# TECO V33

# Variable Speed Drive

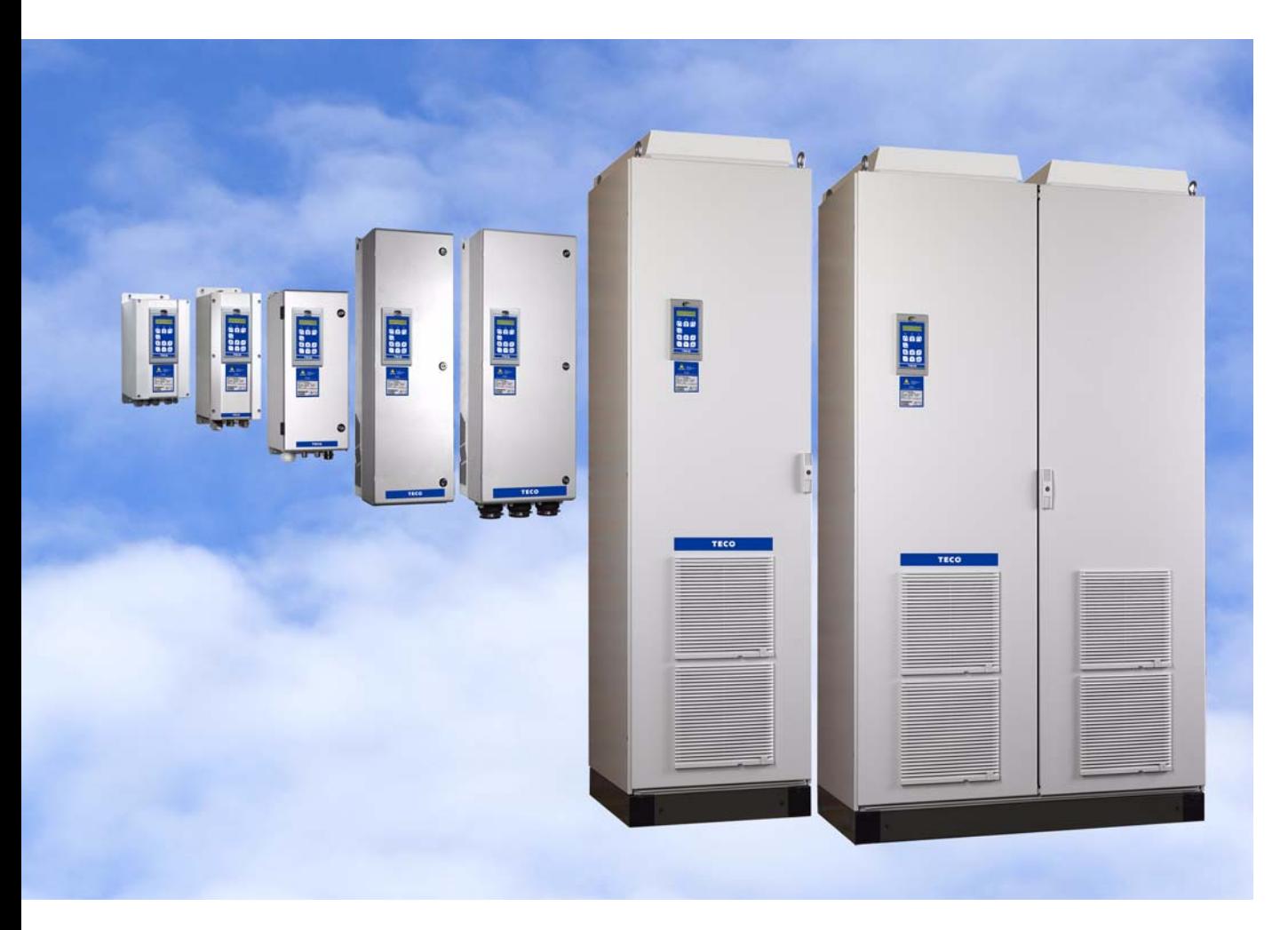

Instruction manual English Software version 4.2X

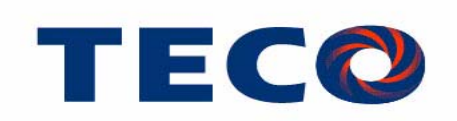

#### <span id="page-1-1"></span>TECO V33

#### INSTRUCTION MANUAL - ENGLISH

Software version 4.2x

<span id="page-1-0"></span>Document number: 01-4429-01 Edition: r2 Date of release: 15-05-2009 © Copyright TECO 2005 - 2009 TECO retains the right to change specifications and illustrations in the text, without prior notification. The contents of this document may not be copied without the explicit permission of TECO.

## <span id="page-3-0"></span>Safety Instructions

#### <span id="page-3-2"></span>Instruction manual

Read this instruction manual before using the Variable Speed Drive, VSD.

### Handling the variable speed drive

<span id="page-3-4"></span>Installation, commissioning, demounting, taking measurements, etc, of or on the variable speed drive may only be carried out by personnel technically qualified for the task. The installation must be carried out in accordance with local standards.

## Opening the variable speed drive

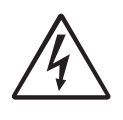

WARNING: Always switch off the mains voltage before opening the variable speed drive and wait at least 5 minutes to allow the buffer capacitors to discharge.

Always take adequate precautions before opening the variable speed drive. Although the connections for the control signals and the switches are isolated from the main voltage, do not touch the control board when the variable speed drive is switched on.

## Precautions to be taken with a connected motor

If work must be carried out on a connected motor or on the driven machine, the mains voltage must always be disconnected from the variable speed drive first. Wait at least 5 minutes before starting work.

## <span id="page-3-1"></span>Earthing

The variable speed drive must always be earthed via the mains safety earth connection.

### Earth leakage current

<span id="page-3-3"></span>This variable speed drive has an earth leakage current which does exceed 3.5 mA AC. Therefore the minimum size of the protective earth conductor must comply with the local safety regulations for high leakage current equipment which means that according the standard IEC61800-5-1 the protective earth connection must be assured by one of following conditions:

- 1. Use a protective conductor with a cable cross-section of at least 10 mm<sup>2</sup> for copper (Cu) or 16 mm<sup>2</sup> for aluminium (Al).
- 2. Use an additional PE wire, with the same cable cross-section as the used original PE and mains supply wiring.

## Residual current device (RCD) compatibility

This product cause a DC current in the protective conductor. Where a residual current device (RCD) is used for protection in case of direct or indirect contact, only a Type B RCD is allowed on the supply side of this product. Use RCD of 300 mA minimum.

### EMC Regulations

In order to comply with the EMC Directive, it is absolutely necessary to follow the installation instructions. All installation descriptions in this manual follow the EMC Directive.

### Mains voltage selection

The variable speed drive may be ordered for use with the mains voltage range listed below.

JNVX40/48: 230-480 V JNVX50/52: 440-525 V JNVX69: 500-690 V

### Voltage tests (Megger)

Do not carry out voltage tests (Megger) on the motor, before all the motor cables have been disconnected from the variable speed drive.

### Condensation

If the variable speed drive is moved from a cold (storage) room to a room where it will be installed, condensation can occur. This can result in sensitive components becoming damp. Do not connect the mains voltage until all visible dampness has evaporated.

### Incorrect connection

The variable speed drive is not protected against incorrect connection of the mains voltage, and in particular against connection of the mains voltage to the motor outlets U, V and W. The variable speed drive can be damaged in this way.

## Power factor capacitors for improving

#### cosϕ

Remove all capacitors from the motor and the motor outlet.

### Precautions during Autoreset

When the automatic reset is active, the motor will restart automatically provided that the cause of the trip has been removed. If necessary take the appropriate precautions.

## **Transport**

To avoid damage, keep the variable speed drive in its original packaging during transport. This packaging is specially designed to absorb shocks during transport.

## IT Mains supply

<span id="page-4-0"></span>The variable speed drives can be modified for an IT mains supply, (non-earthed neutral), please contact your supplier for details.

## Heat warning

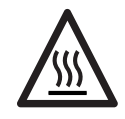

Be aware of specific parts on the VSD having high temperature.

## DC-link residual voltage

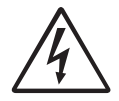

WARNING: After switching off the mains supply, dangerous voltage can still be present in the VSD. When opening the VSD for installing and/or commissioning

activities wait at least 5 minutes. In case of malfunction a qualified technician should check the DC-link or wait for one hour before dismantling the VSD for repair.

## <span id="page-5-0"></span>**[Contents](#page-3-0)**

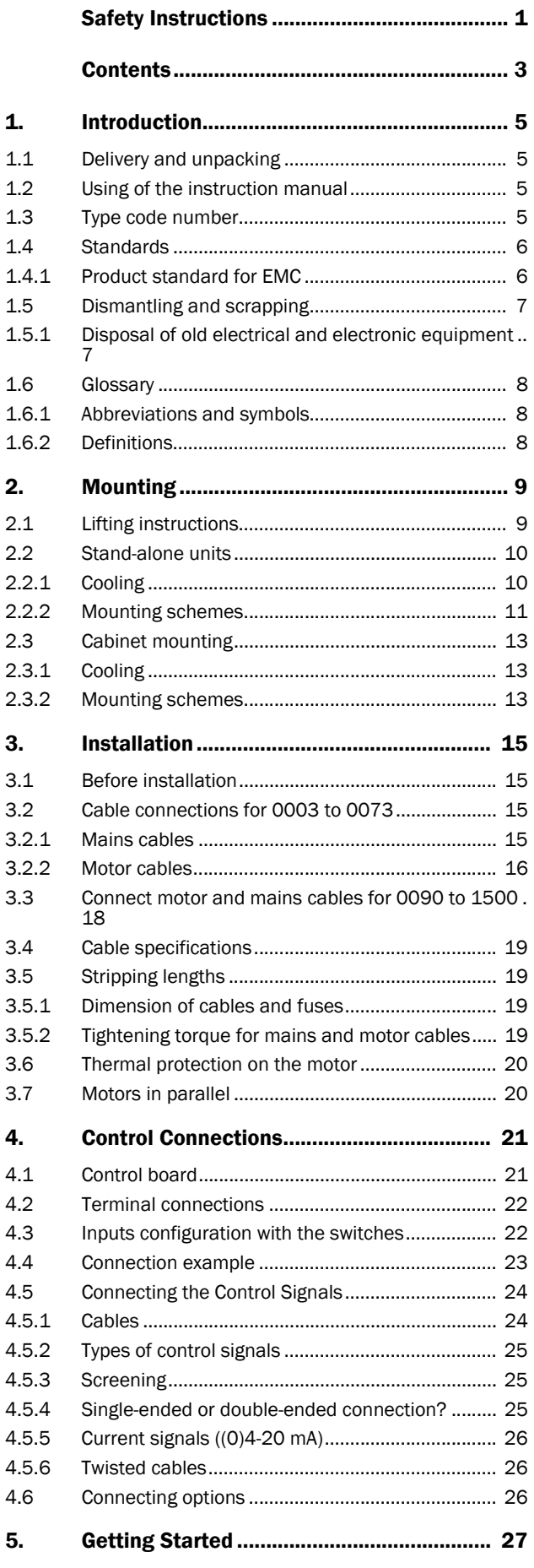

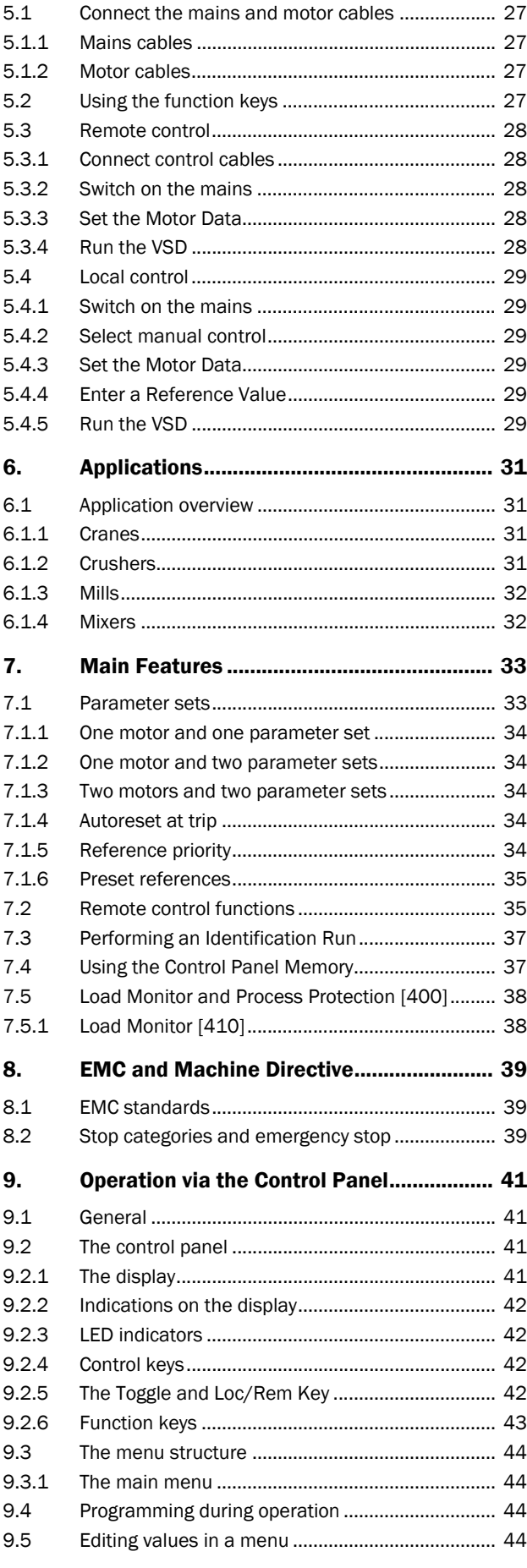

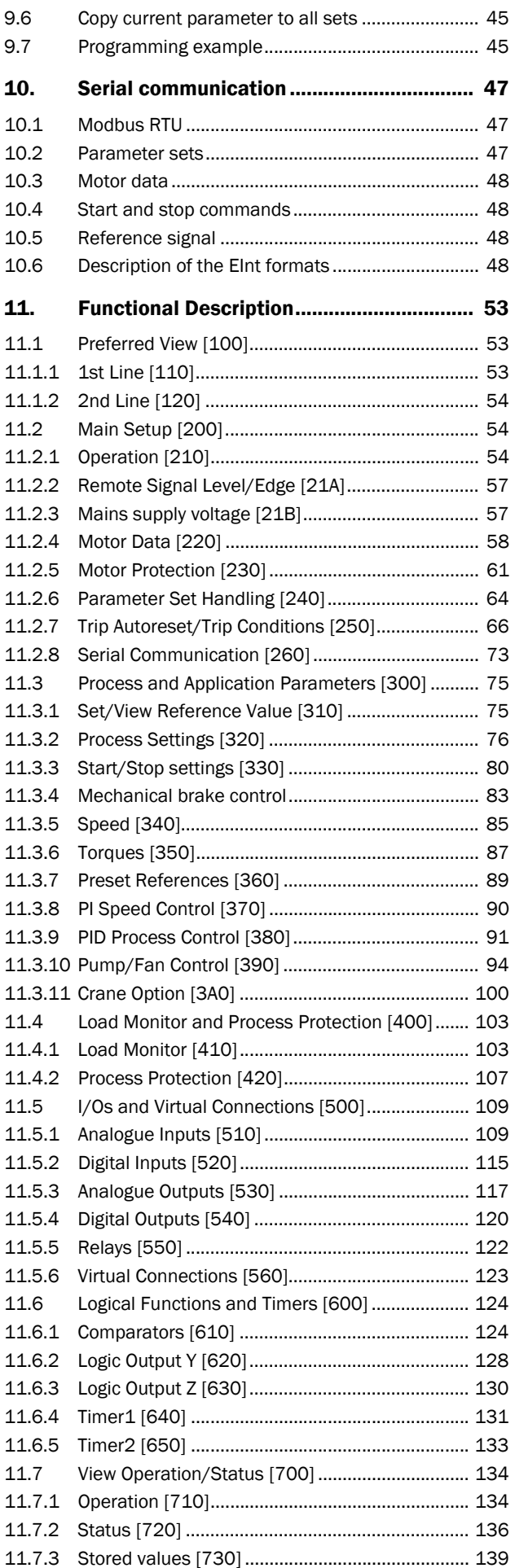

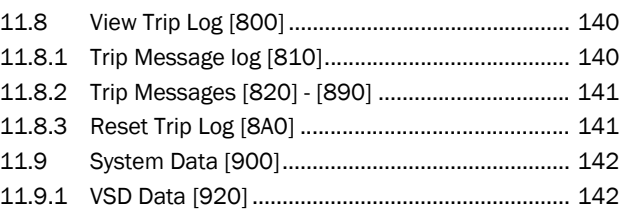

#### [12. Troubleshooting, Diagnoses and Mainte](#page-11-0)nance 145

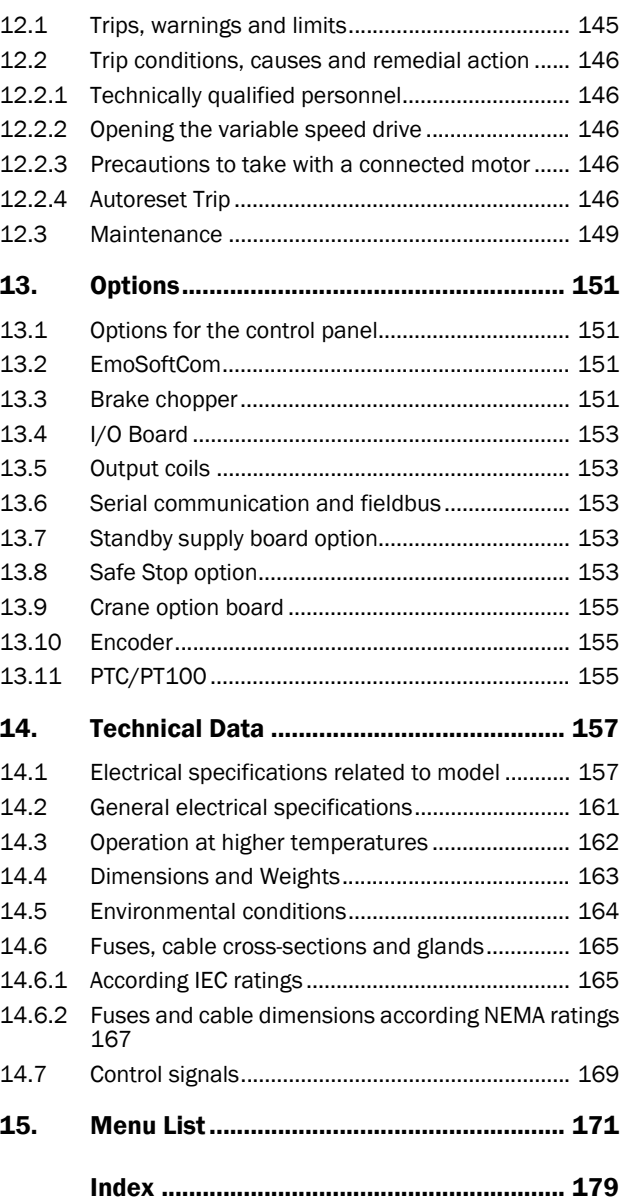

## <span id="page-7-0"></span>1. Introduction

TECO V33 is intended for controlling the speed and torque of standard three phase asynchronous electrical motors. The VSD is equipped with direct torque control which uses built-in DSP, giving the VSD the capability of high dynamic performance even at very low speeds without using feedback signals from the motor. Therefore the inverter is designed for use in high dynamic applications where low speed high torque and highspeed accuracy are demanded. In "simpler" application such as fans or pumps, the V33 direct torque control offers other great advantages such as insensitivity to mains disturbances or load shocks.

NOTE: Read this instruction manual carefully before starting installation, connection or working with the variable speed drive.

The following symbols can appear in this manual. Always read these first before continuing:

NOTE: Additional information as an aid to avoid problems.

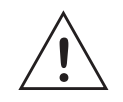

CAUTION: Failure to follow these instructions can result in malfunction or damage to the variable speed drive.

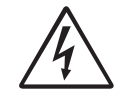

WARNING: Failure to follow these instructions can result in serious injury to the user in addition to serious damage to the variable speed drive.

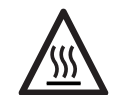

HOT SURFACE: Failure to follow these instructions can result in injury to the user.

### Users

This instruction manual is intended for:

- installation engineers
- maintenance engineers
- operators
- service engineers

### **Motors**

The variable speed drive is suitable for use with standard 3-phase asynchronous motors. Under certain conditions it is possible to use other types of motors. Contact your supplier for details.

## <span id="page-7-1"></span>1.1 Delivery and unpacking

Check for any visible signs of damage. Inform your supplier immediately of any damage found. Do not install the variable speed drive if damage is found.

The variable speed drives are delivered with a template for positioning the fixing holes on a flat surface. Check that all items are present and that the type number is correct.

## <span id="page-7-2"></span>1.2 Using of the instruction manual

Within this instruction manual the abbreviation "VSD" is used to indicate the complete variable speed drive as a single unit.

Check that the software version number on the first page of this manual matches the software version in the variable speed drive.

With help of the index and the contents it is easy to track individual functions and to find out how to use and set them.

The Quick Setup Card can be put in a cabinet door, so that it is always easy to access in case of an emergency.

## <span id="page-7-3"></span>1.3 Type code number

[Fig. 1](#page-7-4) gives an example of the type code numbering used on all variable speed drives. With this code number the exact type of the drive can be determined. This identification will be required for type specific information when mounting and installing. The code number is located on the product label, on the front of the unit.

| JNVX48-0175-54 C E - - - A - N N N N A N -     |  |  |  |  |  |  |  |  |  |
|------------------------------------------------|--|--|--|--|--|--|--|--|--|
| Position number:                               |  |  |  |  |  |  |  |  |  |
| $1 2 3 4 5 6 7 8 9 10 11 12 13 14 15 16 17 18$ |  |  |  |  |  |  |  |  |  |

<span id="page-7-4"></span>*Fig. 1 Type code number*

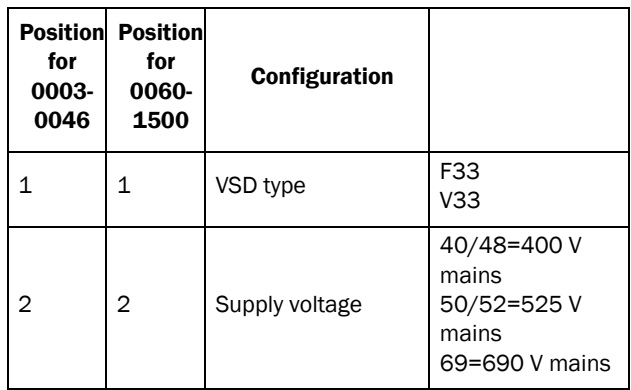

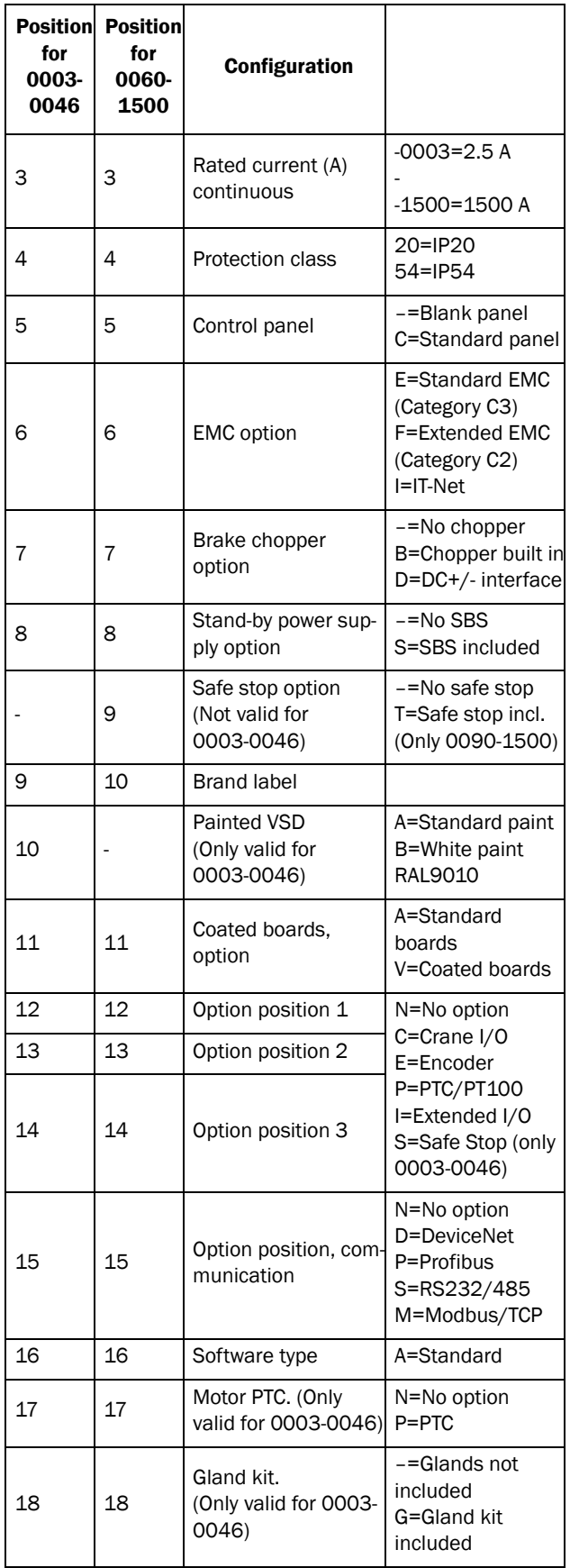

## <span id="page-8-0"></span>1.4 Standards

The variable speed drives described in this instruction manual comply with the standards listed in [Table 1](#page-9-2). For the declarations of conformity and manufacturer's certificate, contact your supplier for more information .

## <span id="page-8-1"></span>1.4.1Product standard for EMC

Product standard EN(IEC)61800-3, second edition of 2004 defines the:

First Environment (Extended EMC) as environment that includes domestic premises. It also includes establishments directly connected without intermediate transformers to a low voltage power supply network that supplies buildings used for domestic purposes.

Category C2: Power Drive System (PDS) of rated voltage<1.000 V, which is neither a plug in device nor a movable device and, when used in the first environment, is intended to be installed and commissioned only by a professional.

Second environment (Standard EMC) includes all other establishments.

Category C3: PDS of rated voltage <1.000 V, intended for use in the second environment and not intended for use in the first environment.

Category C4: PDS or rated voltage equal or above 1.000 V, or rated current equal to or above 400 A, or intended for use in complex systems in the second environment.

The variable speed drive complies with the product standard

EN(IEC) 61800-3:2004 (Any kind of metal screened cable may be used). The standard variable speed drive is designed to meet the requirements according to category C3.

By using the optional "Extended EMC" filter the VSD fulfils requirements according to category C2,

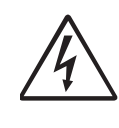

WARNING: In a domestic environment this product may cause radio interference, in which case it may be necessary to take adequate additional measures.

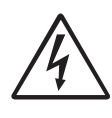

WARNING: The standard VSD, complying with category C3, is not intended to be used on a low-voltage public network which supplies domestic premises; radio interference is expected if used in such a network. Contact your supplier if you need additional measures.

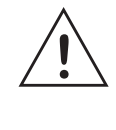

CAUTION: In order to comply fully with the standards stated in the Manufacturer's Declaration ANNEX IIB, the installation instructions detailed in this instruction manual must be followed to the letter.

#### <span id="page-9-2"></span>*Table 1 Standards*

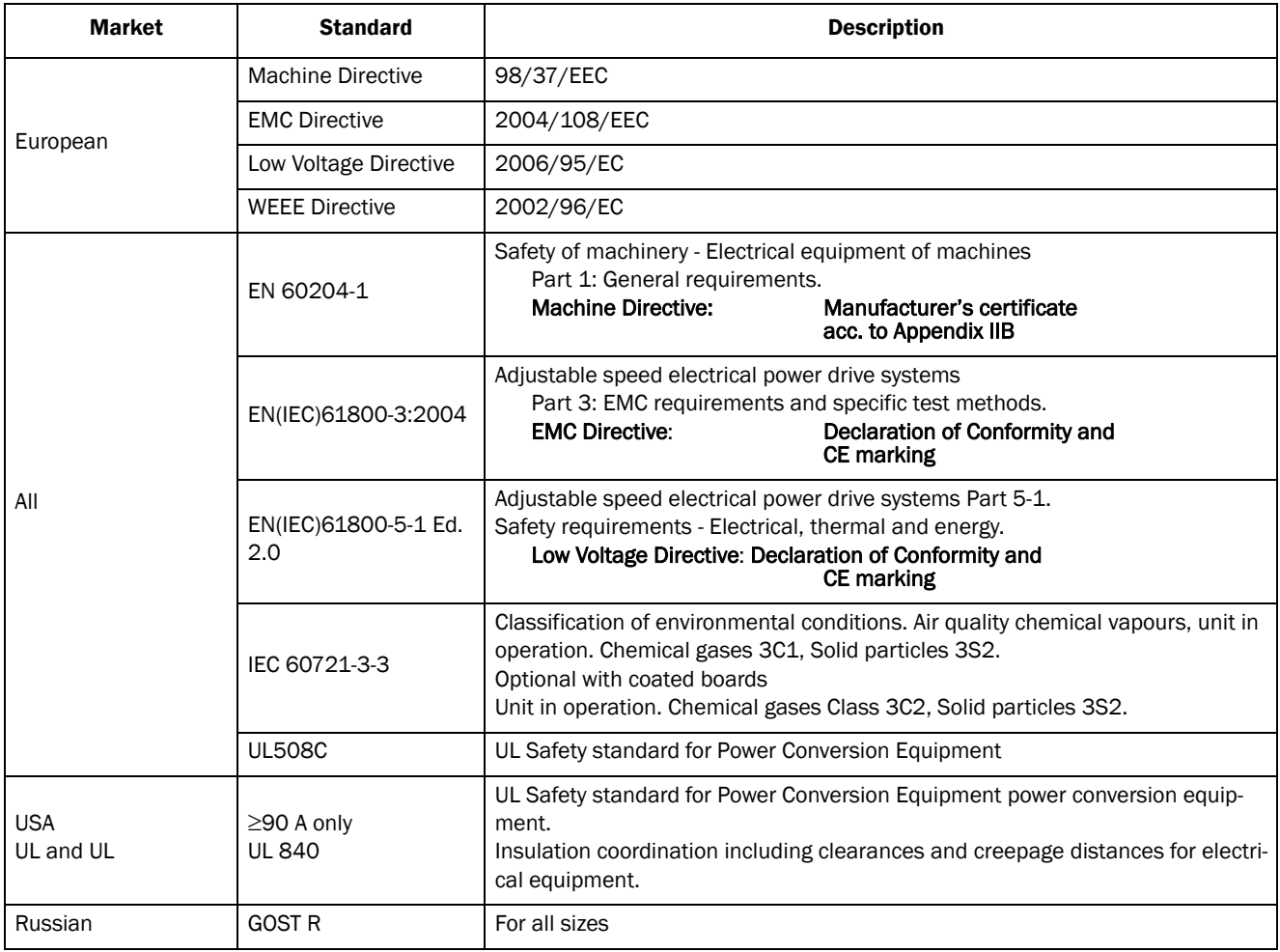

## <span id="page-9-0"></span>1.5 Dismantling and scrapping

The enclosures of the drives are made from recyclable material as aluminium, iron and plastic. Each drive contains a number of components demanding special treatment, for example electrolytic capacitors. The circuit boards contain small amounts of tin and lead. Any local or national regulations in force for the disposal and recycling of these materials must be complied with.

### <span id="page-9-1"></span>1.5.1Disposal of old electrical and electronic equipment

This information is applicable in the European Union and other European countries with separate collection systems.

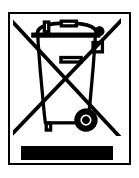

This symbol on the product or on its packaging indicates that this product shall be treated according to the WEEE Directive. It must be taken to the applicable collection point for the recycling of electrical and electronic equipment. By ensuring this product is disposed of correctly, you will help prevent potentially negative consequences for the environment and human health, which could otherwise be caused by inappropriate waste handling of this product. The recycling of materials will help to conserve natural resources. For more detailed information about recycling this product, please contact the local distributor of the product .

## <span id="page-10-0"></span>1.6 Glossary

## <span id="page-10-1"></span>1.6.1Abbreviations and symbols

In this manual the following abbreviations are used:

*Table 2 Abbreviations*

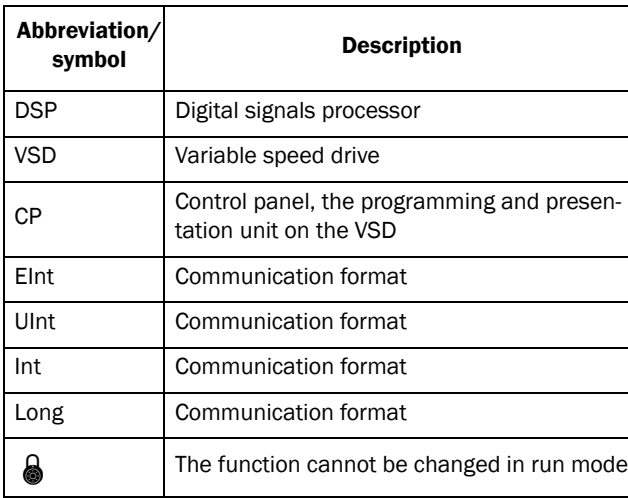

## <span id="page-10-2"></span>1.6.2 Definitions

In this manual the following definitions for current, torque and frequency are used:

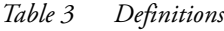

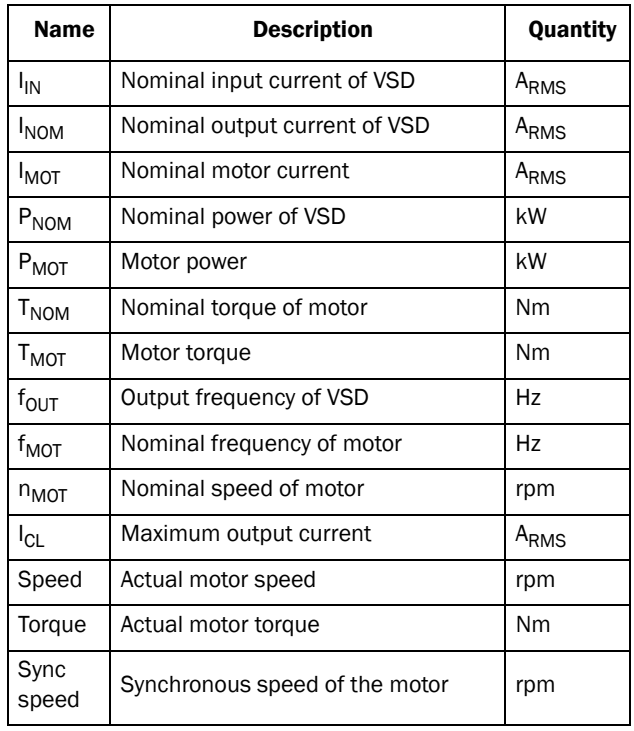

## <span id="page-11-1"></span><span id="page-11-0"></span>2. Mounting

This chapter describes how to mount the VSD.

Before mounting it is recommended that the installation is planned out first.

- Be sure that the VSD suits the mounting location.
- The mounting site must support the weight of the VSD.
- Will the VSD continuously withstand vibrations and/ or shocks?
- Consider using a vibration damper.
- Check ambient conditions, ratings, required cooling air flow, compatibility of the motor, etc.
- Know how the VSD will be lifted and transported.

## 2.1 Lifting instructions

Note: To prevent personal risks and any damage to the unit during lifting, it is advised that the lifting methods described below are used.

Recommended for VSD models -0090 to -0250

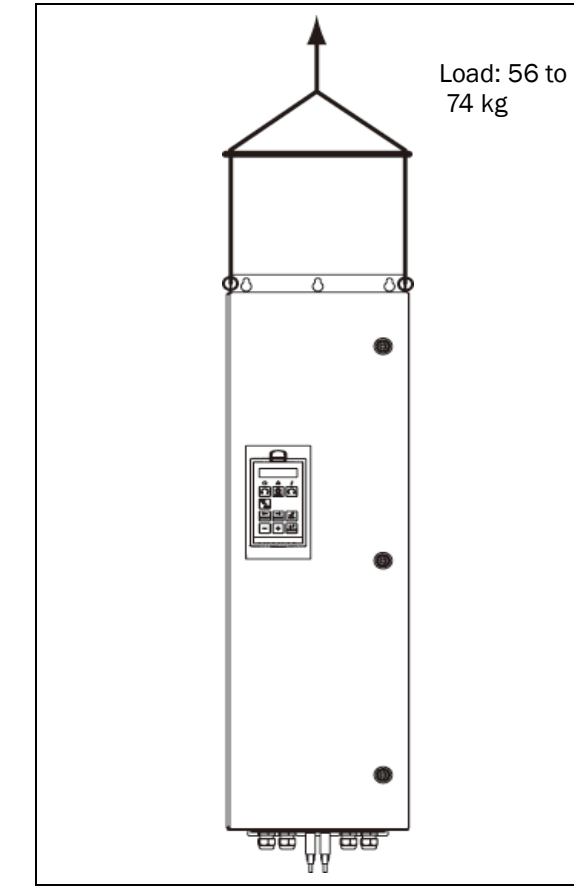

*Fig. 2 Lifting VSD model -0090 to -0250*

#### Recommended for VSD models -0300 to -1500

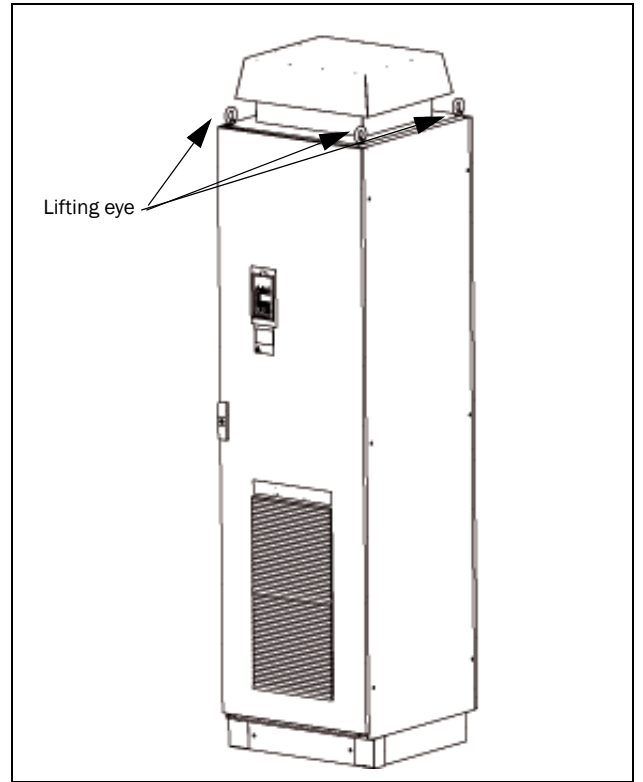

*Fig. 3 Remove the roof plate.*

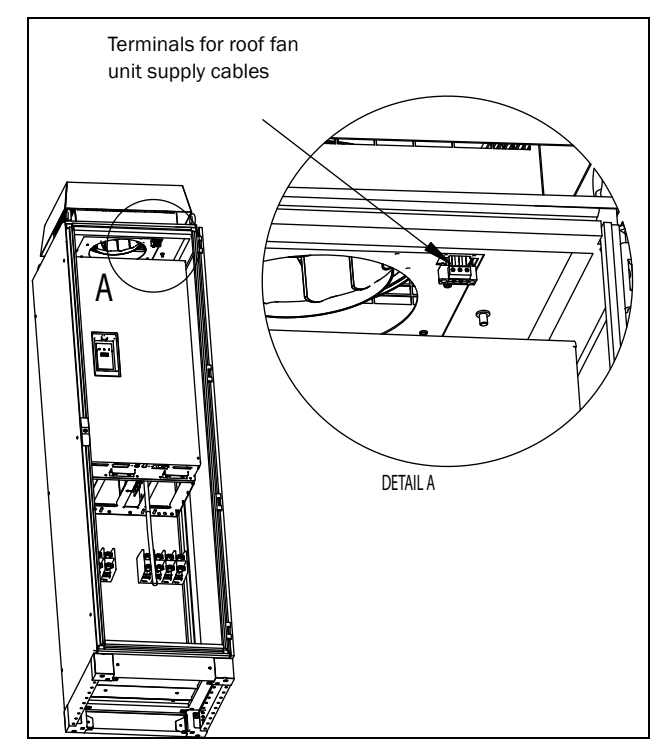

*Fig. 4 Remove roof unit*

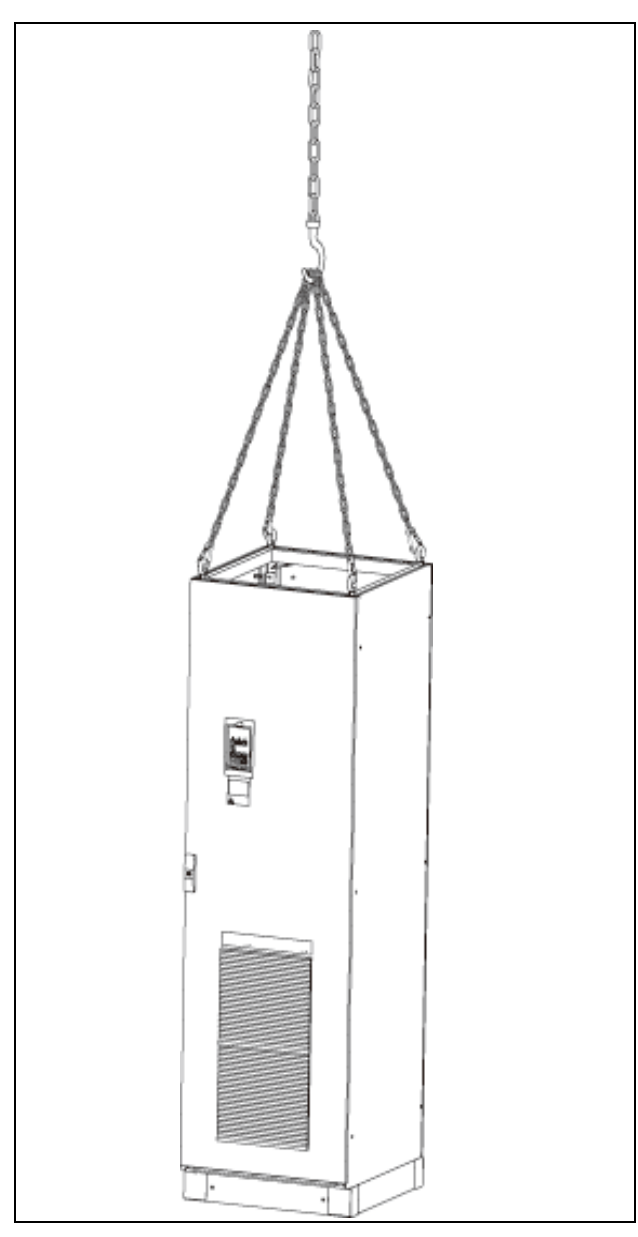

*Fig. 5 Lifting VSD model -0300 to -1500*

## <span id="page-12-0"></span>2.2 Stand-alone units

The VSD must be mounted in a vertical position against a flat surface. Use the template (delivered together with the VSD) to mark out the position of the fixing holes.

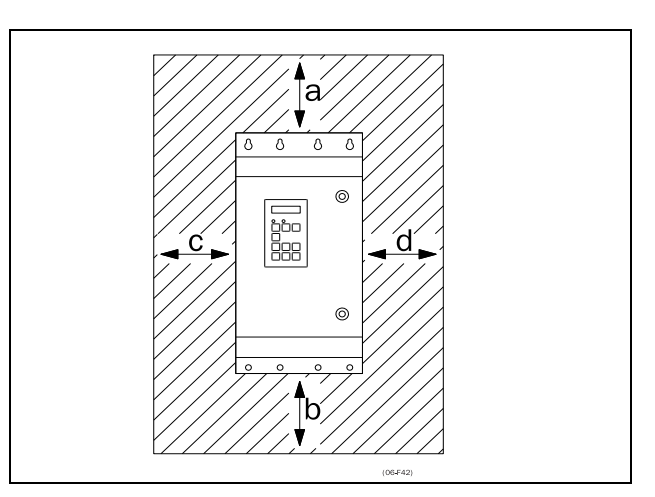

<span id="page-12-2"></span>*Fig. 6 Variable speed drive mounting models 0003 to 1500*

## <span id="page-12-1"></span>2.2.1 Cooling

[Fig. 6](#page-12-2) shows the minimum free space required around the VSD for the models 0003 to 1500 in order to guarantee adequate cooling. Because the fans blow the air from the bottom to the top it is advisable not to position an air inlet immediately above an air outlet.

The following minimum separation between two variable speed drives, or a VSD and a non-dissipating wall must be maintained. Valid if free space on opposite side.

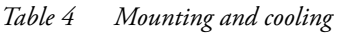

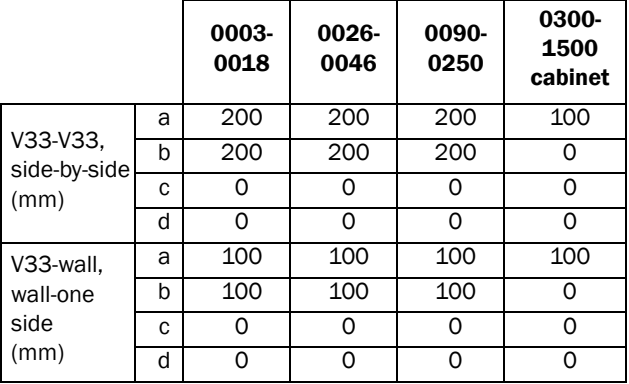

NOTE: When a 0300 to 1500 model is placed between two walls, a minimum distance at each side of 200 mm must be maintained.

### <span id="page-13-0"></span>2.2.2 Mounting schemes

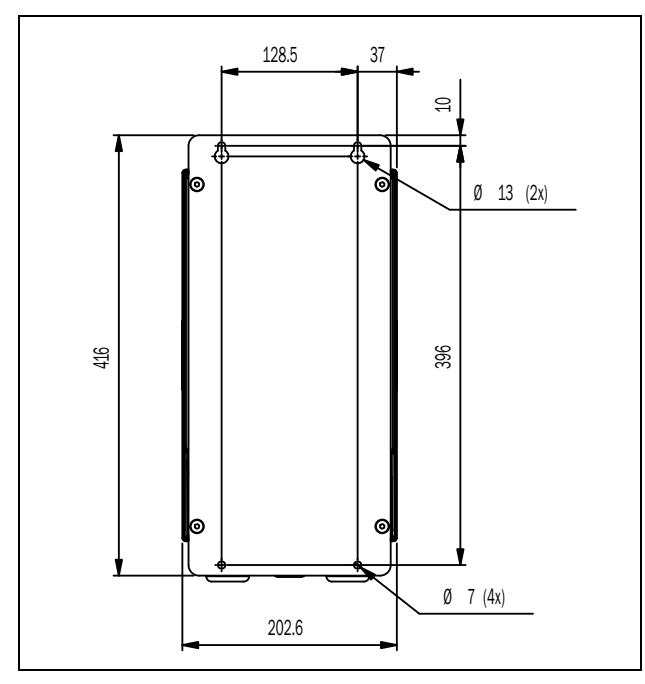

*Fig. 7 JNVX48/52: Model 0003 to 0018 (B)*

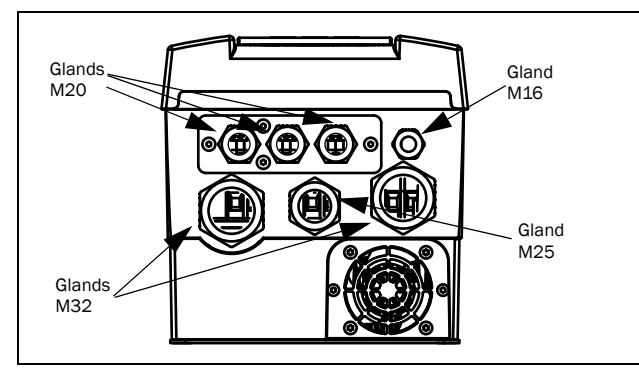

*Fig. 8 JNVX48/52: Model 0003 to 0018 (B)*

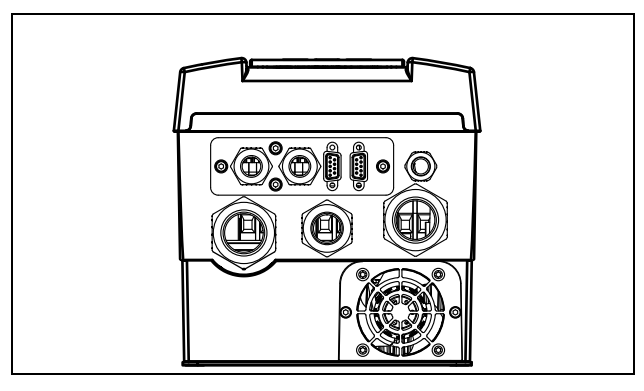

*Fig. 9 JNVX48/52: Model 0003 to 0018 (B), with optional gland plate*

NOTE: Glands for size B and C available as option kit.

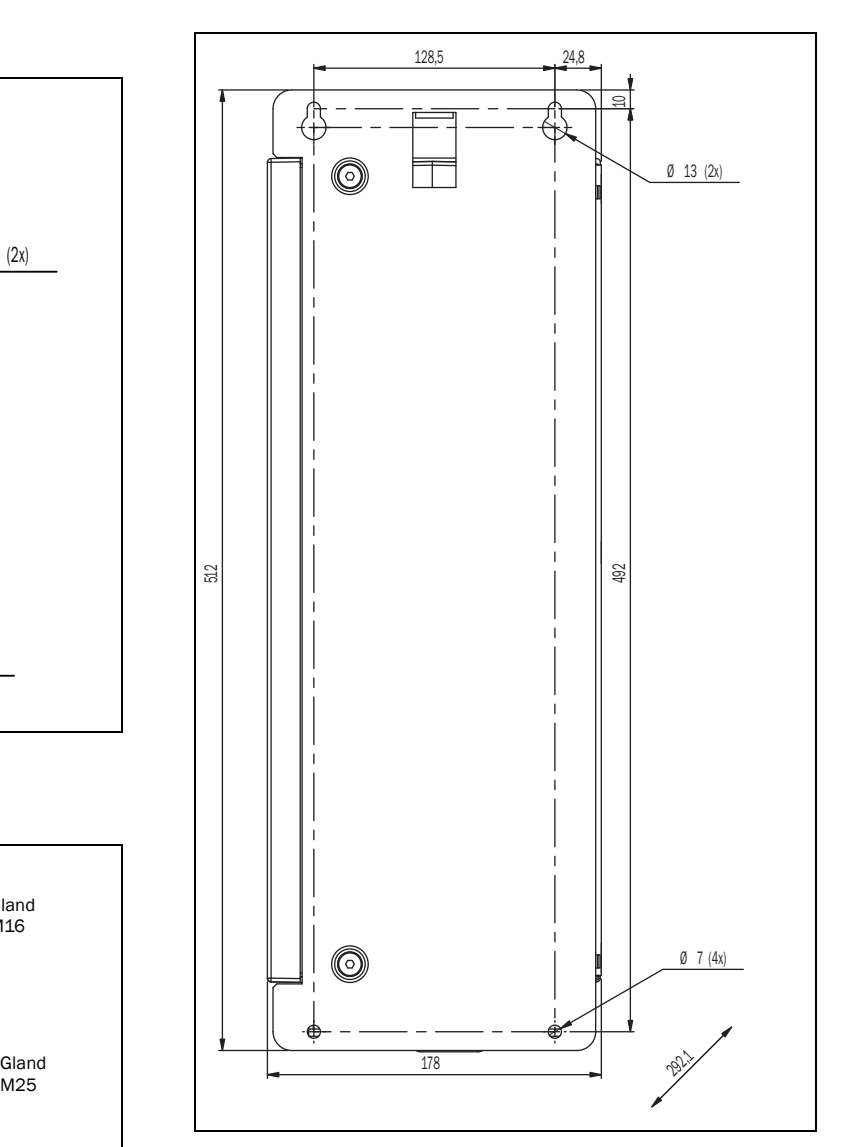

*Fig. 10 JNVX48/52: Model 0026 to 0046 (C)*

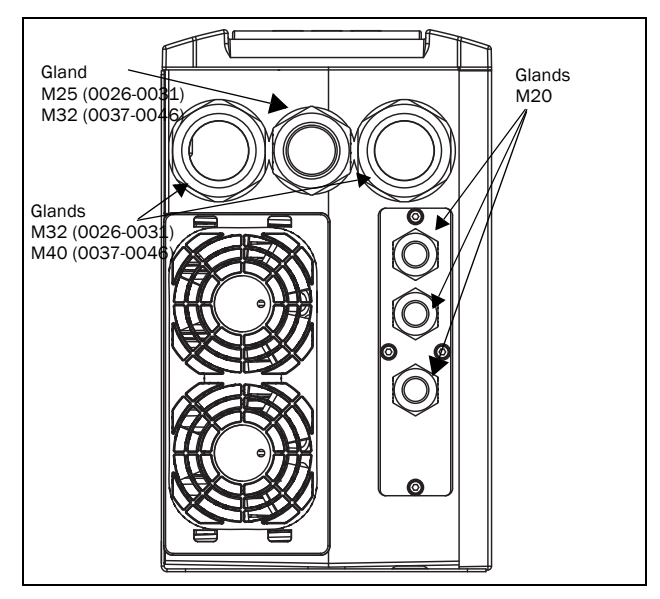

*Fig. 11 Cable interface for mains, motor and communication, JNVX48/52: Model 0026 to 0046 (C)*

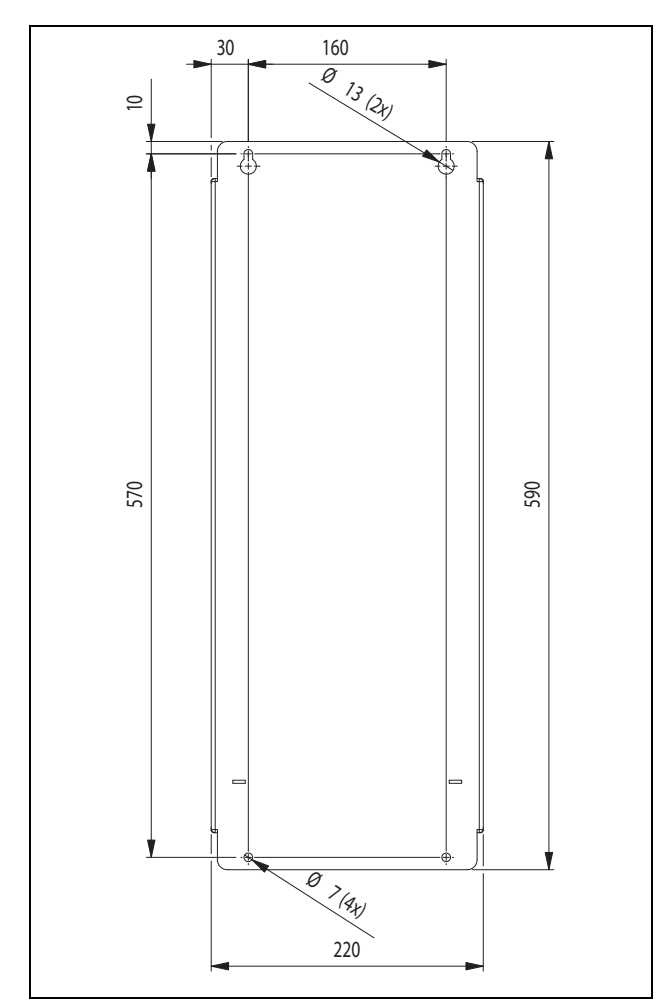

*Fig. 12 JNVX40/50: Model 0046 - 0073 (X2)*

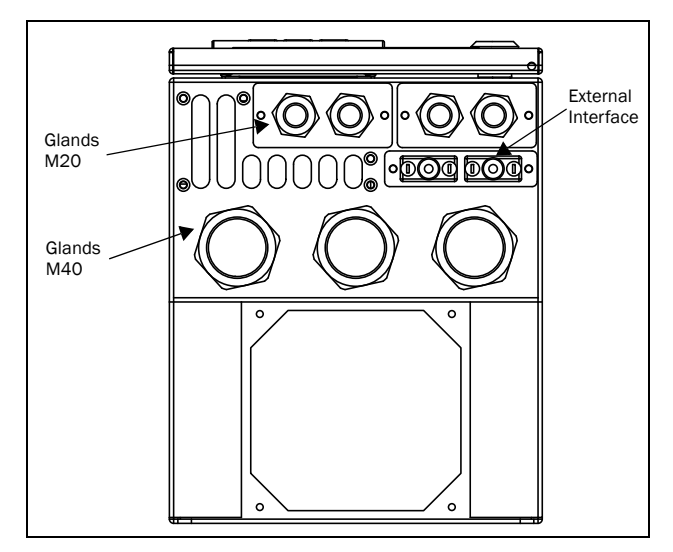

*Fig. 13 Cable interface for mains, motor and communication, JNVX40/50: Model 0046 - 0073 (X2).*

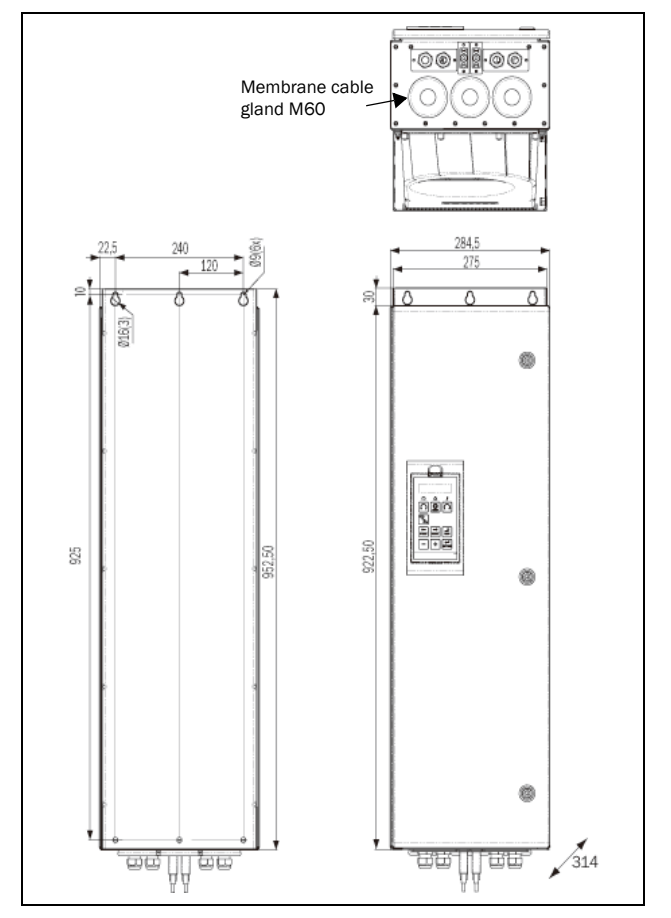

*Fig. 14 JNVX48: Model 0090 to 0175 (E) including cable interface for mains, motor and communication*

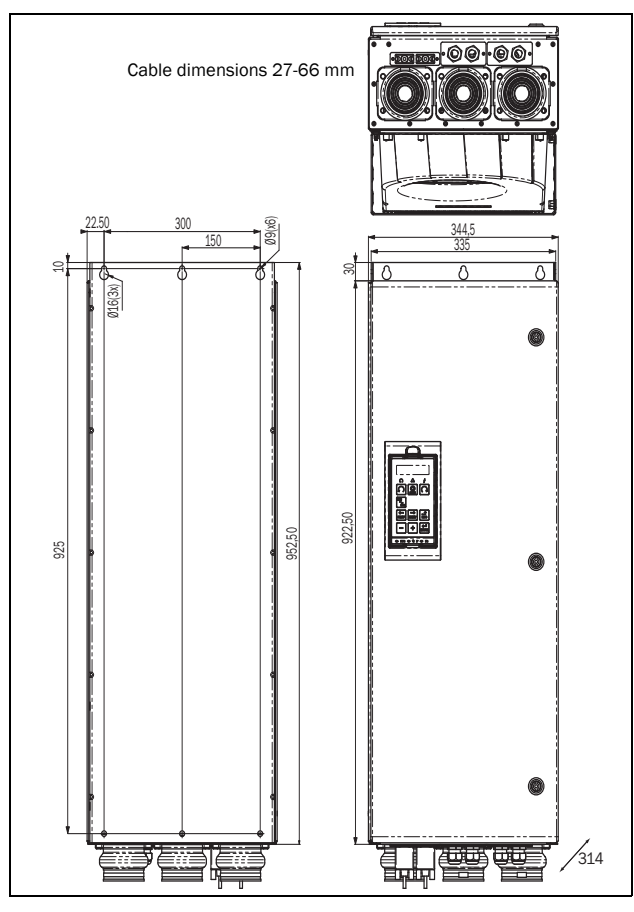

*Fig. 15 JNVX48: Model 0210 to 0250 (F) JNVX69: Model 0090 to 0175 (F69) including cable interface for mains, motor and communication*

## <span id="page-15-0"></span>2.3 Cabinet mounting

### <span id="page-15-1"></span>2.3.1 Cooling

If the variable speed drive is installed in a cabinet, the rate of airflow supplied by the cooling fans must be taken into consideration.

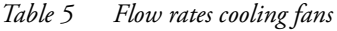

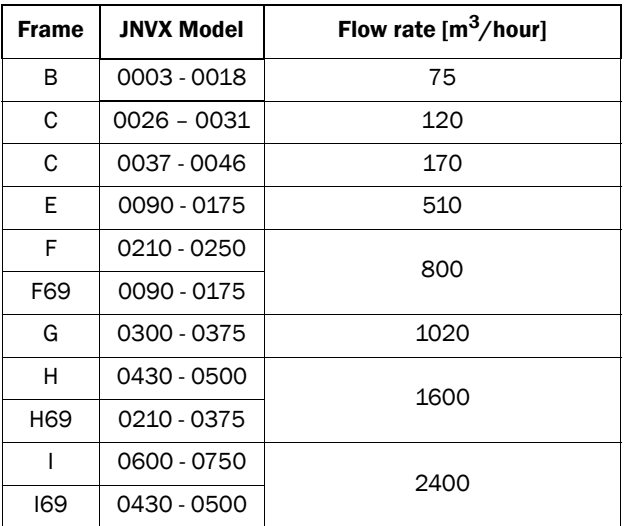

*Table 5 Flow rates cooling fans*

| <b>Frame</b>                             | <b>JNVX Model</b> | Flow rate $[m^3/hour]$ |  |
|------------------------------------------|-------------------|------------------------|--|
| 0860 - 1000<br><b>J69</b><br>0600 - 0650 |                   | 3200                   |  |
|                                          |                   |                        |  |
| Κ                                        | 1200 - 1500       | 4800                   |  |
| K69                                      | 0750 - 1000       |                        |  |

NOTE: For the models 0860 to 1500 the mentioned amount of air flow should be divided equally over the two cabinets.

## <span id="page-15-2"></span>2.3.2 Mounting schemes

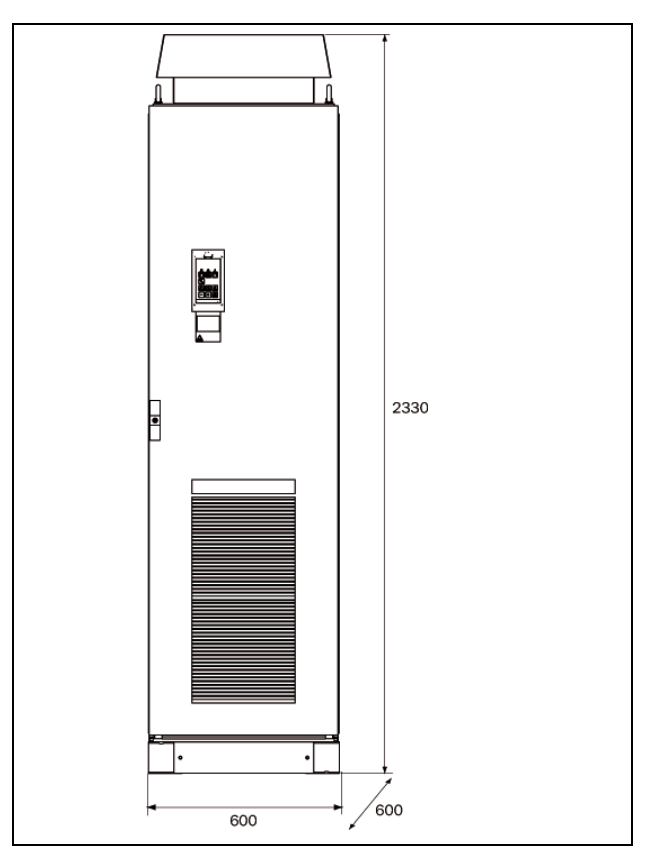

*Fig. 16 JNVX48: Model 0300 to 0500 (G and H) JNVX69: Model 0210 to 0375 (H69)*

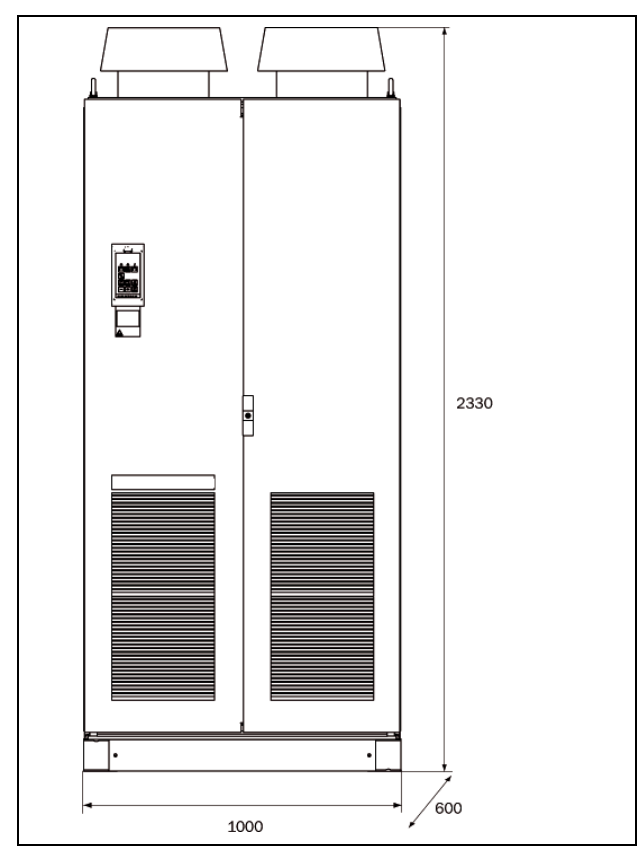

*Fig. 17 JNVX48: Model 0600 to 7500 (I) JNVX69: Model 0430 to 0500 (I69)*

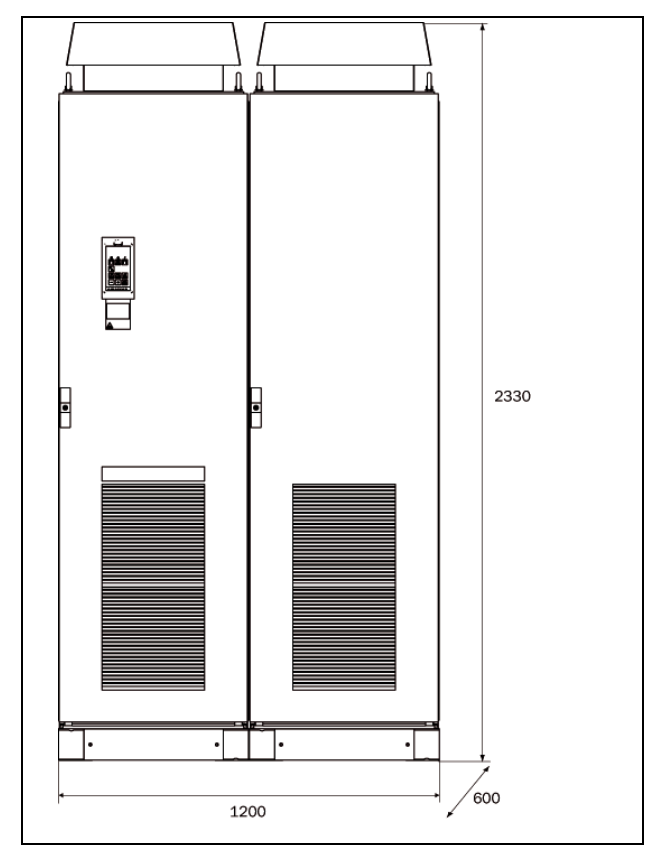

*Fig. 18 JNVX48: Model 0860 to 1000 (J) JNVX69: Model 0600 to 0650 (J69)*

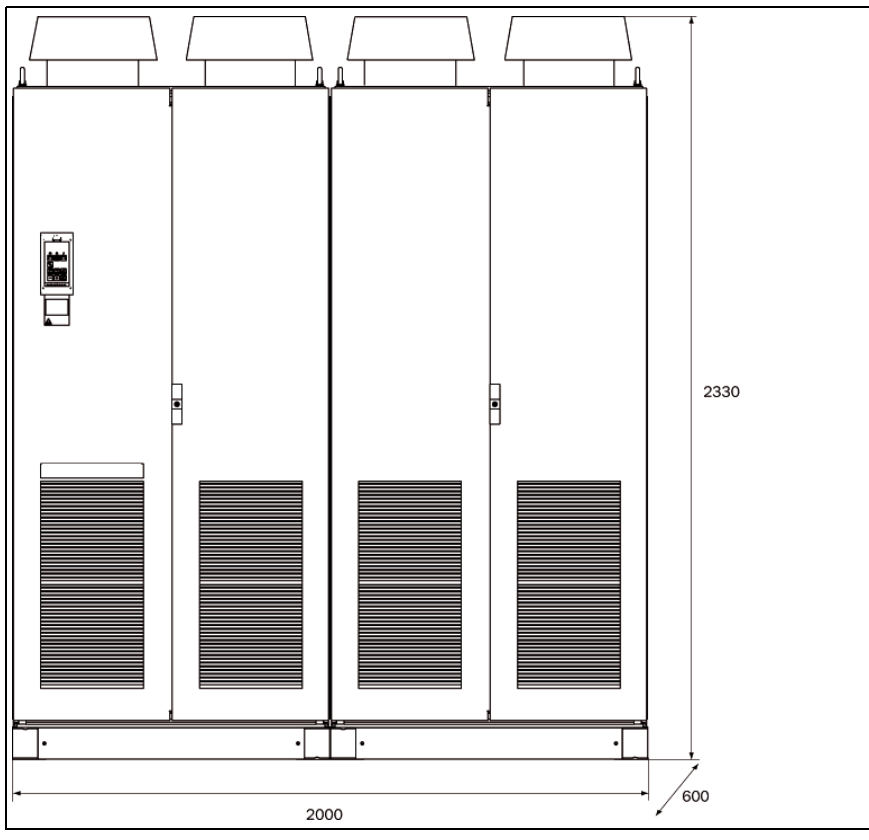

*Fig. 19 JNVX48: Model 1200 to 1500 (K) JNVX69: Model 0750 to 1000 (K69)*

## 3. Installation

The description of installation in this chapter complies with the EMC standards and the Machine Directive.

Select cable type and screening according to the EMC requirements valid for the environment where the VSD is installed.

## <span id="page-17-0"></span>3.1 Before installation

Read the following checklist and think through your application before installation.

- External or internal control.
- Long motor cables (>100m), refer to [section Long](#page-19-1) [motor cables.](#page-19-1)
- Motors in parallel, refer to menu [\[213](#page-173-0)].
- Functions.
- Suitable VSD size in proportion to the motor/application.
- Mount separately supplied option boards according to the instructions in the appropriate option manual.

If the VSD is temporarily stored before being connected, please check the technical data for environmental conditions. If the VSD is moved from a cold storage room to the room where it is to be installed, condensation can form on it. Allow the VSD to become fully acclimatised and wait until any visible condensation has evaporated before connecting the mains voltage.

## <span id="page-17-1"></span>3.2 Cable connections for 0003 to 0073

#### <span id="page-17-2"></span>3.2.1 Mains cables

Dimension the mains and motor cables according to local regulations. The cable must be able to carry the VSD load current.

#### Recommendations for selecting mains cables

- To fulfil EMC purposes it is not necessary to use screened mains cables.
- Use heat-resistant cables, +60°C or higher.
- Dimension the cables and fuses in accordance with local regulations and the nominal current of the motor. See [table 49, page 165.](#page-167-2)
- The litz ground connection see [fig. 23](#page-19-0), is only necessary if the mounting plate is painted. All the variable speed drives have an unpainted back side and are therefore suitable for mounting on an unpainted mounting plate.

Connect the mains cables according to [fig. 20](#page-17-3) or [21](#page-17-4). The VSD has as standard a built-in RFI mains filter that complies with category C3 which suits the Second Environment standard.

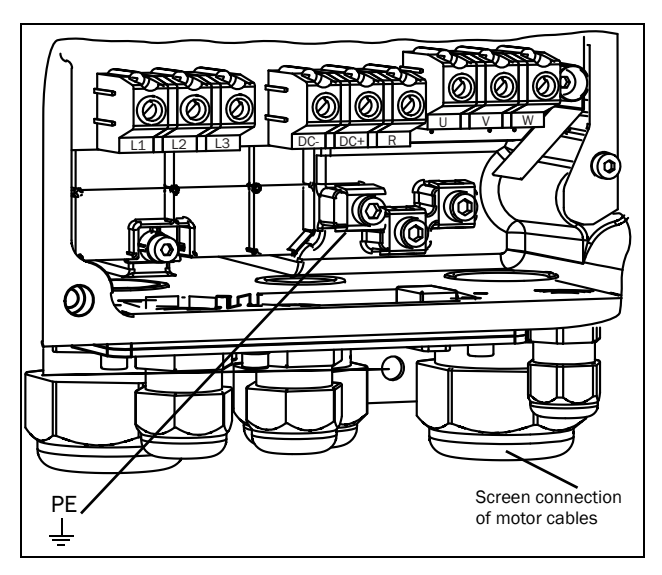

<span id="page-17-3"></span>*Fig. 20 Mains and motor connections, 0003-0018*

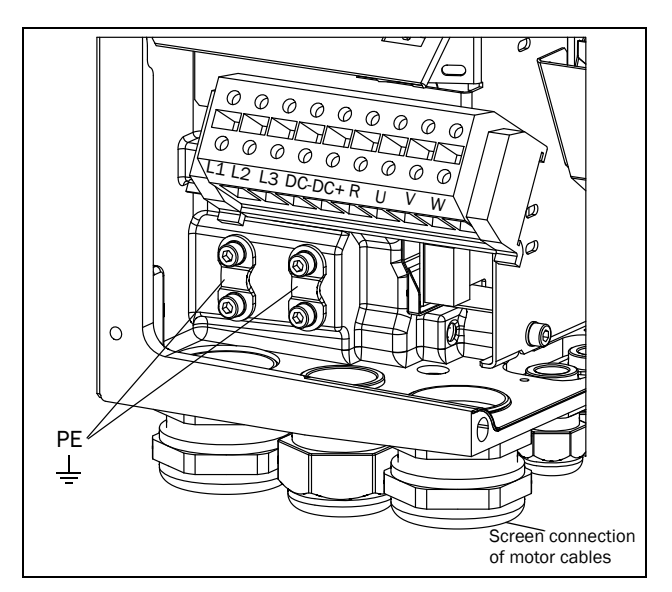

<span id="page-17-4"></span>*Fig. 21 Mains and motor connections, 0026-0046*

*Table 6 Mains and motor connection*

| L1, L2, L3<br>PE.  | Mains supply, 3 -phase<br>Safety earth (protected earth) |  |  |  |
|--------------------|----------------------------------------------------------|--|--|--|
| <b>U.V.W</b>       | Motor earth<br>Motor output, 3-phase                     |  |  |  |
| $(DC-)$ , $DC+, R$ | Brake resistor, DC-link<br>connections (optional)        |  |  |  |

NOTE: The Brake and DC-link Terminals are only fitted if the Brake Chopper Option is built-in.

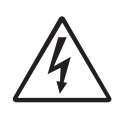

WARNING: The Brake Resistor must be connected between terminals DC+ and R.

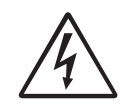

WARNING: In order to work safely, the mains earth must be connected to PE and the motor earth to  $\perp$ .

### <span id="page-18-0"></span>3.2.2 Motor cables

To comply with the EMC emission standards the variable speed drive is provided with a RFI mains filter. The motor cables must also be screened and connected on both sides. In this way a so-called "Faraday cage" is created around the VSD, motor cables and motor. The RFI currents are now fed back to their source (the IGBTs) so the system stays within the emission levels.

## Recommendations for selecting motor

#### cables

- Use screened cables according to specification in [table 7.](#page-21-4) Use symmetrical shielded cable; three phase conductors and a concentric or otherwise symmetrically constructed PE conductor, and a shield.
- When the conductivity of the cable PE conductor is <50% of the conductivity of the phase conductor, a separate PE conductor is required.
- Use heat-resistant cables, +60°C or higher.
- Dimension the cables and fuses in accordance with the nominal output current of the motor. See [table](#page-167-2) [49, page 165](#page-167-2).
- Keep the motor cable between VSD and motor as short as possible.
- The screening must be connected with a large contact surface of preferable 360° and always at both ends, to the motor housing and the VSD housing. When painted mounting plates are used, do not be afraid to scrape away the paint to obtain as large contact surface as possible at all mounting points for items such as saddles and the bare cable screening. Relying just on the connection made by the screw thread is not sufficient.

#### NOTE: It is important that the motor housing has the same earth potential as the other parts of the machine.

The litz ground connection, see [fig. 24](#page-19-2), is only necessary if the mounting plate is painted. All the variable speed drives have an unpainted back side and are therefore suitable for mounting on an unpainted mounting plate.

Connect the motor cables according to U - U, V - V and W - W, see [Fig. 20](#page-17-3) and [Fig. 21](#page-17-4).

#### NOTE: The terminals DC-, DC+ and R are options.

### Switches between the motor and the VSD

If the motor cables are to be interrupted by maintenance switches, output coils, etc., it is necessary that the screening is continued by using metal housing, metal mounting plates, etc. as shown in the [Fig. 23.](#page-19-0)

[Fig. 24](#page-19-2) shows an example when there is no metal mounting plate used (e.g. if IP54 variable speed drives are used). It is important to keep the "circuit" closed, by using metal housing and cable glands.

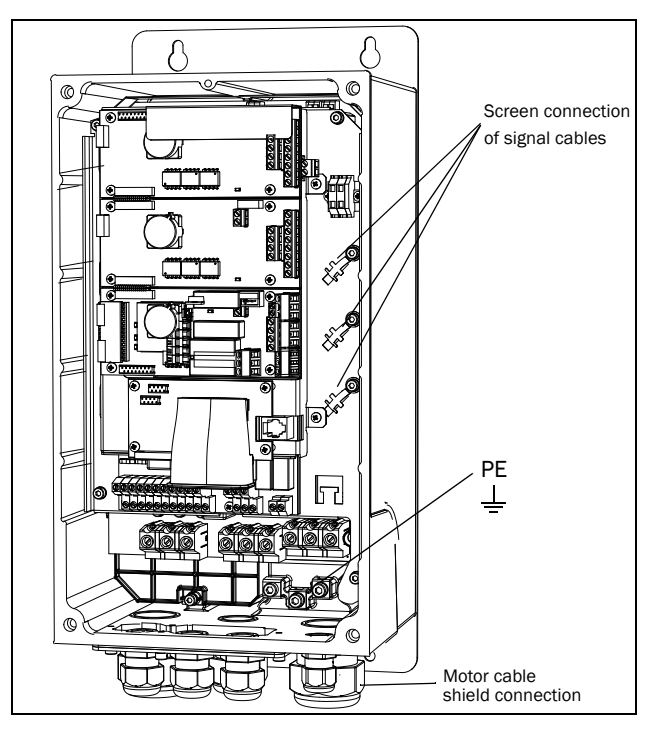

*Fig. 22 Screen connection of cables.*

Pay special attention to the following points:

- If paint must be removed, steps must be taken to prevent subsequent corrosion. Repaint after making connections!
- The fastening of the whole variable speed drive housing must be electrically connected with the mounting plate over an area which is as large as possible. For this purpose the removal of paint is necessary. An alternative method is to connect the variable speed drive housing to the mounting plate with as short a length of litz wire as possible.
- Try to avoid interruptions in the screening wherever possible.
- If the variable speed drive is mounted in a standard

cabinet, the internal wiring must comply with the EMC standard. [Fig. 23](#page-19-0) shows an example of a VSD built into a cabinet.

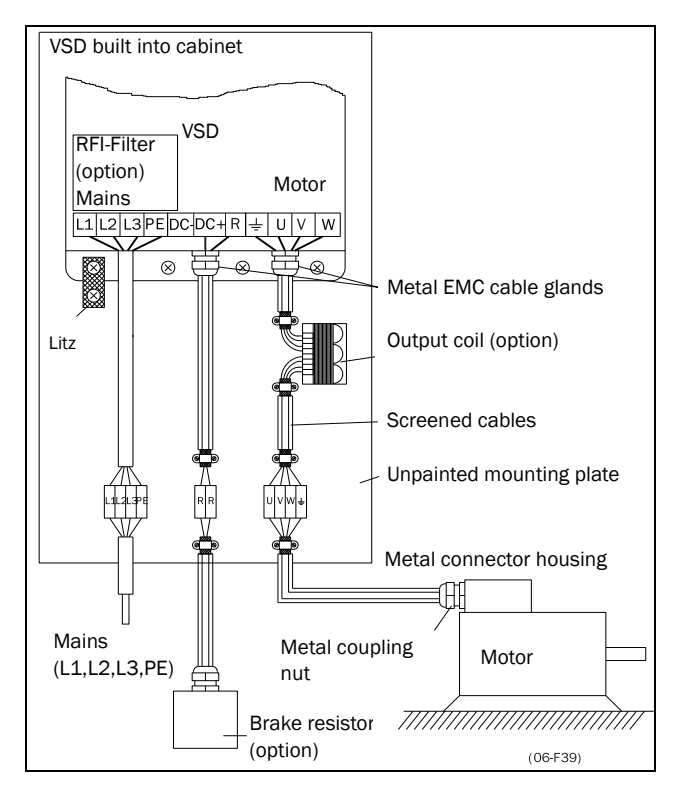

<span id="page-19-0"></span>*Fig. 23 Variable speed drive in a cabinet on a mounting plate*

[Fig. 24](#page-19-2) shows an example when there is no metal mounting plate used (e.g. if IP54 variable speed drives are used). It is important to keep the "circuit" closed, by using metal housing and cable glands.

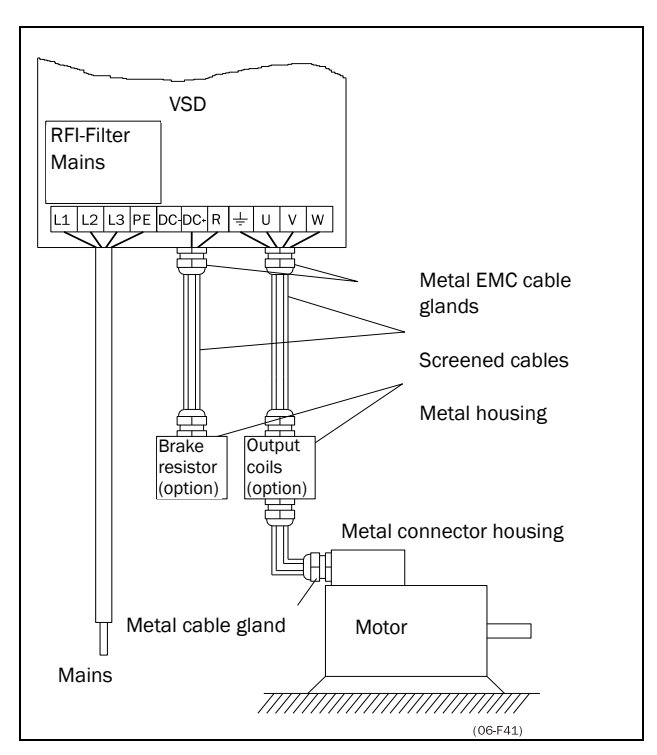

<span id="page-19-2"></span>*Fig. 24 Variable speed drive as stand alone*

#### Connect motor cables

- 1. Remove the cable interface plate from the VSD housing.
- 2. Put the cables through the glands.
- 3. Strip the cable according to [Table 8](#page-21-5).
- 4. Connect the stripped cables to the respective motor terminal.
- 5. Put the cable interface plate in place and secure with the fixing screws.
- 6. Tighten the EMC gland with good electrical contact to the motor and brake chopper cable screens.

#### Placing of motor cables

Keep the motor cables as far away from other cables as possible, especially from control signals. The minimum distance between motor cables and control cables is 300 mm.

Avoid placing the motor cables in parallel with other cables.

The power cables should cross other cables at an angle of 90°.

#### <span id="page-19-1"></span>Long motor cables

If the connection to the motor is longer than 100 m (40 m for models 0003-0018), it is possible that capacitive current peaks will cause tripping at overcurrent. Using output coils can prevent this. Contact the supplier for appropriate coils.

#### Switching in motor cables

Switching in the motor connections is not advisable. In the event that it cannot be avoided (e.g. emergency or maintenance switches) only switch if the current is zero. If this is not done, the VSD can trip as a result of current peaks.

## <span id="page-20-0"></span>3.3 Connect motor and mains cables for 0090 to 1500

#### VSD JNVX48-0090 to 0250 and JNVX69-0090 to 0175

To simplify the connection of thick motor and mains cables to the VSD model JNVX48-0090 to 0250 and JNVX69-0090 to 0175 the cable interface plate can be removed.

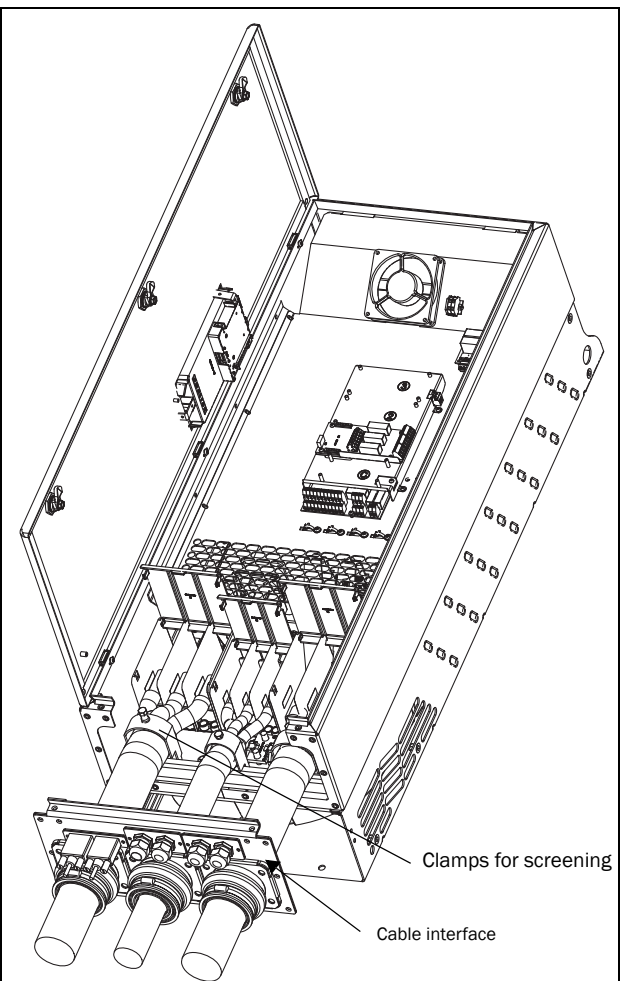

*Fig. 25 Connecting motor and mains cables*

- 1. Remove the cable interface plate from the VSD housing.
- 2. Put the cables through the glands.
- 3. Strip the cable according to [Table 8.](#page-21-5)
- 4. Connect the stripped cables to the respective mains/motor terminal.
- 5. Fix the clamps on appropriate place and tighten the cable in the clamp with good electrical contact to the cable screen.
- 6. Put the cable interface plate in place and secure with the fixing screws.

#### VSD model 0300 to 1500

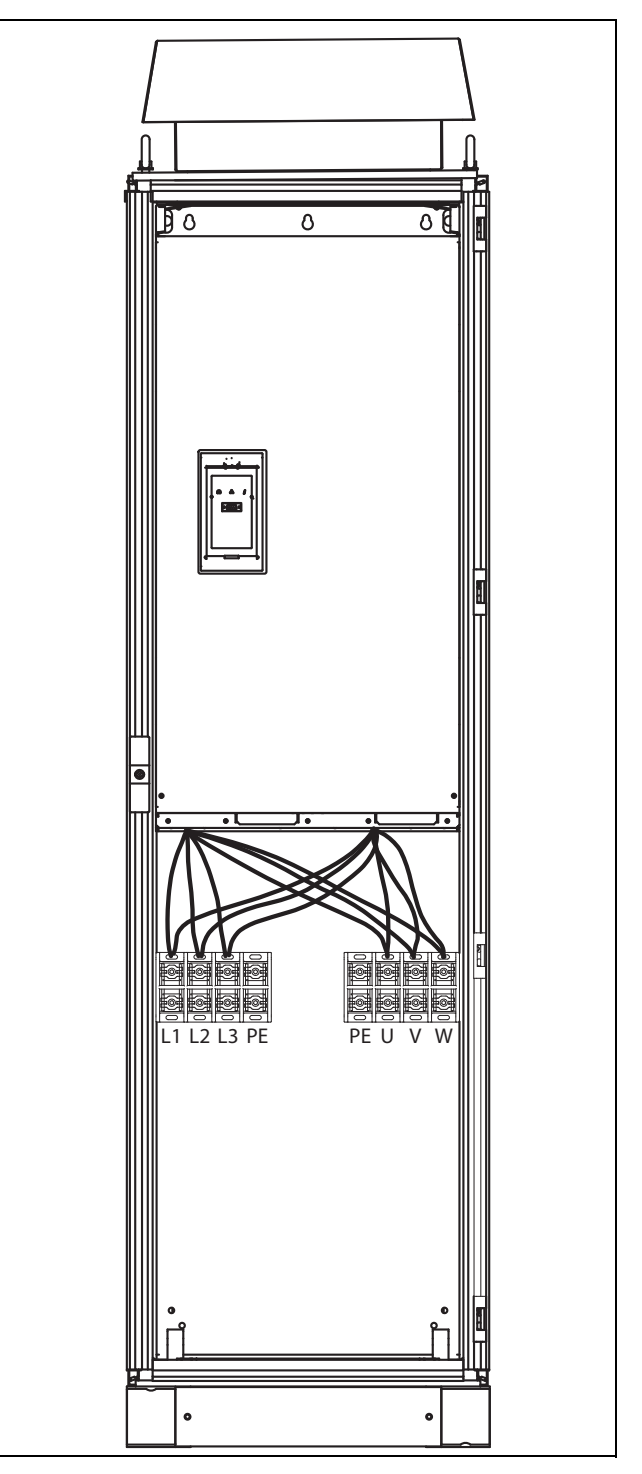

*Fig. 26 Connecting motor and mains cables*

VSD models 0300 to 1500 are supplied with Klockner Moeller K3x240/4 power clamps.

For all type of wires to be connected the stripping length should be 32 mm.

## <span id="page-21-0"></span>3.4 Cable specifications

<span id="page-21-4"></span>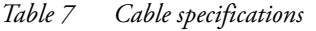

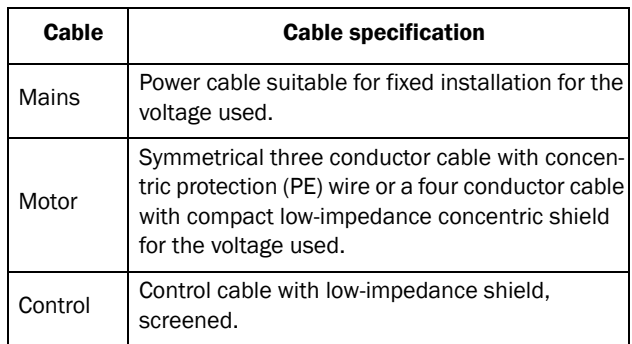

## <span id="page-21-1"></span>3.5 Stripping lengths

[Fig. 27](#page-21-6) indicates the recommended stripping lengths for motor and mains cables.

|                                              |           | <b>Mains cable</b> | <b>Motor cable</b> |           |           |  |
|----------------------------------------------|-----------|--------------------|--------------------|-----------|-----------|--|
| <b>Model</b>                                 | a<br>(mm) | h<br>(mm)          | a<br>(mm)          | b<br>(mm) | c<br>(mm) |  |
| 0003-0018                                    | 90        | 10                 | 90                 | 10        | 20        |  |
| 0026-0046                                    | 150       | 14                 | 150                | 14        | 20        |  |
| 0060-0073                                    | 130       | 11                 | 130                | 11        | 34        |  |
| 0090-0175                                    | 160       | 16                 | 160                | 16        | 41        |  |
| JNVX48-<br>0210-0250<br>JNVX69-0090-<br>0175 | 170       | 24                 | 170                | 24        | 46        |  |

<span id="page-21-5"></span>*Table 8 Stripping lengths for mains and motor cables*

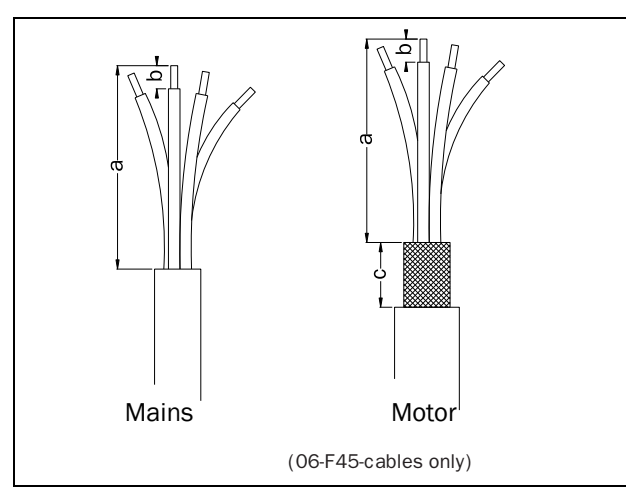

<span id="page-21-6"></span>*Fig. 27 Stripping lengths for cables*

### <span id="page-21-2"></span>3.5.1 Dimension of cables and fuses

Please refer to the chapter Technical data, [section](#page-167-3)  [14.6, page 165](#page-167-3).

## <span id="page-21-3"></span>3.5.2 Tightening torque for mains and motor cables

*Table 9 Model JNVX48/52 0003 to 0046*

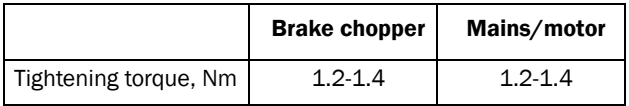

*Table 10 Model JNVX40/50 0060 to 0073*

|                       | All cables 60 A | All cables 73 A |  |  |
|-----------------------|-----------------|-----------------|--|--|
| Tightening torque, Nm | 1.5             |                 |  |  |

*Table 11 Model JNVX48 0090 to 0109*

|                                 | <b>Brake chopper</b> | Mains/motor |
|---------------------------------|----------------------|-------------|
| Block, mm <sup>2</sup>          | 95                   | 95          |
| Cable diameter, mm <sup>2</sup> | 16-95                | 16-95       |
| Tightening torque, Nm           | 14                   |             |

*Table 12 Model JNVX48 0146 to 0175*

|                                 | <b>Brake chopper</b> |       | Mains/motor |
|---------------------------------|----------------------|-------|-------------|
| Block, mm <sup>2</sup>          | 95                   |       | 150         |
| Cable diameter, mm <sup>2</sup> | 16-95                | 35-95 | 120-150     |
| Tightening torque, Nm           | 14                   | 14    | 24          |

*Table 13 Model JNVX48 0210 to 0250 and JNVX69 0090 to 0175*

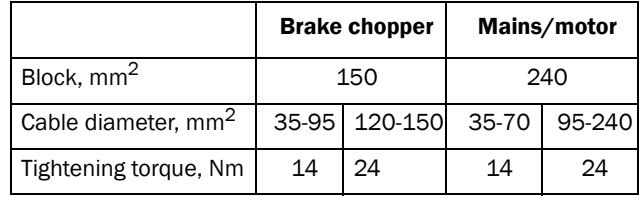

## <span id="page-22-0"></span>3.6 Thermal protection on the motor

Standard motors are normally fitted with an internal fan. The cooling capacity of this built-in fan is dependent on the frequency of the motor. At low frequency, the cooling capacity will be insufficient for nominal loads. Please contact the motor supplier for the cooling characteristics of the motor at lower frequency.

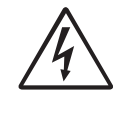

WARNING: Depending on the cooling characteristics of the motor, the application, the speed and the load, it may be necessary to use forced cooling on the motor.

Motor thermistors offer better thermal protection for the motor. Depending on the type of motor thermistor fitted, the optional PTC input may be used. The motor thermistor gives a thermal protection independent of the speed of the motor, thus of the speed of the motor fan. See the functions, Motor  $I<sup>2</sup>$ t type [[231\]](#page-173-7) and Motor l<sup>2</sup>t current [[232](#page-173-8)].

## <span id="page-22-1"></span>3.7 Motors in parallel

It is possible to have motors in parallel as long as the total current does not exceed the nominal value of the VSD. The following has to be taken into account when setting the motor data:

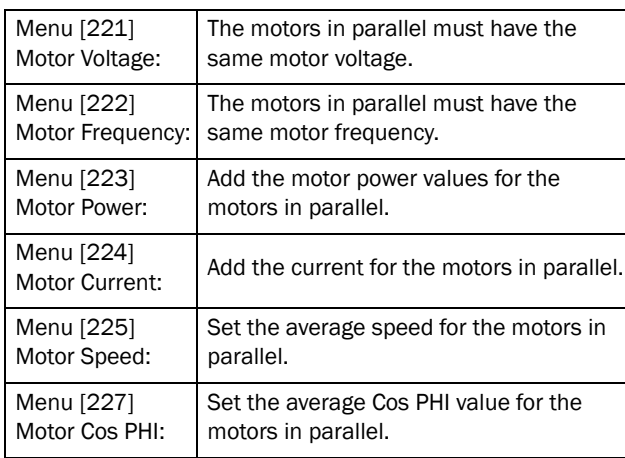

NOTE: The shafts of the motors in parallel must be physically connected to obtain correct torque and speed control.

## <span id="page-23-0"></span>4. Control Connections

## 4.1 Control board

[Fig. 28](#page-23-1) shows the layout of the control board which is where the parts most important to the user are located. Although the control board is galvanically isolated from the mains, for safety reasons do not make changes while the mains supply is on!

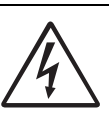

WARNING: Always switch off the mains voltage and wait at least 5 minutes to allow the DC capacitors to discharge before connecting the control signals or changing

position of any switches. If the option External supply is used, switch of the mains to the option. This is done to prevent damage on the control board.

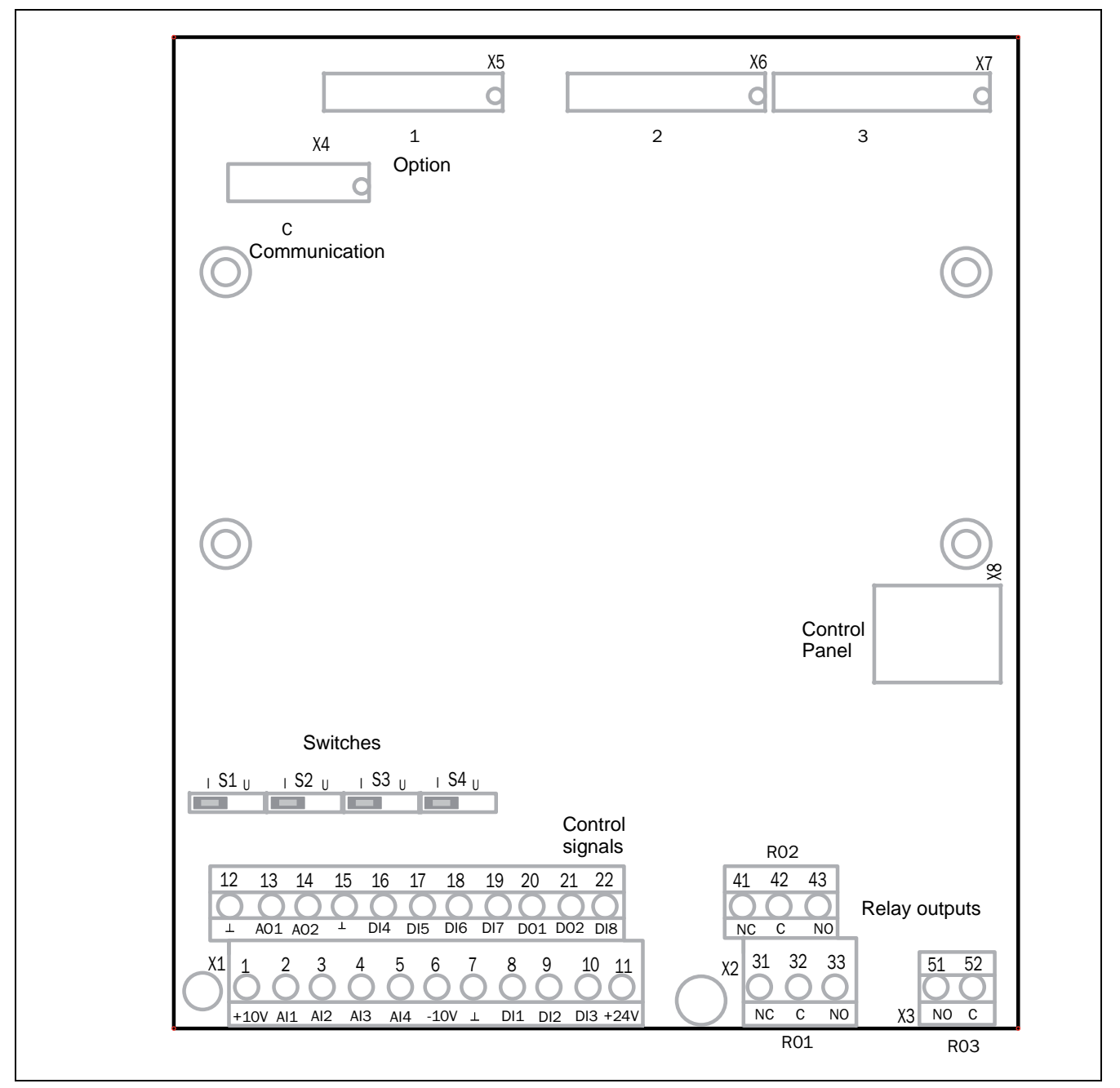

<span id="page-23-1"></span>*Fig. 28 Control board layout*

## 4.2 Terminal connections

The terminal strip for connecting the control signals is accessible after opening the front panel.

The table describes the default functions for the signals. The inputs and outputs are programmable for other functions as described in [chapter 11. page 53.](#page-55-1) For signal specifications refer to [chapter 14. page 157.](#page-159-2)

#### NOTE: The maximum total combined current for outputs 11, 20 and 21 is 100mA.

#### *Table 14 Control signals*

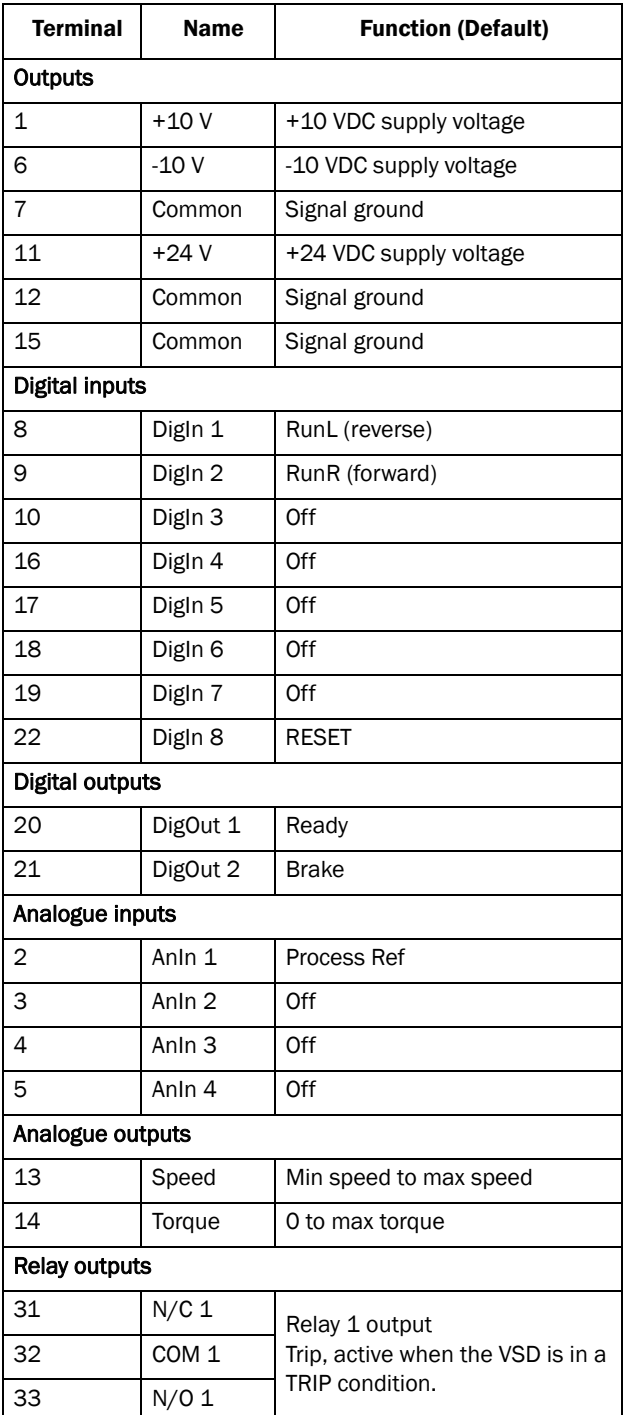

*Table 14 Control signals*

| <b>Terminal</b> | <b>Name</b>      | <b>Function (Default)</b>   |  |  |  |
|-----------------|------------------|-----------------------------|--|--|--|
| 41              | N/C <sub>2</sub> | Relay 2 output              |  |  |  |
| 42              | COM <sub>2</sub> | Run, active when the VSD is |  |  |  |
| 43              | N/O2             | started.                    |  |  |  |
| 51              | COM <sub>3</sub> | Relay 3 output              |  |  |  |
| 52              | N/O3             | Off                         |  |  |  |

NOTE: N/C is opened when the relay is active and N/O is closed when the relay is active.

## <span id="page-24-0"></span>4.3 Inputs configuration with the switches

The switches S1 to S4 are used to set the input configuration for the 4 analogue inputs AnIn1, AnIn2, AnIn3 and AnIn4 as described in [table 15](#page-24-1). See [Fig. 28](#page-23-1) for the location of the switches.

<span id="page-24-1"></span>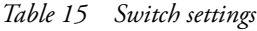

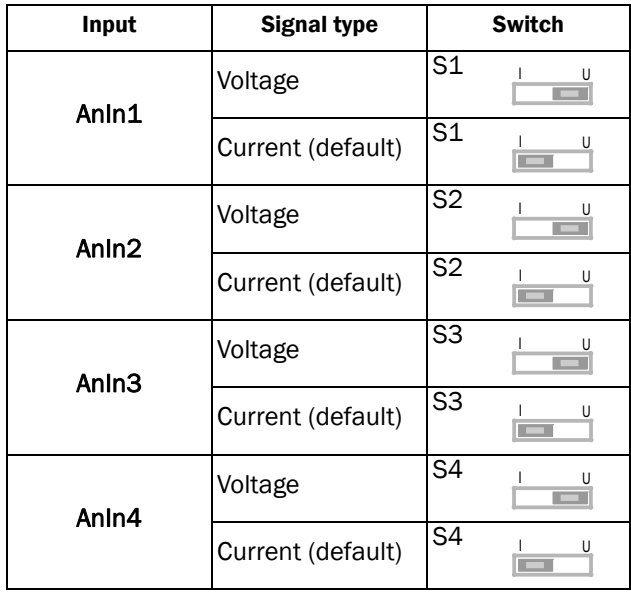

NOTE: Scaling and offset of AnIn1 - AnIn4 can be configured using the software. See menus [[512\]](#page-175-0), [\[515](#page-175-1)], [[518\]](#page-175-2) and [\[51B](#page-175-3)] in [section 11.5, page 109.](#page-111-2)

NOTE: the 2 analogue outputs AnOut 1 and AnOut 2 can be configured using the software. See menu [\[530](#page-176-0)] [section 11.5.3, page 117](#page-119-1)

## <span id="page-25-0"></span>4.4 Connection example

[Fig. 29](#page-25-1) gives an overall view of a VSD connection example.

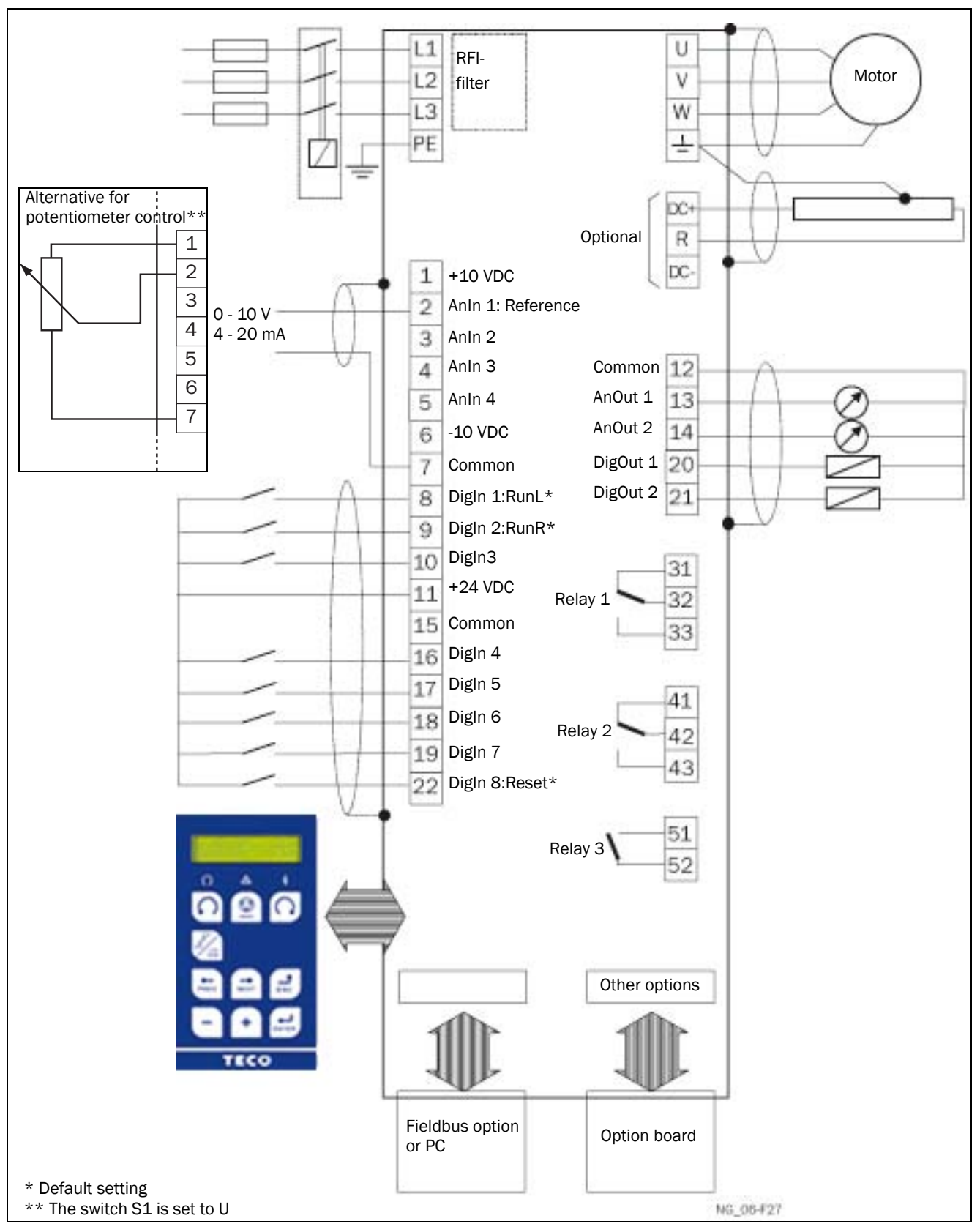

<span id="page-25-1"></span>*Fig. 29 Connection example*

## <span id="page-26-0"></span>4.5 Connecting the Control **Signals**

## 4.5.1 Cables

The standard control signal connections are suitable for stranded flexible wire up to 1.5 mm<sup>2</sup> and for solid wire up to  $2.5$  mm<sup>2</sup>.

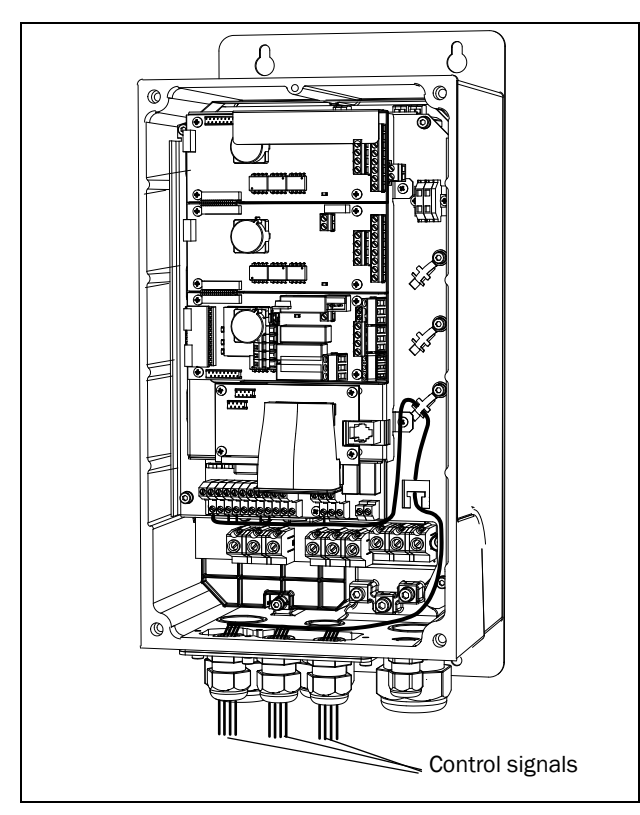

*Fig. 30 Connecting the control signals 0003 to 0018*

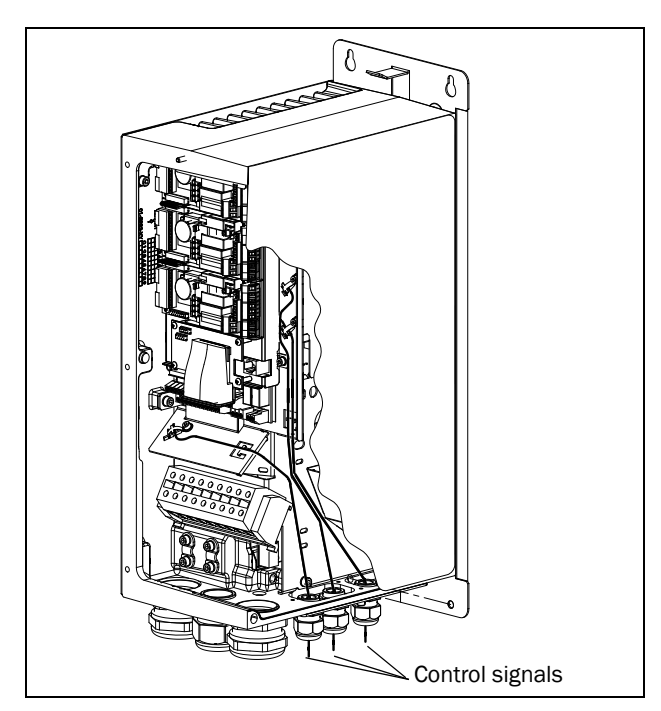

*Fig. 31 Connecting the control signals 0026 to 0046*

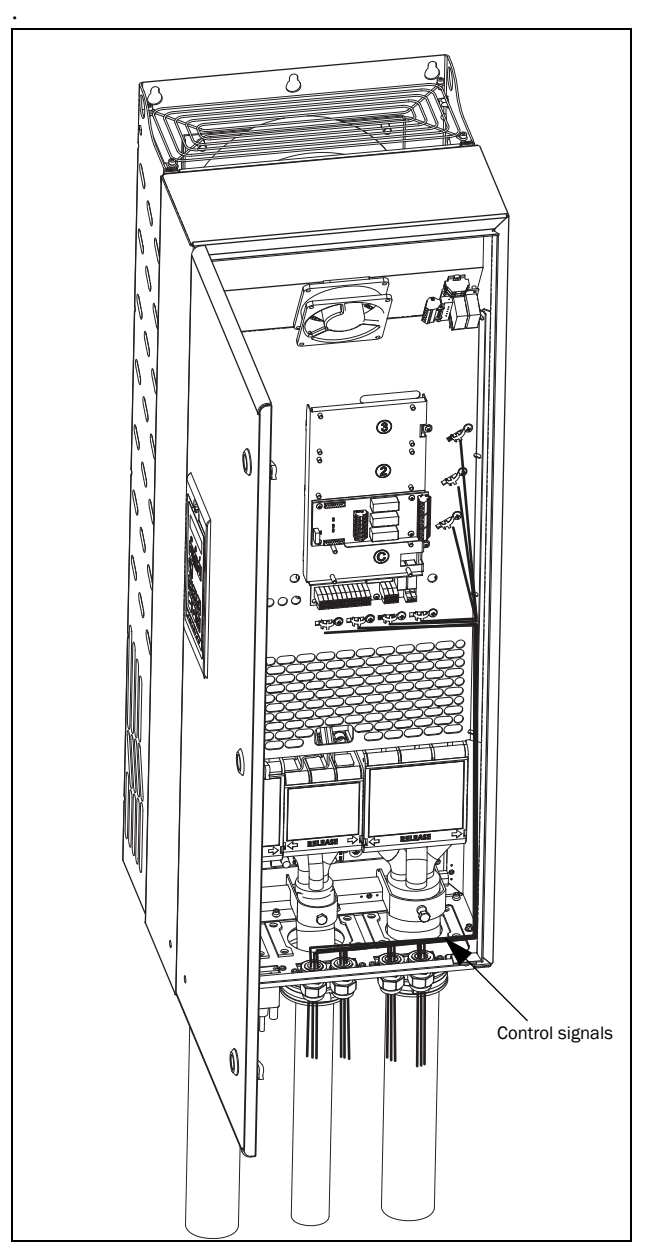

*Fig. 32 Connecting the control signals 0060 to 0175*

<span id="page-26-1"></span>NOTE: The screening of control signal cables is necessary to comply with the immunity levels given in the EMC Directive (it reduces the noise level).

NOTE: Control cables must be separated from motor and mains cables.

## <span id="page-27-0"></span>4.5.2 Types of control signals

Always make a distinction between the different types of signals. Because the different types of signals can adversely affect each other, use a separate cable for each type. This is often more practical because, for example, the cable from a pressure sensor may be connected directly to the variable speed drive.

We can distinguish between the following types of control signals:

#### Analogue inputs

Voltage or current signals, (0-10 V, 0/4-20 mA) normally used as control signals for speed, torque and PID feedback signals.

#### Analogue outputs

Voltage or current signals, (0-10 V, 0/4-20 mA) which change slowly or only occasionally in value. In general, these are control or measurement signals.

#### Digital

Voltage or current signals (0-10 V, 0-24 V, 0/4-20 mA) which can have only two values (high or low) and only occasionally change in value.

#### Data

Usually voltage signals (0-5 V, 0-10 V) which change rapidly and at a high frequency, generally data signals such as RS232, RS485, Profibus, etc.

#### Relay

Relay contacts (0-250 VAC) can switch highly inductive loads (auxiliary relay, lamp, valve, brake, etc.).

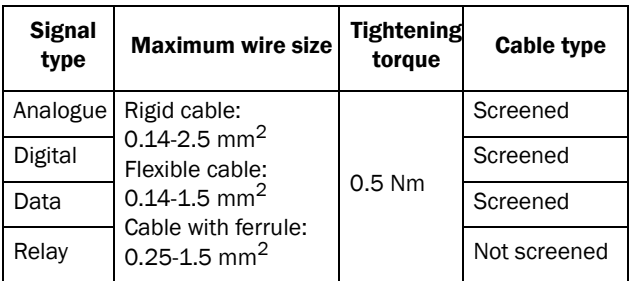

#### Example:

The relay output from a variable speed drive which controls an auxiliary relay can, at the moment of switching, form a source of interference (emission) for a measurement signal from, for example, a pressure sensor. Therefore it is advised to separate wiring and screening to reduce disturbances.

### <span id="page-27-1"></span>4.5.3 Screening

For all signal cables the best results are obtained if the screening is connected to both ends: the VSD side and the at the source (e.g. PLC, or computer). See [Fig. 33](#page-27-3).

It is strongly recommended that the signal cables be allowed to cross mains and motor cables at a 90°

angle. Do not let the signal cable go in parallel with the mains and motor cable.

#### <span id="page-27-2"></span>4.5.4 Single-ended or double-ended connection?

In principle, the same measures applied to motor cables must be applied to all control signal cables, in accordance with the EMC-Directives.

For all signal cables as mentioned in [section 4.5.2](#page-27-0) the best results are obtained if the screening is connected to both ends. See [Fig. 33](#page-27-3).

#### NOTE: Each installation must be examined carefully before applying the proper EMC measurements.

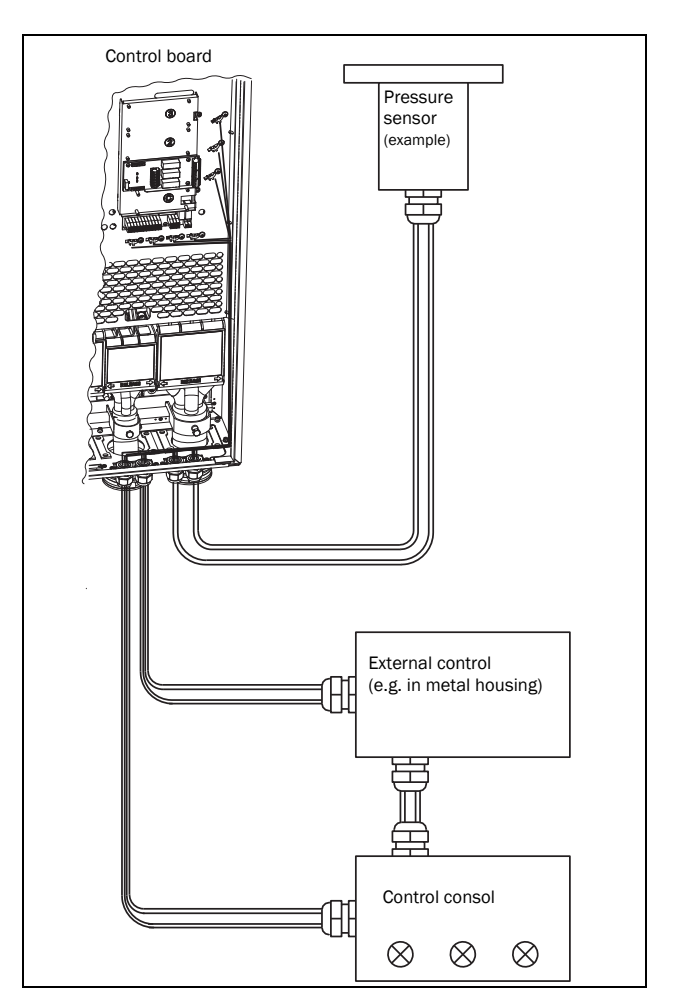

<span id="page-27-3"></span>*Fig. 33 Electro Magnetic (EM) screening of control signal cables.*

## <span id="page-28-0"></span>4.5.5 Current signals ((0)4-20 mA)

A current signal like (0)4-20 mA is less sensitive to disturbances than a 0-10 V signal, because it is connected to an input which has a lower impedance (250 Ω) than a voltage signal (20 kΩ). It is therefore strongly advised to use current control signals if the cables are longer than a few metres.

### <span id="page-28-1"></span>4.5.6 Twisted cables

Analogue and digital signals are less sensitive to interference if the cables carrying them are "twisted". This is certainly to be recommended if screening cannot be used. By twisting the wires the exposed areas are minimised. This means that in the current circuit for any possible High Frequency (HF) interference fields, no voltage can be induced. For a PLC it is therefore important that the return wire remains in proximity to the signal wire. It is important that the pair of wires is fully twisted over 360°.

## <span id="page-28-2"></span>4.6 Connecting options

The option cards are connected by the optional connectors X4 or X5 on the control board see [Fig. 28, page 21](#page-23-1)  and mounted above the control board. The inputs and outputs of the option cards are connected in the same way as other control signals.

## <span id="page-29-0"></span>5. Getting Started

This chapter is a step by step guide that will show you the quickest way to get the motor shaft turning. We will show you two examples, remote control and local control.

We assume that the VSD is mounted on a wall or in a cabinet as in the [chapter 2. page 9.](#page-11-1)

First there is general information of how to connect mains, motor and control cables. The next section describes how to use the function keys on the control panel. The subsequent examples covering remote control and local control describe how to program/set the motor data and run the VSD and motor.

## <span id="page-29-1"></span>5.1 Connect the mains and motor cables

Dimension the mains and motor cables according to local regulations. The cable must be able to carry the VSD load current.

### <span id="page-29-2"></span>5.1.1 Mains cables

1. Connect the mains cables as in [Fig. 34](#page-29-5). The VSD has, as standard, a built-in RFI mains filter that complies with category C3 which suits the Second Environment standard.

### <span id="page-29-3"></span>5.1.2 Motor cables

2. Connect the motor cables as in [Fig. 34.](#page-29-5) To comply with the EMC Directive you have to use screened cables and the motor cable screen has to be connected on both sides: to the housing of the motor and the housing of the VSD.

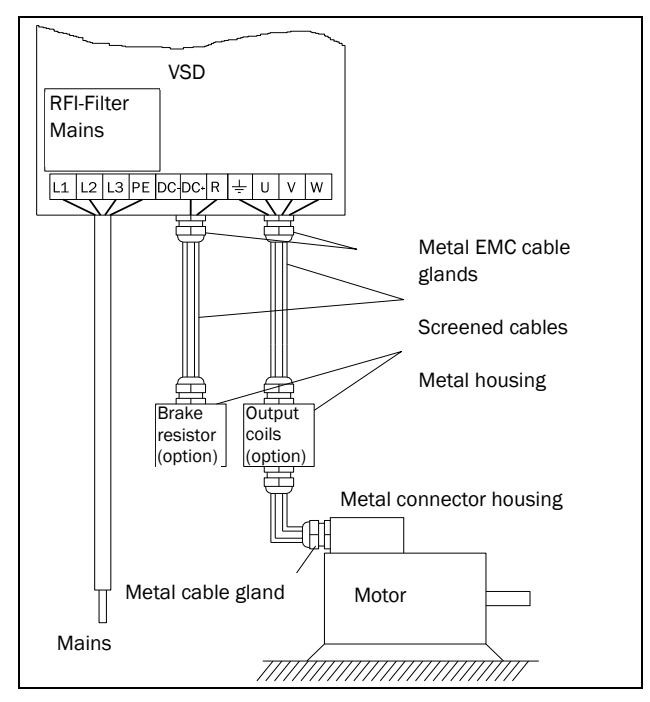

<span id="page-29-5"></span>*Fig. 34 Connection of mains and motor cables*

#### *Table 16 Mains and motor connection*

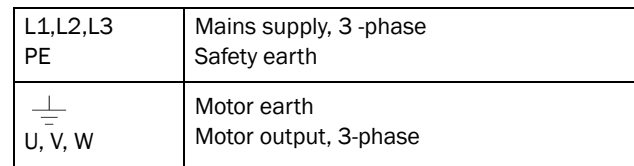

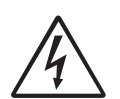

WARNING: In order to work safely the mains earth must be connected to PE and the motor earth to  $\perp$ .

## <span id="page-29-4"></span>5.2 Using the function keys

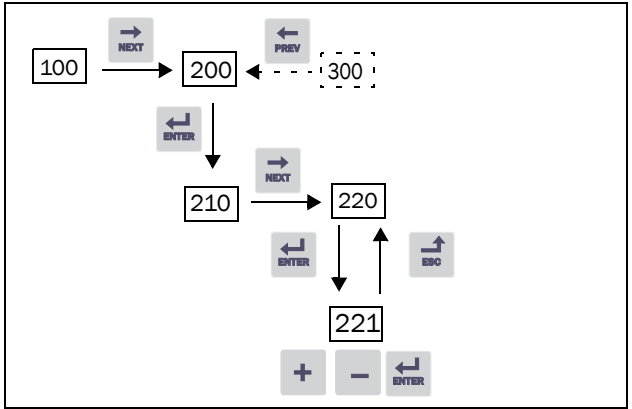

*Fig. 35 Example of menu navigation when entering motor voltage*

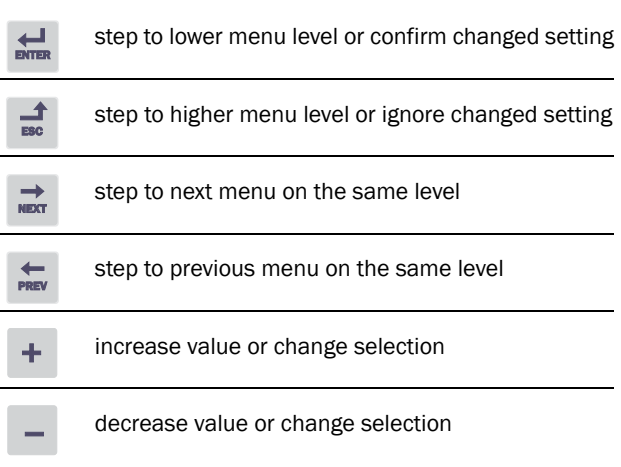

## <span id="page-30-0"></span>5.3 Remote control

In this example external signals are used to control the VSD/motor.

A standard 4-pole motor for 400 V, an external start button and a reference value will also be used.

## <span id="page-30-1"></span>5.3.1 Connect control cables

Here you will make up the minimum wiring for starting. In this example the motor/VSD will run with right rotation.

To comply with the EMC standard, use screened control cables with plaited flexible wire up to  $1.5 \text{ mm}^2$  or solid wire up to 2.5  $mm<sup>2</sup>$ .

- 3. Connect a reference value between terminals 7 (Common) and 2 (AnIn 1) as in [Fig. 36](#page-30-5).
- 4. Connect an external start button between terminal 11 (+24 VDC) and 9 (DigIn2, RUNR) as in [Fig. 36.](#page-30-5)

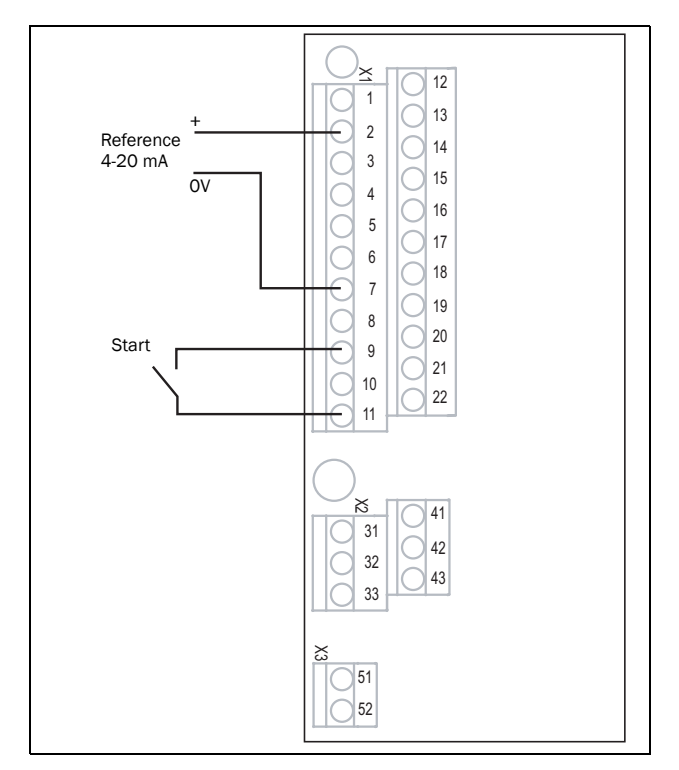

<span id="page-30-5"></span>*Fig. 36 Wiring*

### <span id="page-30-2"></span>5.3.2 Switch on the mains

Close the door to the VSD. Once the mains is switched on, the internal fan in the VSD will run for 5 seconds.

## <span id="page-30-3"></span>5.3.3 Set the Motor Data

Enter correct motor data for the connected motor. The motor data is used in the calculation of complete operational data in the VSD.

Change settings using the keys on the control panel. For further information about the control panel and menu structure, see the [chapter 9. page 41](#page-43-6).

Menu [100], Preferred View is displayed when started.

- 1. Press  $\Rightarrow$  to display menu [\[200\]](#page-173-9), Main Setup.
- 2. Press  $\equiv$  and then  $\equiv$  to display menu [\[220\]](#page-173-10), Motor Data.
- 3. Press  $\equiv$  to display menu [\[221\]](#page-173-1) and set motor voltage.
- 4. Change the value using the  $\pm$  and  $\pm$  keys. Confirm with  $\equiv$ .
- 5. Set motor frequency [[222](#page-173-2)].
- 6. Set motor power [\[223\]](#page-173-3).
- 7. Set motor current [\[224](#page-173-4)].
- 8. Set motor speed [[225](#page-173-5)].
- 9. Set power factor (cos  $\varphi$ ) [\[227](#page-173-6)].
- 10.Select supply voltage level used [[21B](#page-173-12)]
- 11.[[229](#page-173-11)] Motor ID run: Choose Short, confirm with and give start command  $\Omega$ .

The VSD will now measure some motor parameters. The motor makes some beeping sounds but the shaft does not rotate. When the ID run is finished after about one minute ("Test Run OK!" is displayed), press **e** to continue.

- 12.Use AnIn1 as input for the reference value. The default range is 4-20 mA. If you need a 0-10 V reference value, change switch (S1) on control board and set [[512\]](#page-175-0) Anln 1 Set-up to 0-10V.
- 13.Switch off power supply.
- 14.Connect digital and analogue inputs/outputs as in [Fig. 36.](#page-30-5)
- 15.Ready!
- 16.Switch on power supply.

## <span id="page-30-4"></span>5.3.4 Run the VSD

Now the installation is finished, and you can press the external start button to start the motor.

When the motor is running the main connections are OK.

## <span id="page-31-0"></span>5.4 Local control

Manual control via the control panel can be used to carry out a test run.

Use a 400 V motor and the control panel.

### <span id="page-31-1"></span>5.4.1 Switch on the mains

Close the door to the VSD. Once the mains is switched on, the VSD is started and the internal fan will run for 5 seconds.

#### <span id="page-31-2"></span>5.4.2 Select manual control

Menu [100], Preferred View is displayed when started.

- 1. Press  $\Rightarrow$  to display menu [[200](#page-173-9)], Main Setup.
- 2. Press **EXEC** to display menu [[210](#page-173-13)], Operation.
- 3. Press **E** to display menu [[211\]](#page-173-14), Language.
- 4. Press  $\Rightarrow$  to display menu [[214](#page-173-15)], Reference Control.
- 5. Select **Keyboard** using the key  $\pm$  and press  $\pm$  to confirm.
- 6. Press  $\Rightarrow$  to get to menu [\[215](#page-173-16)], Run/Stop Control.
- 7. Select **Keyboard** using the key  $\pm$  and press  $\pm$  to confirm.
- 8. Press **folloc** to previous menu level and then  $\frac{1}{4}$ to display menu [\[220\]](#page-173-10), Motor Data.

### <span id="page-31-3"></span>5.4.3 Set the Motor Data

Enter correct motor data for the connected motor.

- 9. Press **to display menu** [[221\]](#page-173-1).
- 10. Change the value using the  $\pm$  and  $\pm$  keys. Confirm with  $\equiv$ .
- 11. Press  $\Rightarrow$  to display menu [[222](#page-173-2)].
- 12.Repeat step 9 and 10 until all motor data is entered.
- 13. Press  $\equiv$  twice and then  $\equiv$  to display menu [\[100\]](#page-173-17), Preferred View.

#### <span id="page-31-4"></span>5.4.4 Enter a Reference Value

Enter a reference value.

- 14. Press  $\Rightarrow$  until menu [\[300\]](#page-174-0), Process is displayed.
- 15. Press  $\equiv$  to display menu [[310\]](#page-174-1), Set/View reference value.
- 16.Use the  $\pm$  and  $\overline{-}$  keys to enter, for example, 300 rpm. We select a low value to check the rotation direction without damaging the application.

### <span id="page-31-5"></span>5.4.5 Run the VSD

Press the  $\Omega$  key on the control panel to run the motor forward.

If the motor is running the main connections are OK.

## <span id="page-33-0"></span>6. Applications

This chapter contains tables giving an overview of many different applications/duties in which it is suitable to use variable speed drives from TECO. Further on you

will find application examples of the most common applications and solutions.

## <span id="page-33-1"></span>6.1 Application overview

### 6.1.1Cranes

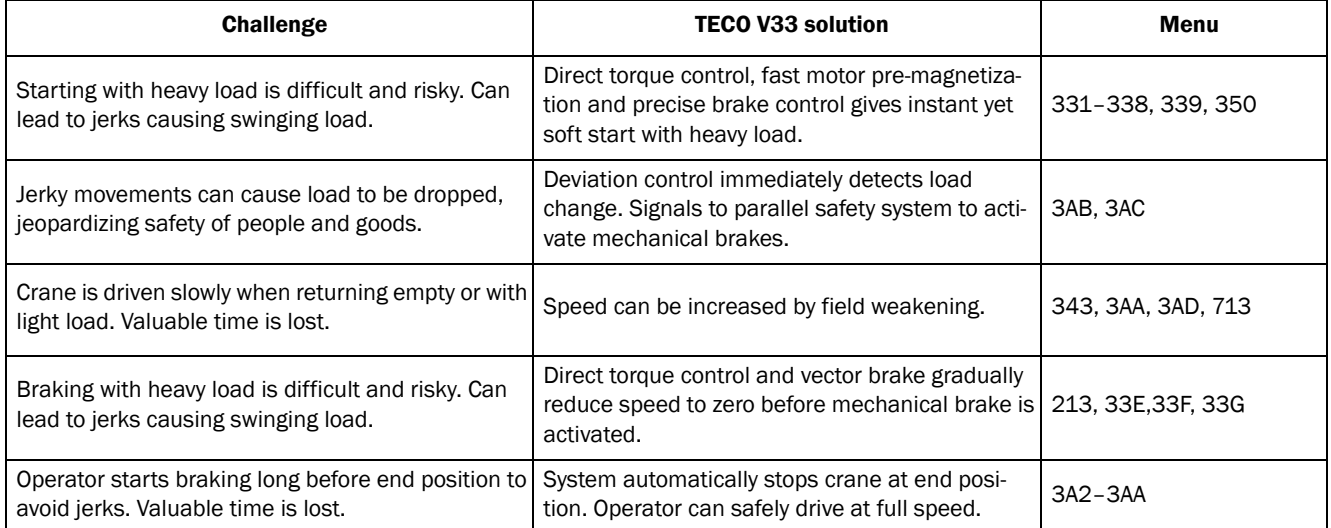

## <span id="page-33-2"></span>6.1.2Crushers

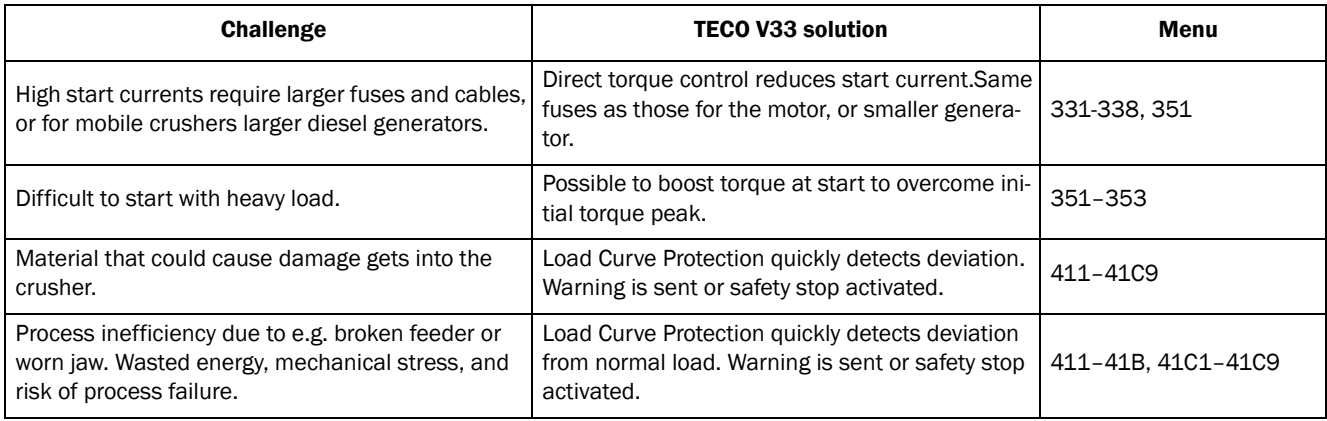

## <span id="page-34-0"></span>6.1.3Mills

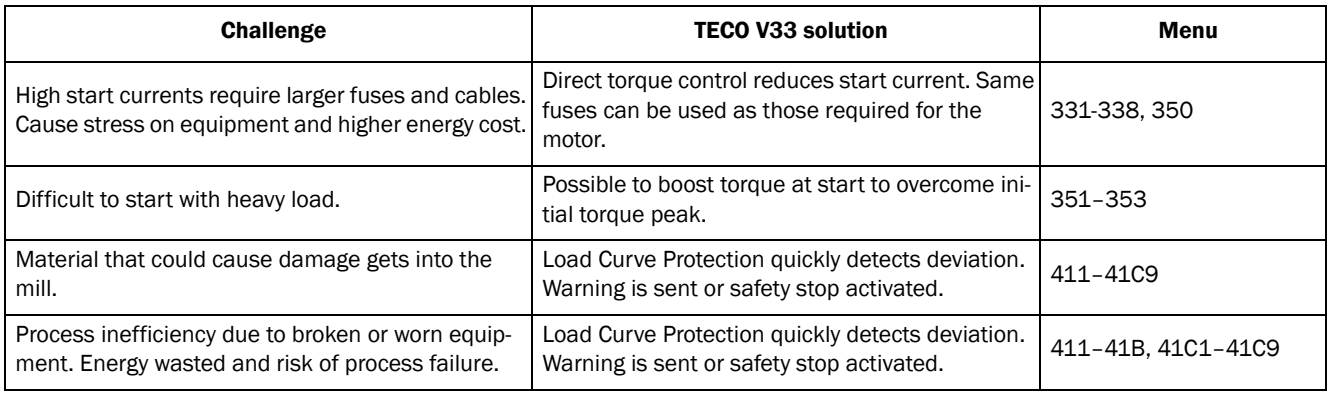

## <span id="page-34-1"></span>6.1.4Mixers

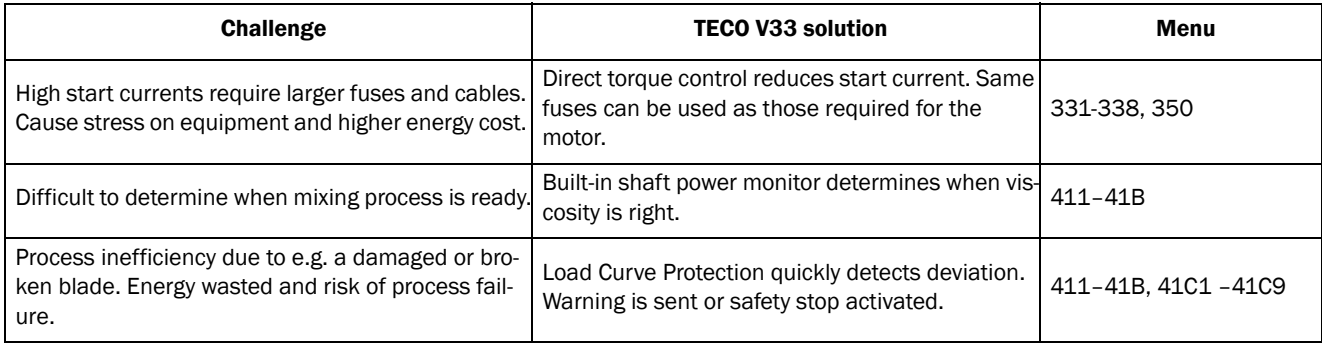

## <span id="page-35-0"></span>7. Main Features

This chapter contains descriptions of the main features of the VSD.

## <span id="page-35-1"></span>7.1 Parameter sets

Parameter sets are used if an application requires different settings for different modes. For example, a machine can be used for producing different products and thus requires two or more maximum speeds and acceleration/deceleration times. With the four parameter sets different control options can be configured with respect to quickly changing the behaviour of the VSD. It is possible to adapt the VSD online to altered machine behaviour. This is based on the fact that at any desired moment any one of the four parameter sets can be activated during Run or Stop, via the digital inputs or the control panel and menu [241].

Each parameter set can be selected externally via a digital input. Parameter sets can be changed during operation and stored in the control panel.

NOTE: The only data not included in the parameter set is Motor data 1-4, (entered separately), language, communication settings, selected set, local remote, and keyboard locked.

#### Define parameter sets

When using parameter sets you first decide how to select different parameter sets. The parameter sets can be selected via the control panel, via digital inputs or via serial communication. All digital inputs and virtual inputs can be configured to select parameter set. The function of the digital inputs is defined in the menu [520].

[Fig. 37](#page-35-2) shows the way the parameter sets are activated via any digital input configured to Set Ctrl 1 or Set Ctrl  $\mathfrak{D}$ 

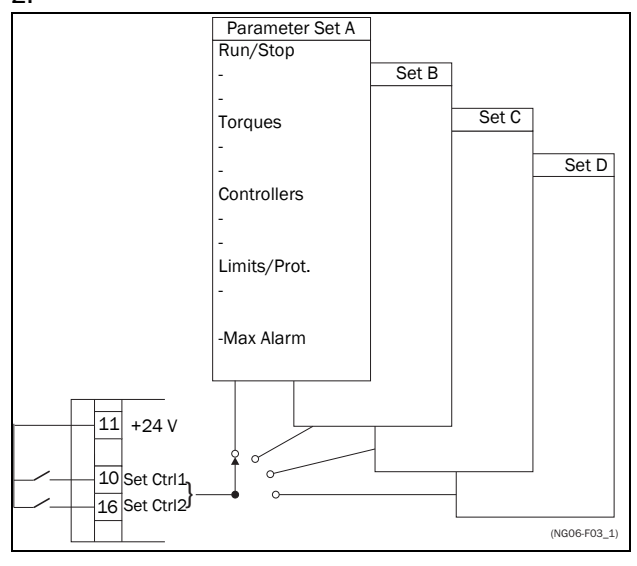

<span id="page-35-2"></span>*Fig. 37 Selecting the parameter sets*

#### Select and copy parameter set

The parameter set selection is done in menu [241], Select Set. First select the main set in menu [241], normally A. Adjust all settings for the application. Usually most parameters are common and therefore it saves a lot of work by copying set A>B in menu [242]. When parameter set A is copied to set B you only change the parameters in the set that need to be changed. Repeat for C and D if used.

With menu [242], Copy Set, it is easy to copy the complete contents of a single parameter set to another parameter set. If, for example, the parameter sets are selected via digital inputs, DigIn 3 is set to Set Ctrl 1 in menu [523] and DigIn 4 is set to Set Ctrl 2 in menu [524], they are activated as in [Table 17.](#page-35-3)

Activate the parameter changes via digital input by setting menu [241], Select Set to DigIn.

<span id="page-35-3"></span>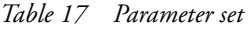

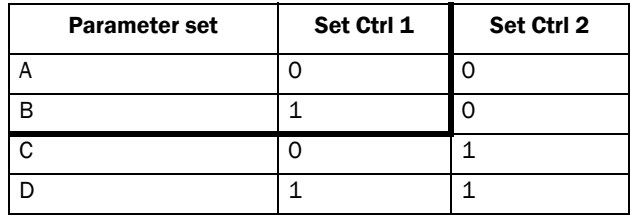

NOTE: The selection via the digital inputs is immediately activated. The new parameter settings will be activated on-line, also during Run.

NOTE: The default parameter set is parameter set A.

#### Examples

Different parameter sets can be used to easily change the setup of a VSD to adapt quickly to different application requirements. For example when

- a process needs optimized settings in different stages of the process, to
	- increase the process quality
	- increase control accuracy
	- lower maintenance costs
	- increase operator safety

With these settings a large number of options are available. Some ideas are given here:

#### Multi frequency selection

Within a single parameter set the 7 preset references can be selected via the digital inputs. In combination with the parameter sets, 28 preset references can be selected using all 4 digital inputs: DigIn1, 2 and 3 for selecting preset reference within one parameter set and DigIn 4 and DigIn 5 for selecting the parameter sets.
### Bottling machine with 3 different products

Use 3 parameter sets for 3 different Jog reference speeds when the machine needs to be set up. The 4th parameter set can be used for "normal" remote control when the machine is running at full production.

#### Product changing on winding machines

If a machine has to change between 2 or 3 different products e.g. winding machine with different gauges of thread, it is important that acceleration, deceleration times, Max Speed and Max Torque are adapted. For each thread size a different parameter set can be used.

#### Manual - automatic control

If in an application something is filled up manually and then the level is automatically controlled using PID regulation, this is solved using one parameter set for the manual control and one for the automatic control.

## 7.1.1 One motor and one parameter set

This is the most common application for pumps and fans.

Once default motor M1 and parameter set A have been selected:

- 1. Enter the settings for motor data.
- 2. Enter the settings for other parameters e.g. inputs and outputs

### 7.1.2 One motor and two parameter sets

This application is useful if you for example have a machine running at two different speeds for different products.

Once default motor M1 is selected:

- 1. Select parameter set A in menu [241].
- 2. Enter motor data in menu [220].
- 3. Enter the settings for other parameters e.g. inputs and outputs.
- 4. If there are only minor differences between the settings in the parameter sets, you can copy parameter set A to parameter set B, menu [242].
- 5. Enter the settings for parameters e.g. inputs and outputs.

Note: Do not change motor data in parameter set B.

### 7.1.3 Two motors and two parameter sets

This is useful if you have a machine with two motors that can not run at the same time, such as a cable

winding machine that lifts up the reel with one motor and then turns the wheel with the other motor.

One motor must stop before changing to an other motor.

- 1. Select parameter set A in menu [241].
- 2. Select motor M1 in menu [212].
- 3. Enter motor data and settings for other parameters e.g. inputs and outputs.
- 4. Select parameter set B in menu [241].
- 5. Select M2 in menu [212].

Enter motor data and settings for other parameters e.g. inputs and outputs.

### 7.1.4 Autoreset at trip

For several non-critical application-related failure conditions, it is possible to automatically generate a reset command to overcome the fault condition. The selection can be made in menu [250]. In this menu the maximum number of automatically generated restarts allowed can be set, see menu [251], after this the VSD will stay in fault condition because external assistance is required.

#### Example

The motor is protected by an internal protection for thermal overload. When this protection is activated, the VSD should wait until the motor is cooled down enough before resuming normal operation. When this problem occurs three times in a short period of time, external assistance is required.

The following settings should be applied:

- Insert maximum number of restarts; set menu [251] to 3.
- Activate Motor  $I^2t$  to be automatically reset; set menu [25A] to 300 s.
- Set relay 1, menu [551] to AutoRst Trip; a signal will be available when the maximum number of restarts is reached and the VSD stays in fault condition.
- The reset input must be constantly activated.

### 7.1.5 Reference priority

The active speed reference signal can be programmed from several sources and functions. The table below shows the priority of the different functions with regards to the speed reference.

*Table 18 Reference priority* 

| Jog<br><b>Mode</b> | <b>Preset</b><br><b>Reference</b> | <b>Motor Pot</b> | Ref. Signal       |
|--------------------|-----------------------------------|------------------|-------------------|
| On/Off             | On/Off                            | On/Off           | Option cards      |
| On                 | On/Off                            | On/Off           | Jog Ref           |
| Off                | On                                | On/Off           | <b>Preset Ref</b> |

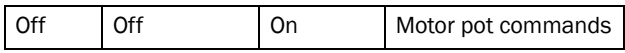

### 7.1.6 Preset references

The VSD is able to select fixed speeds via the control of digital inputs. This can be used for situations where the required motor speed needs to be adapted to fixed values, according to certain process conditions. Up to 7 preset references can be set for each parameter set, which can be selected via all digital inputs that are set to Preset Ctrl1, Preset Ctrl2 or Preset Ctrl3. The amount digital inputs used that are set to Preset Ctrl determines the number of Preset References available; using 1 input gives 2 speeds, using 2 inputs gives 4 speeds and using 3 inputs gives 8 speeds.

#### Example

The use of four fixed speeds, at 50 / 100 / 300 / 800 rpm, requires the following settings:

- Set DigIn 5 as first selection input; set [525] to Preset Ctrl1.
- Set DigIn 6 as second selection input; set [526] to Preset Ctrl2.
- Set menu [341], Min Speed to 50 rpm.
- Set menu [362], Preset Ref 1 to 100 rpm.
- Set menu [363], Preset Ref 2 to 300 rpm.
- Set menu [364], Preset Ref 3 to 800 rpm.

With these settings, the VSD switched on and a RUN command given, the speed will be:

- 50 rpm, when both DigIn 5 and DigIn 6 are low.
- 100 rpm, when DigIn 5 is high and DigIn 6 is low.
- 300 rpm, when DigIn 5 is low and DigIn 6 is high.
- 800 rpm, when both DigIn 5 and DigIn 6 are high.

## 7.2 Remote control functions

Operation of the Run/Stop/Enable/Reset functions

As default, all the run/stop/reset related commands are programmed for remote operation via the inputs on the terminal strip (terminals 1-22) on the control board. With the function Run/Stp Ctrl [215] and Reset Control [216], this can be selected for keyboard or serial communication control.

NOTE: The examples in this paragraph do not cover all possibilities. Only the most relevant combinations are given. The starting point is always the default setting (factory) of the VSD.

## Default settings of the Run/Stop/ Enable/Reset functions

The default settings are shown in [Fig. 38.](#page-37-0) In this example the VSD is started and stopped with DigIn 2 and a reset after trip can be given with DigIn 8.

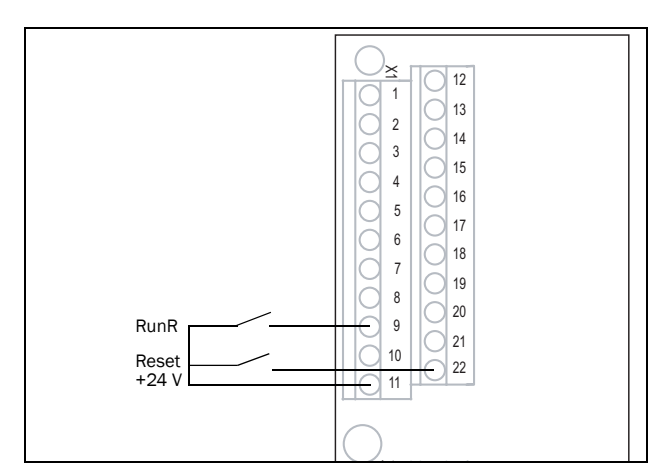

<span id="page-37-0"></span>*Fig. 38 Default setting Run/Reset commands*

The inputs are default set for level-control. The rotation is determined by the setting of the digital inputs.

### Enable and Stop functions

Both functions can be used separately or simultaneously. The choice of which function is to be used depends on the application and the control mode of the inputs (Level/Edge [21A]).

NOTE: In Edge mode, at least one digital input must be programmed to "stop", because the Run commands are otherwise only able to start the VSD.

#### Enable

Input must be active (HI) to allow any Run signal. If the input is made LOW, the output of the VSD is immediately disabled and the motor will coast.

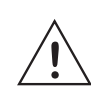

CAUTION: If the Enable function is not programmed to a digital input, it is considered to be active internally.

#### Stop

If the input is low then the VSD will stop according to the selected stop mode set in menu [33B] Stop Mode. [Fig. 39](#page-38-0) shows the function of the Enable and the Stop input and the Stop Mode=Decel [33B].

To run the input must be high.

NOTE: Stop Mode=Coast [33B] will give the same behaviour as the Enable input.

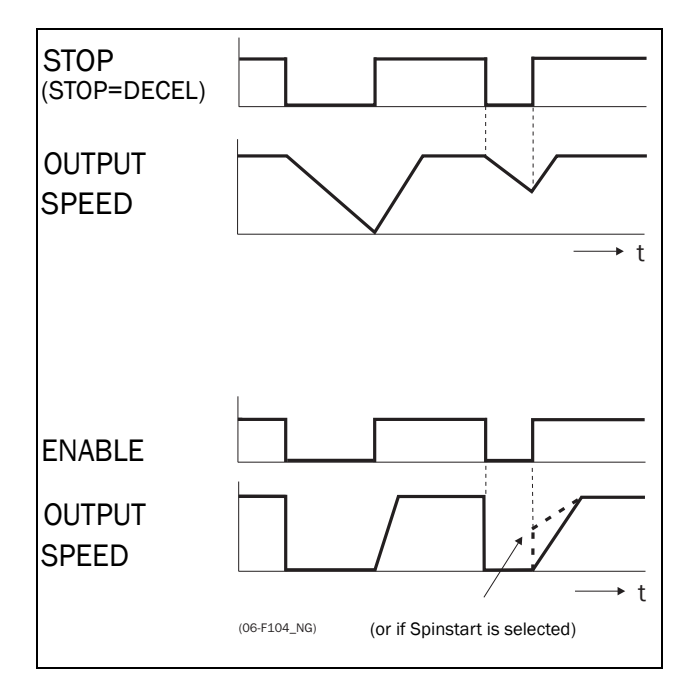

<span id="page-38-0"></span>*Fig. 39 Functionality of the Stop and Enable input*

### Reset and Autoreset operation

If the VSD is in Stop Mode due to a trip condition, the VSD can be remotely reset by a pulse ("low" to "high" transition) on the Reset input, default on DigIn 8. Depending on the selected control method, a restart takes place as follows:

#### Level-control

If the Run inputs remain in their position the VSD will start immediately after the Reset command is given.

#### Edge-control

After the Reset command is given a new Run command must be applied to start the VSD again.

Autoreset is enabled if the Reset input is continuously active. The Autoreset functions are programmed in menu Autoreset [250].

NOTE: If the control commands are programmed for Keyboard control or Com, Autoreset is not possible.

### Run Inputs Level-controlled.

The inputs are set as default for level-control. This means that an input is activated by making the input continuously "High". This method is commonly used if, for example, PLCs are used to operate the VSD.

> CAUTION: Level-controlled inputs DO NOT comply with the Machine Directive, if the inputs are directly used to start and stop the machine.

The examples given in this and the following paragraphs follow the input selection shown in [Fig. 40.](#page-38-1)

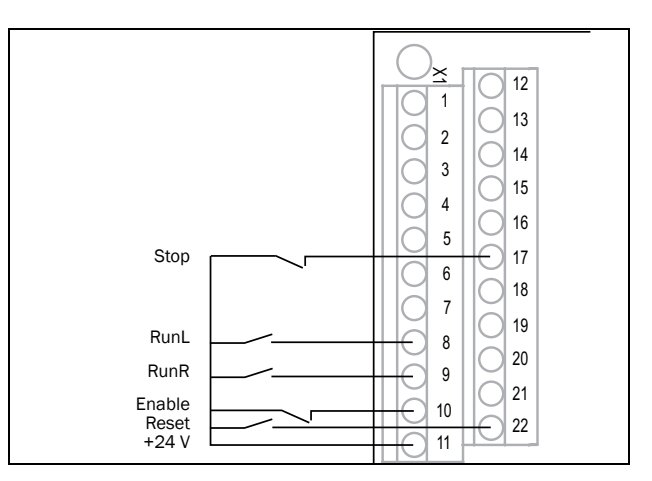

<span id="page-38-1"></span>*Fig. 40 Example of wiring for Run/Stop/Enable/Reset inputs*

The Enable input must be continuously active in order to accept any run-right or run-left command. If both RunR and RunL inputs are active, then the VSD stops according to the selected Stop Mode. [Fig. 41](#page-38-2) gives an example of a possible sequence.

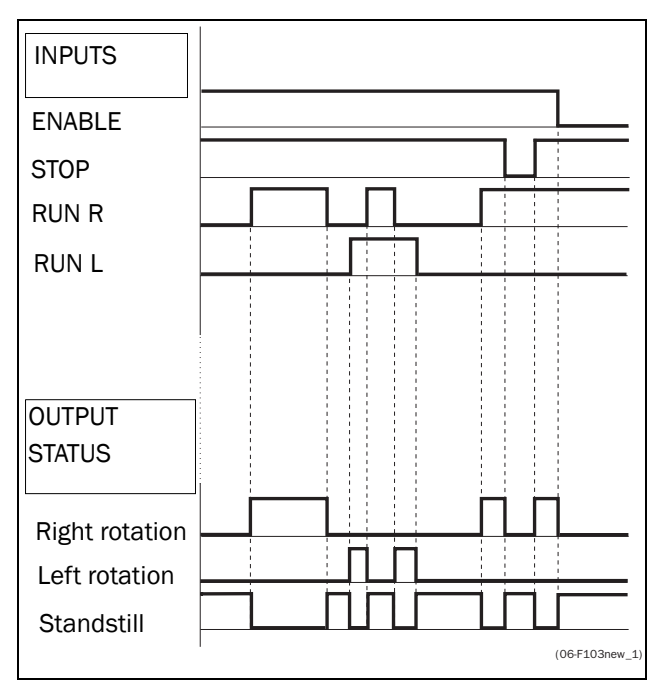

<span id="page-38-2"></span>*Fig. 41 Input and output status for level-control*

### Run Inputs Edge-controlled

Menu [21A] Start signal Level/Edge must be set to Edge to activate edge control. This means that an input is activated by a "low" to "high" transition or vice versa.

NOTE: Edge-controlled inputs comply with the Machine Directive (see chapter EMC and Machine Directive), if the inputs are directly used for starting and stopping the machine.

**!**

See [Fig. 40.](#page-38-1) The Enable and Stop input must be active continuously in order to accept any run-right or run-left command. The last edge (RunR or RunL) is valid. [Fig.](#page-39-0)  [42](#page-39-0) gives an example of a possible sequence.

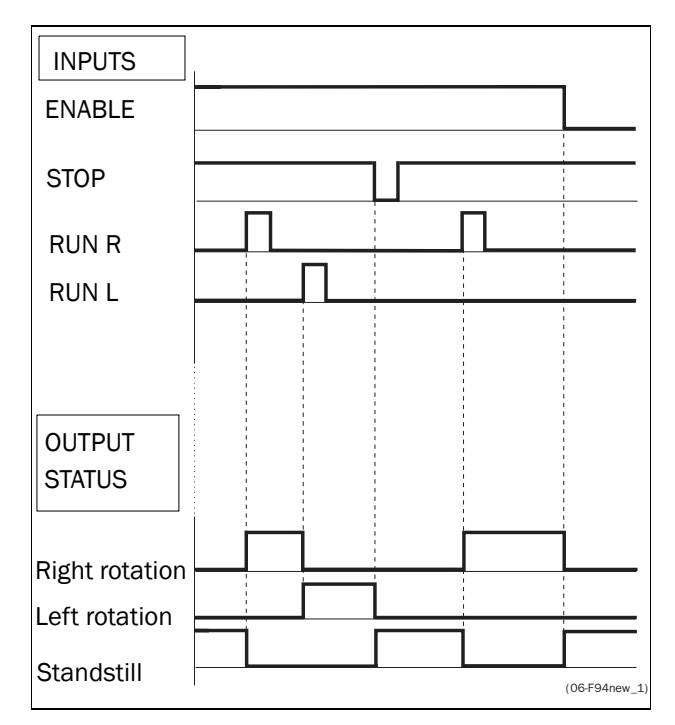

<span id="page-39-0"></span>*Fig. 42 Input and output status for edge-control*

# 7.3 Performing an Identification Run

To get the optimum performance out of your VSD/ motor combination, the VSD must measure the electrical parameters (resistance of stator winding, etc.) of the connected motor. See menu [229], Motor ID-Run.

It is recommended that the extended ID run be used before the motor is installed in the application.

If this is not possible, the short ID run should be used.

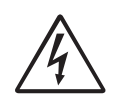

WARNING: During the extended ID RUN, the motor shaft will rotate. Take safety measures to avoid unforeseen dangerous situations.

# 7.4 Using the Control Panel Memory

Data can be copied from the VSD to the memory in the control panel and vice versa. To copy all data (including parameter set A-D and motor data) from the VSD to the control panel, select Copy to CP[244], Copy to CP.

To copy data from the control panel to the VSD, enter the menu [245], Load from CP and select what you want to copy.

The memory in the control panel is useful in applications with VSDs without a control panel and in applications where several variable speed drives have the same setup. It can also be used for temporary storage of settings. Use a control panel to upload the settings from one VSD and then move the control panel to another VSD and download the settings.

NOTE: Load from and copy to the VSD is only possible when the VSD is in stop mode.

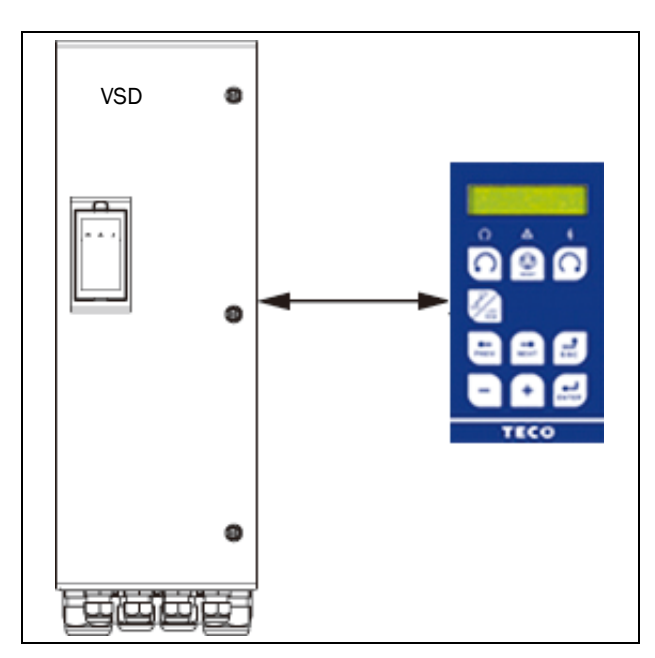

*Fig. 43 Copy and load parameters between VSD and control panel*

# 7.5 Load Monitor and Process Protection [400]

## 7.5.1 Load Monitor [410]

The monitor functions enable the VSD to be used as a load monitor. Load monitors are used to protect machines and processes against mechanical overload and underload, such as a conveyer belt or screw conveyer jamming, belt failure on a fan or a pump dry running. The load is measured in the VSD by the calculated motor shaft torque. There is an overload alarm (Max Alarm and Max Pre-Alarm) and an underload alarm (Min Alarm and Min Pre-Alarm).

The Basic Monitor type uses fixed levels for overload and underload (pre-)alarms over the whole speed range. This function can be used in constant load applications where the torque is not dependent on the speed, e.g. conveyor belt, displacement pump, screw pump, etc.

For applications with a torque that is dependent on the speed, the Load Curve monitor type is preferred. By measuring the actual load curve of the process, characteristically over the range of minimum speed to maximum speed, an accurate protection at any speed can be established.

The max and min alarm can be set for a trip condition. The pre-alarms act as a warning condition. All the alarms can be monitored on the digital or relay outputs.

The autoset function automatically sets the 4 alarm levels whilst running: maximum alarm, maximum prealarm, minimum alarm and minimum pre-alarm.

Fig. 44 gives an example of the monitor functions for constant torque applications.

# <span id="page-41-0"></span>8. EMC and Machine Directive

# 8.1 EMC standards

The variable speed drive complies with the following standards:

EN(IEC)61800-3:2004 Adjustable speed electronic power drive systems, part 3, EMC product standards:

Standard: category C3, for systems of rated supply voltage< 1000 VAC, intended for use in the second environment.

Optional: Category C2, for systems of rated supply voltage <1.000 V, which is neither a plug in device nor a movable device and, when used in the first environment, is intended to be installed and commissioned only by experienced person with the necessary skills in installing and/or commissioning variable speed drives including their EMC aspects.

# 8.2 Stop categories and emergency stop

The following information is important if emergency stop circuits are used or needed in the installation where a variable speed drive is used. EN 60204-1 defines 3 stop categories:

## Category 0: Uncontrolled STOP:

Stopping by switching off the supply voltage. A mechanical stop must be activated. This STOP may not be implemented with the help of a variable speed drive or its input/output signals.

## Category 1: Controlled STOP:

Stopping until the motor has come to rest, after which the mains supply is switched off. This STOP may not be implemented with the help of a variable speed drive or its input/output signals.

## Category 2: Controlled STOP:

Stopping while the supply voltage is still present. This STOP can be implemented with each of the variable speed drives STOP command.

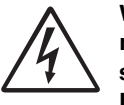

WARNING: EN 60204-1 specifies that every machine must be provided with a category 0 stop. If the application prevents this from being implemented, this must be explicitly stated. Furthermore, every machine must be provided with an Emergency Stop function. This emergency stop must ensure that the voltage at the machine contacts, which could be dangerous, is removed as quickly as possible, without resulting in any other danger. In such an Emergency Stop situation, a category 0 or 1 stop may

NOTE: With option Safe Stop, a stop according EN954-1 Category 3 can be achieved. See [chapter 13.8 page 153](#page-155-0)

be used. The choice will be decided on the basis of the

possible risks to the machine.

# 9. Operation via the Control Panel

This chapter describes how to use the control panel. The VSD can be delivered with a control panel or a blank panel.

# 9.1 General

The control panel displays the status of the VSD and is used to set all the parameters. It is also possible to control the motor directly from the control panel. The control panel can be built-in or located externally via serial communication. The VSD can be ordered without the control panel. Instead of the control panel there will be a blank panel.

NOTE: The VSD can run without the control panel being connected. However the settings must be such that all control signals are set for external use.

# 9.2 The control panel

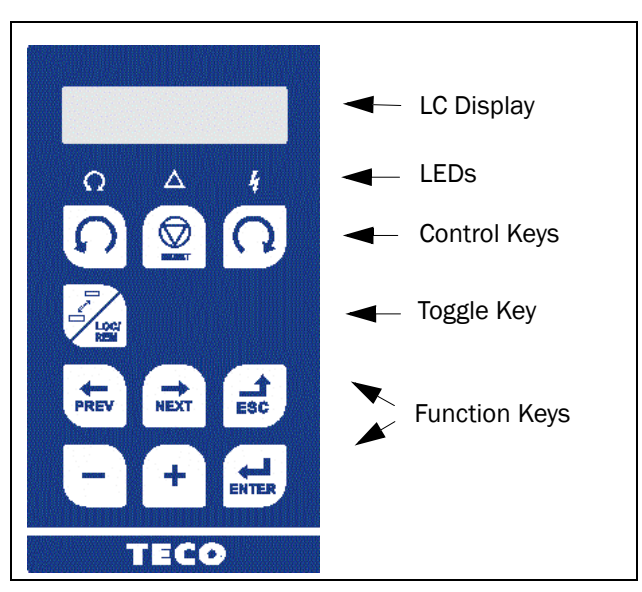

*Fig. 44 Control panel*

## 9.2.1 The display

The display is back lit and consists of 2 rows, each with space for 16 characters. The display is divided into six areas.

The different areas in the display are described below:

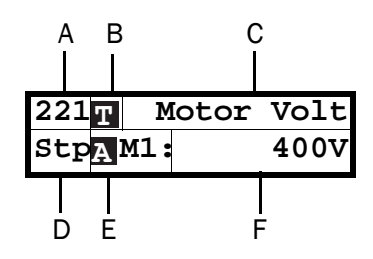

*Fig. 45 The display*

- Area A: Shows the actual menu number (3 or 4 digits).
- Area B Shows if the menu is in the toggle loop or the VSD is set for Local operation.
- Area C: Shows the heading of the active menu.
- Area D: Shows the status of the VSD (3 digits). The following status indications are possi ble:
	- Acc : Acceleration
	- Dec : Deceleration
	- 1<sup>2</sup>t : Active I<sup>2</sup>t protection
	- Run : Motor runs
	- Trp : Tripped
	- Stp : Motor is stopped
	- VL : Operating at Voltage limit
	- SL : Operating at Speed limit
	- CL : Operating at Current limit
	- TL : Operating at Torque limit
	- OT : Operating at Temperature Limit
	- LV : Operating at Low Voltage
	- Sby : Operating from Standby power supply
	- **SST** : Operating Safe Stop, is blinking when activated
	- LCL : Operating with low cooling liquid level
- Area E: Shows active parameter set and if it is a motor parameter.
- Area F: Shows the setting or selection in the active menu.This area is empty at the 1st level and 2nd level menu. This area also shows warnings and alarm messages.

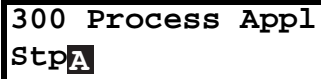

*Fig. 46 Example 1st level menu*

|                  | 220 Motor Data |  |
|------------------|----------------|--|
| Stp <sub>A</sub> |                |  |

*Fig. 47 Example 2nd level menu*

| 221 Motor Volt                |      |
|-------------------------------|------|
| $\mathsf{Stp}_4\mathsf{M1}$ : | 400V |

*Fig. 48 Example 3d level menu*

|      | 4161 Max Alarm |
|------|----------------|
| Stpa | 0.ls           |

*Fig. 49 Example 4th level menu*

## 9.2.2 Indications on the display

The display can indicate +++ or - - - if a parameter is out of range. In the VSD there are parameters which are dependent on other parameters. For example, if the speed reference is 500 and the maximum speed value is set to a value below 500, this will be indicated with +++ on the display. If the minimum speed value is set over 500, - - - is displayed.

### 9.2.3 LED indicators

The symbols on the control panel have the following functions:

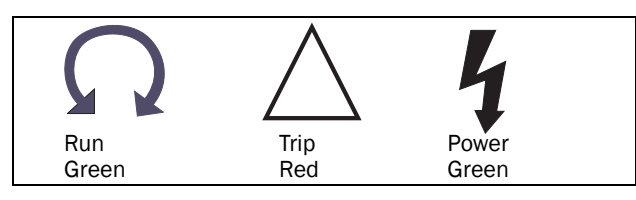

*Fig. 50 LED indications*

<span id="page-44-0"></span>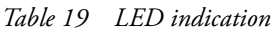

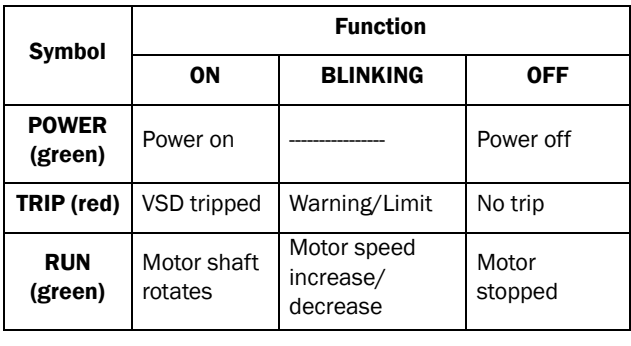

NOTE: If the control panel is built in, the back light of the display has the same function as the Power LED in [Table](#page-44-0)  [19](#page-44-0) (Blank panel LEDs).

## 9.2.4 Control keys

The control keys are used to give the Run, Stop or Reset commands directly. As default these keys are disabled, set for remote control. Activate the control keys by selecting Keyboard in the menus Ref Control [[214\]](#page-173-3) and Reset Ctrl [\[216](#page-173-4)].

If the Enable function is programmed on one of the digital inputs, this input must be active to allow Run/Stop commands from the control panel.

*Table 20 Control keys*

|       | RUN L:      | gives a start with<br>left rotation               |
|-------|-------------|---------------------------------------------------|
| RESET | STOP/RESET: | stops the motor or resets<br>the VSD after a trip |

#### *Table 20 Control keys*

RUN R: gives a start with right rotation

NOTE: It is not possible to simultaneously activate the Run/Stop commands from the keyboard and remotely from the terminal strip (terminals 1-22).

## <span id="page-44-1"></span>9.2.5 The Toggle and Loc/Rem Key

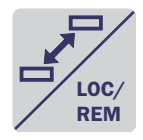

This key has two functions: Toggle and switching between Loc/Rem function.

Press one second to use the toggle function

Press and hold the toggle key for more than five seconds to switch between Local and Remote function, depending on the settings in [[2171\]](#page-173-5) and [\[2172\]](#page-173-8).

When editing values, the toggle key can be used to change the sign of the value, see [section 9.5, page 44](#page-46-0).

## Toggle function

Using the toggle function makes it possible to easily step through selected menus in a loop. The toggle loop can contain a maximum of ten menus. As default the toggle loop contains the menus needed for Quick Setup. You can use the toggle loop to create a quickmenu for the parameters that are most importance to your specific application.

NOTE: Do not keep the Toggle key pressed for more than five seconds without pressing either the +, - or Esc key, as this may activate the Loc/Rem function of this key instead. See menu [\[217](#page-173-2)].

### Add a menu to the toggle loop

- 1. Go to the menu you want to add to the loop.
- 2. Press the Toggle key and keep it pressed while pressing the + key.

### Delete a menu from the toggle loop

- 1. Go to the menu you want to delete using the toggle key.
- 2. Press the Toggle key and keep it pressed while pressing the - key.

### Delete all menus from the toggle loop

- 1. Press the Toggle key and keep it pressed while pressing the Esc key.
- 2. Confirm with Enter. The menu Preferred view [[100\]](#page-173-6) is displayed.

### Default toggle loop

[Fig. 51](#page-45-0) shows the default toggle loop. This loop contains the necessary menus that need to be set before starting. Press Toggle to enter menu [\[211](#page-173-7)] then use the

Next key to enter the sub menus [\[212\]](#page-173-9) to [[21A](#page-173-10)] and enter the parameters. When you press the Toggle key again, menu [[221\]](#page-173-0) is displayed.

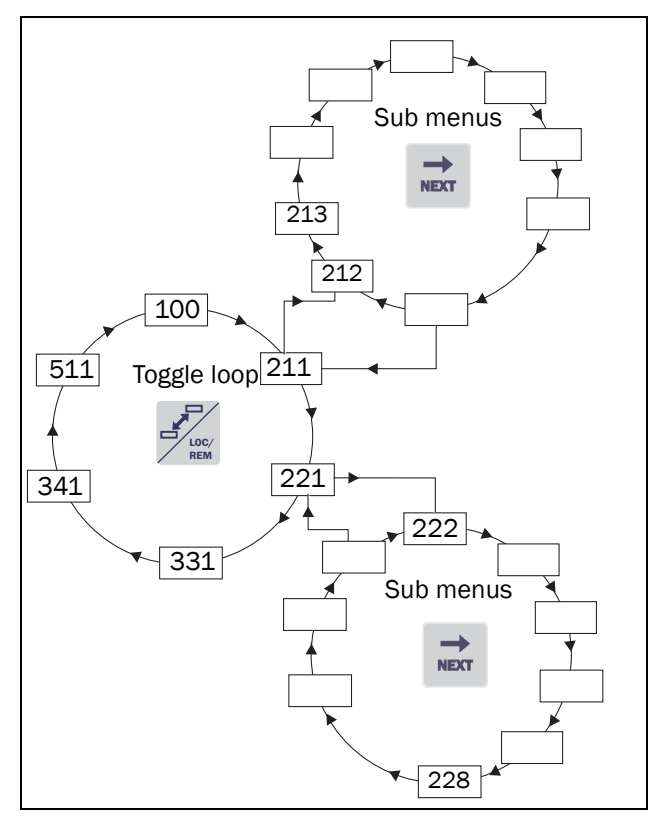

<span id="page-45-0"></span>*Fig. 51 Default toggle loop*

Indication of menus in toggle loop Menus included in the toggle loop are indicated with a

**T** in area B in the display.

### Loc/Rem function

The Loc/Rem function of this key is disabled as default. Enable the function in menu [[2171](#page-173-5)] and/or [\[2172](#page-173-8)].

With the function Loc/Rem you can change between local and remote control of the VSD from the control panel. The function Loc/Rem can also be changed via the DigIn, see menu Digital inputs [[520](#page-175-1)]

#### Change control mode

- 1. Press the Loc/Rem key for five seconds, until Local? or Remote? is displayed.
- 2. Confirm with Enter.
- 3. Cancel with Esc.

### Local mode

Local mode is used for temporary operation. When switched to LOCAL operation, the VSD is controlled via the defined Local operation mode, i.e. [\[2171\]](#page-173-5) and [[2172](#page-173-8)]. The actual status of the VSD will not change, e.g. Run/Stop conditions and the actual speed will remain exactly the same. When the VSD is set to Local

operation, the display will show **in** in area B in the display.

The VSD will be started and stopped using the keys on the control panel. The reference signal can be controlled using the + and - keys on the keyboard, when in the menu [\[310](#page-174-1)] according to the selection in Keyboard Reference menu [[369](#page-174-4)].

#### Remote mode

When the VSD is switched to REMOTE operation, the VSD will be controlled according to selected control methods in the menu's Reference Control [\[214](#page-173-3)], Run/ Stop Control [[215\]](#page-173-11) and Reset Control [\[216\]](#page-173-4). The actual operation status of the VSD will reflect the status and settings of the programmed control selections, e.g. Start/Stop status and settings of the programmed control selections, acceleration or deceleration speed according to the selected reference value in the menu Acceleration Time [\[331](#page-174-2)] / Deceleration Time [[332](#page-174-3)].

To monitor the actual Local or Remote status of the VSD control, a "Loc/Rem" function is available on the Digital Outputs or Relays. When the VSD is set to Local, the signal on the DigOut or Relay will be active high, in Remote the signal will be inactive low. See menu Digital Outputs [\[540](#page-176-0)] and Relays [[550](#page-176-1)].

## 9.2.6 Function keys

The function keys operate the menus and are also used for programming and read-outs of all the menu settings.

*Table 21 Function keys*

|      | <b>ENTER key:</b>  | step to a lower menu<br>level<br>confirm a changed<br>setting                                       |
|------|--------------------|----------------------------------------------------------------------------------------------------|
| ∣≾⊰⊕ | <b>ESCAPE key:</b> | step to a higher<br>menu level<br>ignore a changed<br>setting, without<br>confirming                |
|      | PREVIOUS key:      | step to a previous<br>menu within the same<br>level<br>go to more significant<br>digit in edit mode |
| NEXT | NEXT key:          | step to a next menu<br>within the same level<br>go to less significant<br>digit in edit mode        |
|      | - key:             | decrease a value<br>change a selection                                                              |
|      | + key:             | increase a value<br>change a selection                                                              |

*Fig. 52 Menu structure*

# 9.3 The menu structure

The menu structure consists of 4 levels:

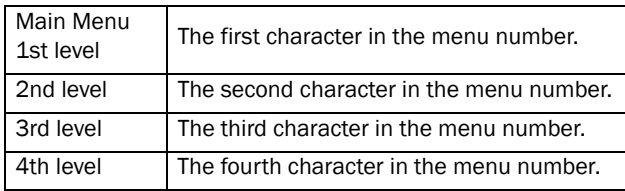

This structure is consequently independent of the number of menus per level.

For instance, a menu can have one selectable menu (Set/View Reference Value [\[310](#page-174-1)]), or it can have 17 selectable menus (menu Speeds [[340](#page-174-5)]).

#### NOTE: If there are more than 10 menus within one level, the numbering continues in alphabetic order.

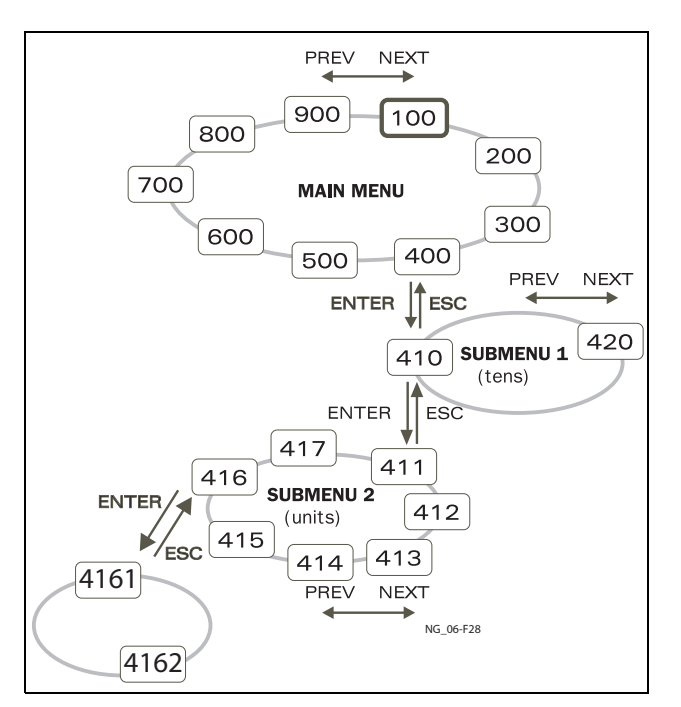

*Fig. 53 Menu structure*

### 9.3.1 The main menu

This section gives you a short description of the functions in the Main Menu.

### 100 Preferred View

Displayed at power-up. It displays the actual process value as default. Programmable for many other readouts.

### 200 Main Setup

Main settings to get the VSD operable. The motor data settings are the most important. Also option utility and settings.

### 300 Process and Application Parameters

Settings more relevant to the application such as Reference Speed, torque limitations, PID control settings, etc.

### 400 Shaft Power Monitor and Process Protection

The monitor function enables the VSD to be used as a load monitor to protect machines and processes against mechanical overload and underload.

### 500 Inputs/Outputs and Virtual **Connections**

All settings for inputs and outputs are entered here.

### 600 Logical Functions and Timers

All settings for conditional signal are entered here.

### 700 View Operation and Status

Viewing all the operational data like frequency, load, power, current, etc.

### 800 View Trip Log

Viewing the last 10 trips in the trip memory.

900 Service Information and VSD Data Electronic type label for viewing the software version and VSD type.

# 9.4 Programming during operation

Most of the parameters can be changed during operation without stopping the VSD. Parameters that can not be changed are marked with a lock symbol in the display.

NOTE: If you try to change a function during operation that only can be changed when the motor is stopped, the message "Stop First" is displayed.

# <span id="page-46-0"></span>9.5 Editing values in a menu

Most values in the second row in a menu can be changed in two different ways. Enumerated values like the baud rate can only be changed with alternative 1.

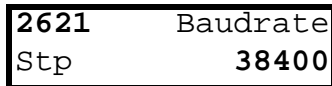

## Alternative 1

When you press the + or - keys to change a value, the cursor is blinking to the left in the display and the value is increased or decreased when you press the appropriate key. If you keep the + or - keys pressed, the value will increase or decrease continuously. When you keep the key pressed the change speed will increase. The Toggle key is used to change the sign of the entered

value. The sign of the value will also change when zero is passed. Press Enter to confirm the value.

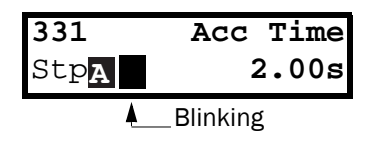

## Alternative 2

Press the + or - key to enter edit mode. Then press the Prev or Next key to move the cursor to the right most position of the value that should be changed. The cursor will make the selected character blink. Move the cursor using the Prev or Next keys. When you press the + or - keys, the character at the cursor position will increase or decrease. This alternative is suitable when you want to make large changes, i.e. from 2 s to 400 s.

To change the sign of the value, press the toggle key. This makes it possible to enter negative values.

Example: When you press Next the 4 will blink.

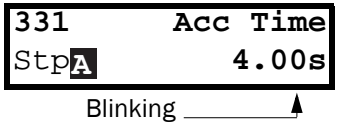

Press Enter to save the setting and Esc to leave the edit mode.

# 9.6 Copy current parameter to all sets

When a parameter is displayed, press the Enter key for 5 seconds. Now the text To all sets? is displayed. Press Enter to copy the setting for current parameter to all sets.

## 9.7 Programming example

This example shows how to program a change of the Acc. Time set from 2.0 s to 4.0 s.

The blinking cursor indicates that a change has taken place but is not saved yet. If at this moment, the power fails, the change will not be saved.

Use the ESC, Prev, Next or the Toggle keys to proceed and to go to other menus.

| 100<br>$\mathtt{Stp}_\mathbf{A}$                          | $0$ rpm<br>0.0A   | Menu 100 appears<br>after power-up.                             |
|-----------------------------------------------------------|-------------------|-----------------------------------------------------------------|
| <b>NEXT</b>                                               |                   |                                                                 |
| $\overline{200}$<br>$\mathtt{Stp}_{\pmb{\mathrm{A}}}$     | <b>MAIN SETUP</b> | Press Next for menu<br>$[200]$ .                                |
| <b>NEXT</b>                                               |                   |                                                                 |
| 300<br>$\operatorname{\mathop{Stp}\nolimits}_{\mathbf A}$ | Process           | Press Next for menu<br>$[300]$ .                                |
| <b>ENTER</b>                                              |                   |                                                                 |
| 310<br>$\mathtt{Stp}_{\mathbf{A}}$                        | Set/View Ref      | Press Enter for menu<br>$[310]$ .                               |
| NEXT                                                      |                   |                                                                 |
| 330<br>$\mathtt{Stp}_{\mathtt{A}}$                        | Run/Stop          | Press Next two times<br>for menu [330].                         |
|                                                           |                   |                                                                 |
| 331<br>Stpa                                               | Acc Time<br>2.00s | Press Enter for menu<br>$[331]$ .                               |
|                                                           |                   |                                                                 |
| 331<br>Stp <mark>r</mark>                                 | Acc Time<br>2.00s | Keep<br>key pressed<br>until desired value has<br>been reached. |
|                                                           | <b>Blinking</b>   |                                                                 |
|                                                           |                   |                                                                 |
| 331                                                       | Time<br>Acc       | Save the changed                                                |
| Stpa                                                      | 4.00s             | value by pressing<br>Enter.                                     |

*Fig. 54 Programming example*

# 10. Serial communication

The VSD provides possibility for different types of serial communication.

- Modbus RTU via RS232/485
- Fieldbuses as Profibus DP and DeviceNet
- Industrial Ethernet type Modbus/TCP

## 10.1 Modbus RTU

The VSD has an asynchronous serial communication interface behind the control panel. The protocol used for data exchange is based in the Modbus RTU protocol, originally developed by Modicon. the physical connection is RS232. The VSD acts as a slave with address 1 in a master-slave configuration. The communication is half-duplex. It has a standard no return zero (NRZ) format.

The baud rate is fixed to 9600.

The character frame format (always 11 bits) has:

- one start bit
- eight data bits
- two stop bits
- no parity

It is possible to temporarily connect a personal computer with for example the software EmoSoftCom (programming and monitoring software) to the RS232 connector on the control panel. This can be useful when copying parameters between variable speed drives etc. For permanent connection of a personal computer you have to use one of the communication option boards.

NOTE: This RS232 port is not isolated.

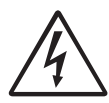

Correct and safe use of a RS232 connection depends on the ground pins of both ports being the same potential. Problems can occur when connecting two ports of e.g.

machinery and computers where both ground pins are not the same potential. This may cause hazardous ground loops that can destroy the RS232 ports.

The control panel RS232 connection is not galvanic isolated.

The optional RS232/485 card from TECO is galvanic isolated.

Note that the control panel RS232 connection can safely be used in combination with commercial available isolated USB to RS232 converters.

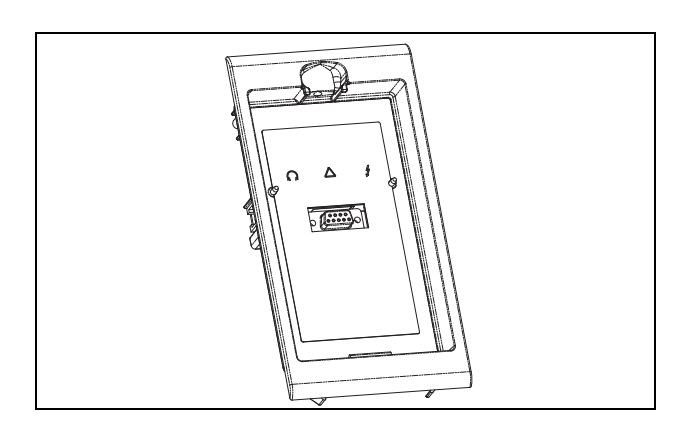

*Fig. 55 Mounting frame for the control panel*

## 10.2 Parameter sets

Communication information for the different parameter sets.

The different parameter sets in the VSD have the following DeviceNet instance numbers and Profibus slot/ index numbers:

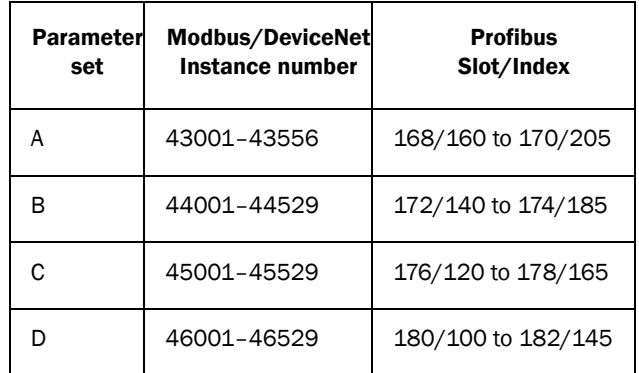

Parameter set A contains parameters 43001 to 43556. The parameter sets B, C and D contains the same type of information. For example parameter 43123 in parameter set A contain the same type of information as 44123 in parameter set B.

A DeviceNet instance number can easily be converted into a Profibus slot/index number according to description in section [section 11.8.2, page 141](#page-143-0).

# 10.3 Motor data

Communication information for the different motors.

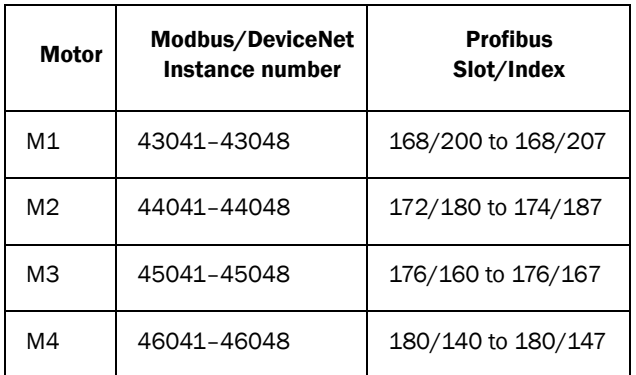

M1 contains parameters 43041 to 43048. The M2, M3, and M4 contains the same type of information. For example parameter 43043 in motor M1 contain the same type of information as 44043 in M2.

A DeviceNet instance number can easily be converted into a Profibus slot/index number according to description in section [section 11.8.2, page 141.](#page-143-0)

# 10.4 Start and stop commands

Set start and stop commands via serial communication.

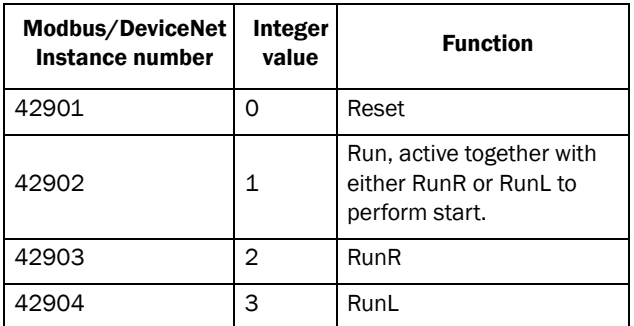

## <span id="page-50-0"></span>10.5 Reference signal

The reference value is set in modbus number 42905. 0-4000 h corresponds to 0-100% of actual reference value.

# 10.6 Description of the EInt formats

Modbus parameters can have different formats e.g. a standard unsigned/signed integer, or eint. EInt, which is described below. All parameters written to a register may be rounded to the number of significant digits used in the internal system.

If a parameter is in Eint format, the 16 bit number should be interpreted like this:

F EEEE MMMMMMMMMMM

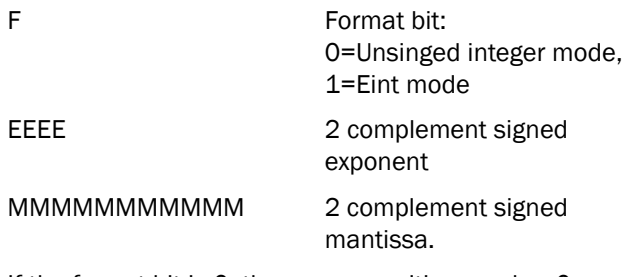

If the format bit is 0, then can a positive number 0- 32767 be represented by bit 0-14.

If the format bit is 1, then is the number interpreted as this:

Value =  $M * 10^E$ 

Example

If you write the value 1004 to a register and this register has 3 significant digits, it will be stored as 1000.

In the TECO floating point format (F=1), one 16-bit word is used to represent large (or very small numbers) with 3 significant digits.

If data is read or written as a fixed point (i.e. no decimals) number between 0-32767, the TECO 15-bit fixed point format (F=0) may be used.

F=Format. 1=TECO floating point format, 0=15 bit TECO 15-bit fixed point format.

The matrix below describes the contents of the 16-bit word for the two different EInt formats:

B15 B14 B13 B12 B11 B10 B9 B8 B7 B6 B5 B4 B3 B2 B1 B0 F=1 e3 e2 e1 e0 m10 m9 m8 m7 m6 m5 m4 m3 m2 m1 m0 F=0 B14 B13 B12 B11 B10 B9 B8 B7 B6 B5 B4 B3 B2 B1 B0

### Example of TECO floating point format

e3-e0 4-bit signed exponent. -8..+7 (binary 1000 .. 0111) m10-m0 11-bit signed mantissa. -1024..+1023 (binary 10000000000..01111111111)

A signed number should be represented as a two complement binary number, like below:

#### Value Binary

The value represented by the EInt floating point format is  $m·10<sup>e</sup>$ .

To convert a value from the EInt floating point format to a floating point value, use the formula above.

To convert a floating point value to the EInt floating point format, see the code float\_to\_eint below.

#### Example

The number 1.23 would be represented by this in EInt

```
F EEEE MMMMMMMMMMM 
1 1110 00001111011 
F=1 -> Eint
E=-2M = 123
```
The value is then  $123x10^{-2} = 1.23$ 

#### Programming example:

```
typedef struct
\left\{ \right.int m:11; // mantissa, -1024..1023
  int e: 4; // exponent -8..7
  unsigned int f: 1; // format, 1->special emoint format
} eint16;<br>//-------------
                //--------------------------------------------------------------------------- 
unsigned short int float_to_eint16(float value)
{
  eint16 etmp;
  int dec=0; 
  while (floor(value) != value && dec<16)
  {
     dec++; value*=10;
  } 
  if (value>=0 && value<=32767 && dec==0)
     *(short int *)&etmp=(short int)value;
  else if (value>=-1000 && value<0 && dec==0)
  {
    etmp.e=0;
    etmp.f=1;
    etmp.m=(short int)value;
  }
  else
  {
     etmp.m=0;
     etmp.f=1;
     etmp.e=-dec;
     if (value>=0) 
       etmp.m=1; // Set sign
     else 
       etmp.m=-1; // Set sign
     value=fabs(value);
     while (value>1000)
     {
       etmp.e++; // increase exponent
       value=value/10;
     }
     value+=0.5; // round
     etmp.m=etmp.m*value; // make signed
  } 
 return (*(unsigned short int *)&etmp);
}
//--------------------------------------------------------------------------- 
float eint16_to_float(unsigned short int value)
{
  float f;
  eint16 evalue; 
  evalue=*(eint16 *)&value; 
  if (evalue.f)
  {
     if (evalue.e>=0)
       f=(int)evalue.m*pow10(evalue.e);
     else
       f=(int)evalue.m/pow10(abs(evalue.e));
  }
  else
     f=value; 
  return f;
}
//---------------------------------------------------------------------------
```
Example TECO 15-bit fixed point format The value 72.0 can be represented as the fixed point number 72. It is within the range 0-32767, which means that the 15-bit fixed point format may be used.

The value will then be represented as:

B15 B14 B13 B12 B11 B10 B9 B8 B7 B6 B5 B4 B3 B2 B1 B0 0 0 0 0 0 0 0 0 0 1 0 0 1 0 0 0

Where bit 15 indicates that we are using the fixed point format (F=0).

# 11. Functional Description

This chapter describes the menus and parameters in the software. You will find a short description of each function and information about default values, ranges, etc. There are also tables containing communication information. You will find the Modbus, DeviceNet and Fieldbus address for each parameter as well as the enumeration for the data.

NOTE: Functions marked with the sign  $\bigcirc$  cannot be changed during Run Mode.

### Description of table layout

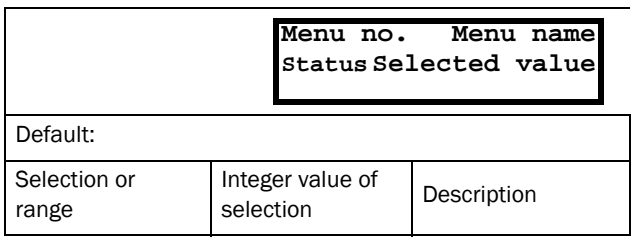

### Resolution of settings

The resolution for all range settings described in this chapter is 3 significant digits. Exceptions are speed values which are presented with 4 significant digits. [Table](#page-55-0)  [22](#page-55-0) shows the resolutions for 3 significant digits.

<span id="page-55-0"></span>*Table 22*

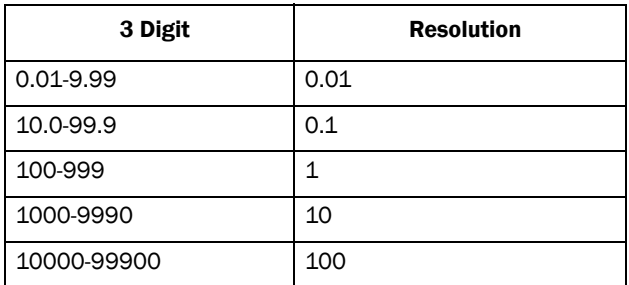

# 11.1 Preferred View [[100\]](#page-173-6)

This menu is displayed at every power-up. During operation, the menu [[100](#page-173-6)] will automatically be displayed when the keyboard is not operated for 5 minutes. The automatic return function will be switched off when the Toggle and Stop key is pressed simultaneously. As default it displays the actual speed and torque.

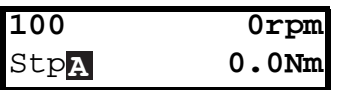

Menu [100], Preferred View displays the settings made in menu [110], 1st line, and [120], 2nd line. See [Fig.](#page-55-1)  [56.](#page-55-1)

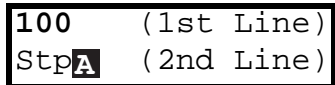

<span id="page-55-1"></span>*Fig. 56 Display functions*

## 11.1.1 1st Line [[110](#page-173-14)]

Sets the content of the upper row in the menu [[100](#page-173-6)] Preferred View.

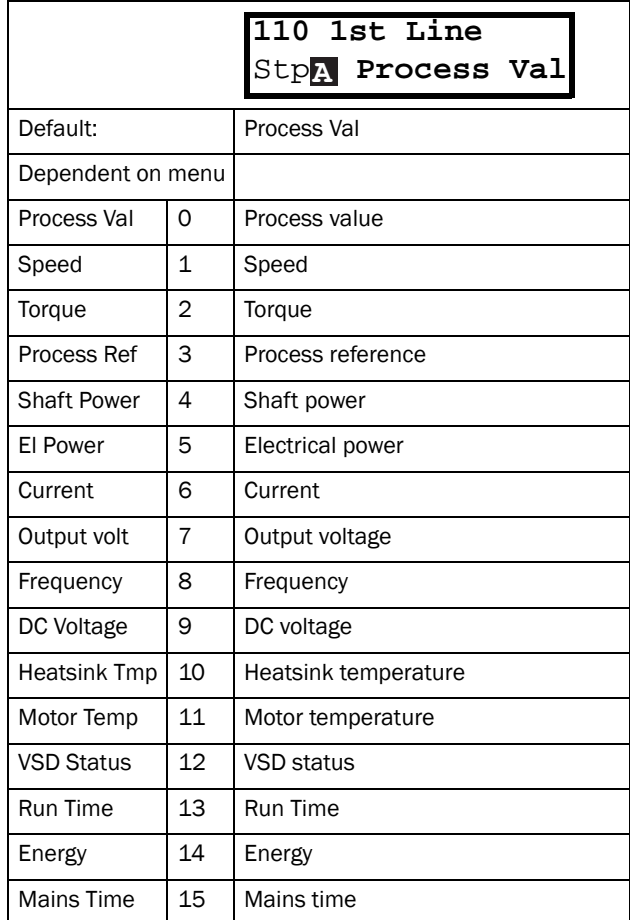

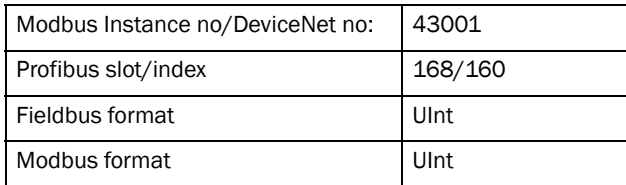

## 11.1.2 2nd Line [[120](#page-173-15)]

Sets the content of the lower row in the menu [[100\]](#page-173-6) Preferred View. Same selection as in menu [\[110](#page-173-14)].

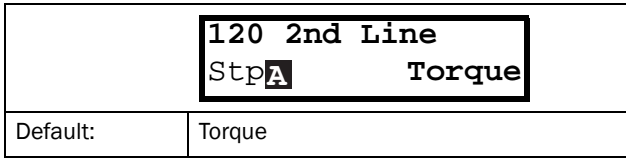

# 11.2 Main Setup [\[200\]](#page-173-13)

The Main Setup menu contains the most important settings to get the VSD operational and set up for the application. It includes different sub menus concerning the control of the unit, motor data and protection, utilities and automatic resetting of faults. This menu will instantaneously be adapted to build in options and show the required settings.

## 11.2.1 Operation [[210](#page-173-17)]

Selections concerning the used motor, VSD mode, control signals and serial communication are described in this submenu and is used to set the VSD up for the application.

### Language [\[211](#page-173-7)]

Select the language used on the LC Display. Once the language is set, this selection will not be affected by the Load Default command.

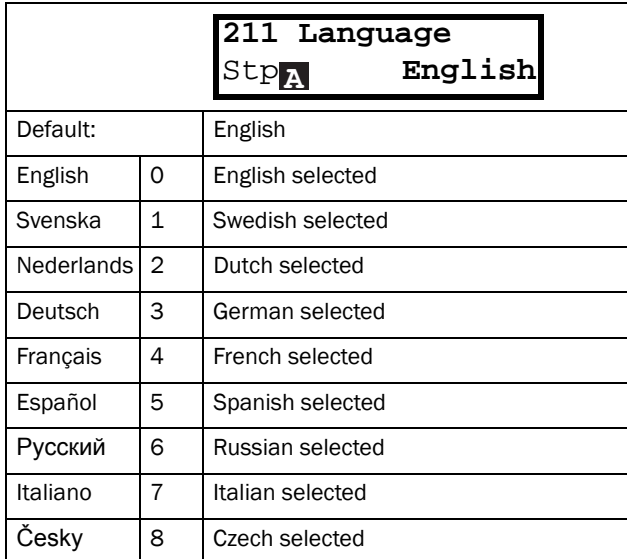

#### Communication information

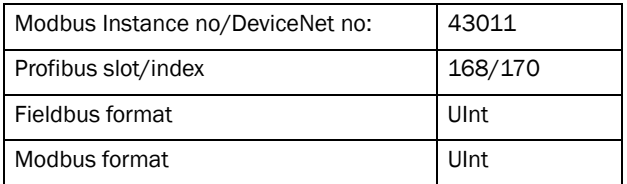

### Select Motor [[212](#page-173-9)]

This menu is used if you have more than one motor in your application. Select the motor to define. It is possible to define up to four different motors, M1 to M4, in the VSD.

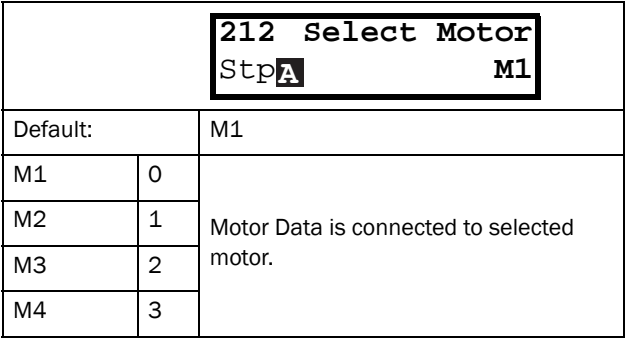

Communication information

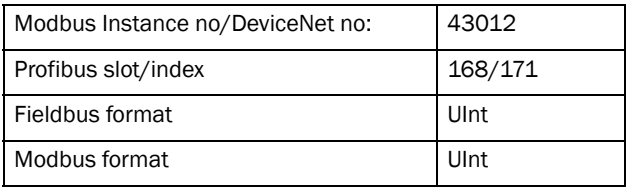

## Drive Mode [[213\]](#page-173-16)

This menu is used to set the control mode for the motor. Settings for the reference signals and read-outs is made in menu Process source, [\[321\]](#page-174-7).

- Speed Mode offers an accurate control of the motor speed independently of the load. The Speed mode also increases the accuracy of the different analogue output signals that are related to the motor speed. Speed mode can also be used if several motors of same type and size are connected in parallel. Requires all motors to be mechanically connected to the load.
- Torque Mode can be selected for applications where the motor shaft torque needs to be controlled independently of the speed.
- V/Hz Mode (output speed [[712](#page-177-0)] in rpm) is used when several motors in parallel of different type or size are connected or if parallel motors are not mechanically connected to the load.

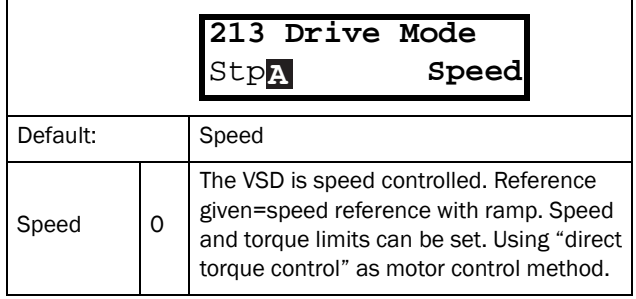

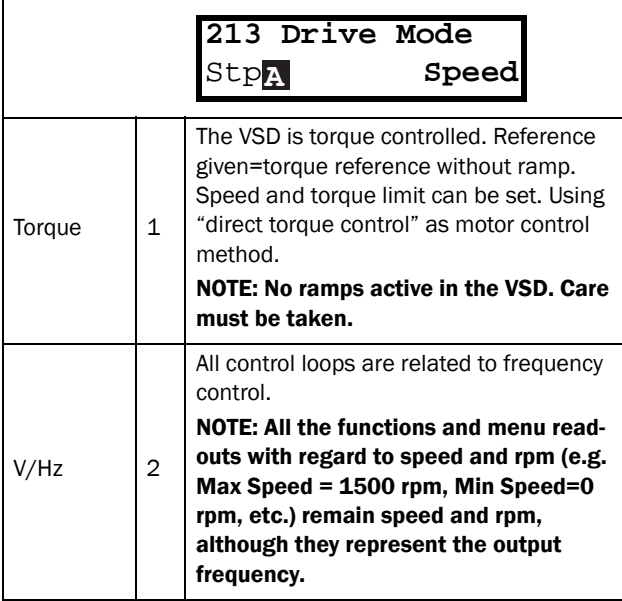

Communication information

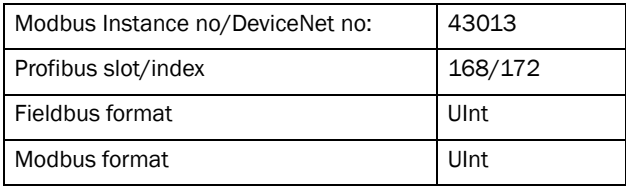

## Reference control [[214](#page-173-3)]

To control the speed of the motor, the VSD needs a reference signal. This reference signal can be controlled by a remote source from the installation, the keyboard of the VSD, or by serial or fieldbus communication. Select the required reference control for the application in this menu.

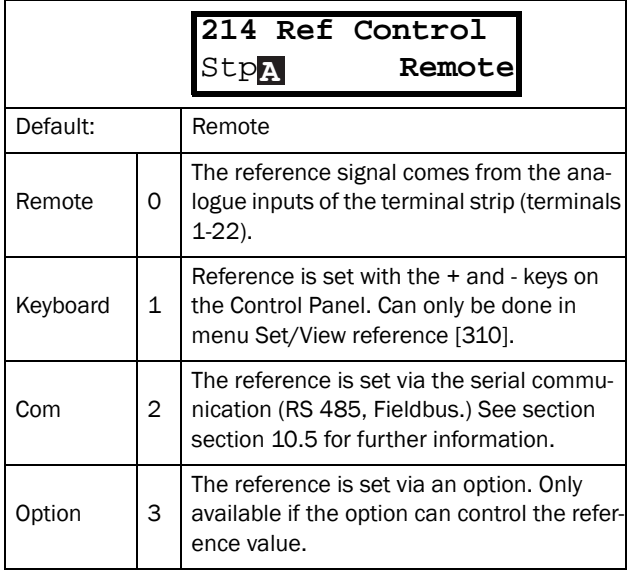

NOTE: If the reference is switched from Remote to Keyboard, the last remote reference value will be the default value for the control panel.

#### Communication information

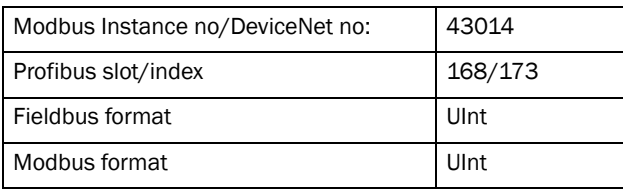

## Run/Stop Control [[215\]](#page-173-11)

This function is used to select the source for run and stop commands. Start/stop via analogue signals can be achieved by combining a few functions. This is described in the [Chapter 7. page 33.](#page-35-0)

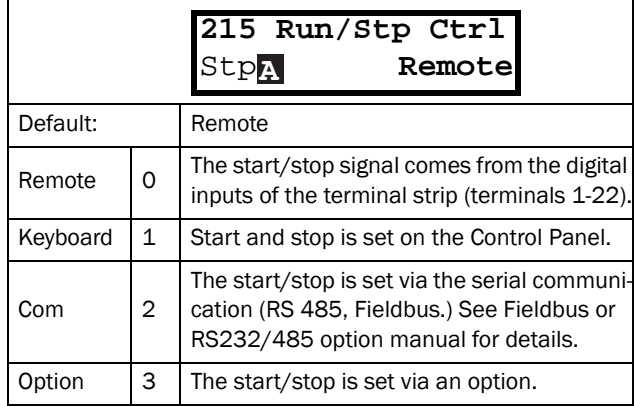

### Communication information

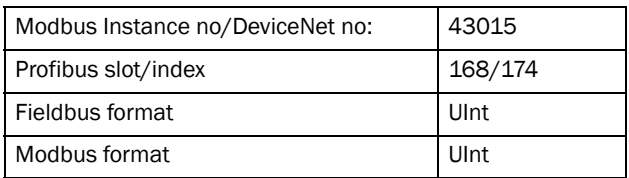

## Reset Contmrol [\[216\]](#page-173-4)

When the VSD is stopped due to a failure, a reset command is required to make it possible to restart the VSD. Use this function to select the source of the reset signal.

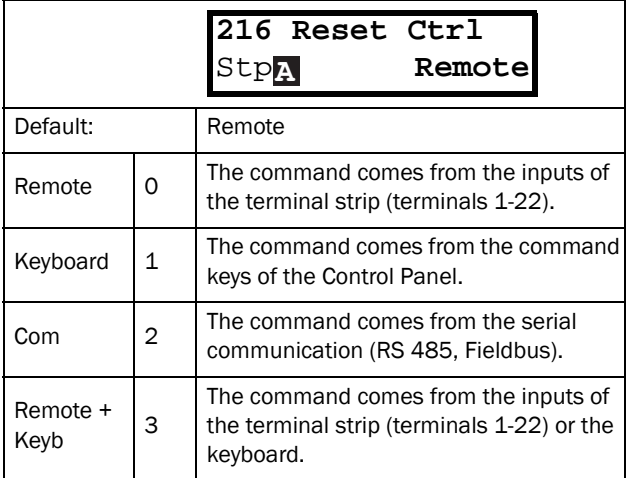

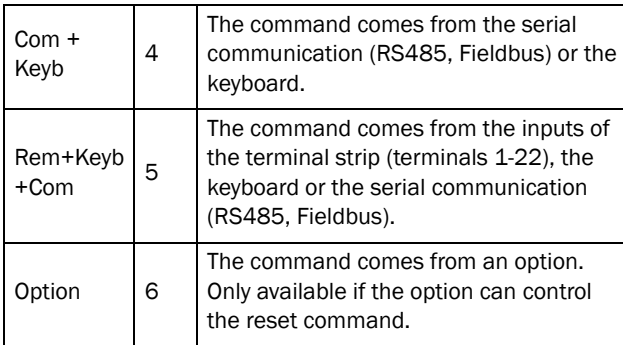

Communication information

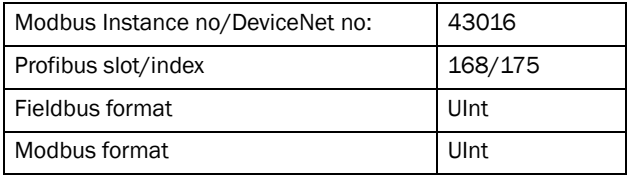

## Local/Remote key function [[217\]](#page-173-2)

The Toggle key on the keyboard, see [section 9.2.5,](#page-44-1)  [page 42,](#page-44-1) has two functions and is activated in this menu. As default the key is just set to operate as a Toggle key that moves you easily through the menus in the toggle loop. The second function of the key allows you to easily swap between Local and normal operation (set up via [[214\]](#page-173-3) and [[215\]](#page-173-11)) of the VSD. Local mode can also be activated via a digital input. If both [\[2171\]](#page-173-5) and [[2172](#page-173-8)] is set to Standard, the function is disabled.

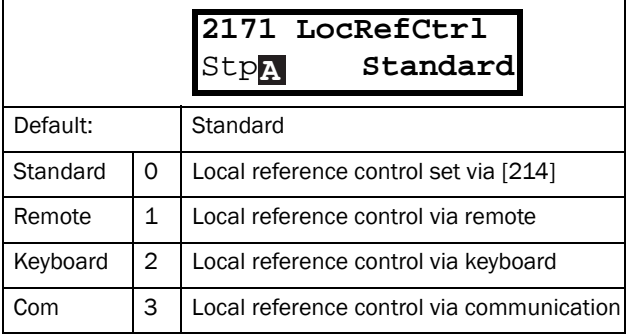

Communication information

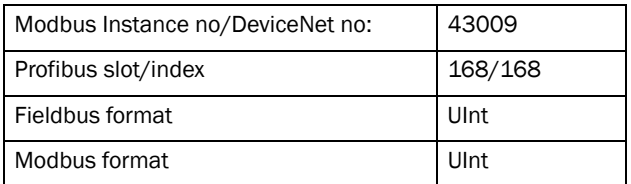

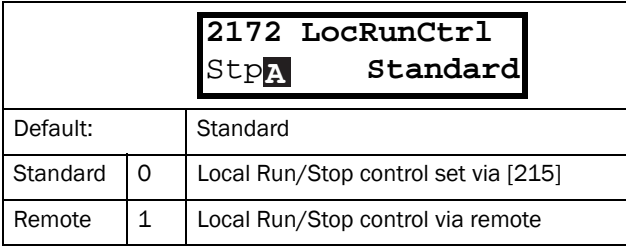

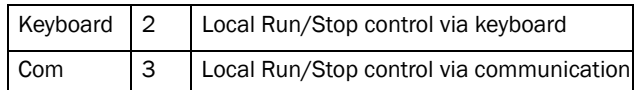

Communication information

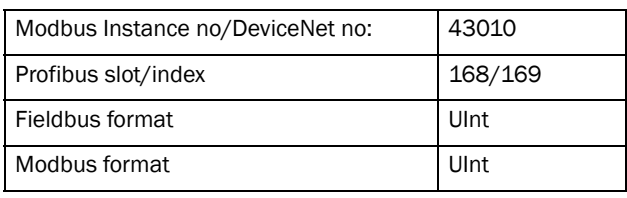

## Lock Code [[218\]](#page-173-18)

To prevent the keyboard being used or to change the setup of the VSD and/or process control, the keyboard can be locked with a password. This menu, Lock Code [218], is used to lock and unlock the keyboard. Enter the password "291" to lock/unlock the keyboard operation. If the keyboard is not locked (default) the selection "Lock Code?" will appear. If the keyboard is already locked, the selection "Unlock Code?" will appear.

When the keyboard is locked, parameters can be viewed but not changed. The reference value can be changed and the VSD can be started, stopped and reversed if these functions are set to be controlled from the keyboard.

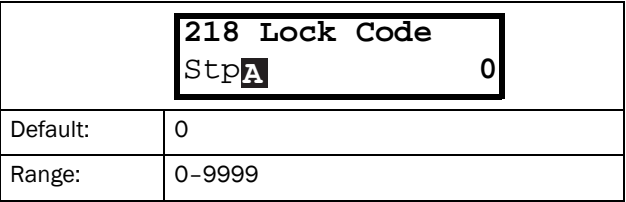

# Rotation [[219\]](#page-173-19)

Overall limitation of motor rotation direction This function limits the overall rotation, either to left or right or both directions. This limit is prior to all other selections, e.g.: if the rotation is limited to right, a Run-Left command will be ignored. To define left and right rotation we assume that the motor is connected U-U, V-V and W-W.

### Speed Direction and Rotation

The speed direction can be controlled by:

- RunR/RunL commands on the control panel.
- RunR/RunL commands on the terminal strip (terminals 1-22).
- Via the serial interface options.
- The parameter sets.

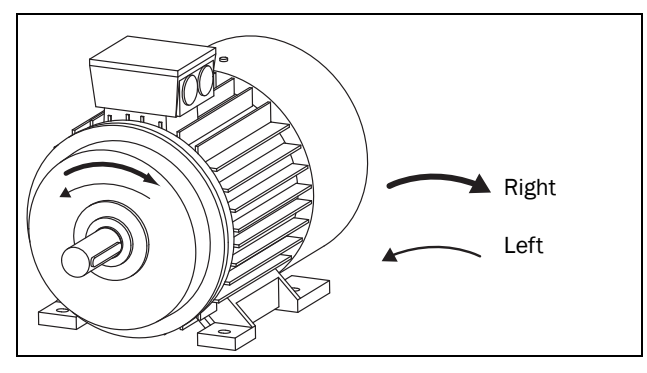

*Fig. 57 Rotation*

In this menu you set the general rotation for the motor.

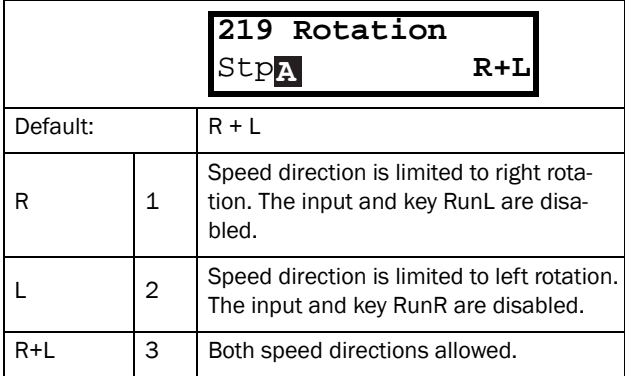

Communication information

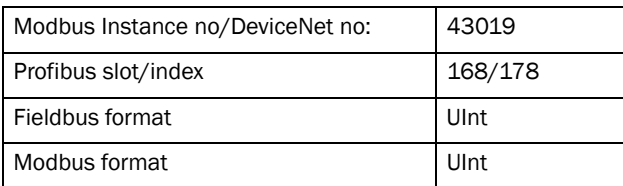

## 11.2.2 Remote Signal Level/Edge [\[21A](#page-173-10)]

In this menu you select the way to control the inputs for RunR, RunL, Stop and Reset that are operated via the digital inputs on the terminal strip. The inputs are default set for level-control, and will be active as long as the input is made and kept high. When edge-control is selected, the input will be activated by the low to high transition of the input.

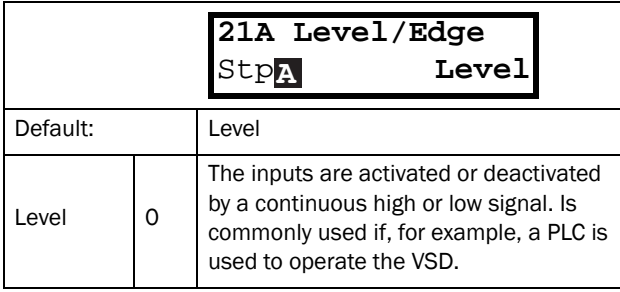

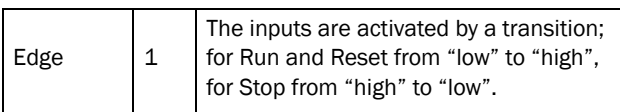

Communication information

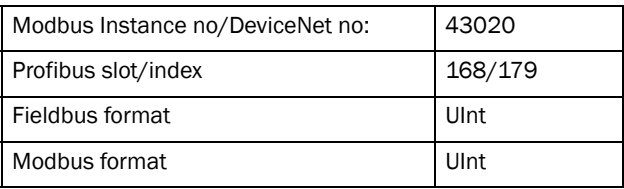

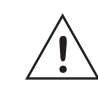

CAUTION: Level controlled inputs DO NOT comply with the Machine Directive if the inputs are directly used to start and stop the machine.

NOTE: Edge controlled inputs can comply with the Machine Directive (see the [Chapter 8. page 39](#page-41-0)) if the inputs are directly used to start and stop the machine.

## 11.2.3 Mains supply voltage [[21B\]](#page-173-21)

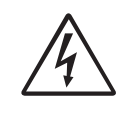

WARNING: This menu must be set according to the VSD product lable and the supply voltage used. Wrong setting might damage the VSD or brake resistor.

In this menu the nominal mains supply voltage connected to the VSD can be selected. The setting will be valid for all parameter sets. The default setting, Not defined, is never selectable and is only visible until a new value is selected.

Once the supply voltage is set, this selection will not be affected by the Load Default command [\[243](#page-173-22)].

Brake chopper activation level is adjusted using the setting of [[21B\]](#page-173-21).

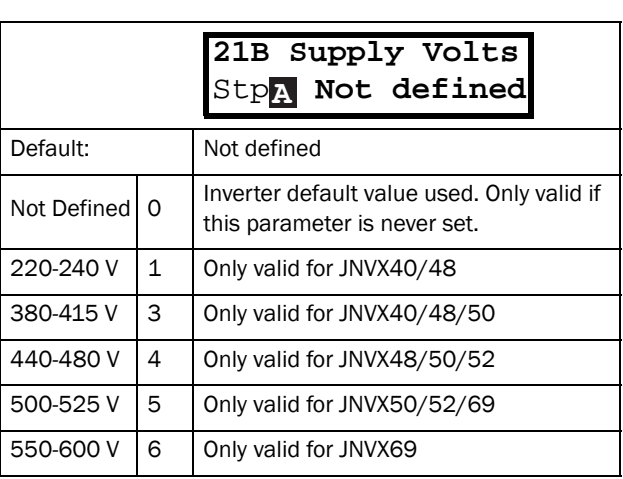

NOTE: The setting is affected by the Load from CP command [[245](#page-173-20)] and if loading parameter file via EmoSoftCom.

660-690 V  $\vert$  7  $\vert$  Only valid for JNVX69

Communication information

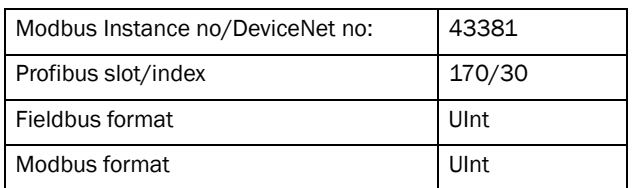

## <span id="page-60-0"></span>11.2.4 Motor Data [\[220\]](#page-173-1)

In this menu you enter the motor data to adapt the VSD to the connected motor. This will increase the control accuracy as well as different read-outs and analogue output signals.

Motor M1 is selected as default and motor data entered will be valid for motor M1. If you have more than one motor you need to select the correct motor in menu [[212\]](#page-173-9) before entering motor data.

NOTE: The parameters for motor data cannot be changed during run mode.

NOTE: The default settings are for a standard 4-pole motor according to the nominal power of the VSD.

NOTE: Parameter set cannot be changed during run if the sets is set for different motors.

NOTE: Motor Data in the different sets M1 to M4 can be revert to default setting in menu [\[243\]](#page-173-22), Default>Set.

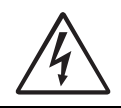

WARNING: Enter the correct motor data to prevent dangerous situations and assure correct control.

## Motor Voltage [\[221](#page-173-0)]

Set the nominal motor voltage.

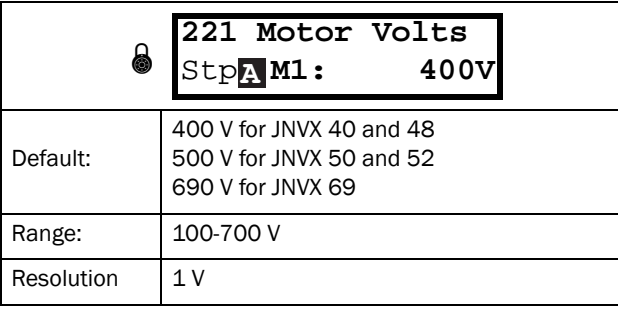

NOTE: The Motor Volts value will always be stored as a 3 digit value with a resolution of 1 V.

Communication information

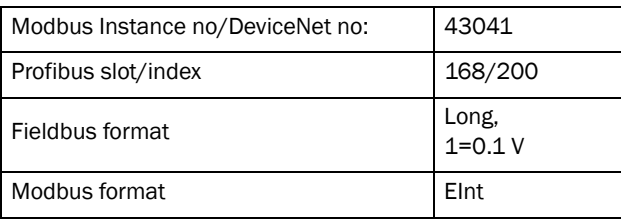

## Motor Frequency [\[222\]](#page-173-24)

Set the nominal motor frequency.

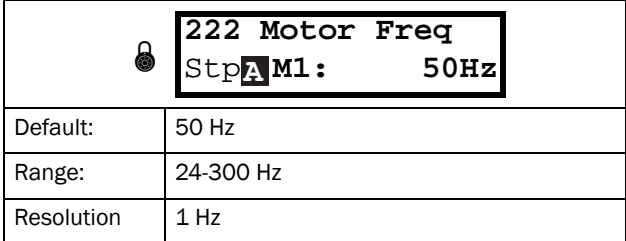

Communication information

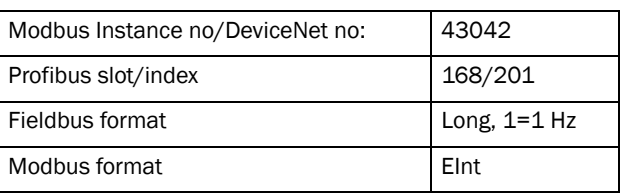

### Motor Power [\[223\]](#page-173-23)

Set the nominal motor power.

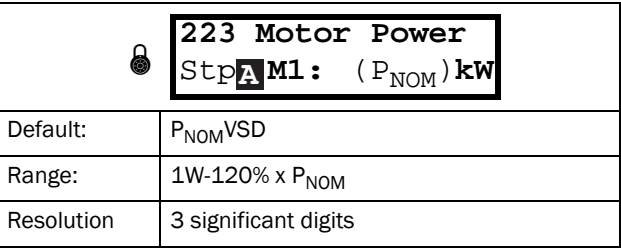

NOTE: The Motor Power value will always be stored as a 3 digit value in W up to 999 W and in kW for all higher powers.

Communication information

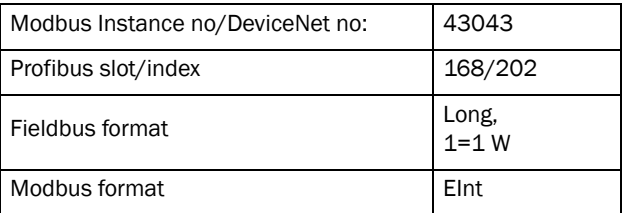

 $P_{NOM}$  is the nominal VSD power.

## Motor Current [[224\]](#page-173-25)

Set the nominal motor current.

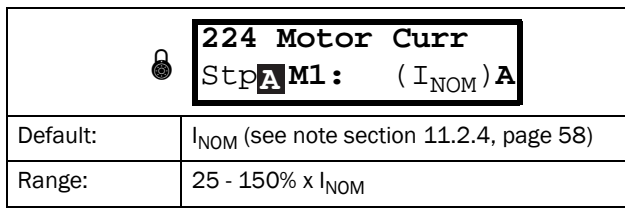

Communication information

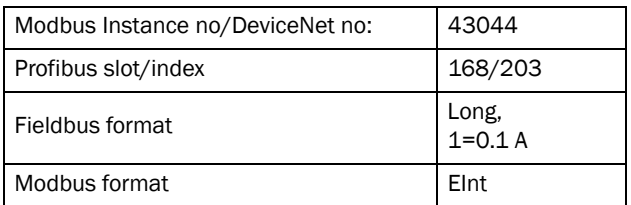

I<sub>NOM</sub> is the nominal VSD current.

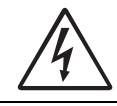

WARNING: Do not connect motors with less than 25% of the nominal power of the VSD. This may disrupt the control of the motor.

## Motor Speed [\[225\]](#page-173-26)

Set the nominal asynchronous motor speed.

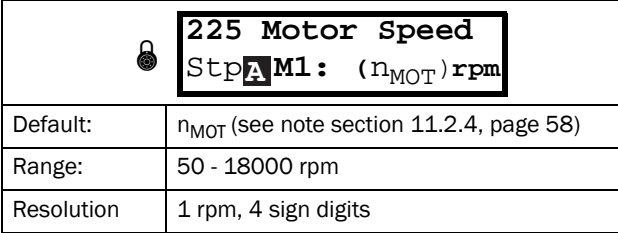

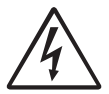

WARNING: Do NOT enter a synchronous (noload) motor speed.

NOTE: Maximum speed [\[343](#page-174-8)] is not automatically changed when the motor speed is changed.

NOTE: Entering a wrong, too low value can cause a dangerous situation for the driven application due to high speeds.

Communication information

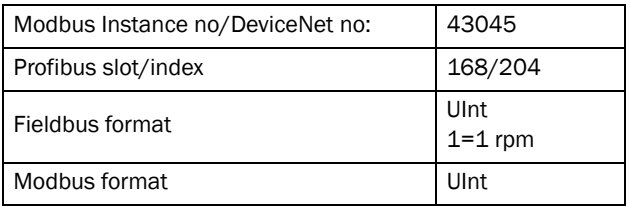

### Motor Poles [\[226\]](#page-173-28)

When the nominal speed of the motor is ≤500 rpm, the additional menu for entering the number of poles, [[226](#page-173-28)], appears automatically. In this menu the actual pole number can be set which will increase the control accuracy of the VSD.

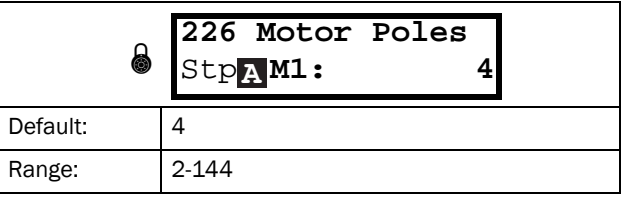

Communication information

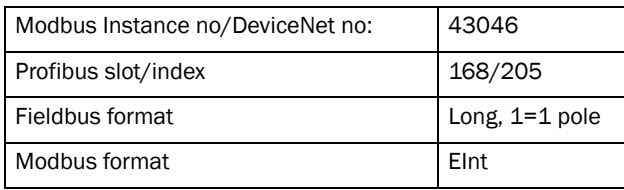

## Motor Cos  $\varphi$  [\[227](#page-173-27)]

Set the nominal Motor cosphi (power factor).

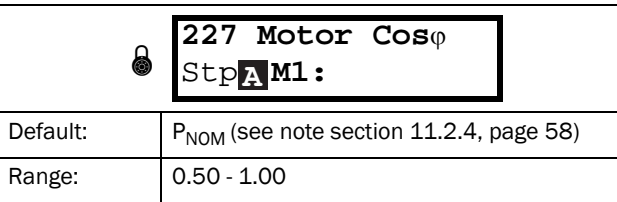

### Communication information

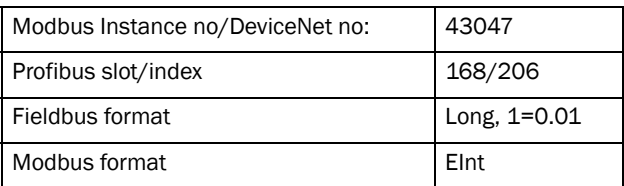

## Motor ventilation [[228](#page-173-29)]

Parameter for setting the type of motor ventilation. Affects the characteristics of the  $1<sup>2</sup>$ t motor protection by lowering the actual overload current at lower speeds.

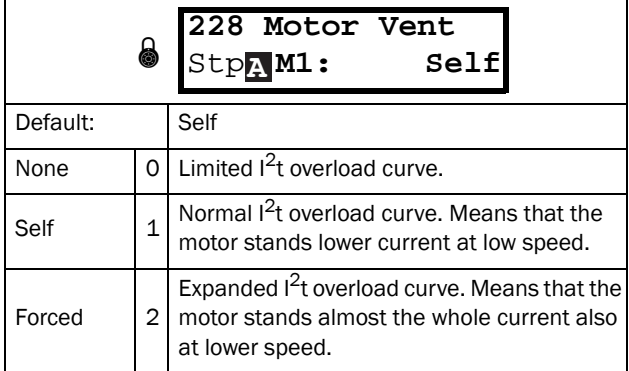

#### Communication information

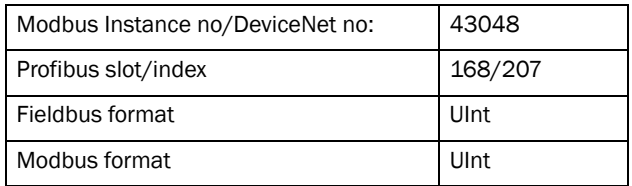

When the motor has no cooling fan, None is selected and the current level is limited to 55% of rated motor current.

With a motor with a shaft mounted fan, Self is selected and the current for overload is limited to 87% from 20% of synchronous speed. At lower speed, the overload current allowed will be smaller.

When the motor has an external cooling fan, Forced is selected and the overload current allowed starts at 90% from rated motor current at zero speed, up to nominal motor current at 70% of synchronous speed.

[Fig. 58](#page-62-0) shows the characteristics with respect for Nominal Current and Speed in relation to the motor ventilation type selected.

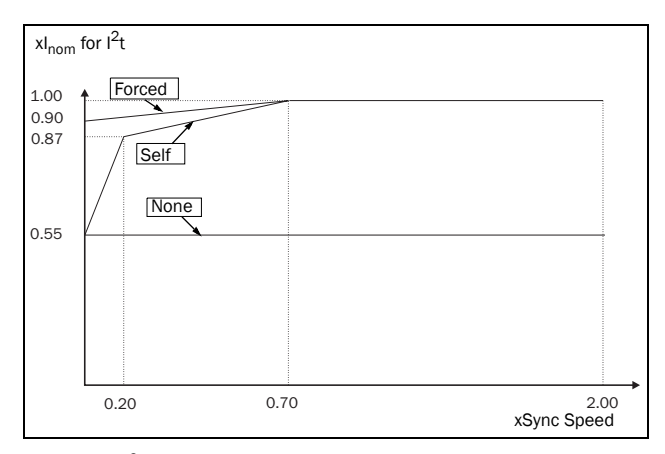

<span id="page-62-0"></span>*Fig. 58 I2t curves*

### Motor Identification Run [[229](#page-173-30)]

This function is used when the VSD is put into operation for the first time. To achieve an optimal control performance, fine tuning of the motor parameters using a motor ID run is needed. During the test run the display shows "Test Run" blinking.

To activate the Motor ID run, select either "Short" or "Extended" and press Enter. Then press RunL or RunR on the control panel to start the ID run. If menu [\[219](#page-173-19)] Rotation is set to L the RunR key is inactive and vice versa. The ID run can be aborted by giving a Stop command via the control panel or Enable input. The parameter will automatically return to OFF when the test is completed. The message "Test Run OK!" is displayed. Before the VSD can be operated normally again, press the STOP/RESET key on the control panel.

During the Short ID run the motor shaft does not rotate. The VSD measures the rotor and stator resistance.

During the Extended ID run the motor is powered on and rotates. The VSD measures the rotor and stator resistance as well as the induction and the inertia for the motor.

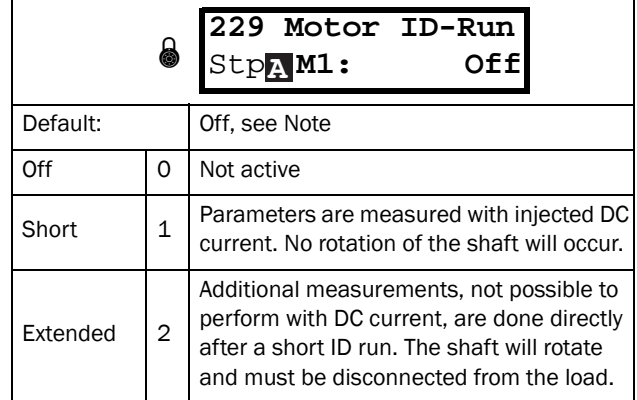

Communication information

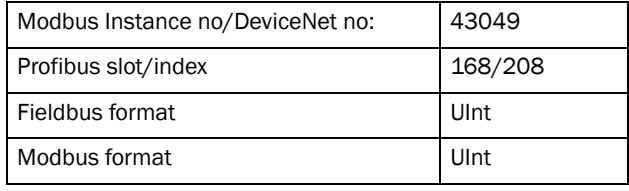

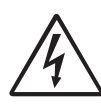

WARNING: During the extended ID RUN, the motor will rotate. Take safety measures to avoid unforeseen dangerous situations.

NOTE: To run the VSD it is not mandatory for the ID RUN to be executed, but without it the performance will not be optimal.

NOTE: If the ID Run is aborted or not completed the message "Interrupted!" will be displayed. The previous data do not need to be changed in this case. Check that the motor data are correct.

## Encoder Feedback [[22B\]](#page-173-31)

Only visible if the Encoder option board is installed. This parameter enables or disables the encoder feedback from the motor to the VSD.

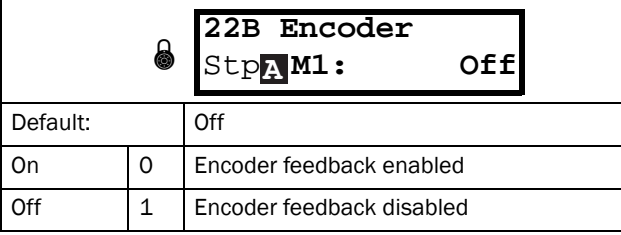

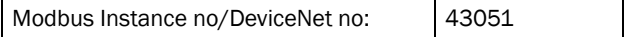

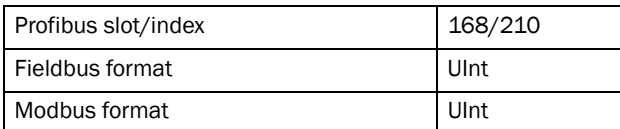

## Encoder Pulses [\[22C\]](#page-173-34)

Only visible if the Encoder option board is installed. This parameter describes the number of pulses per rotation for your encoder, i.e. it is encoder specific. For more information please see the encoder manual.

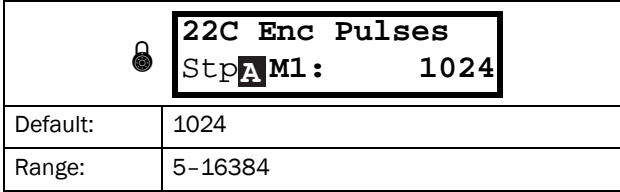

Communication information

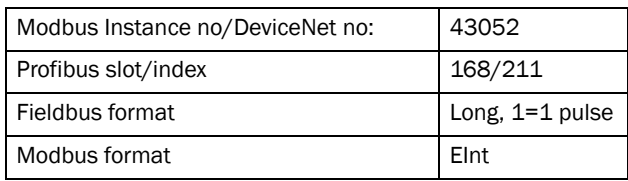

## Encoder Speed [\[22D\]](#page-173-35)

Only visible if the Encoder option board is installed. This parameter shows the measured motor speed. To check if the encoder is correctly installed, set Encoder [23B] to Off, run the VSD at any speed and compare with the value in this menu. The value in this menu [\[22D](#page-173-35)] should be about the same as the motor speed [[712](#page-177-0)]. If you get the wrong sign for the value, swap encoder input A and B.

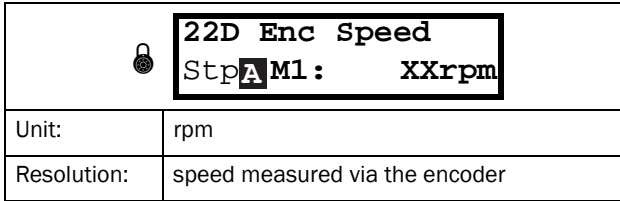

Communication information

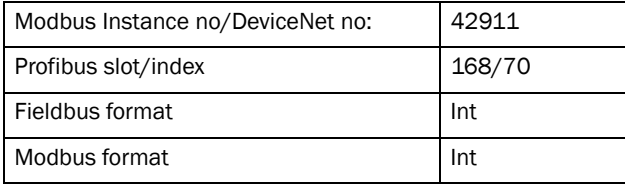

## 11.2.5 Motor Protection [\[230\]](#page-173-36)

This function protects the motor against overload based on the standard IEC 60947-4-2.

# Motor  $1^2$ t Type [[231\]](#page-173-33)

The motor protection function makes it possible to protect the motor from overload as published in the standard IEC 60947-4-2. It does this using Motor I2t Current, [[232](#page-173-32)] as a reference. The Motor I2t Time [[233\]](#page-173-37) is used to define the time behaviour of the function. The current set in [[232](#page-173-32)] can be delivered infinite in time. If for instance in [\[233\]](#page-173-37) a time of 1000 s is chosen the upper curve of [Fig. 59](#page-64-0) is valid. The value on the x-axis is the multiple of the current chosen in [[232](#page-173-32)]. The time [\[233\]](#page-173-37) is the time that an overloaded motor is switched off or is reduced in power at 1.2 times the current set in [[232](#page-173-32)].

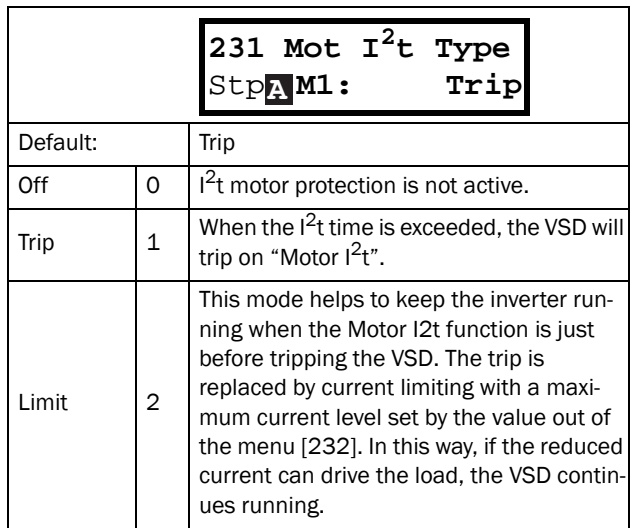

Communication information

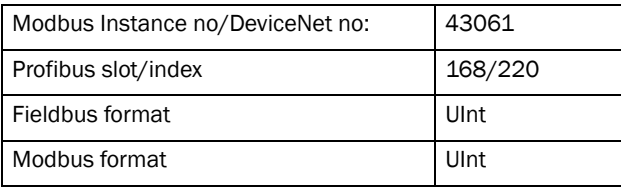

NOTE: When Mot I2t Type=Limit, the VSD can control the speed < MinSpeed to reduce the motor current.

# Motor I<sup>2</sup>t Current [\[232\]](#page-173-32)

Sets the current limit for the motor  $I<sup>2</sup>$ t protection.

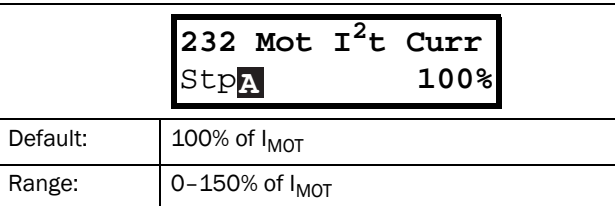

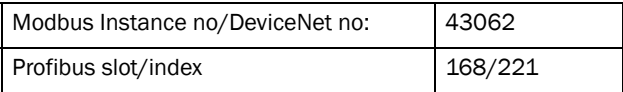

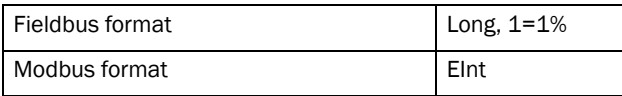

NOTE: When the selection Limit is set in menu [[231](#page-173-33)], the value must be above the no-load current of the motor.

# Motor  $I^2$ t Time [\[233\]](#page-173-37)

Sets the time of the  $I<sup>2</sup>$ t function. After this time the limit for the I<sup>2</sup>t is reached if operating with 120% of the I<sup>2</sup>t current value. Valid when start from 0 rpm.

NOTE: Not the time constant of the motor.

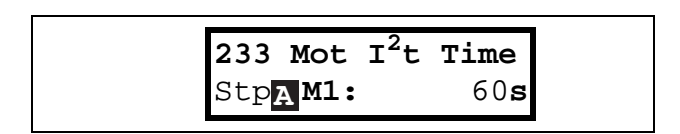

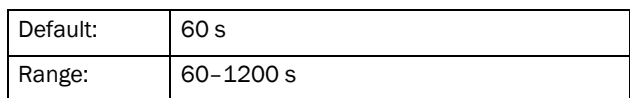

Communication information

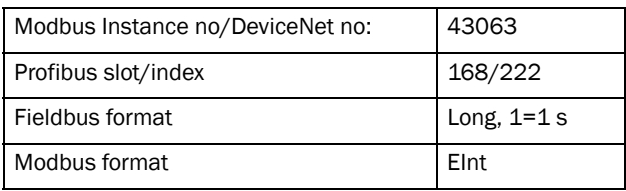

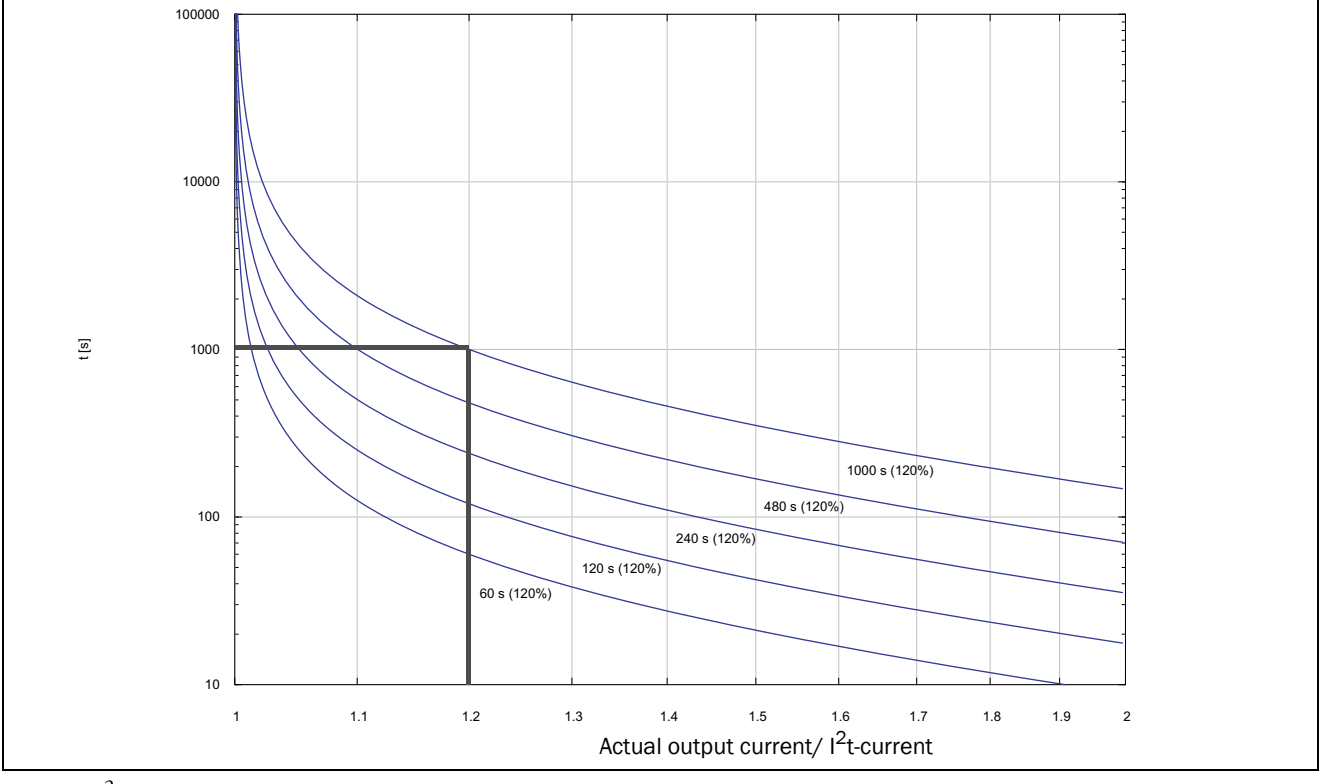

<span id="page-64-0"></span>*Fig. 59 I2t function*

[Fig. 59](#page-64-0) shows how the function integrates the square of the motor current according to the Mot  $1^2$ t Curr [\[232\]](#page-173-32) and the Mot I $^2$ t Time [\[233\]](#page-173-37).

When the selection Trip is set in menu [[231\]](#page-173-33) the VSD trips if this limit is exceeded.

When the selection Limit is set in menu [\[231](#page-173-33)] the VSD reduces the torque if the integrated value is 95% or closer to the limit, so that the limit cannot be exceeded.

NOTE: If it is not possible to reduce the current, the VSD will trip after exceeding 110% of the limit.

### Example

In [Fig. 59](#page-64-0) the thick grey line shows the following example.

- Menu [[232](#page-173-32)] Mot  $1^2$ t Curr is set to 100%.  $1.2 \times 100\% = 120\%$
- Menu [[233](#page-173-37)] Mot  $1^2$ t Time is set to 1000 s.

This means that the VSD will trip or reduce after 1000 s if the current is 1.2 times of 100% nominal motor current.

## Thermal Protection [\[234\]](#page-173-38)

Only visible if the PTC/PT100 option board is installed. Set the PTC input for thermal protection of the motor. The motor thermistors (PTC) must comply with DIN 44081/44082. Please refer to the manual for the PTC/ PT100 option board.

Menu [[234](#page-173-38)] PTC contains functions to enable or disable the PTC input.

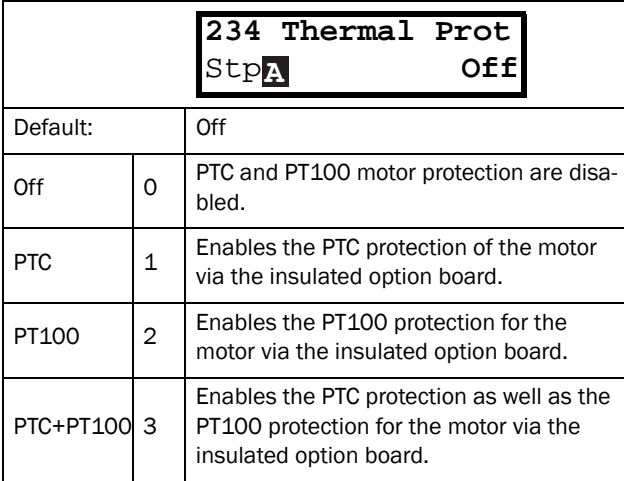

Communication information

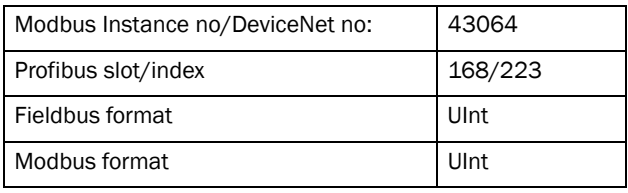

NOTE: PTC option and PT100 selections can only be selected when the option board is mounted.

## Motor Class [\[235\]](#page-173-39)

Only visible if the PTC/PT100 option board is installed. Set the class of motor used. The trip levels for the PT100 sensor will automatically be set according to the setting in this menu.

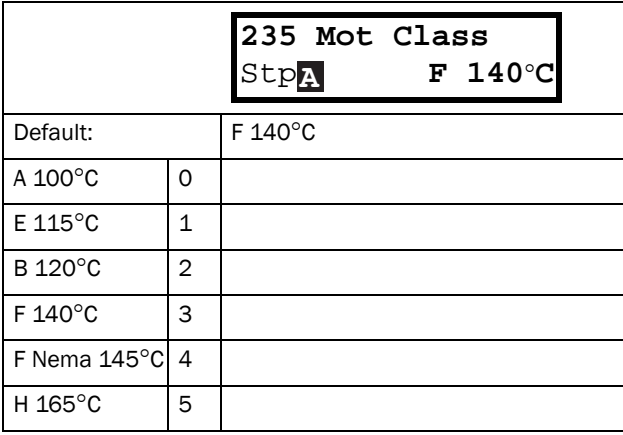

#### Communication information

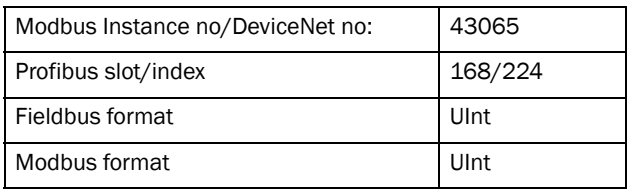

NOTE: This menu is only valid for PT 100.

## PT100 Inputs [\[236\]](#page-173-40)

Sets which of PT100 inputs that should be used for thermal protection. Deselecting not used PT100 inputs on the PTC/PT100 option board in order to ignore those inputs, i.e. extra external wiring is not needed if port is not used.

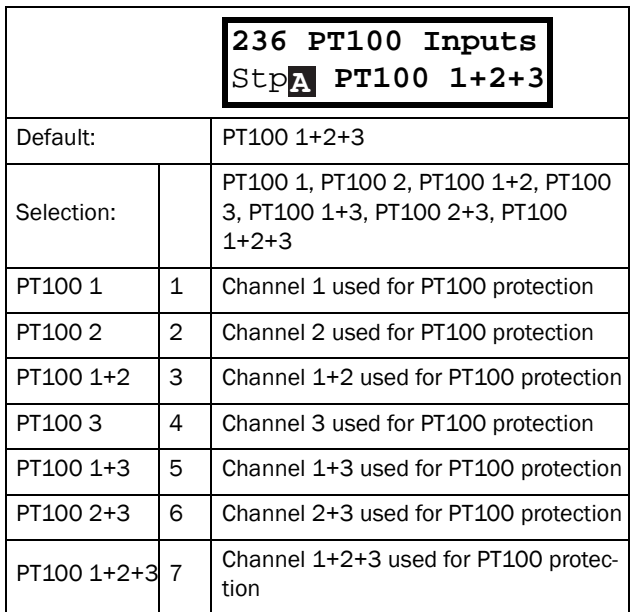

Communication information

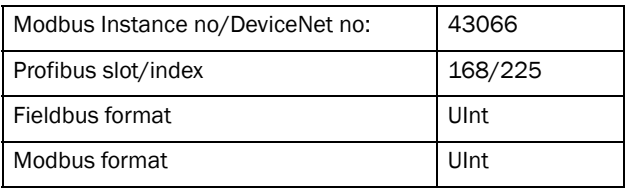

NOTE: This menu is only valid for PT 100 thermal protection.

## Motor PTC [[237\]](#page-173-41)

In this menu the internal motor PTC hardware option is enabled. This PTC input complies with DIN 44081/ 44082. Please refer to the manual for the PTC/PT100 option board for electrical specification.

This menu is only visible if a PTC (or resistor <2 kOhm) is connected to terminals X1: 78–79.

To enable the function:

1. Connect the thermistor wires to X1: 78–79 or for testing the input, connect a resistor to the terminals. Use resistor value between 50 and 2000 ohm.

Menu [[237\]](#page-173-41) will now appear.

2. Enable input by setting menu [\[237](#page-173-41)] Motor PTC=On.

If enabled and <50 ohm a sensor error trip will occur. The message "Motor PTC" is shown.

If the function is disabled and the PTC or resistor is removed, the menu will disappear after the next power up

NOTE: This option is available only for (size B and C) JNVX48/52-0003-0046.

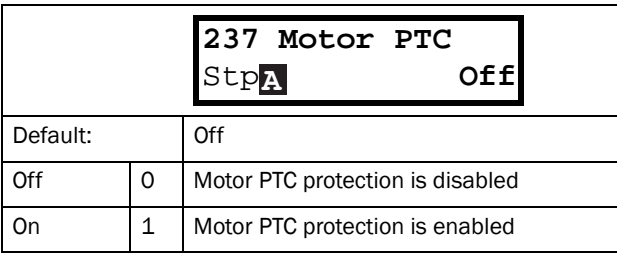

#### Communication information

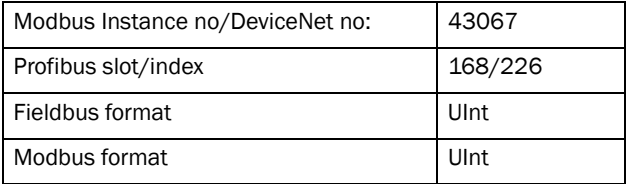

## 11.2.6 Parameter Set Handling [[240](#page-173-43)]

There are four different parameter sets available in the VSD. These parameter sets can be used to set the VSD up for different processes or applications such as different motors used and connected, activated PID controller, different ramp time settings, etc.

A parameter set consists of all parameters with the exception of the menu [\[211](#page-173-7)] Language, [\[217](#page-173-2)] Local Remote, [\[218\]](#page-173-18) Lock Code, [[220](#page-173-1)] Motor Data, [\[241](#page-173-42)] Select Set and [[260](#page-173-44)] Serial Communication.

NOTE: Actual timers are common for all sets. When a set is changed the timer functionality will change according to the new set, but the timer value will stay unchanged.

### Select Set [[241\]](#page-173-42)

Here you select the parameter set. Every menu included in the parameter sets is designated A, B, C or D depending on the active parameter set. Parameter sets can be selected from the keyboard, via the programmable digital inputs or via serial communication. Parameter sets can be changed during the run. If the sets are using different motors (M1 to M4) the set will be changed when the motor is stopped.

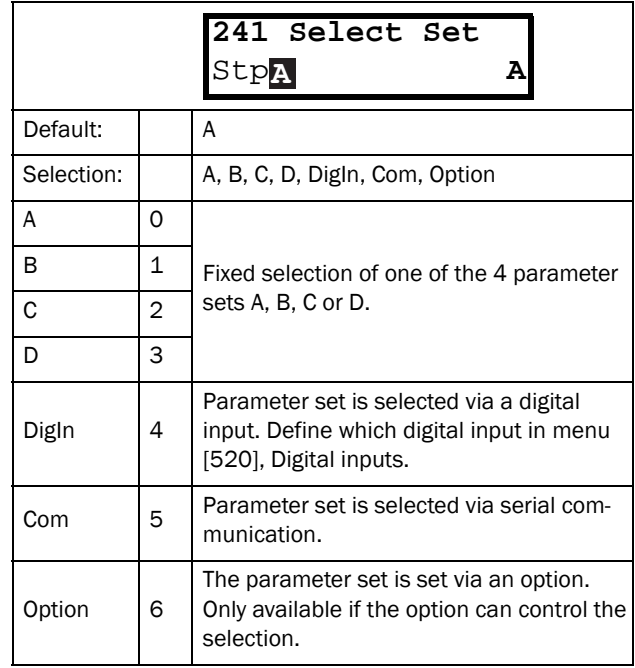

Communication information

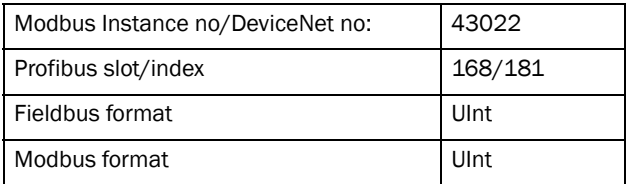

The active set can be viewed with function [[721\]](#page-177-1) FI status.

NOTE: Parameter set cannot be changed during run if this also would imply a change of the motor set (M2- M4).

## Copy Set [\[242](#page-173-46)]

This function copies the content of a parameter set into another parameter set.

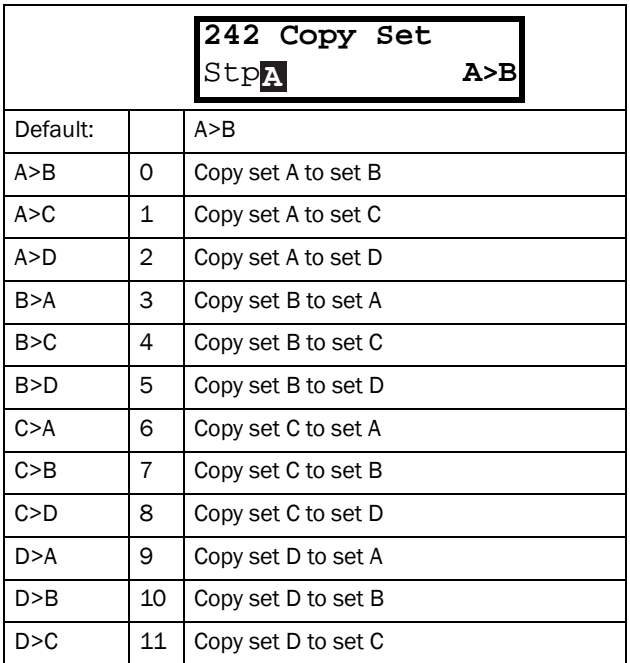

#### Communication information

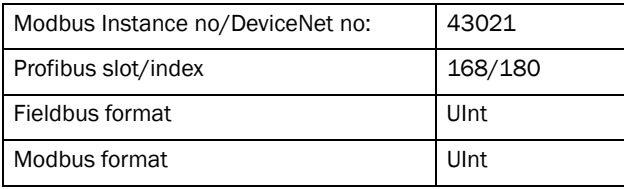

NOTE: The actual value of menu [[310](#page-174-1)] will not be copied into the other set.

A>B means that the content of parameter set A is copied into parameter set B.

## Load Default Values Into Set [\[243](#page-173-22)]

With this function three different levels (factory settings) can be selected for the four parameter sets. When loading the default settings, all changes made in the software are set to factory settings. This function also includes selections for loading default settings to the four different Motor Data Sets.

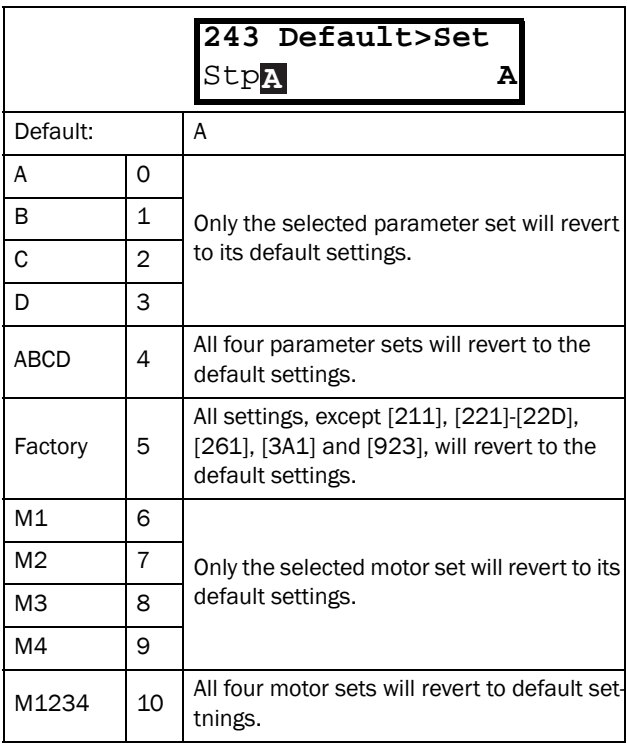

Communication information

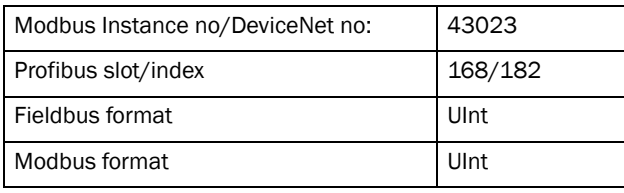

NOTE: Trip log hour counter and other VIEW ONLY menus are not regarded as settings and will be unaffected.

NOTE: If "Factory" is selected, the message "Sure?" is displayed. Press the + key to display "Yes" and then Enter to confirm.

NOTE: The parameters in menu [[220\]](#page-173-1), Motor data, are not affected by loading defaults when restoring parameter sets A–D.

## Copy All Settings to Control Panel [\[244](#page-173-47)]

All the settings can be copied into the control panel including the motor data. Start commands will be ignored during copying.

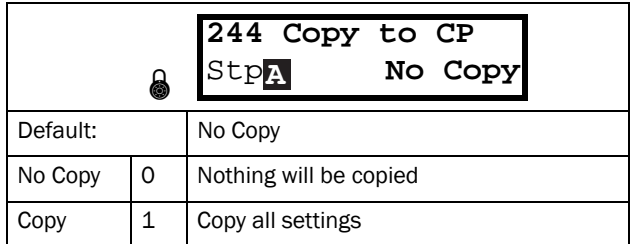

Communication information

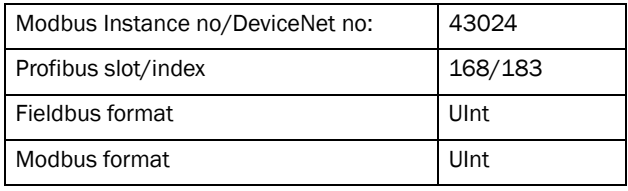

NOTE: The actual value of menu [[310](#page-174-1)] will not be copied into control panel memory set.

## Load Settings from Control Panel [\[245](#page-173-20)]

This function can load all four parameter sets from the control panel to the VSD. Parameter sets from the source VSD are copied to all parameter sets in the target VSD, i.e. A to A, B to B, C to C and D to D.

Start commands will be ignored during loading.

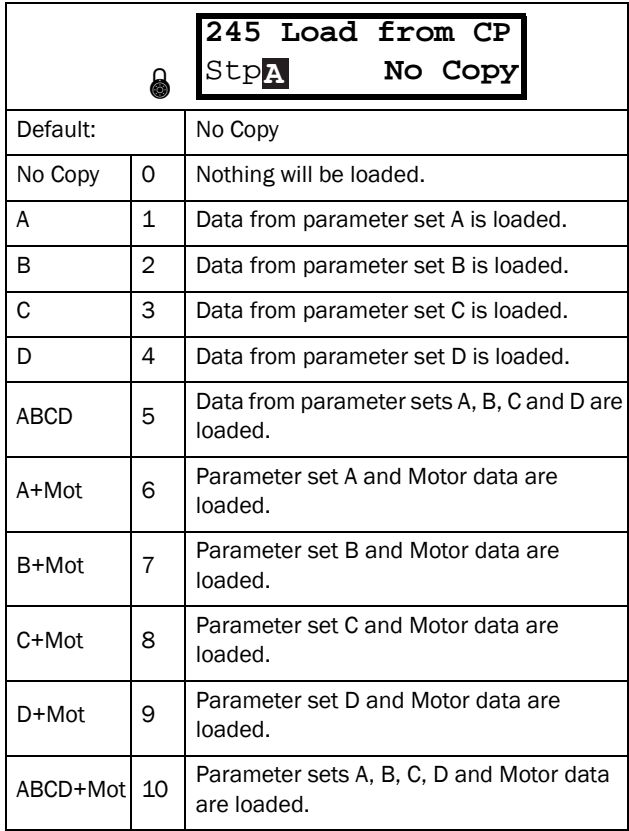

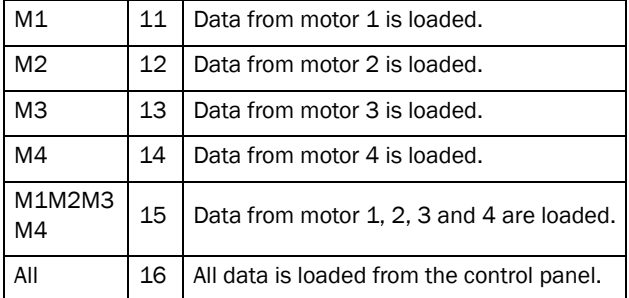

Communication information

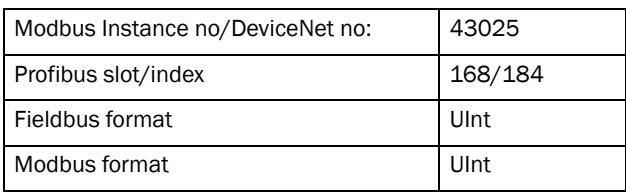

NOTE: Loading from the control panel will not affect the value in menu [\[310\]](#page-174-1).

## 11.2.7 Trip Autoreset/Trip Conditions [\[250\]](#page-173-48)

The benefit of this feature is that occasional trips that do not affect the process will be automatically reset. Only when the failure keeps on coming back, recurring at defined times and therefore cannot be solved by the VSD, will the unit give an alarm to inform the operator that attention is required.

For all trip functions that can be activated by the user you can select to control the motor down to zero speed according to set deceleration ramp to avoid water hammer.

Also see [section 12.2, page 146.](#page-148-0)

### Autoreset example:

In an application it is known that the main supply voltage sometimes disappears for a very short time, a socalled "dip". That will cause the VSD to trip an "Undervoltage alarm". Using the Autoreset function, this trip will be acknowledged automatically.

- Enable the Autoreset function by making the reset input continuously high.
- Activate the Autoreset function in the menu [\[251](#page-173-49)], Number of trips.
- Select in menus [\[252\]](#page-173-50) to [[25N\]](#page-173-51) the Trip condition that are allowed to be automatically reset by the Autoreset function after the set delay time has expired.

## Number of Trips [\[251\]](#page-173-49)

Any number set above 0 activates the Autoreset. This means that after a trip, the VSD will restart automatically according to the number of attempts selected. No restart attempts will take place unless all conditions are normal.

If the Autoreset counter (not visible) contains more trips than the selected number of attempts, the Autoreset cycle will be interrupted. No Autoreset will then take place.

If there are no trips for more than 10 minutes, the Autoreset counter decreases by one.

If the maximum number of trips has been reached, the trip message hour counter is marked with an "A".

If the Autoreset is full then the VSD must be reset by a normal Reset.

Example:

- Autoreset  $= 5$
- Within 10 minutes 6 trips occur
- At the 6th trip there is no Autoreset, because the Autoreset trip log contains 5 trips already.
- To reset, apply a normal reset: set the reset input high to low and high again to maintain the Autoreset function. The counter is reset.

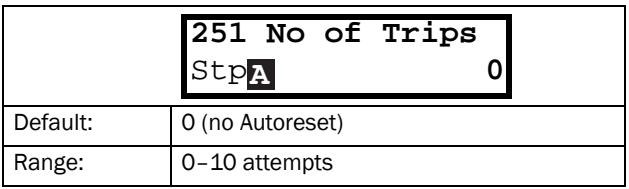

Communication information

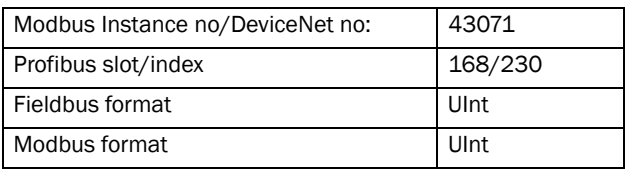

NOTE: An auto reset is delayed by the remaining ramp time.

### Over temperature [\[252\]](#page-173-50)

Delay time starts counting when the fault is gone. When the time delay has elapsed, the alarm will be reset if the function is active.

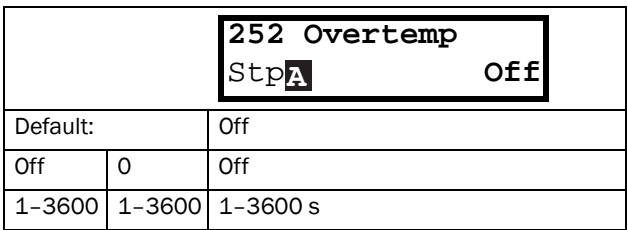

#### Communication information

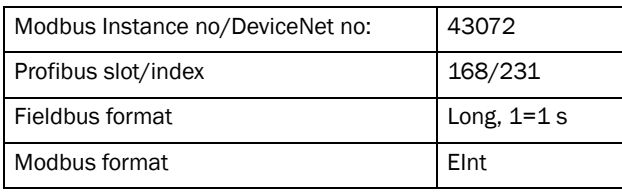

NOTE: An auto reset is delayed by the remaining ramp time.

### Overvolt D [\[253\]](#page-173-52)

Delay time starts counting when the fault is gone. When the time delay has elapsed, the alarm will be reset if the function is active.

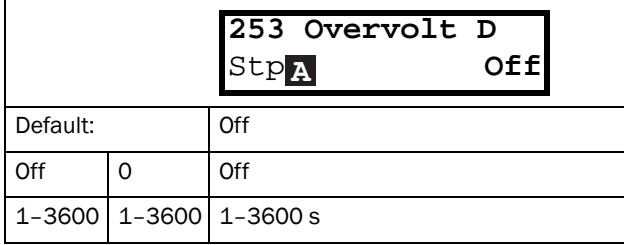

Communication information

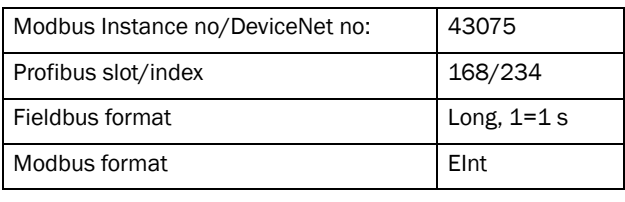

NOTE: An auto reset is delayed by the remaining ramp time.

## Overvolt G [\[254\]](#page-173-53)

Delay time starts counting when the fault is gone When the time delay has elapsed, the alarm will be reset if the function is active.

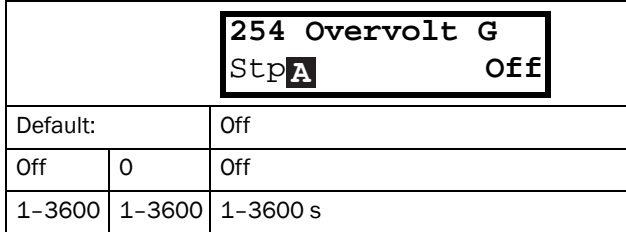

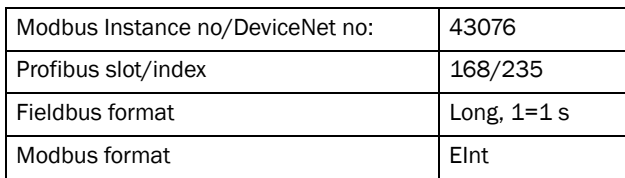

## Overvolt [[255](#page-173-55)]

Delay time starts counting when the fault is gone. When the time delay has elapsed, the alarm will be reset if the function is active.

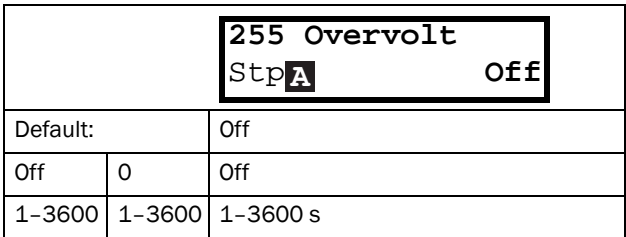

Communication information

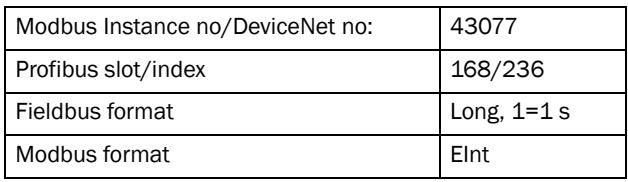

## Motor Lost [[256](#page-173-57)]

Delay time starts counting when the fault is gone. When the time delay has elapsed, the alarm will be reset if the function is active.

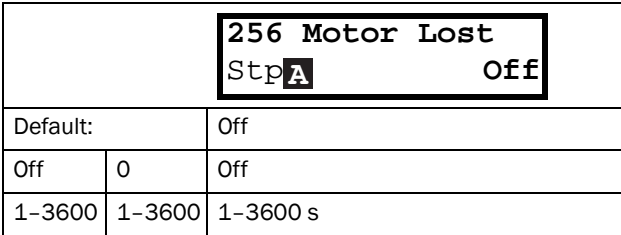

### NOTE: Only visible when Motor Lost is selected.

Communication information

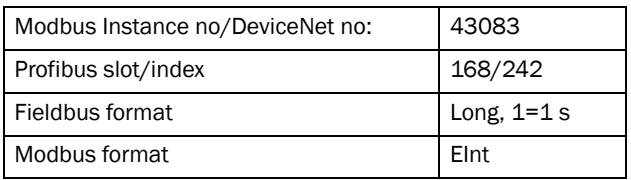

## Locked Rotor [[257\]](#page-173-54)

Delay time starts counting when the fault is gone. When the time delay has elapsed, the alarm will be reset if the function is active.

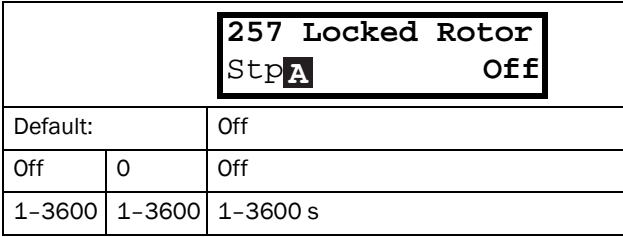

#### Communication information

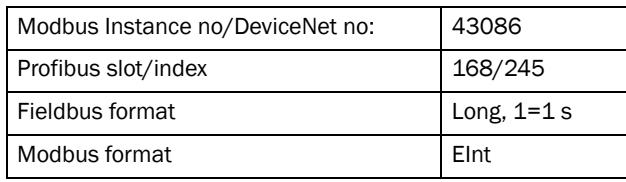

## Power Fault [[258\]](#page-173-56)

Delay time starts counting when the fault is gone. When the time delay has elapsed, the alarm will be reset if the function is active.

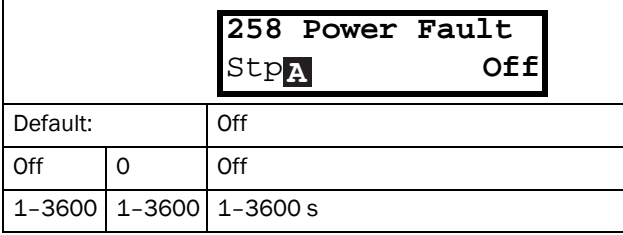

#### Communication information

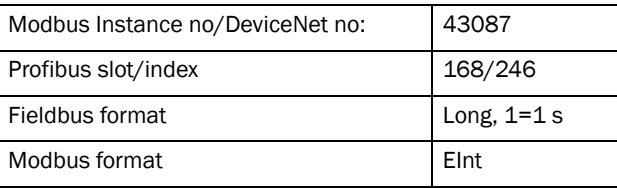

### Undervoltage [[259](#page-173-58)]

Delay time starts counting when the fault is gone. When the time delay has elapsed, the alarm will be reset if the function is active.

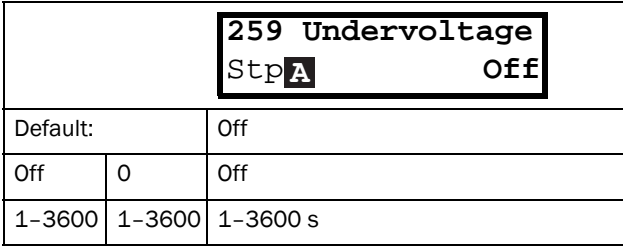

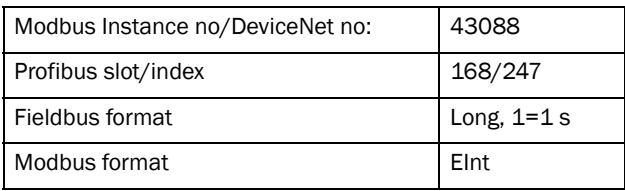

# Motor  $I^2$ t [[25A\]](#page-173-61)

Delay time starts counting when the fault is gone. When the time delay has elapsed, the alarm will be reset if the function is active.

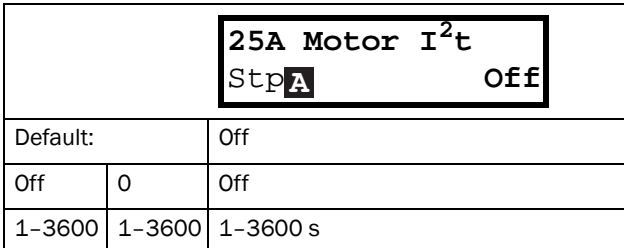

Communication information

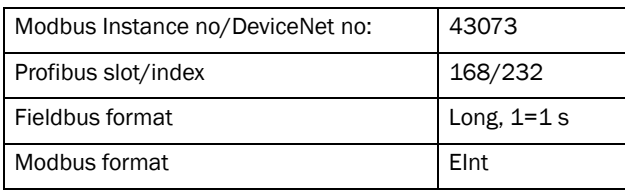

# Motor I<sup>2</sup>t Trip Type [[25B](#page-173-59)]

Select the preferred way to react to a Motor  $I<sup>2</sup>$ t trip.

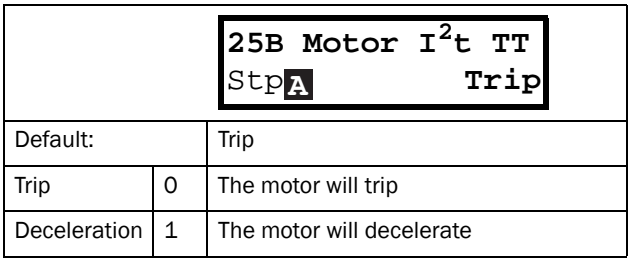

Communication information

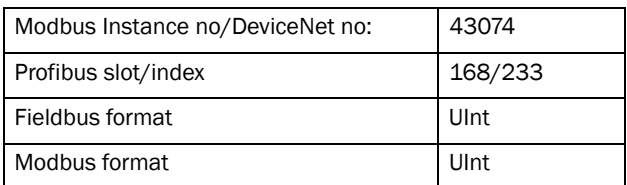

## PT100 [\[25C\]](#page-173-63)

Delay time starts counting when the fault is gone. When the time delay has elapsed, the alarm will be reset if the function is active.

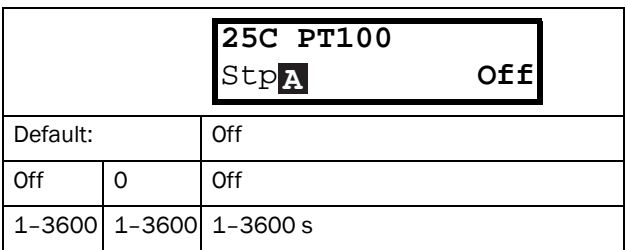

#### Communication information

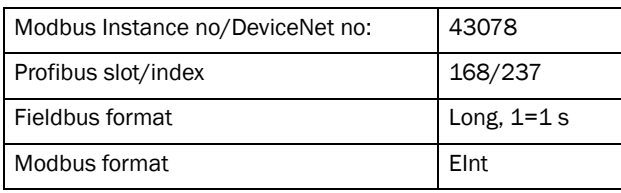

## PT100 Trip Type [[25D](#page-173-60)]

Delay time starts counting when the fault is gone. When the time delay has elapsed, the alarm will be reset if the function is active.

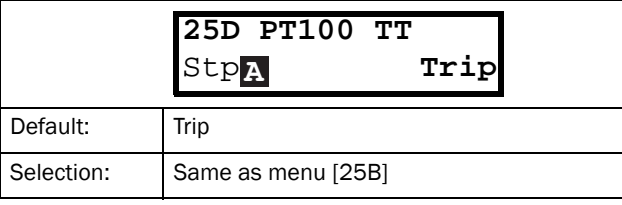

#### Communication information

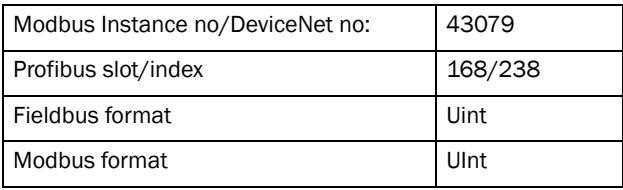

## PTC [[25E\]](#page-173-62)

Delay time starts counting when the fault is gone. When the time delay has elapsed, the alarm will be reset if the function is active.

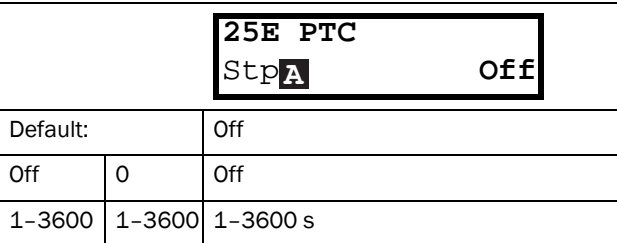

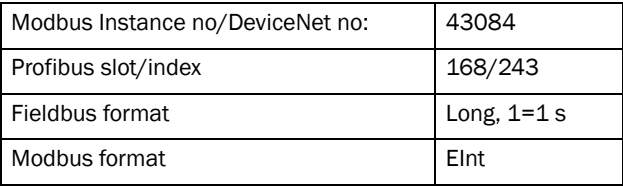
# PTC Trip Type [\[25F](#page-173-1)]

Select the preferred way to react to a PTC trip.

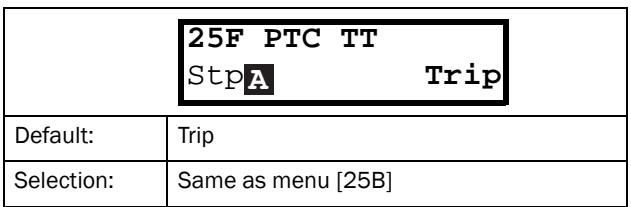

#### Communication information

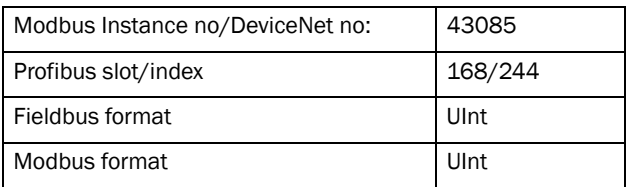

## External Trip [\[25G](#page-173-4)]

Delay time starts counting when the fault is gone. When the time delay has elapsed, the alarm will be reset if the function is active.

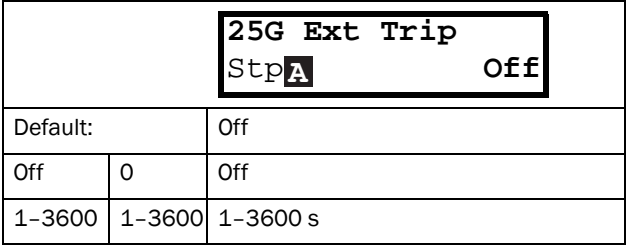

#### Communication information

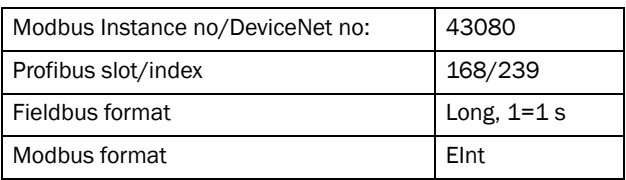

# External Trip Type [[25H](#page-173-2)]

Select the preferred way to react to an alarm trip.

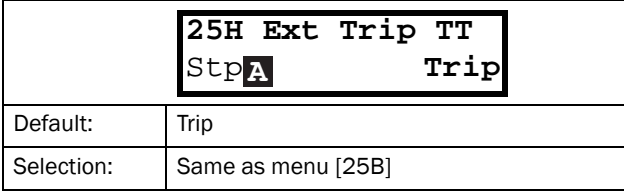

#### Communication information

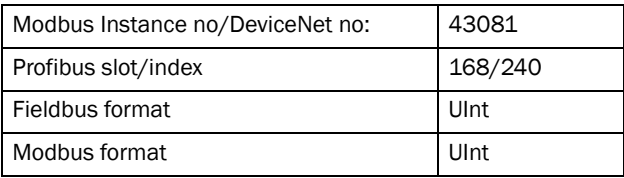

## Communication Error [\[25I](#page-173-5)]

Delay time starts counting when the fault is gone. When the time delay has elapsed, the alarm will be reset if the function is active.

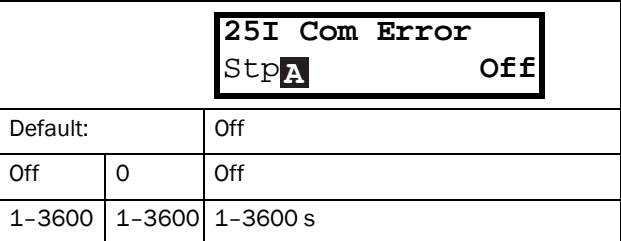

#### Communication information

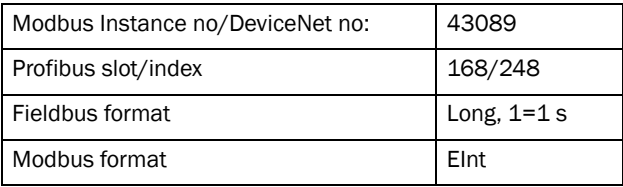

## Communication Error Trip Type [[25J](#page-173-3)]

Select the preferred way to react to a communication trip.

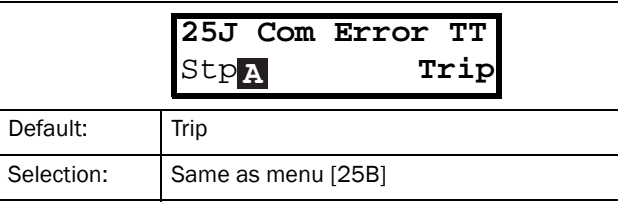

#### Communication information

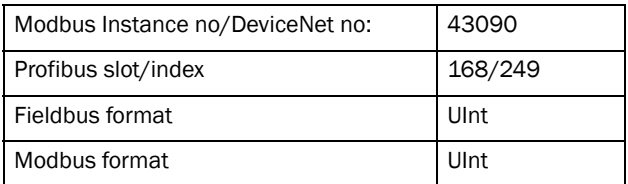

## Min Alarm [\[25K](#page-173-6)]

Delay time starts counting when the fault is gone. When the time delay has elapsed, the alarm will be reset if the function is active.

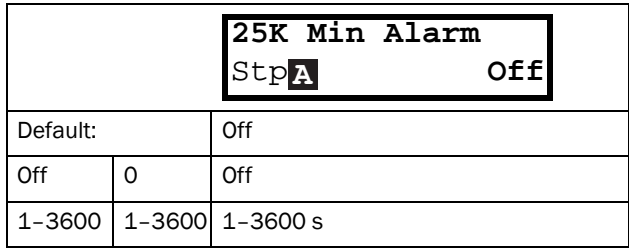

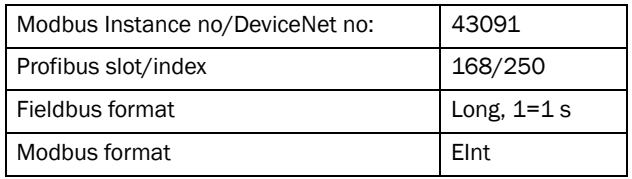

# Min Alarm Trip Type [[25L](#page-173-9)]

Select the preferred way to react to a min alarm trip.

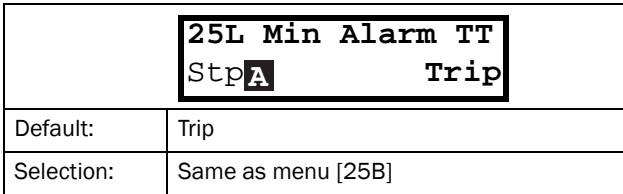

Communication information

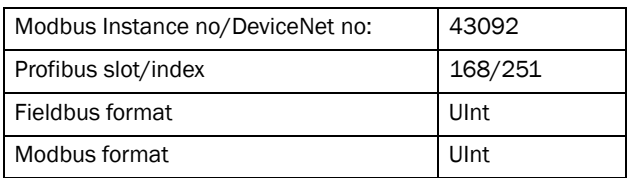

### Max Alarm [[25M\]](#page-173-7)

Delay time starts counting when the fault is gone. When the time delay has elapsed, the alarm will be reset if the function is active.

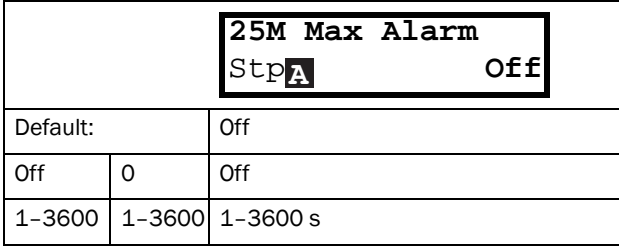

Communication information

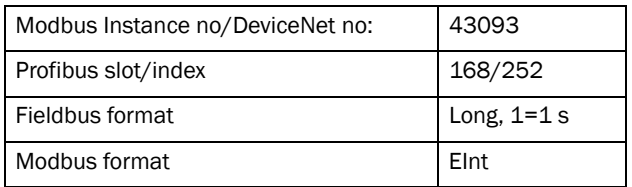

# Max Alarm Trip Type [[25N](#page-173-10)]

Select the preferred way to react to a max alarm trip.

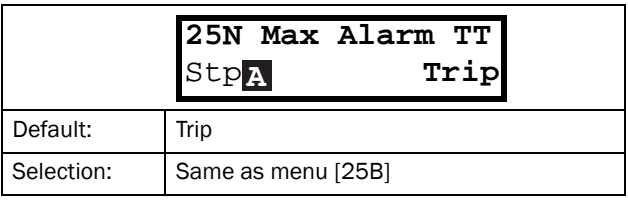

#### Communication information

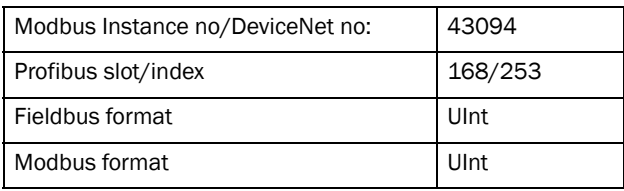

## Over current F [[25O](#page-173-8)]

Delay time starts counting when the fault is gone. When the time delay has elapsed, the alarm will be reset if the function is active.

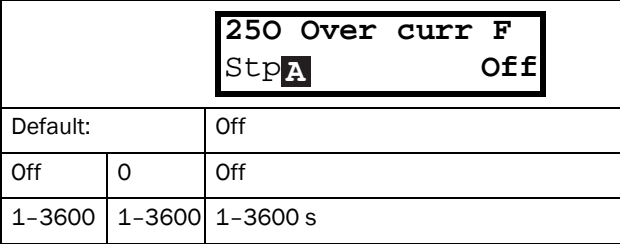

#### Communication information

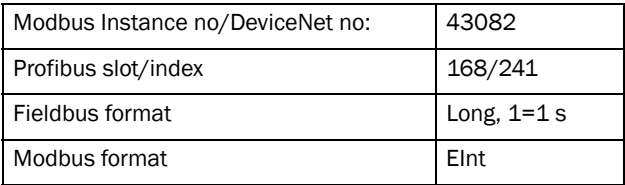

# Over Speed [\[25Q](#page-173-11)]

Delay time starts counting when the fault is gone. When the time delay has elapsed, the alarm will be reset if the function is active.

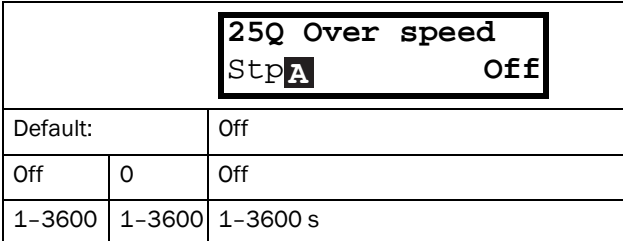

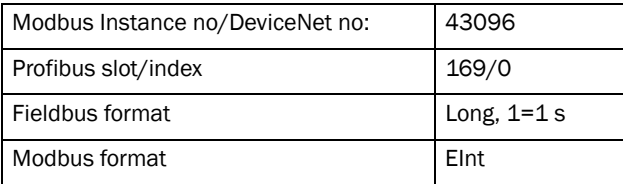

# External Motor Temperature [[25R\]](#page-173-14)

Delay time starts counting when the fault disappears. When the time delay has elapsed, the alarm will be reset if the function is active.

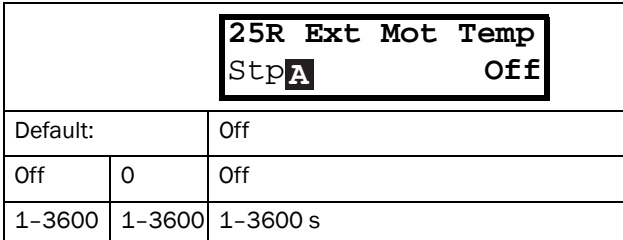

Communication information

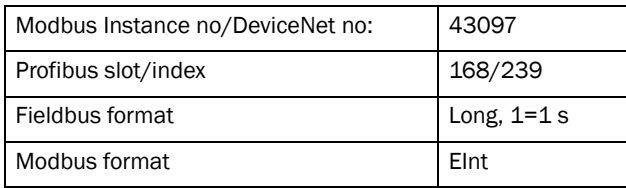

# External Motor Trip Type [[25S](#page-173-15)]

Select the preferred way to react to an alarm trip.

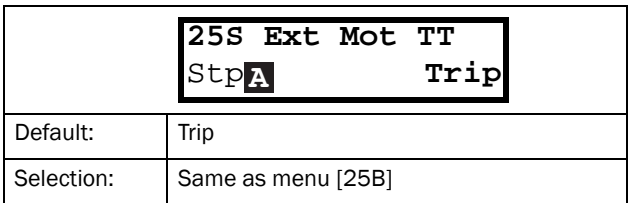

#### Communication information

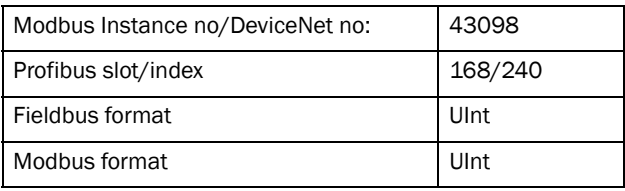

# Liquid cooling low level [[25T](#page-173-12)]

Delay time starts counting when the fault disappears. When the time delay has elapsed, the alarm will be reset if the function is active.

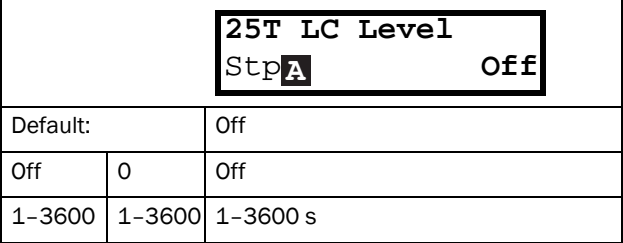

#### Communication information

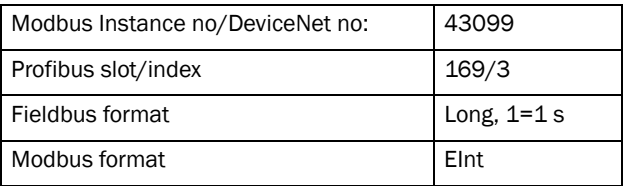

# Liquid Cooling Low level Trip Type [[25U\]](#page-173-13)

Select the preferred way to react to an alarm trip.

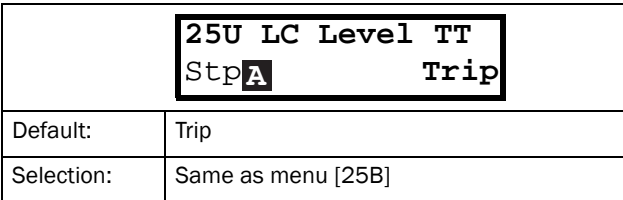

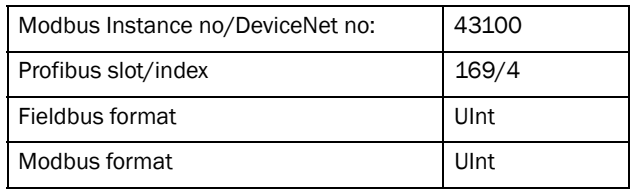

# 11.2.8 Serial Communication [[260](#page-173-24)]

This function is to define the communication parameters for serial communication. There are two types of options available for serial communication, RS232/ 485 (Modbus/RTU) and fieldbus modules (Profibus, DeviceNet and Ethernet). For more information see [chapter Serial communication](#page-49-0) and respective option manual.

## Comm Type [[261\]](#page-173-16)

Select RS232/485 [[262](#page-173-17)] or Fieldbus [[263](#page-173-20)].

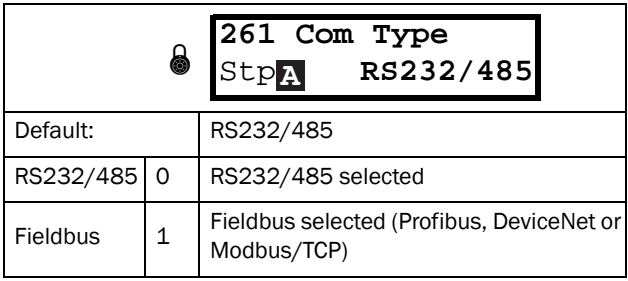

NOTE: Toggling the setting in this menu will perform a soft reset (re-boot) of the Fieldbus module.

## RS232/485 [[262](#page-173-17)]

Press Enter to set up the parameters for RS232/485 (Modbus/RTU) communication.

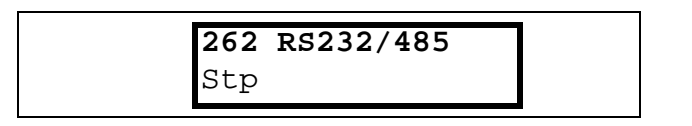

#### Baud rate [\[2621\]](#page-173-18)

Set the baud rate for the communication.

NOTE: This baud rate is only used for the isolated RS232/485 option.

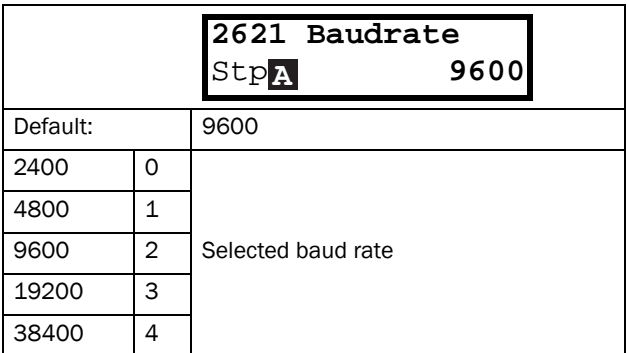

#### Address [\[2622](#page-173-19)]

Enter the unit address for the VSD.

NOTE: This address is only used for the isolated RS232/ 485 option.

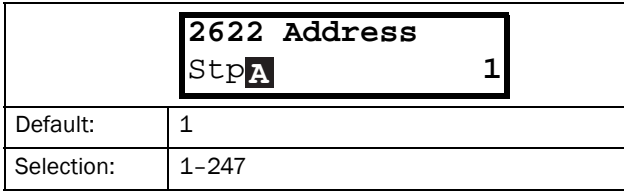

## Fieldbus [\[263\]](#page-173-20)

Press Enter to set up the parameters for fieldbus communication.

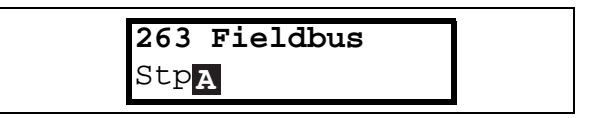

### Address [[2631](#page-173-21)]

Enter the unit address of the VSD.

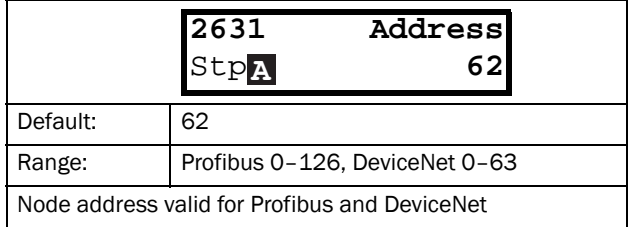

### Process Data Mode [[2632\]](#page-173-22)

Enter the mode of process data (cyclic data). For further information, see the Fieldbus option manual.

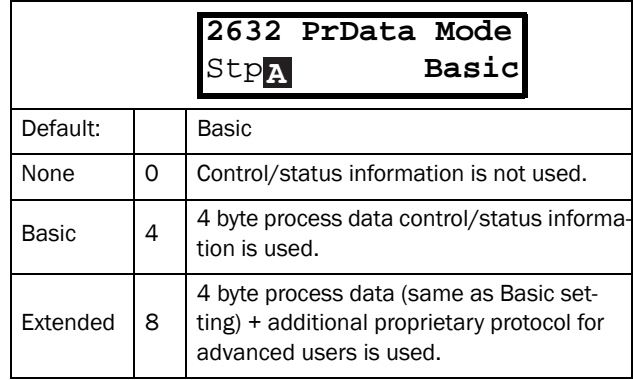

### Read/Write [[2633\]](#page-173-23)

Select read/write to control the inverter over a fieldbus network. For further information, see the Fieldbus option manual.

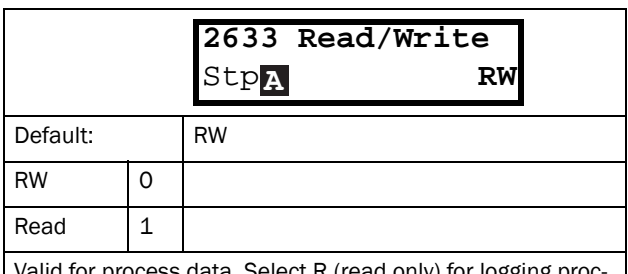

ect R (read only) for logging proc ess without writing process data. Select RW in normal cases to control inverter.

### Additional Process Values [[2634](#page-173-30)]

Define the number of additional process values sent in cyclic messages.

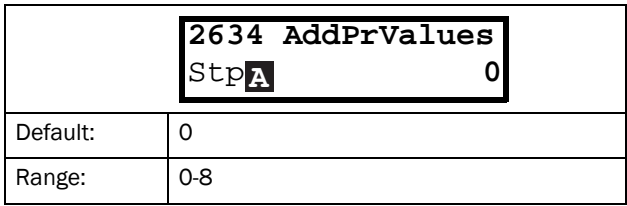

## Communication Fault [\[264\]](#page-173-34)

Main menu for communication fault/warning settings. For further details please see the Fieldbus option manual.

### Communication Fault Mode [\[2641](#page-173-28)]]

Selects action if a communication fault is detected.

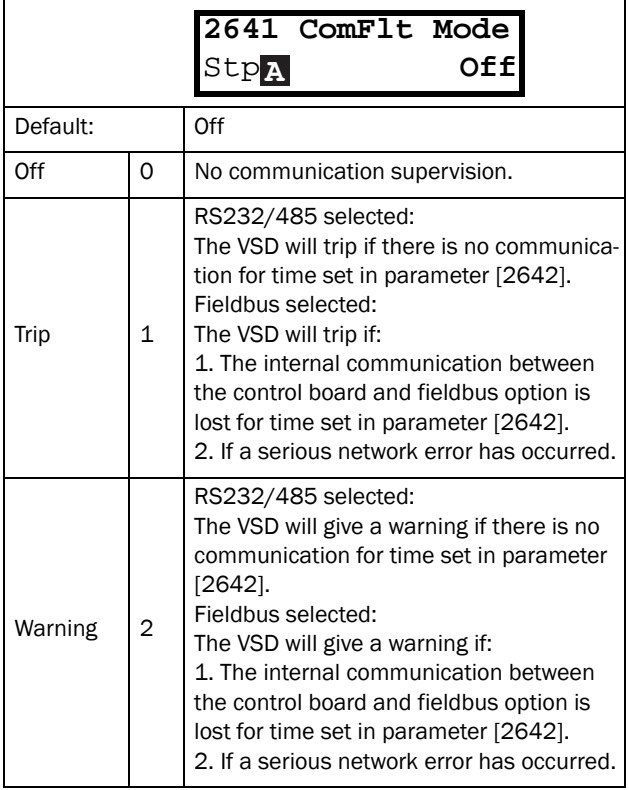

#### NOTE: Menu [[214\]](#page-173-26) and/or [[215](#page-173-27)] must be set to COM to activate the communication fault function.

#### Communication information

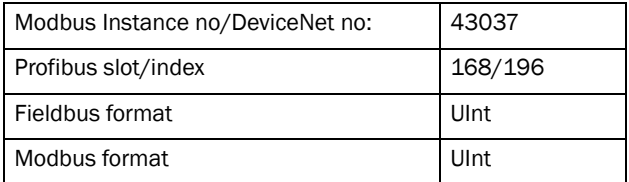

# Communication Fault Time [[2642\]](#page-173-25)]

Defines the delay time for the trip/warning.

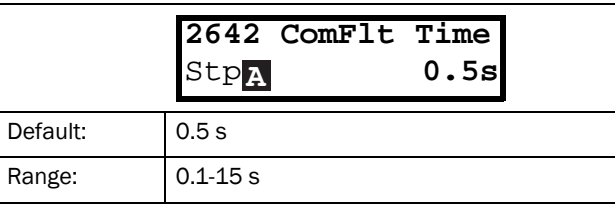

#### Communication information

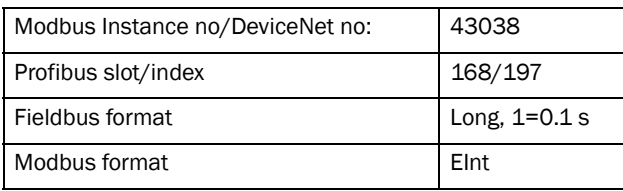

### Ethernet [[265](#page-173-35)]

Settings for Ethernet module (Modbus/TCP). For further information, see the Fieldbus option manual.

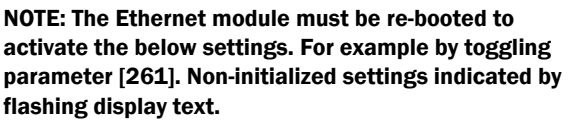

### IP Address [[2651](#page-173-29)]

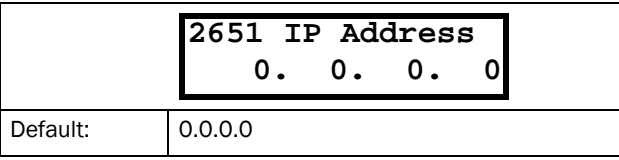

### MAC Address [[2652\]](#page-173-31)

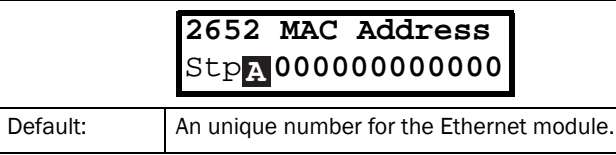

### Subnet Mask [\[2653](#page-173-32)]

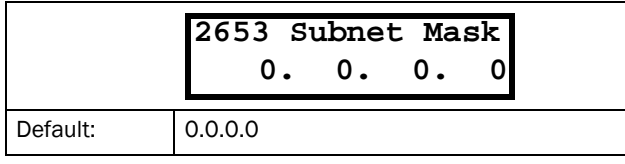

### Gateway [[2654\]](#page-173-33)

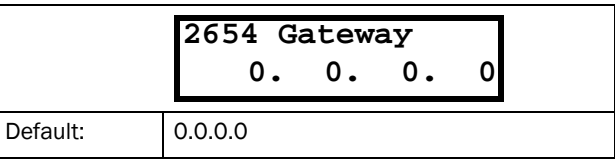

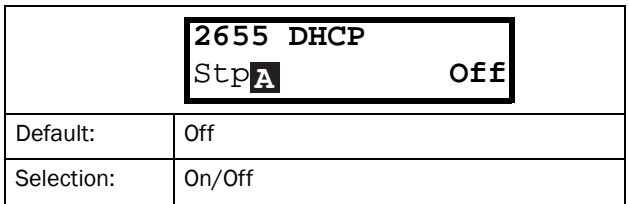

# Fieldbus Signals [[266](#page-173-38)]

Defines modbus mapping for additional process values. For further information, see the Fieldbus option manual.

FB Signal 1 - 16 [[2661](#page-173-37)]-[\[266G](#page-174-8)]

Used to create a block of parameters which are read/ written via communication. 1 to 8 read + 1 to 8 write parameters possible.

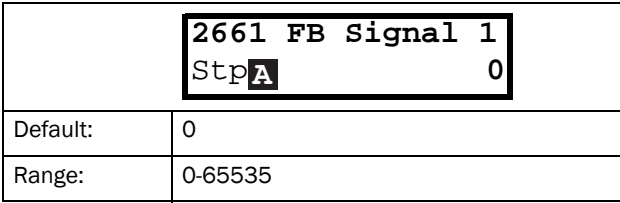

Communication information

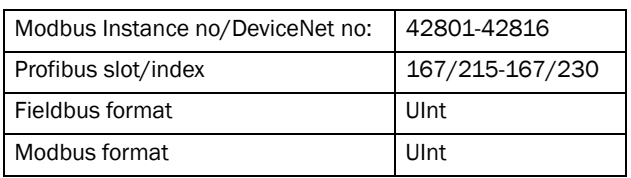

# FB Status [[269](#page-174-7)]

Sub menus showing status of fieldbus parameters. Please see the Fieldbus manual for detailed information.

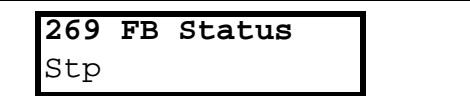

# 11.3 Process and Application Parameters [\[300\]](#page-174-9)

These parameters are mainly adjusted to obtain optimum process or machine performance.

The read-out, references and actual values depends on selected process source, [\[321](#page-174-0)]:

<span id="page-77-0"></span>*Table 23*

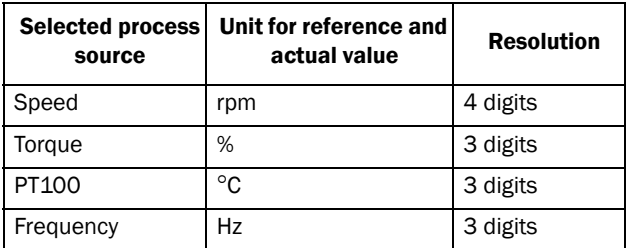

## 11.3.1 Set/View Reference Value [\[310](#page-174-6)]

### View reference value

As default the menu [\[310\]](#page-174-6) is in view operation. The value of the active reference signal is displayed. The value is displayed according to selected process source, [[321](#page-174-0)] or the process unit selected in menu [[322](#page-174-1)].

### Set reference value

If the function Reference Control [[214\]](#page-173-26) is set to: Ref Control = Keyboard, the reference value can be set in menu Set/View Reference [[310](#page-174-6)] as a normal parameter or as a motor potentiometer with the + and - keys on the control panel depending on the selection of Keyboard Reference Mode in menu [\[369\]](#page-174-10). The ramp times used for setting the reference value with the Normal function selected in menu [[369](#page-174-10)] are according to the set Acc Time [\[331](#page-174-11)] and Dec Time [[332\]](#page-174-12). The ramp times used for setting the reference value with the Mot-Pot function selected in [\[369\]](#page-174-10) are according to the set Acc MotPot [\[333\]](#page-174-13) and Dec MotPot [[334\]](#page-174-14). Menu [[310\]](#page-174-6) displays on-line the actual reference value according to the Mode Settings in [Table 23.](#page-77-0)

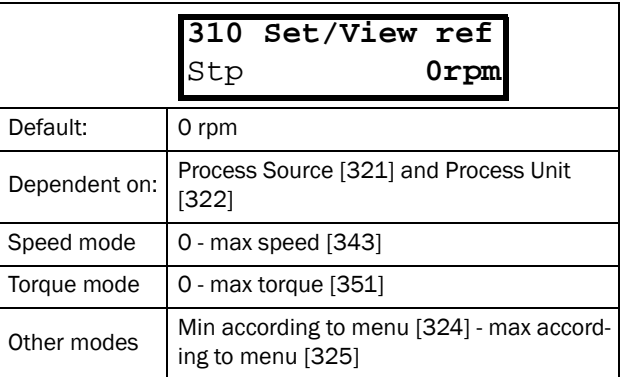

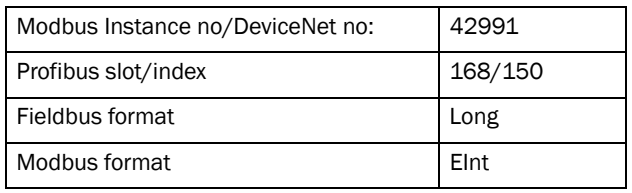

NOTE: The actual value in menu [\[310](#page-174-6)] is not copied, or loaded from the control panel memory when Copy Set [[242](#page-173-39)], Copy to CP [\[244](#page-173-40)] or Load from CP [[245](#page-173-41)] is performed.

NOTE: If the MotPot function is used, the reference value ramp times are according to the Acc MotPot [\[333\]](#page-174-13) and Dec MotPot [\[334](#page-174-14)] settings. Actual speed ramp will be limited according to Acc Time [[331](#page-174-11)] and Dec Time [[332](#page-174-12)].

# 11.3.2 Process Settings [\[320\]](#page-174-16)

With these functions, the VSD can be set up to fit the application. The menus [[110\]](#page-173-42), [[120](#page-173-43)], [[310\]](#page-174-6), [[362](#page-174-17)]- [[368](#page-174-18)] and [\[711\]](#page-177-0) use the process unit selected in [[321\]](#page-174-0) and [\[322](#page-174-1)] for the application, e.g. rpm, bar or m3/h. This makes it possible to easily set up the VSD for the required process requirements, as well as for copying the range of a feedback sensor to set up the Process Value Minimum and Maximum in order to establish accurate actual process information.

## Process Source [\[321](#page-174-0)]

Select the signal source for the process value that controls the motor. The Process Source can be set to act as a function of the process signal on AnIn F(AnIn), a function of the motor speed F(Speed), a function of the shaft torque F(Torque) or as a function of a process value from serial communication F(Bus). The right function to select depends on the characteristics and behaviour of the process. If the selection Speed, Torque or Frequency is set, the VSD will use speed, torque or frequency as reference value.

#### Example

An axial fan is speed-controlled and there is no feedback signal available. The process needs to be controlled within fixed process values in " $m^3/hr$ " and a process read-out of the air flow is needed. The characteristic of this fan is that the air flow is linearly related to the actual speed. So by selecting F(Speed) as the Process Source, the process can easily be controlled.

The selection F(xx) indicates that a process unit and scaling is needed, set in menus [\[322\]](#page-174-1)-[[328](#page-174-15)]. This makes it possible to e.g. use pressure sensors to measure flow etc. If F(AnIn) is selected, the source is automatically connected to the AnIn which has Process Value as selected.

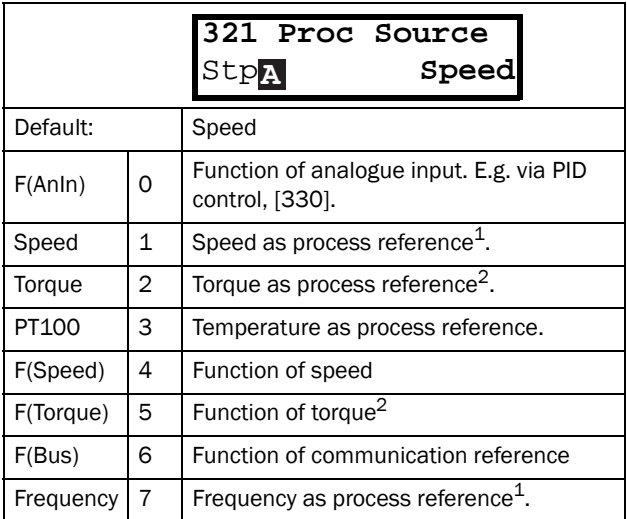

 $1.$  Only when Drive mode [[213\]](#page-173-44) is set to Speed or V/ Hz. $<sup>2</sup>$ . Only when Drive mode [\[213](#page-173-44)] is set to Torque.</sup>

NOTE: When PT100 is selected, use PT100 channel 1 on the PTC/PT100 option board.

NOTE: If Speed, Torque or Frequency is chosen in menu [\[321](#page-174-0)] Proc Source, menus [\[322](#page-174-1)] - [\[328\]](#page-174-15) are hidden.

NOTE: The motor control method depends on the selection of drive mode [\[213](#page-173-44)], regardless of selected process source, [\[321](#page-174-0)].

#### Communication information

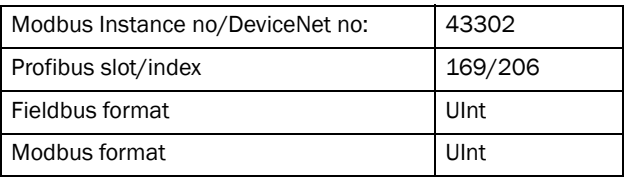

# Process Unit [[322](#page-174-1)]

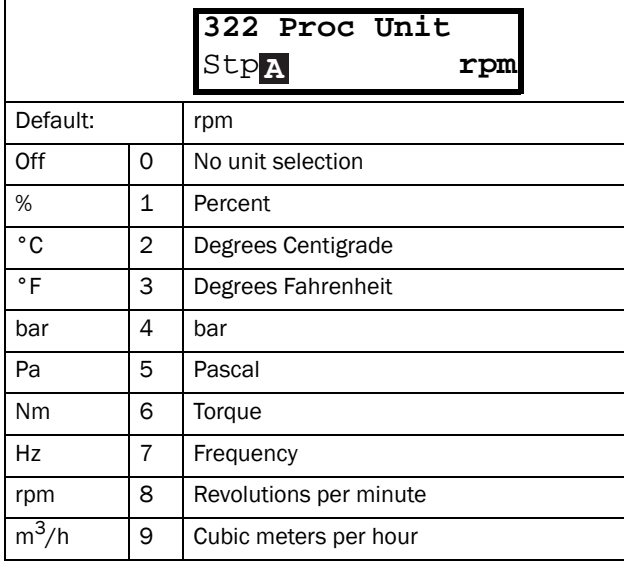

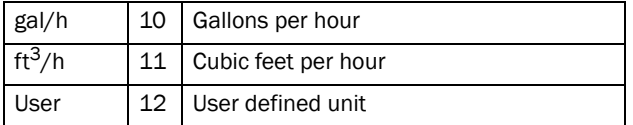

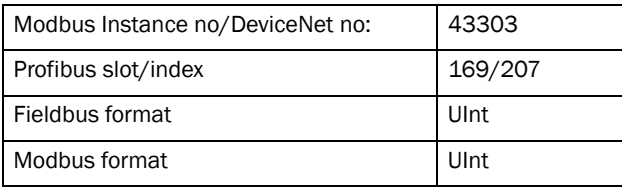

NOTE: In case of conflicting setup between this Process Source, [[321](#page-174-0)], selection and drive mode [\[213\]](#page-173-44) the software will automatically overrule the selection in menu [[321\]](#page-174-0) according to the following:

[[213](#page-173-44)]=Torque and [[321](#page-174-0)]=Speed; internally [\[321\]](#page-174-0)=Torque will be used.

[[213](#page-173-44)]=Speed or V/Hz and [[321](#page-174-0)]=Torque; internally [[321](#page-174-0)]=Speed will be used.

### User-defined Unit [\[323](#page-174-20)]

This menu is only displayed if User is selected in menu [[322](#page-174-1)]. The function enables the user to define a unit with six symbols. Use the Prev and Next key to move the cursor to required position. Then use the + and - keys to scroll down the character list. Confirm the character by moving the cursor to the next position by pressing the Next key.

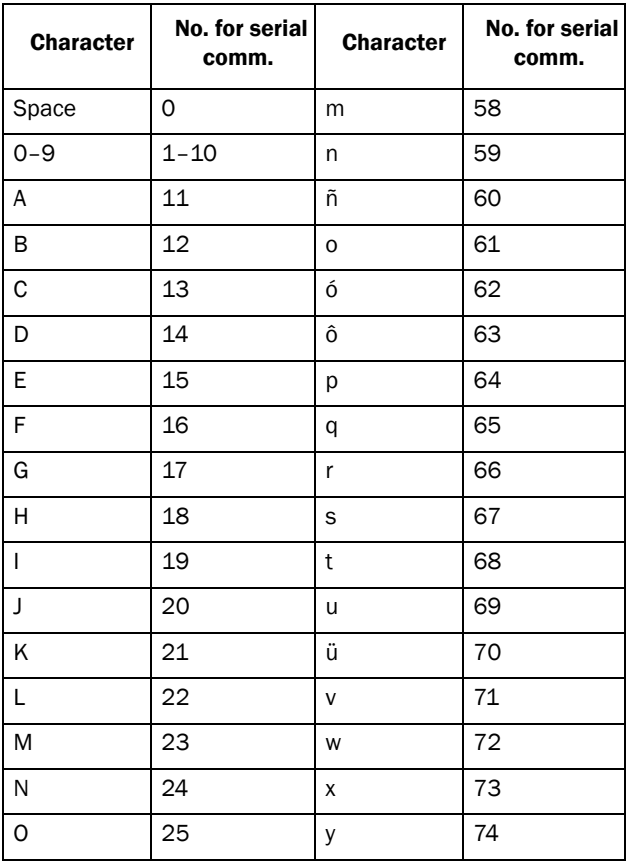

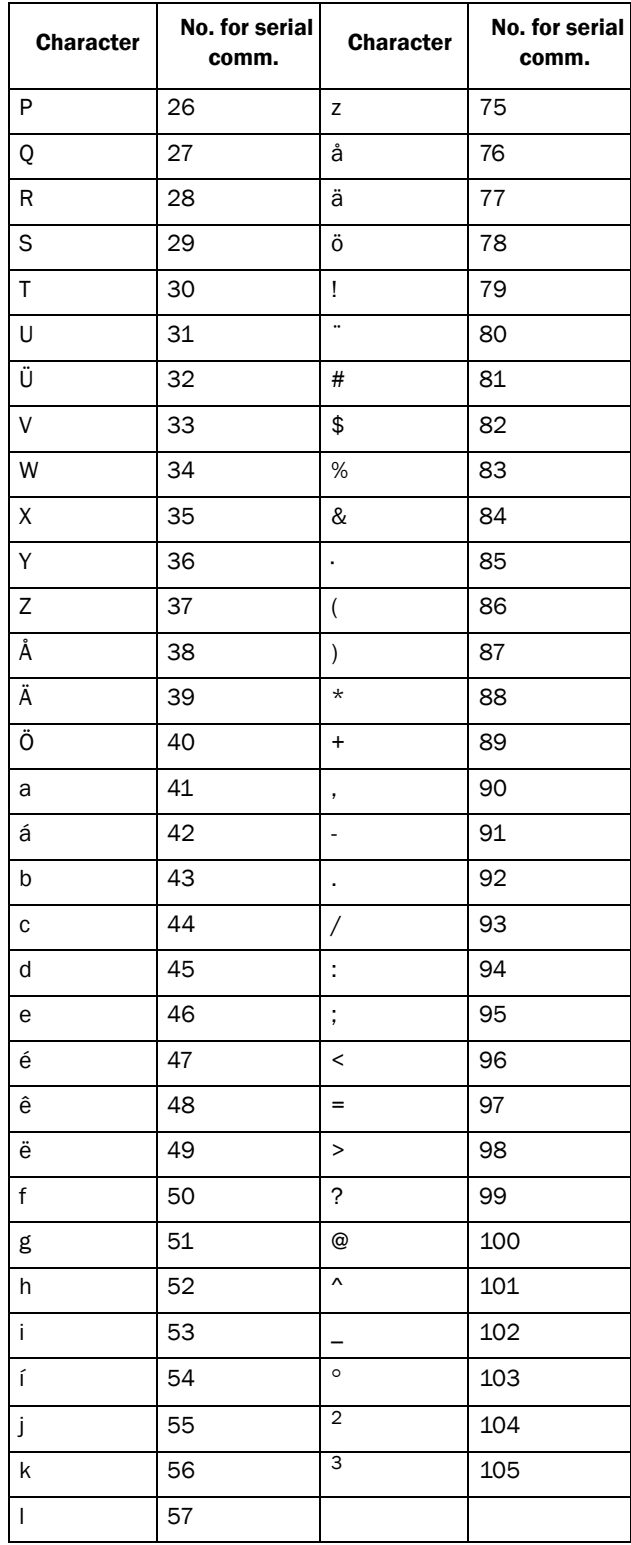

#### Example:

Create a user unit named kPa.

- 1. When in the menu [[323](#page-174-20)] press Next to move the cursor to the right most position.
- 2. Press the + key until the character k is displayed.
- 3. Press Next.
- 4. Then press the + key until P is displayed and confirm with Next.

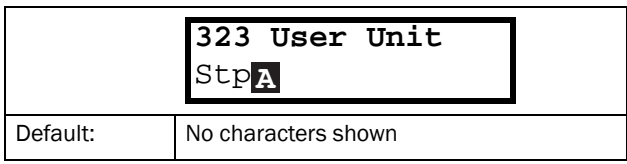

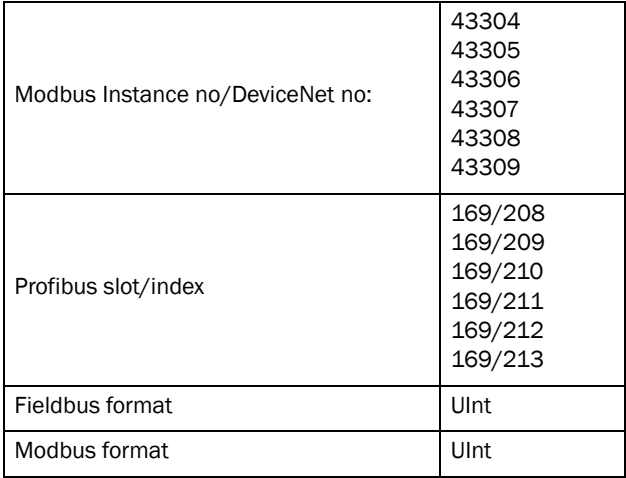

When sending a unit name you send one character at a time starting at the right most position.

# Process Min [\[324](#page-174-4)]

This function sets the minimum process value allowed.

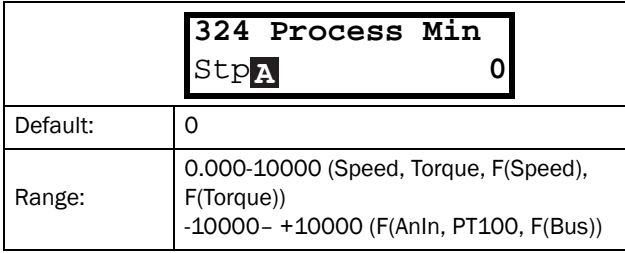

Communication information

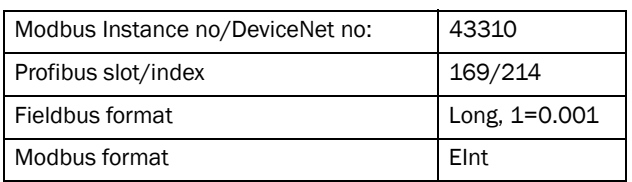

# Process Max [\[325\]](#page-174-5)

This menu is not visible when speed, torque or frequency is selected. The function sets the value of the maximum process value allowed.

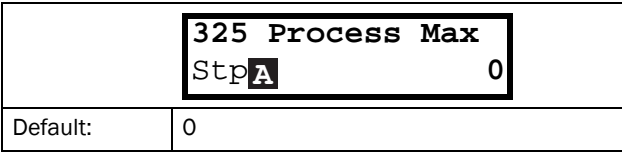

Range: 0.000-10000

Communication information

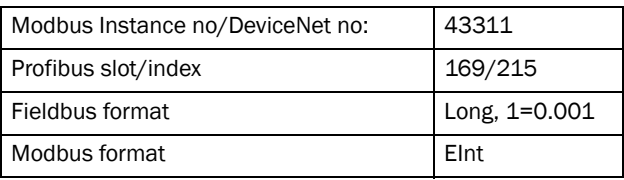

## Ratio [\[326\]](#page-174-21)

This menu is not visible when speed, frequency or torque is selected. The function sets the ratio between the actual process value and the motor speed so that it has an accurate process value when no feedback signal is used. See [Fig. 60](#page-80-0).

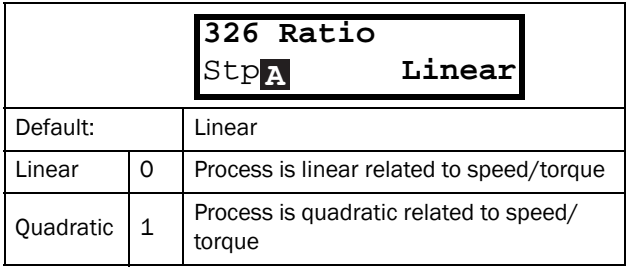

Communication information

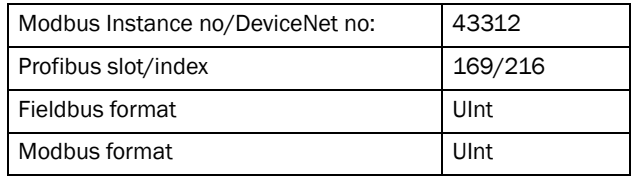

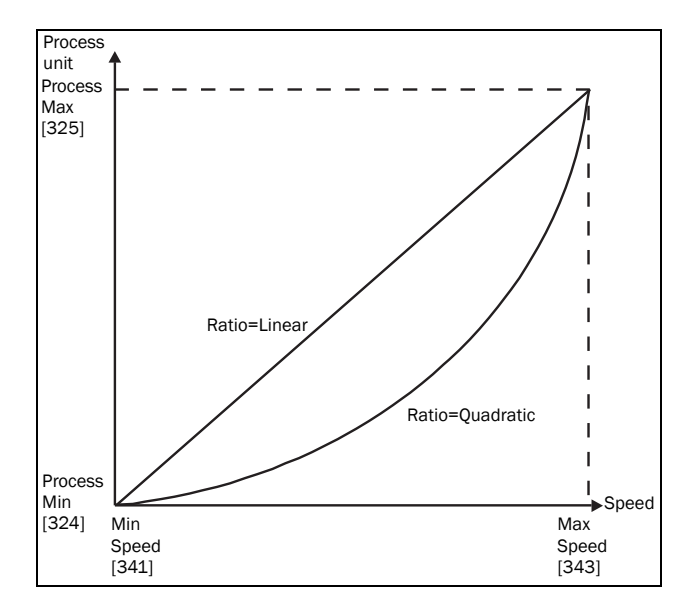

<span id="page-80-0"></span>*Fig. 60 Ratio*

# F(Value), Process Min [\[327](#page-174-23)]

This function is used for scaling if no sensor is used. It offers you the possibility of increasing the process accuracy by scaling the process values. The process values are scaled by linking them to known data in the VSD. With F(Value), Proc Min [[327](#page-174-23)] the precise value at which the entered Process Min [[324](#page-174-4)] is valid can be entered.

NOTE: If Speed, Torque or Frequency is chosen in menu [[321](#page-174-0)] Proc Source, menus [[322](#page-174-1)]- [\[328\]](#page-174-15) are hidden.

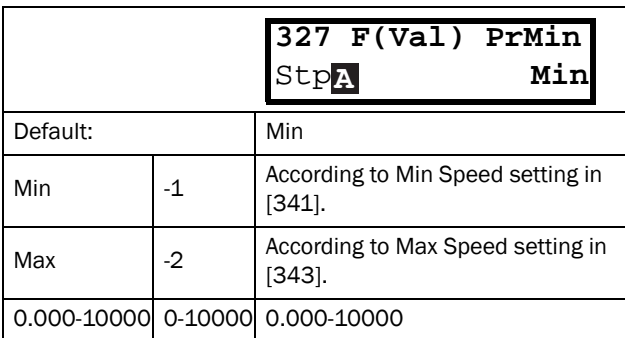

#### Communication information

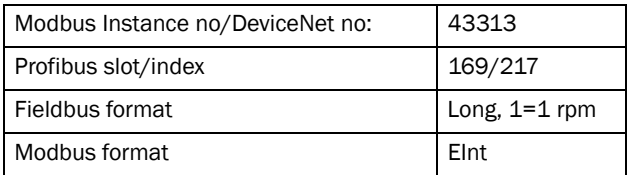

## F(Value), Process Max [[328](#page-174-15)]

This function is used for scaling if no sensor is used. It offers you the possibility of increasing the process accuracy by scaling the process values. The process values are scaled by linking them to known data in the VSD. With F(Value), Proc Max the precise value at which the entered Process Max [525] is valid can be entered.

NOTE: If Speed, Torque or Frequency is chosen in menu [[321](#page-174-0)] Proc Source, menus [[322](#page-174-1)]- [\[328\]](#page-174-15) are hidden.

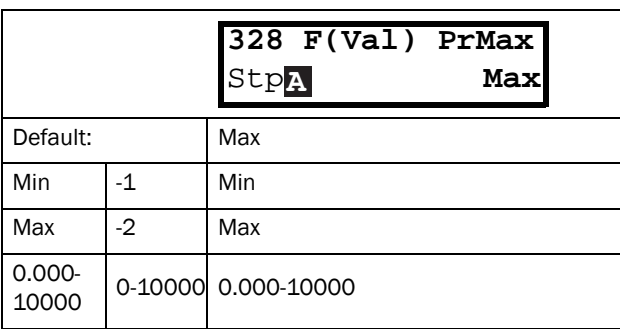

#### Communication information

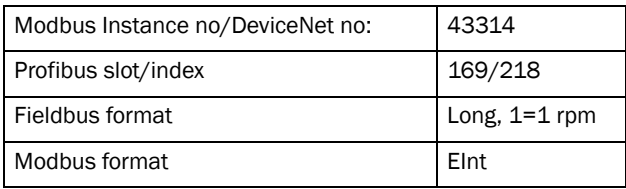

#### Example

A conveyor belt is used to transport bottles. The required bottle speed needs to be within 10 to 100 bottles/s. Process characteristics:

10 bottles/s =  $150$  rpm 100 bottles/s = 1500 rpm The amount of bottles is linearly related to the speed of the conveyor belt.

Set-up:

Process Min [[324\]](#page-174-4) = 10 Process Max [\[325\]](#page-174-5) = 100 Ratio [\[326\]](#page-174-21) = linear F(Value), ProcMin [[327\]](#page-174-23) = 150 F(Value), ProcMax [[328](#page-174-15)] = 1500

With this set-up, the process data is scaled and linked to known values which results in an accurate control.

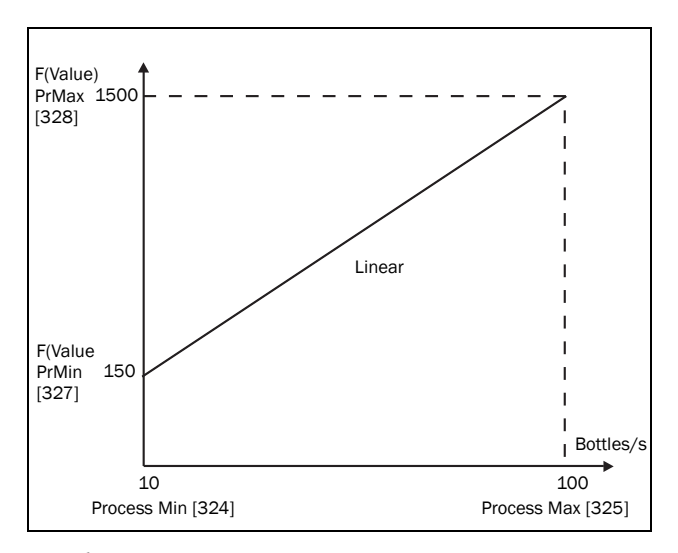

*Fig. 61*

# 11.3.3 Start/Stop settings [\[330\]](#page-174-19)

Submenu with all the functions for acceleration, deceleration, starting, stopping, etc.

# Acceleration Time [\[331](#page-174-11)]

The acceleration time is defined as the time it takes for the motor to accelerate from 0 rpm to nominal motor speed.

NOTE: If the Acc Time is too short, the motor is accelerated according to the Torque Limit. The actual Acceleration Time may then be longer than the value set.

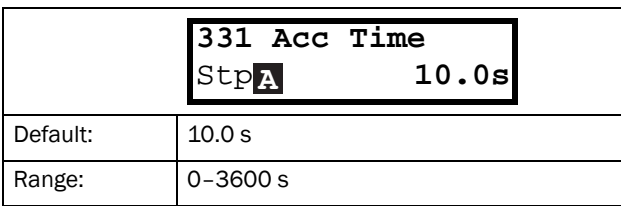

Communication information

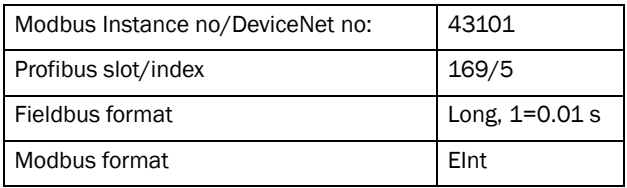

[Fig. 62](#page-82-0) shows the relationship between nominal motor speed/max speed and the acceleration time. The same is valid for the deceleration time.

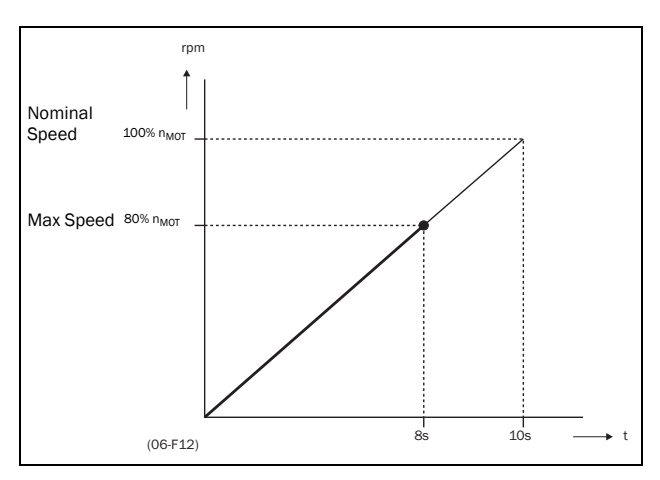

<span id="page-82-0"></span>*Fig. 62 Acceleration time and maximum speed*

[Fig. 63](#page-82-1) shows the settings of the acceleration and deceleration times with respect to the nominal motor speed.

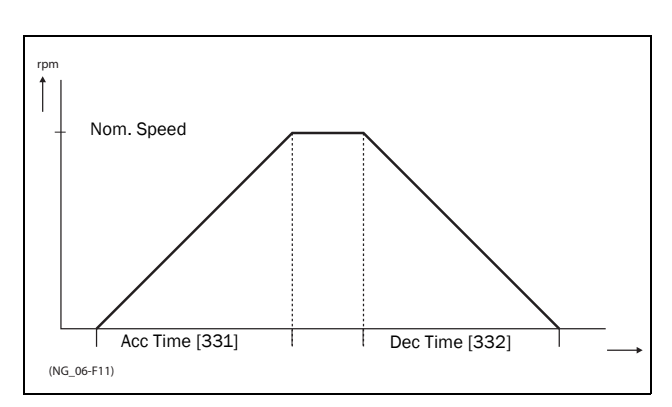

<span id="page-82-1"></span>*Fig. 63 Acceleration and deceleration times*

# Deceleration Time [[332](#page-174-12)]

The deceleration time is defined as the time it takes for the motor to decelerate from nominal motor speed to 0 rpm.

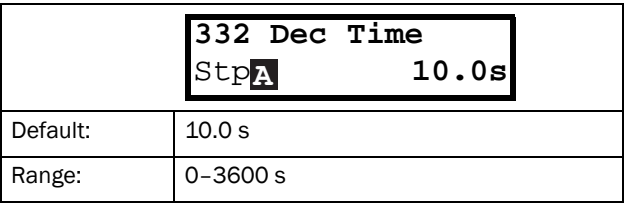

Communication information

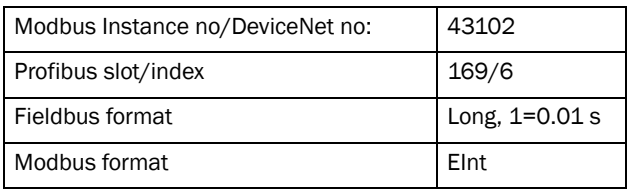

NOTE: If the Dec Time is too short and the generator energy cannot be dissipated in a brake resistor, the motor is decelerated according to the overvoltage limit. The actual deceleration time may be longer than the value set.

### Acceleration Time Motor Potentiometer [[333](#page-174-13)]

It is possible to control the speed of the VSD using the motor potentiometer function. This function controls the speed with separate up and down commands, over remote signals. The MotPot function has separate ramps settings which can be set in Acc MotPot [\[333](#page-174-13)] and Dec MotPot [[334](#page-174-14)].

If the MotPot function is selected, this is the acceleration time for the MotPot up command. The acceleration time is defined as the time it takes for the motor potentiometer value to increase from 0 rpm to nominal speed.

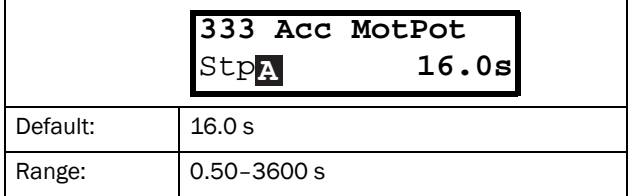

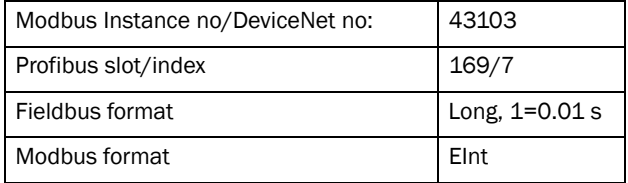

## Deceleration Time Motor Potentiometer [\[334\]](#page-174-14)

If the MotPot function is selected, this is the deceleration time for the MotPot down command. The deceleration time is defined as the time it takes for the motor potentiometer value to decrease from nominal speed to 0 rpm.

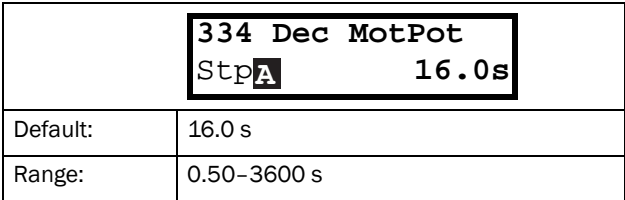

Communication information

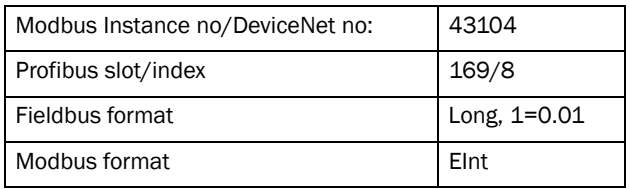

## Acceleration Time to Minimum Speed [\[335\]](#page-174-24)

If minimum speed, [\[341\]](#page-174-22)>0 rpm, is used in an application, the VSD uses separate ramp times below this level. With Acc>MinSpeed [\[335\]](#page-174-24) and Dec<MinSpeed [[336](#page-174-25)] you can set the required ramp times. Short times can be used to prevent damage and excessive pump wear due too little lubrication at lower speeds. Longer times can be used to fill up a system smoothly and prevent water hammer due to rapidly exhausting air from the pipe system.

If a Minimum speed is programmed, this parameter will be used to set the acceleration time to the minimum speed at a run command. The ramp time is defined as the time it takes for the motor to accelerate from 0 rpm to nominal motor speed.

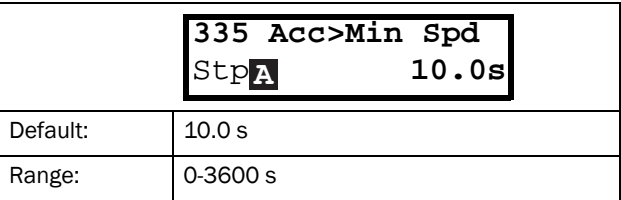

Communication information

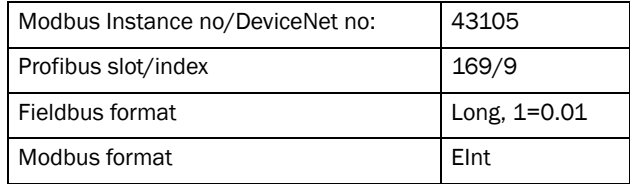

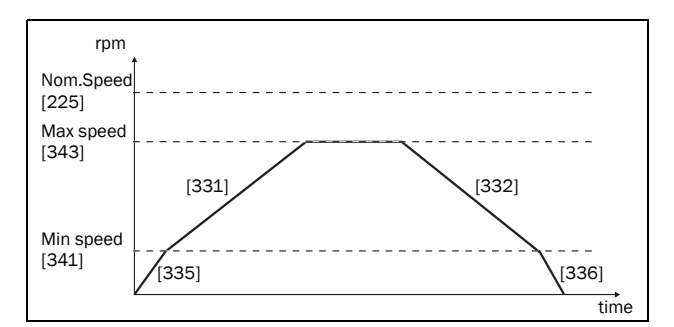

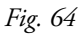

## Deceleration Time from Minimum Speed [[336\]](#page-174-25)

If a minimum speed is programmed, this parameter will be used to set the deceleration time from the minimum speed to 0 rpm at a stop command. The ramp time is defined as the time it takes for the motor to decelerate from the nominal motor speed to 0 rpm.

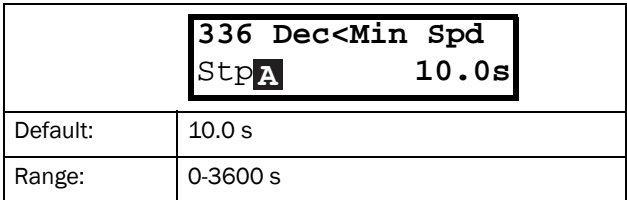

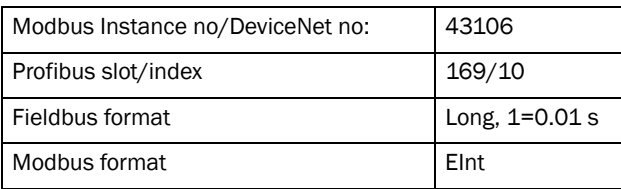

# Acceleration Ramp Type [\[337](#page-174-26)]

Sets the type of all the acceleration ramps in a parameter set. See [Fig. 65](#page-84-1). Depending on the acceleration and deceleration requirements for the application, the shape of both the ramps can be selected. For applications where speed changes need to be started and stopped smoothly, such as a conveyor belt with materials that can drop following a quick speed change, the ramp shape can be adapted to a S-shape and prevent speed change shocks. For applications that are not critical in this, the speed change can be fully linear over the complete range.

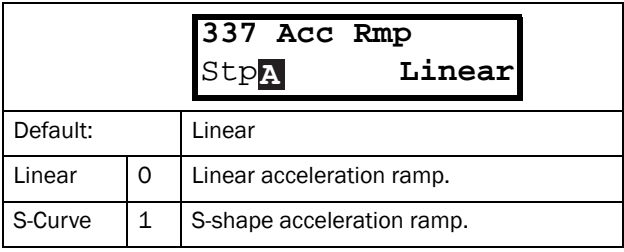

NOTE: For S-curve ramps the ramp times, [\[331](#page-174-11)] and [[332](#page-174-12)], defines the maximum acceleration and deceleration rated, i.e. linear part of S-curve, just as for the linear ramps. The S-curves are implemented so that for a speed step below sync speed the ramps are fully Sshaped while for larger steps the middle part will be linear. Therefore will a S-curve ramp from 0 –sync speed take 2 x Time while a step from 0–2 x sync speed will take 3 x Time (middle part 0.5sync speed - 1.5sync speed linear). Also valid for menu [\[337\]](#page-174-26), D.eceleration ramp type.

#### Communication information

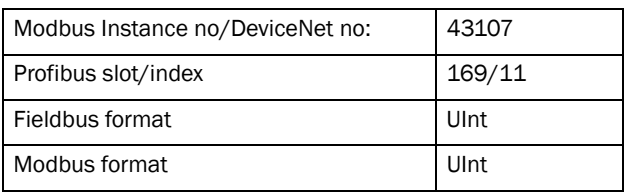

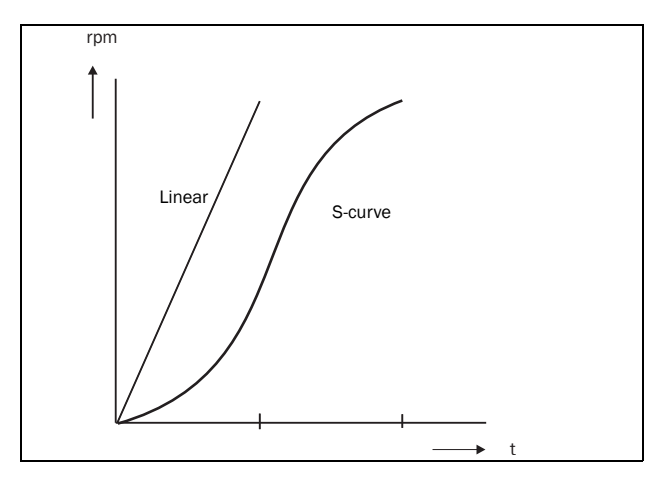

<span id="page-84-1"></span>*Fig. 65 Shape of acceleration ramp*

### Deceleration Ramp Type [[338](#page-174-28)]

Sets the ramp type of all deceleration parameters in a parameter set [Fig. 66.](#page-84-0)

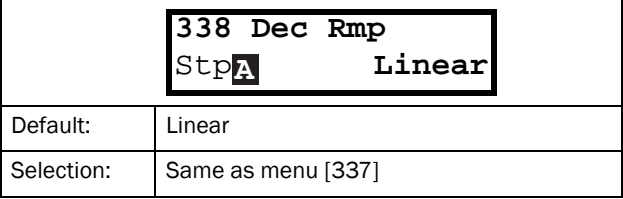

#### Communication information

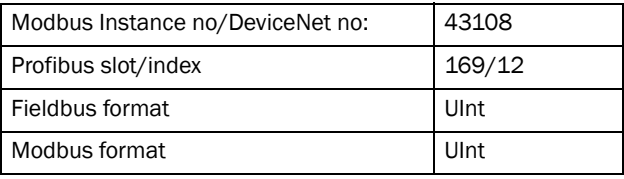

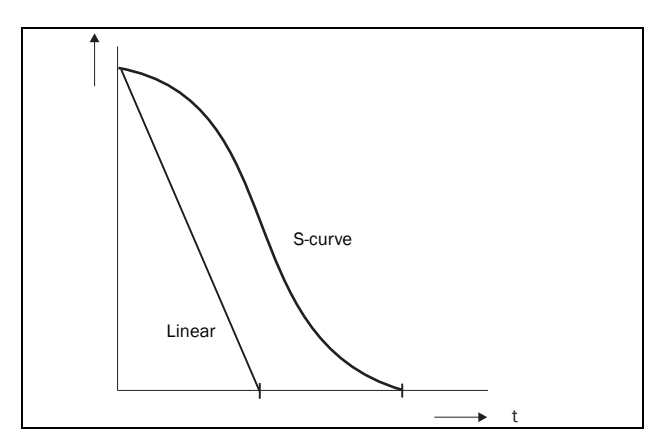

<span id="page-84-0"></span>*Fig. 66 Shape of deceleration ramp*

### Start Mode [\[339](#page-174-27)]

Sets the way of starting the motor when a run command is given.

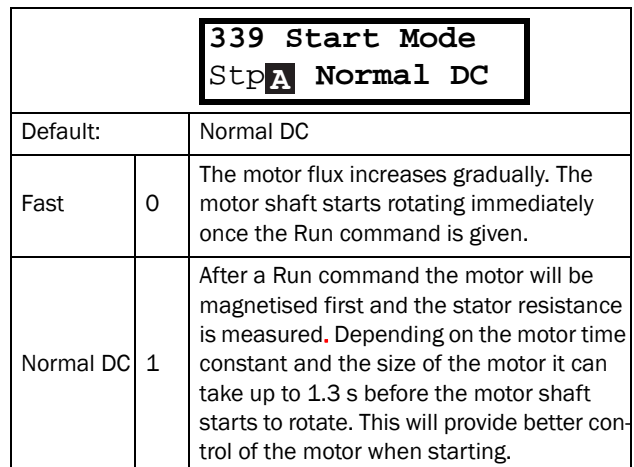

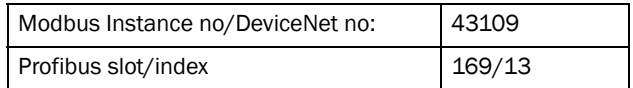

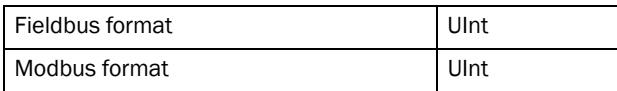

# Spinstart [\[33A](#page-174-29)]

The spinstart will smoothly start a motor which is already rotating by catching the motor at the actual speed and control it to the desired speed. If in an application, such as an exhausting fan, the motor shaft is already rotating due to external conditions, a smooth start of the application is required to prevent excessive wear. With the spinstart=on, the actual control of the motor is delayed due to detecting the actual speed and rotation direction, which depend on motor size, running conditions of the motor before the Spinstart, inertia of the application, etc. Depending on the motor electrical time constant and the size of the motor, it can take maximum a couple of minutes before the motor is caught.

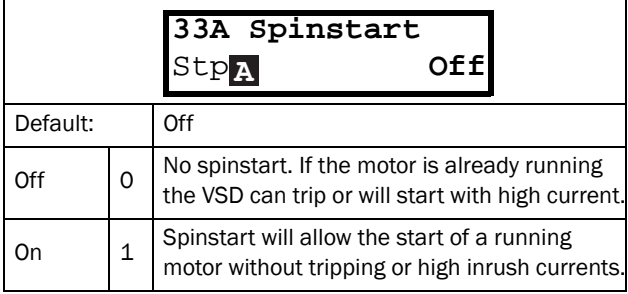

Communication information

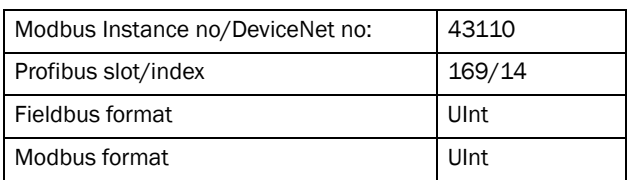

# Stop Mode [\[33B](#page-174-30)]

When the VSD is stopped, different methods to come to a standstill can be selected in order to optimize the stop and prevent unnecessary wear. Stop Mode sets the way of stopping the motor when a Stop command is given.

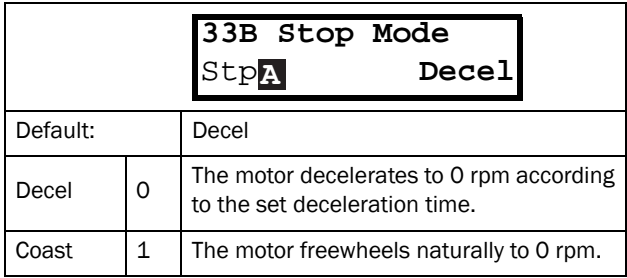

#### Communication information

Modbus Instance no/DeviceNet no: 43111

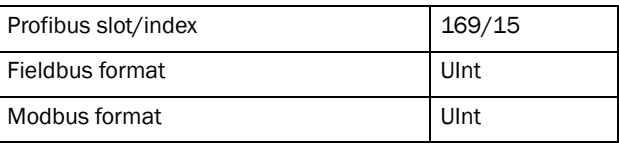

# 11.3.4 Mechanical brake control

The four brake-related menus [[33C](#page-174-31)] to [\[33F\]](#page-174-32) can be used to control mechanical brakes e.g. to handle basic hoisting functions. When hoisting a load generally a mechanical brake holds the load when the VSD is not running. To prevent the load from falling down a holding torque must be initiated before the mechanical brake is released. On the other hand when stopping hoisting the brake must be activated before the holding torque is removed.

# Brake Release Time [[33C](#page-174-31)]

The Brake Release Time sets the time the VSD delays before ramping up to whatever final reference value is selected. During this time a predefined speed can be generated to hold the load where after the mechanical brake finally releases. This speed can be selected at Release Speed, [[33D](#page-174-33)]. Immediate after the brake release time expiration the brake lift signal is set. The user can set a digital output or relay to the function Brake. This output or relay can control the mechanical brake.

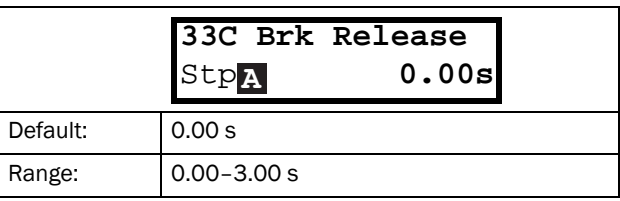

Communication information

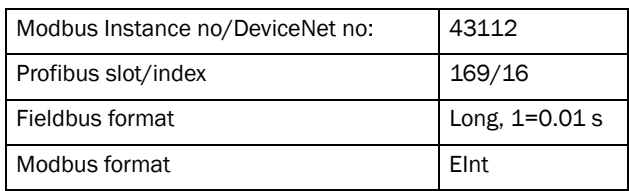

[Fig. 67](#page-86-0) shows the relation between the four Brake functions.

- Brake Release Time [\[33C\]](#page-174-31)
- Start Speed [\[33D\]](#page-174-33)
- Brake Engage Time [[33E\]](#page-174-34)
- Brake Wait Time [\[33F\]](#page-174-32)

The correct time setting depends on the maximum load and the properties of the mechanical brake. During the brake release time it is possible to apply extra holding torque by setting a start speed reference with the function start speed [[33D\]](#page-174-33).

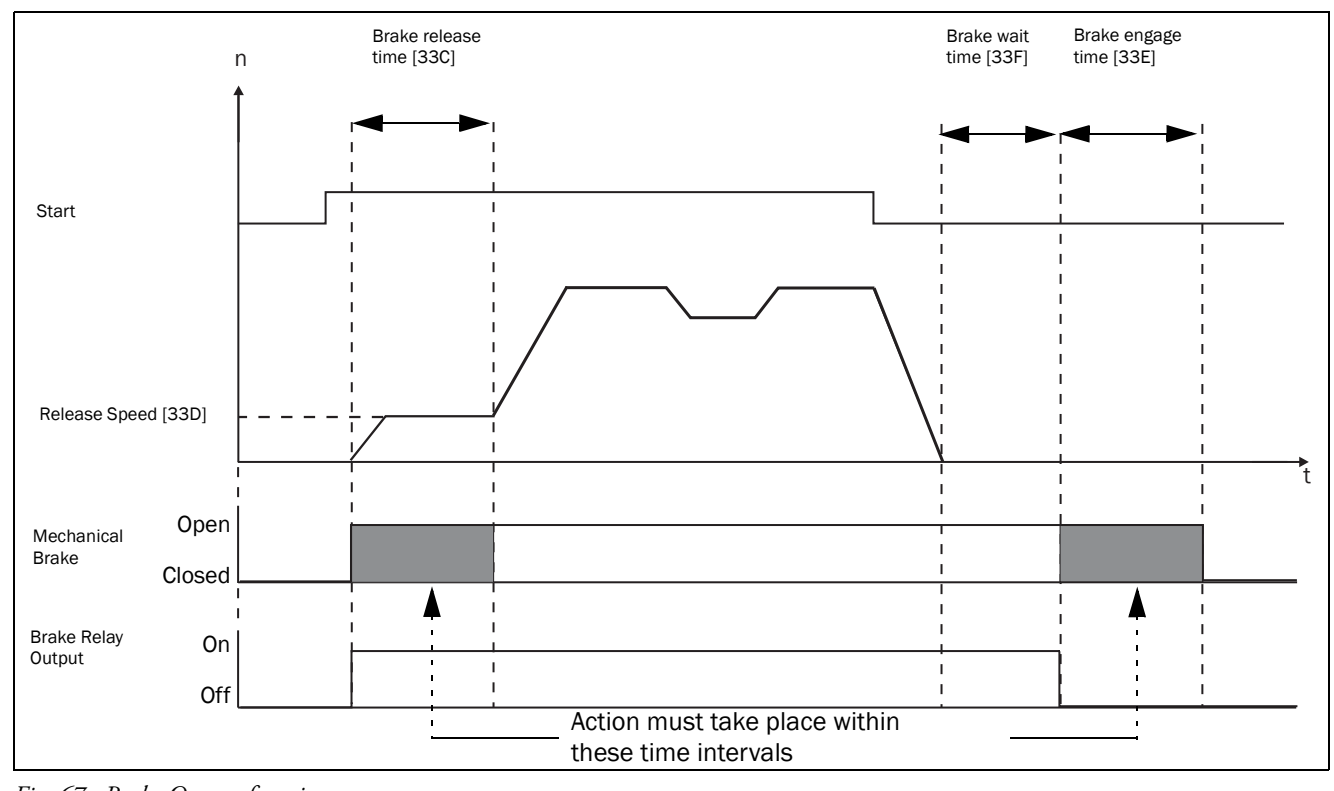

<span id="page-86-0"></span>*Fig. 67 Brake Output functions*

NOTE: Although this function is designed to operate a mechanical brake via the digital outputs or relays (set to brake function) controlling a mechanical brake, it can also be used without a mechanical brake and hold the load in a fixed position.

## Release Speed [\[33D](#page-174-33)]

The release speed only operates with the brake function: brake release [33C]. The release speed is the initial speed reference during the brake release time. The torque reference is initialized to 90% of  $T_{NOM}$  to ensure that the load is held in place.

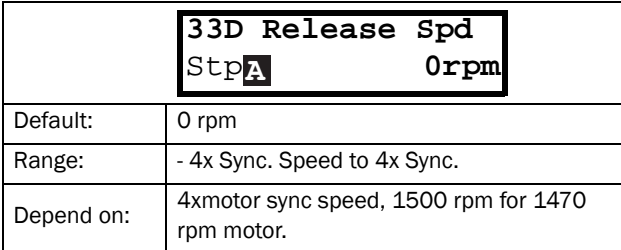

#### Communication information

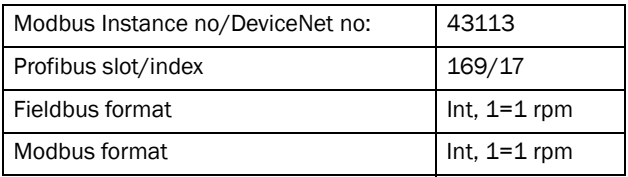

### Brake Engage Time [\[33E](#page-174-34)]

The brake engage time is the time the load is held while the mechanical brake engages. It is also used to get a firm stop when transmissions, etc. cause "whiplash" effects. In other words, it compensates for the time it takes to engage a mechanical brake.

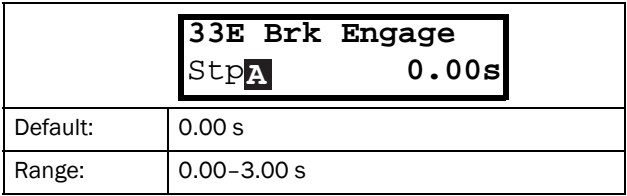

#### Communication information

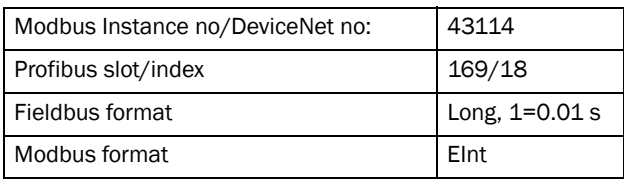

### Wait Before Brake Time [[33F](#page-174-32)]

The brake wait time is the time to keep brake open and to hold the load, either in order to be able to speed up immediately, or to stop and engage the brake.

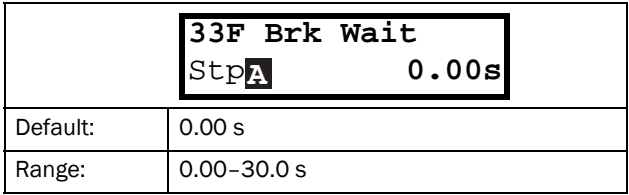

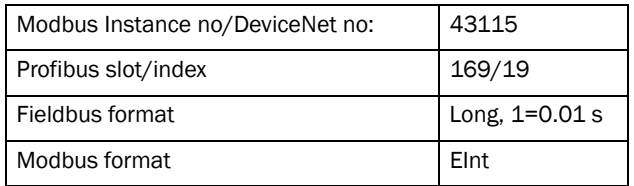

### Vector Brake [\[33G\]](#page-174-37)

Braking by increasing the internal electrical losses in the motor.

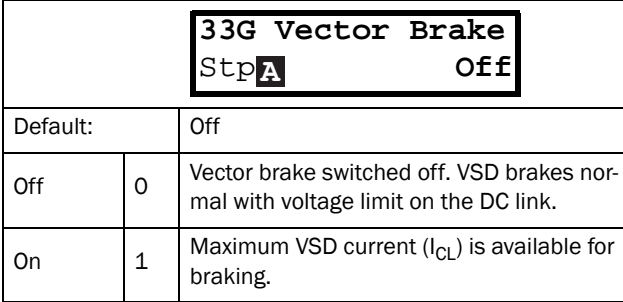

Communication information

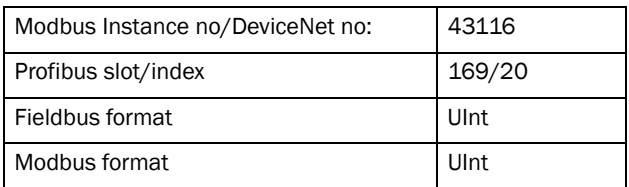

## 11.3.5 Speed [[340\]](#page-174-38)

Menu with all parameters for settings regarding to speeds, such as Min/Max speeds, Jog speeds, Skip speeds.

## Minimum Speed [\[341](#page-174-22)]

Sets the minimum speed. The minimum speed will operate as an absolute lower limit. Used to ensure the motor does not run below a certain speed and to maintain a certain performance.

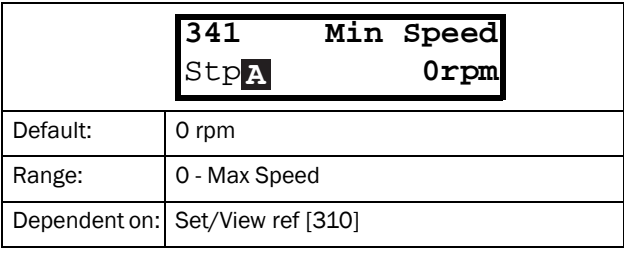

NOTE: A lower speed value than the set minimum speed can be shown in the display due to motor slip.

#### Communication information

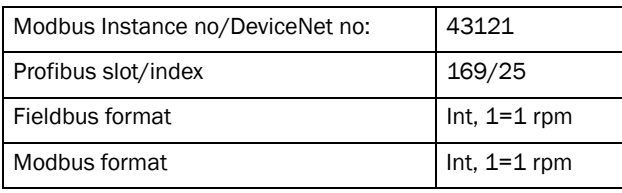

## Stop/Sleep when less than Minimum Speed [[342\]](#page-174-36)

With this function it is possible to put the VSD in "sleep mode" when it is running at minimum speed for the length of time set, due to process value feedback or a reference value that corresponds to a speed lower than the min speed set. The VSD will go into sleep mode after programmed time. When the reference signal or process value feedback raises the required speed value above the min speed value, the VSD will automatically wake up and ramp up to the required speed.

NOTE: Menu [[386](#page-174-35)] has higher priority than menu [[342\]](#page-174-36).

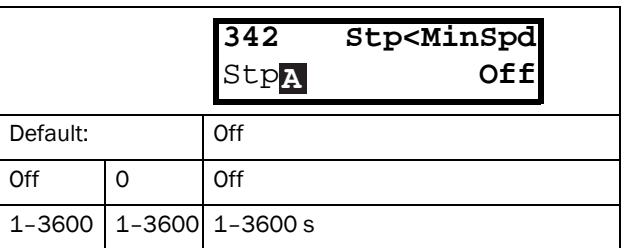

Communication information

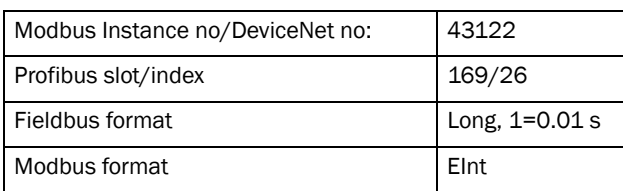

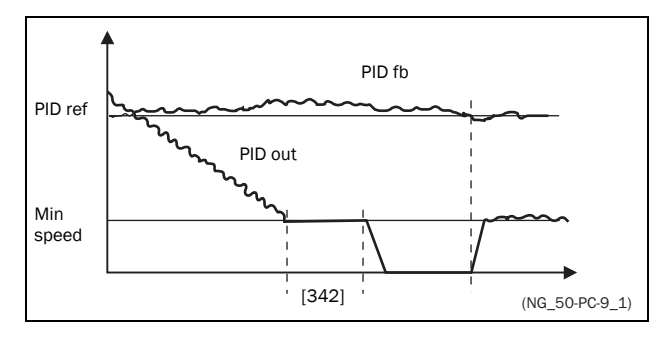

*Fig. 68*

# Maximum Speed [[343](#page-174-2)]

Sets the maximum speed at 10 V/20 mA, unless a user- defined characteristic of the analogue input is programmed. The synchronous speed (Sync-spd) is determined by the parameter motor speed [[225](#page-173-45)]. The maximum speed will operate as an absolute maximum limit.

This parameter is used to prevent damage due to high speed.

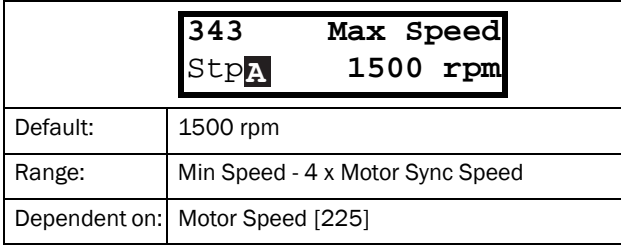

Communication information

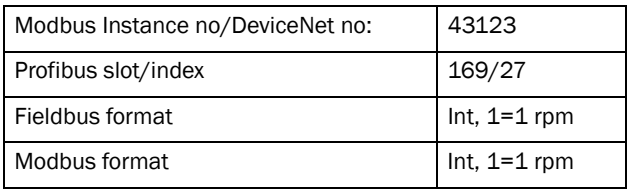

NOTE: It is not possible to set the maximum speed lower than the minimum speed.

NOTE: Maximum speed [\[343](#page-174-2)] must be set to the synchronus speed of the motor (no-load speed) to reach a speed corresponding to the rated frequency of the motor Example: 4-pole 50 Hz motor= 1500 rpm.

# Skip Speed 1 Low [[344](#page-174-39)]

Within the Skip Speed range High to Low, the speed cannot be constant in order to avoid mechanical resonance in the VSD system.

When Skip Speed Low ≤ Ref Speed ≤ Skip Speed High, then Output Speed=Skip Speed HI during deceleration and Output Speed=Skip Speed LO during acceleration. [Fig. 69](#page-88-0) shows the function of skip speed hi and low.

Between Skip Speed HI and LO, the speed changes with the set acceleration and deceleration times. Skipspd1 LO sets the lower value for the 1st skip range.

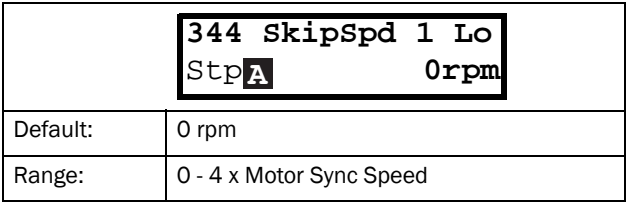

#### Communication information

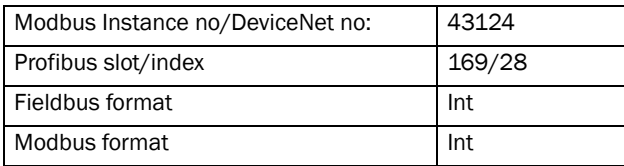

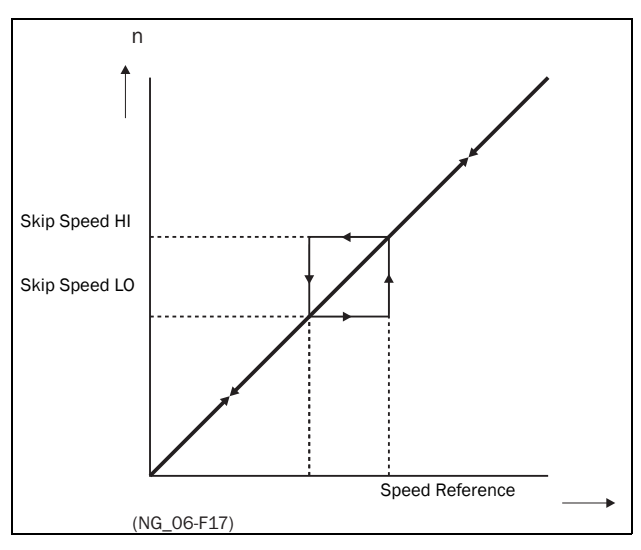

<span id="page-88-0"></span>*Fig. 69 Skip Speed*

NOTE: The two Skip Speed ranges may be overlapped.

### Skip Speed 1 High [[345\]](#page-174-40)

Skipspd1 HI sets the higher value for the 1st skip range.

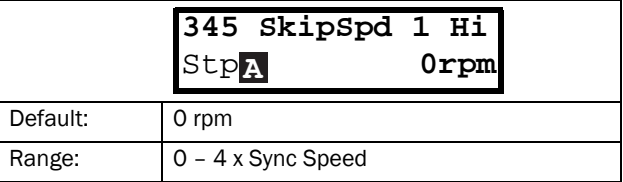

Communication information

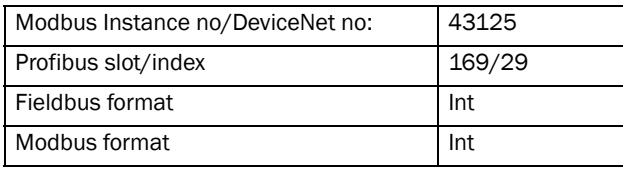

### Skip Speed 2 Low [\[346](#page-174-41)]

The same function as menu [[344](#page-174-39)] for the 2nd skip range.

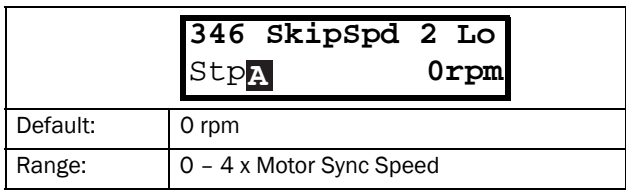

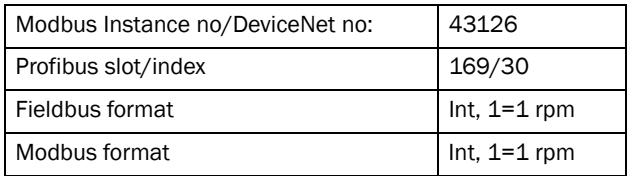

# Skip Speed 2 High [\[347\]](#page-174-42)

The same function as menu [[345](#page-174-40)] for the 2nd skip range.

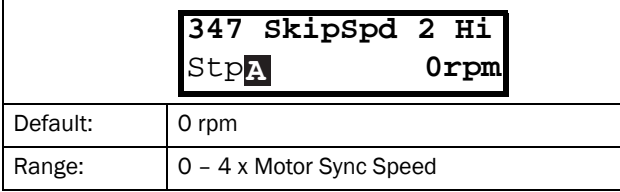

Communication information

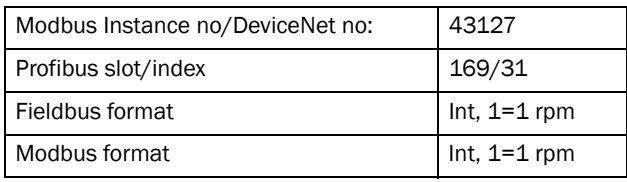

## Jog Speed [[348\]](#page-174-43)

The Jog Speed function is activated by one of the digital inputs. The digital input must be set to the Jog function [[520](#page-175-0)]. The Jog command/function will automatically generate a run command as long as the Jog command/ function is active. The rotation is determined by the polarity of the set Jog Speed.

### Example

If Jog Speed = -10, this will give a Run Left command at 10 rpm regardless of RunL or RunR commands. [Fig. 70](#page-89-0) shows the function of the Jog command/function.

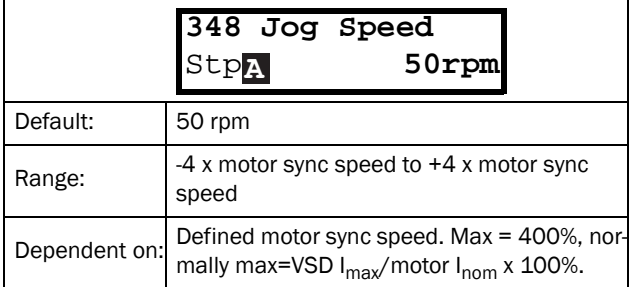

Communication information

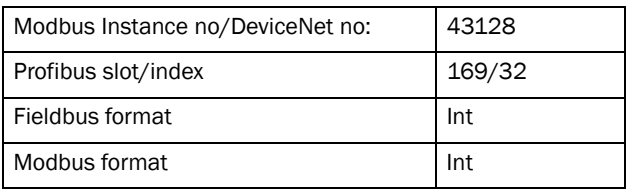

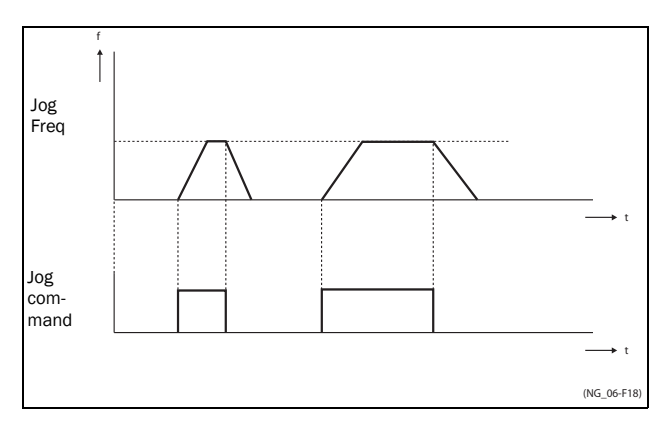

<span id="page-89-0"></span>*Fig. 70 Jog command*

# 11.3.6 Torques [\[350\]](#page-174-44)

Menu with all parameters for torque settings.

## Maximum Torque [[351\]](#page-174-3)

Sets the maximum torque. This Maximum Torque operates as an upper torque limit. A Speed Reference is always necessary to run the motor.

$$
T_{MOT}(Nm) = \frac{P_{MOT}(w) \times 60}{n_{MOT}(rpm) \times 2\Pi}
$$

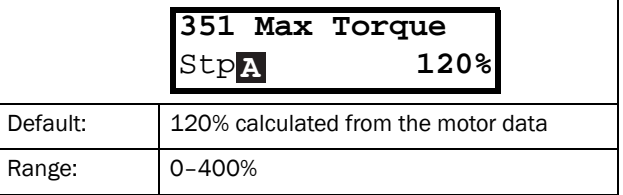

Communication information

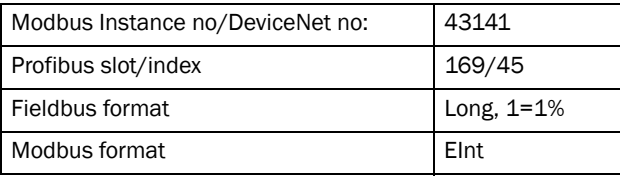

NOTE:  $100\%$  Torque means:  $I_{\text{NOM}}$ =  $I_{\text{MOT}}$ . The maximum depends on the motor current and VSD max current settings, but the absolute maximum adjustment is 400%.

NOTE: The power loss in the motor will increase by the square of the torque when operating above 100%. 400% torque will result in 1600% power loss, which will increase the motor temperature very quickly.

# IxR Compensation [\[352\]](#page-174-46)

This function compensates for the drop in voltage over different resistances such as (very) long motor cables, chokes and motor stator by increasing the output voltage at a constant frequency. IxR Compensation is most important at low frequencies and is used to obtain a higher starting torque. The maximum voltage increase is 25% of the nominal output voltage. See [Fig. 71](#page-90-0).

Selecting "Automatic" will use the optimal value according to the internal model of motor. "User-Defined" can be selected when the start conditions of the application do not change and a high starting torque is always required. A fixed IxR Compensation value can be set in the menu [[353](#page-174-47)].

#### NOTE: This menu is visible only in V/Hz mode.

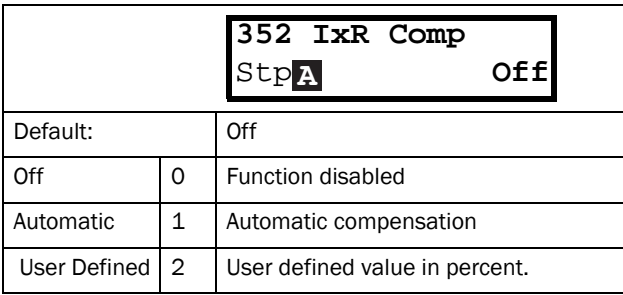

Communication information

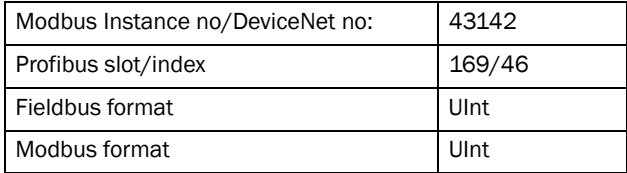

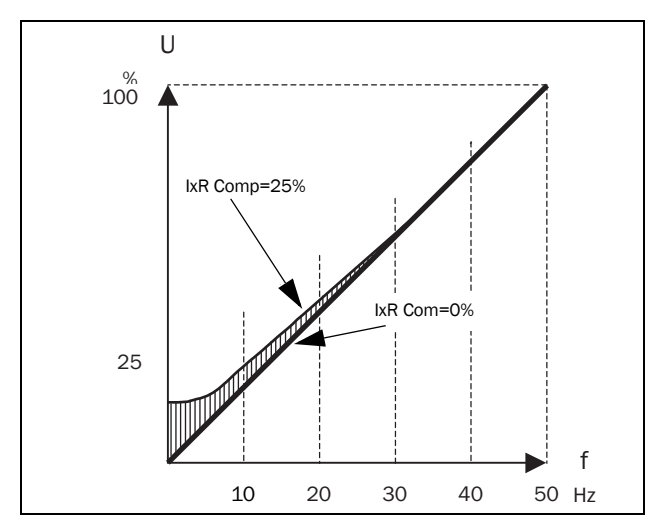

<span id="page-90-0"></span>*Fig. 71 IxR Comp at Linear V/Hz curve*

### IxR Comp\_user [[353\]](#page-174-47)

Only visible if User-Defined is selected in previous menu.

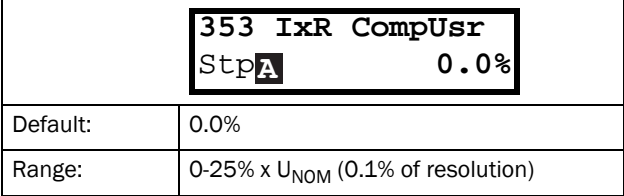

#### Communication information

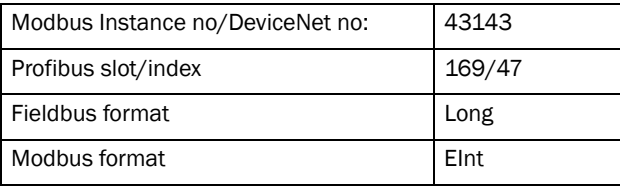

NOTE: A too high level of IxR Compensation could cause motor saturation. This can cause a "Power Fault" trip. The effect of IxR Compensation is stronger with higher power motors.

NOTE: The motor may be overheated at low speed. Therefore it is important that the Motor  $I<sup>2</sup>$ t Current [[232\]](#page-173-46) is set correctly.

### Flux Optimization [[354](#page-174-45)]

Flux Optimization reduces the energy consumption and the motor noise, at low or no load conditions.

Flux Optimization automatically decreases the V/Hz ratio, depending on the actual load of the motor when the process is in a steady situation. [Fig. 72](#page-91-0) shows the area within which the Flux Optimization is active.

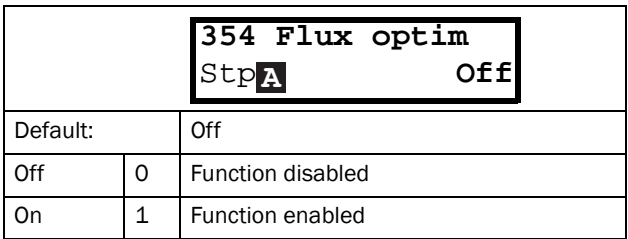

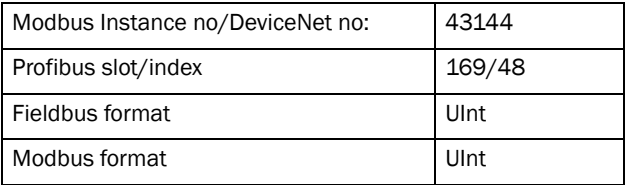

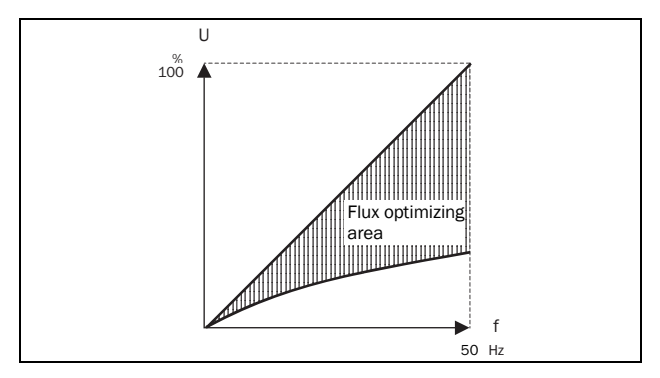

<span id="page-91-0"></span>*Fig. 72 Flux Optimizing*

NOTE: Flux optimization works best at stable situations in slow changing processes.

## 11.3.7 Preset References [[360](#page-174-49)]

### Motor Potentiometer [[361\]](#page-174-48)

Sets the properties of the motor potentiometer func-tion. See the parameter DigIn1 [\[521](#page-175-1)] for the selection of the motor potentiometer function.

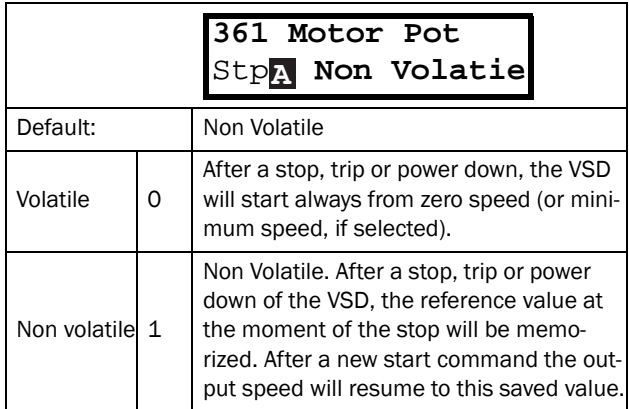

Communication information

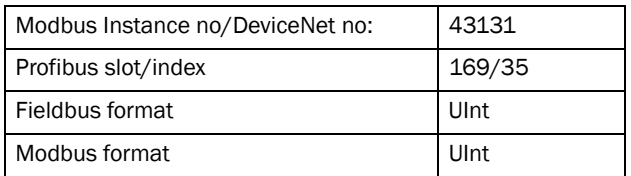

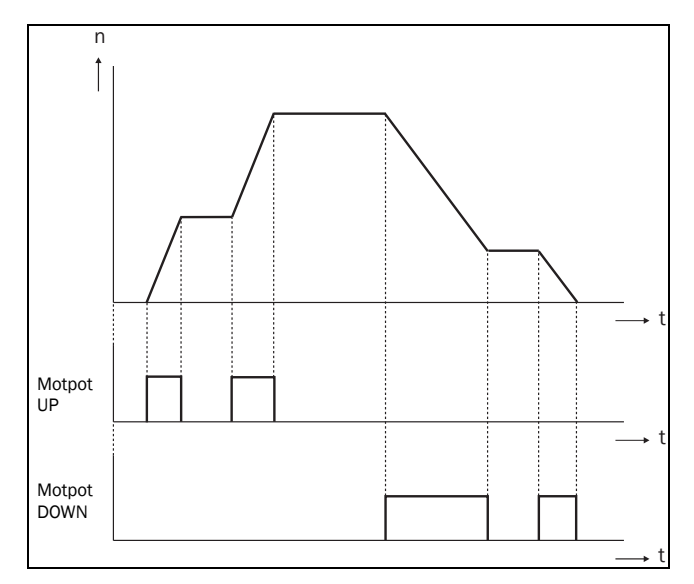

*Fig. 73 MotPot function*

### Preset Ref 1 [\[362\]](#page-174-17) to Preset Ref 7 [[368](#page-174-18)]

Preset speeds have priority over the analogue inputs. Preset speeds are activated by the digital inputs. The digital inputs must be set to the function Pres. Ref 1, Pres. Ref 2 or Pres. Ref 4.

Depending on the number of digital inputs used, up to 7 preset speeds can be activated per parameter set. Using all the parameter sets, up to 28 preset speeds are possible.

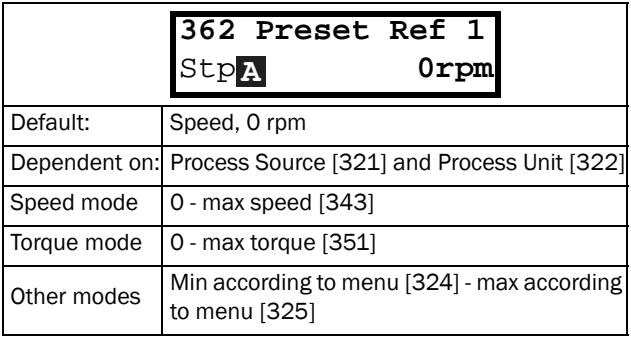

#### Communication information

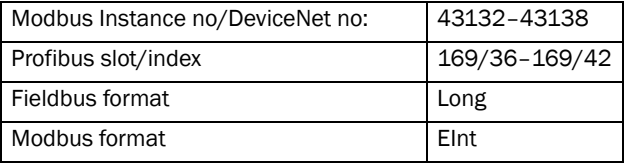

The same settings are valid for the menus:

[[363](#page-174-50)] Preset Ref 2, with default 250 rpm

[[364](#page-174-51)] Preset Ref 3, with default 500 rpm

- [[365](#page-174-52)] Preset Ref 4, with default 750 rpm
- [[366](#page-174-53)] Preset Ref 5, with default 1000 rpm

[[367](#page-174-54)] Preset Ref 6, with default 1250 rpm

[[368](#page-174-18)] Preset Ref 7, with default 1500 rpm

The selection of the presets is as in [Table 24](#page-92-0).

<span id="page-92-0"></span>*Table 24*

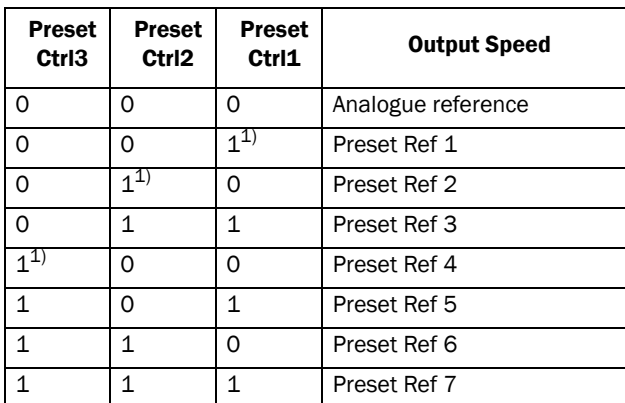

 $1$ <sup>-1</sup> selected if only one preset reference is active

 $1$  = active input

 $0 =$  non active input

NOTE: If only Preset Ctrl3 is active, then the Preset Ref 4 can be selected. If Presets Ctrl2 and 3 are active, then the Preset Ref 2, 4 and 6 can be selected.

## Keyboard reference mode [[369](#page-174-10)]

This parameter sets how the reference value [[310](#page-174-6)] is edited.

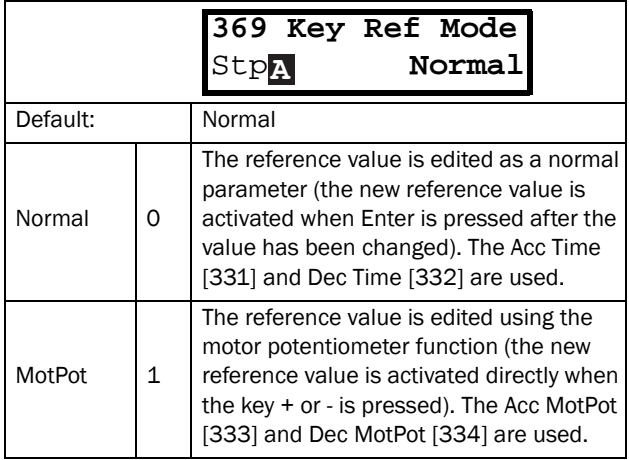

Communication information

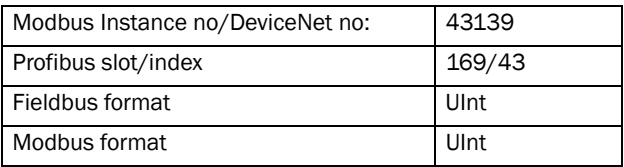

NOTE: When Key Ref Mode is set to MotPot, the reference value ramp times are according to the Acc MotPot [[333\]](#page-174-13) and Dec MotPot [[334\]](#page-174-14) settings. Actual speed ramp will be limited according to Acc Time [\[331\]](#page-174-11) and Dec Time [\[332](#page-174-12)].

# 11.3.8 PI Speed Control [\[370](#page-174-55)]

The VSD has an internal speed controller, which is used to keep the shaft speed equal to the set speed reference. This internal speed controller works without an external feedback.

With the parameters speed P gain [\[372](#page-174-56)] and speed I time [[373\]](#page-174-57) the controller can be optimized manually.

# Speed PI Autotune [\[371\]](#page-174-58)

The function speed autotune will perform a torque step change, and measures the reaction on shaft speed.

It automatically sets the internal speed I time to its optimum value. The speed PI autotune must be done during operation with the motor load connected and the motor running. "Spd PI Auto" will be blinking in the display during the autotune operation. When the test is successfully concluded, the display will show "Spd PI OK!" for 3 s.

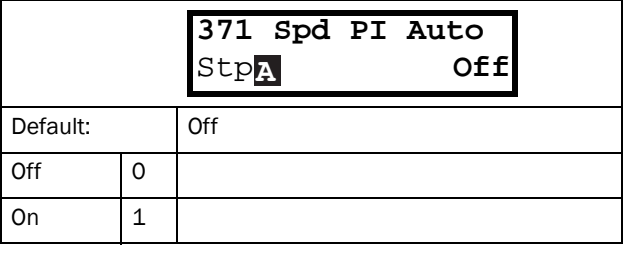

Communication information

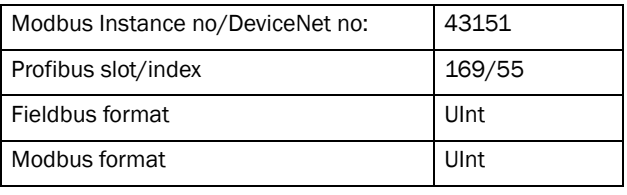

NOTE: Run the autotune at speed lower than 80% of the nominal motor speed. Otherwise autotune will fail.

NOTE: The setting will automatically return to Off when the autotuning is finished.

NOTE: This menu is only visible if VSD Mode = Speed or V/Hz.

## Speed P Gain [[372\]](#page-174-56)

For adjusting the P gain of the internal speed controller. The speed P gain must be manually tuned for a faster reaction to load changes. The speed P gain can be increased until there is audible noise from the motor and then decreased until the noise disappears.

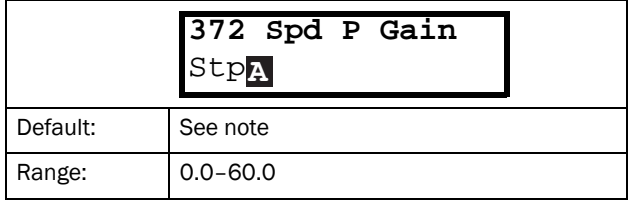

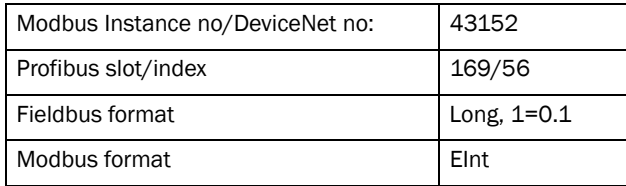

# Speed I Time [\[373](#page-174-57)]

To adjust the time of the internal speed controller see parameter Speed PI Autotune [\[371\]](#page-174-58).

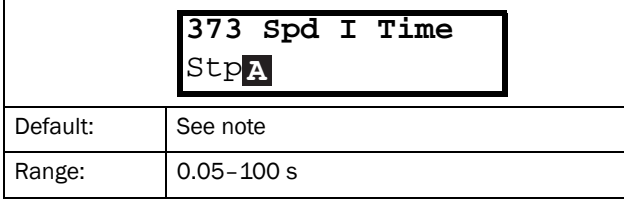

Communication information

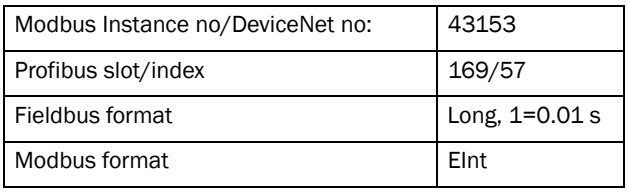

NOTE: The default settings are calculated for a standard 4-pole motor without load according to the nominal power of the VSD.

# 11.3.9 PID Process Control [[380\]](#page-174-63)

The PID controller is used to control an external process via a feedback signal. The reference value can be set via analogue input AnIn1, at the Control Panel [\[310](#page-174-6)] by using a Preset Reference, or via serial communication. The feedback signal (actual value) must be connected to an analogue input that is set to the function Process Value.

# Process PID Control [\[381](#page-174-61)]

This function enables the PID controller and defines the response to a changed feedback signal.

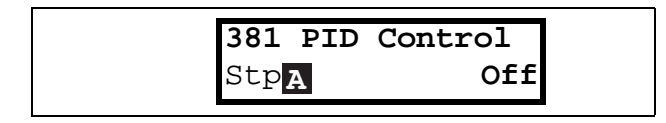

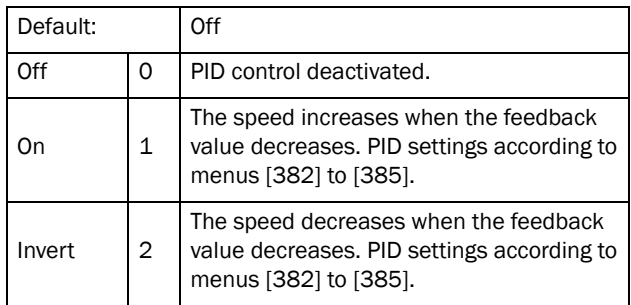

Communication information

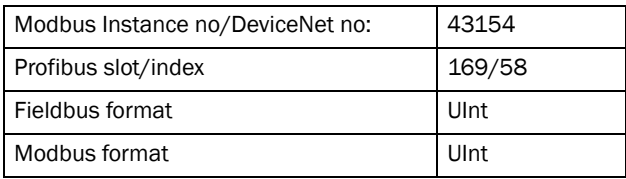

# PID P Gain [[383](#page-174-62)]

Setting the P gain for the PID controller.

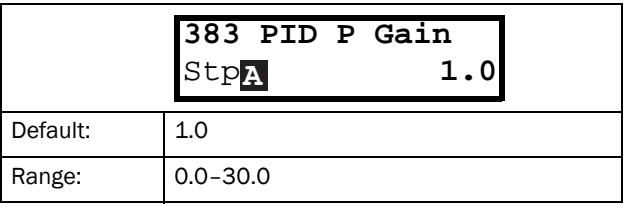

Communication information

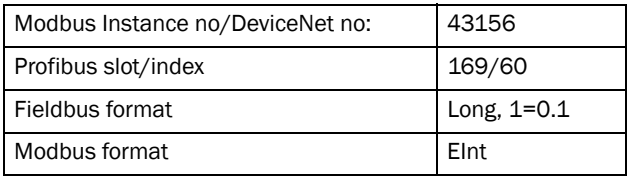

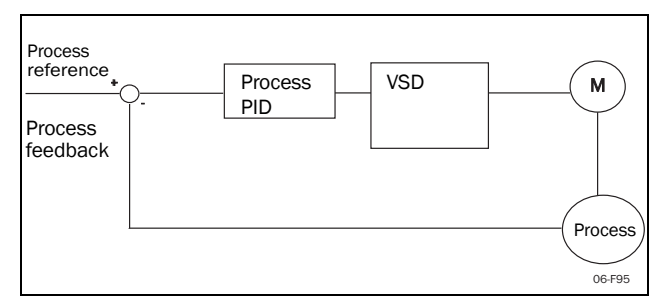

*Fig. 74 Closed loop PID control*

# PID I Time [[384\]](#page-174-59)

Setting the integration time for the PID controller.

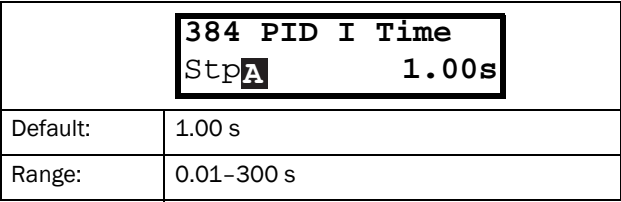

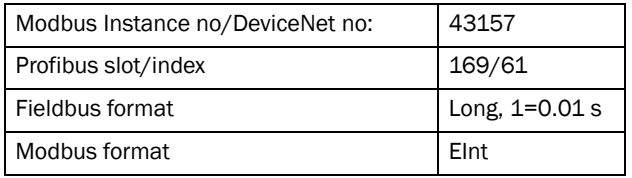

### Process PID D Time [\[385](#page-174-60)]

Setting the differentiation time for the PID controller.

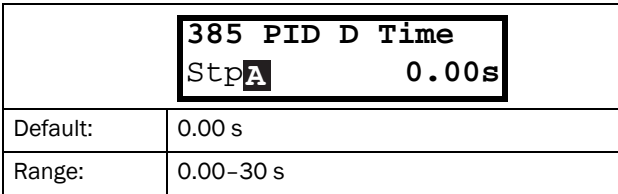

Communication information

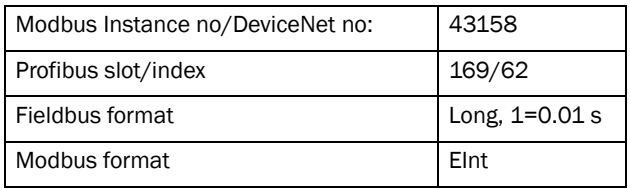

### PID sleep functionality

This function is controlled via a wait delay and a separate wake-up margin condition. With this function it is possible to put the VSD in "sleep mode" when the process value is at it's set point and the motor is running at minimum speed for the length of the time set in [\[386](#page-174-35)]. By going into sleep mode, the by the application consumed energy is reduced to a minimum. When the process feedback value goes below the set margin on the process reference as set in [[387](#page-174-64)], the VSD will wake up automatically and normal PID operation continues, see examples.

## PID sleep when less than minimum speed [[386](#page-174-35)]

If the PID output is equal to or less than minimum speed for given delay time, the VSD will go to sleep.

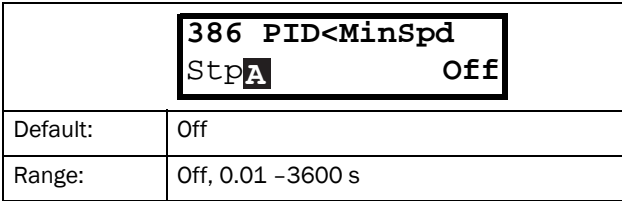

Communication information

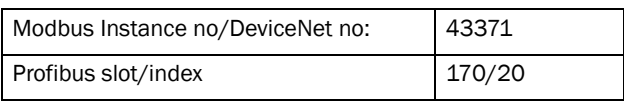

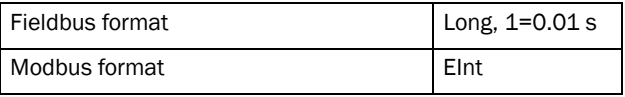

NOTE: Menu [[386](#page-174-35)] has higher priority than menu [[342\]](#page-174-36).

## PID Activation Margin [\[387](#page-174-64)]

The PID activation (wake-up) margin is related to the process reference and sets the limit when the VSD should wake-up/start again.

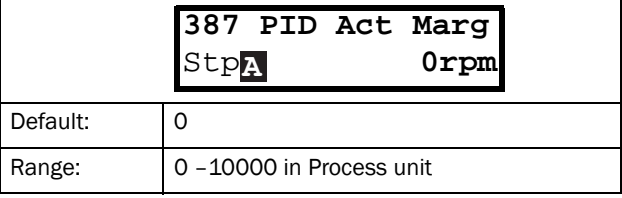

Communication information

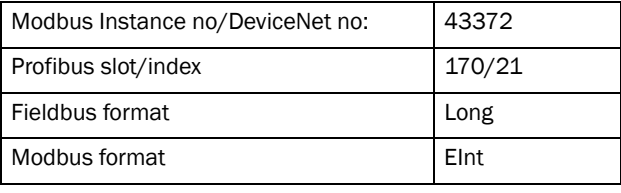

NOTE: The margin is always a positive value.

Example 1 PID control = normal (flow or pressure control)

 $[321] = F (AnIn)$  $[321] = F (AnIn)$  $[321] = F (AnIn)$  $[322] = Bar$  $[322] = Bar$  $[322] = Bar$  $[310] = 20$  $[310] = 20$  $[310] = 20$  Bar  $[342] = 2$  $[342] = 2$  $[342] = 2$  s (inactive since  $[386]$  is activated and have higher priority) [[381\]](#page-174-61)= On  $[386] = 10 s$  $[386] = 10 s$  $[386] = 10 s$  $[387] = 1$  $[387] = 1$  $[387] = 1$  Bar

The VSD will stop/sleep when the speed (PID output) is below or equal to Min Speed for 10 seconds. The VSD will activate/wake up when the "Process value" goes below the PID Activation Margin which is related to the process reference, i.e. goes below (20-1) Bar. See [Fig.](#page-94-0)  [75](#page-94-0).

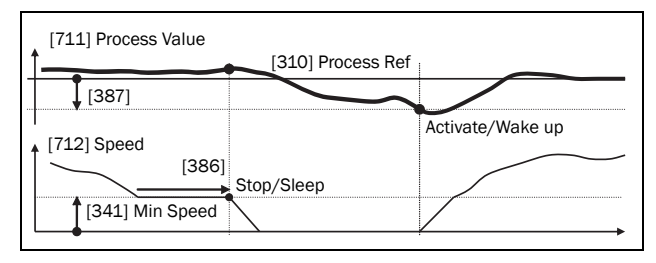

<span id="page-94-0"></span>*Fig. 75 PID Stop/sleep with normal PID*

Example 2 PID control = inverted (tank level

control)  $[321] = F (AnIn)$  $[321] = F (AnIn)$  $[321] = F (AnIn)$  $[322] = m$  $[322] = m$  $[322] = m$  $[310] = 7 m$  $[310] = 7 m$  $[310] = 7 m$  $[342] = 2$  $[342] = 2$  $[342] = 2$  s (inactive since  $[386]$  $[386]$  is activated and have higher priority) [[381](#page-174-61)]= Inverted  $[386] = 30 s$  $[386] = 30 s$  $[386] = 30 s$  $[387] = 1 m$  $[387] = 1 m$  $[387] = 1 m$ 

The VSD will stop/sleep when the speed (PID output) is below or equal to Min Speed for 30 seconds. The VSD will activate/wake up when the "Process value" goes above the PID Activation Margin which is related to the process reference, i.e. goes above (7+1) m. See [Fig. 76](#page-95-0).

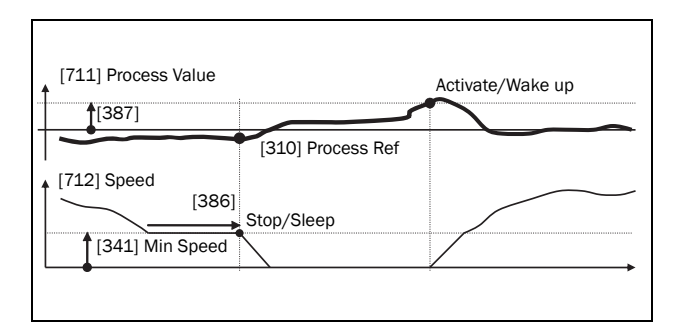

<span id="page-95-0"></span>*Fig. 76 PID Stop/sleep with inverted PID*

## PID Steady State Test [\[388\]](#page-174-65)

In application situations where the feedback can become independent of the motor speed, this PID Steady Test function can be used to overrule the PID operation and force the VSD to go in sleep mode i.e. the VSD automatically reduces the output speed while at the same time ensures the process value.

Example: pressure controlled pump systems with low/ no flow operation and where the process pressure has become independent of the pump speed, e.g. due to slowly closed valves. By going into Sleep mode, heating of the pump and motor will be avoided and no energy is spilled.

PID Steady state test delay.

NOTE: It is important that the system has reached a stable situation before the Steady State Test is initiated.

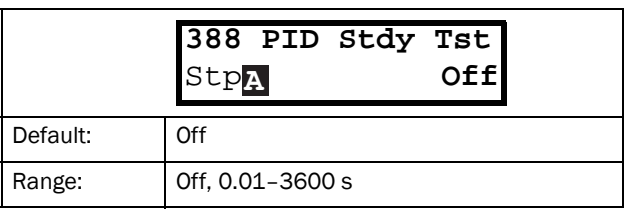

#### Communication information

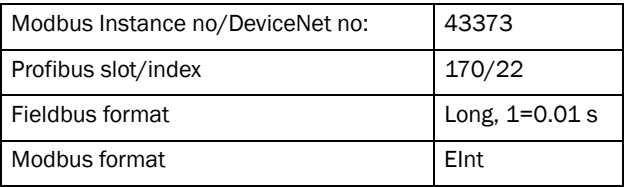

## PID Steady State Margin [\[389\]](#page-174-66)

PID steady state margin defines a margin band around the reference that defines "steady state operation". During the steady state test the PID operation is overruled and the VSD is decreasing the speed as long as the PID error is within the steady state margin. If the PID error goes outside the steady state margin the test failed and normal PID operation continues, see example.

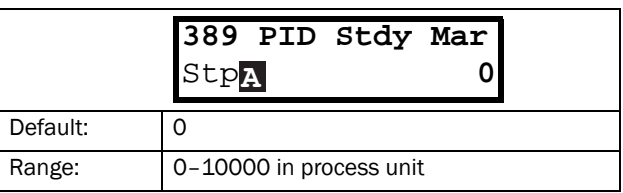

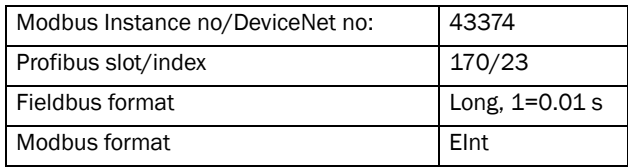

Example: The PID Steady Test starts when the process value [\[711\]](#page-177-0) is within the margin and Steady State Test Wait Delay has expired. The PID output will decrease speed with a step value which corresponds to the margin as long as the Process value [[711\]](#page-177-0) stays within steady state margin. When Min Speed [\[341](#page-174-22)] is reached the steady state test was successful and stop/sleep is

commanded if PID sleep function [\[386\]](#page-174-35) and [[387\]](#page-174-64) is activated. If the Process value [\[711\]](#page-177-0) goes outside the set steady state margins then the test failed and normal PID operation will continue, see [Fig. 77.](#page-96-0)

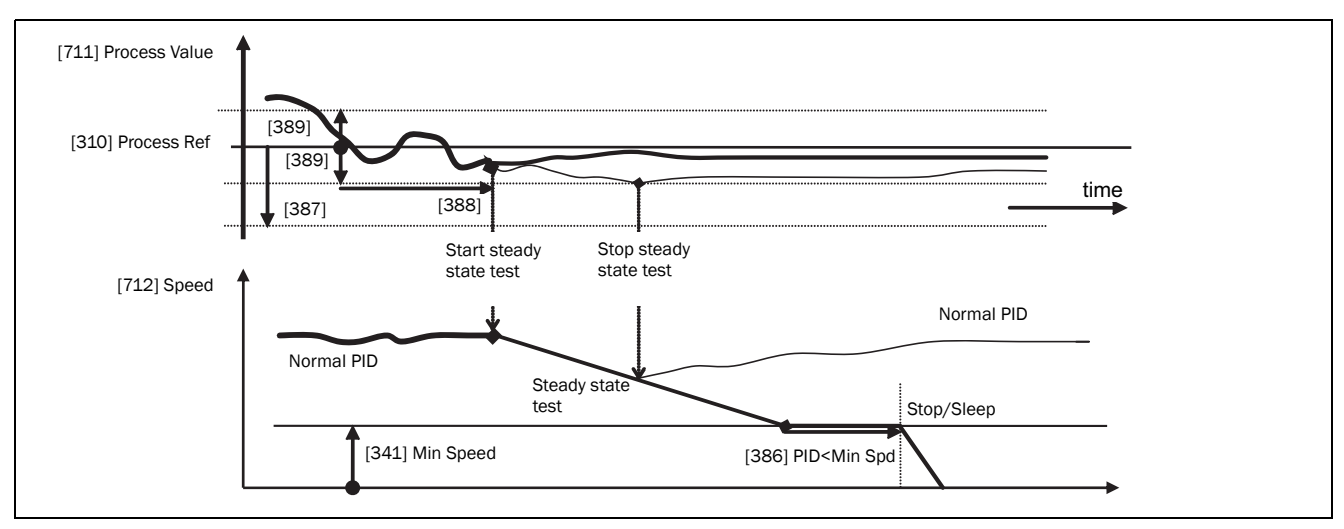

<span id="page-96-0"></span>*Fig. 77 Steady state test*

# 11.3.10Pump/Fan Control [\[390\]](#page-174-73)

The Pump Control functions are in menu [\[390\]](#page-174-73). The function is used to control a number of drives (pumps, fans, etc.) of which one is always driven by the VSD.

### Pump enable [\[391\]](#page-174-72)

This function will enable the pump control to set all relevant pump control functions.

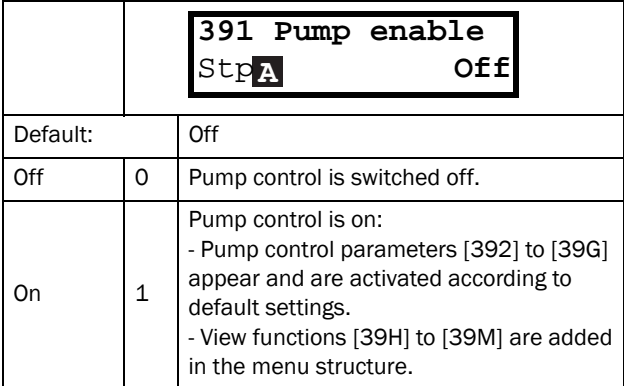

Communication information

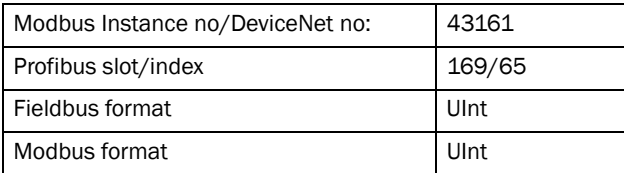

### Number of Drives [\[392\]](#page-174-68)

Sets the total number of drives which are used, including the Master VSD. The setting here depends on the parameter Select Drive [[393](#page-174-67)]. After the number of drives is chosen it is important to set the relays for the pump control. If the digital inputs are also used for status feedback, these must be set for the pump control according to; Pump 1 OK– Pump6 OK in menu [\[520\]](#page-175-0).

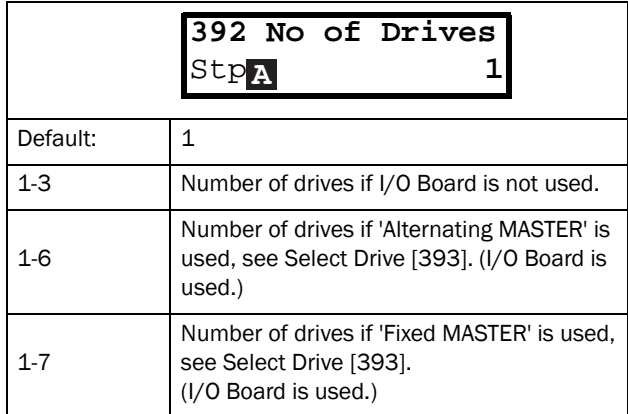

NOTE: Used relays must be defined as Slave Pump or Master Pump. Used digital inputs must be defined as Pump Feedback.

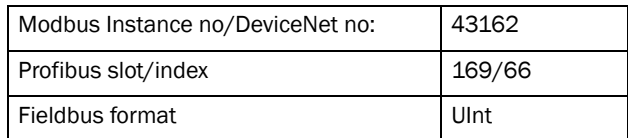

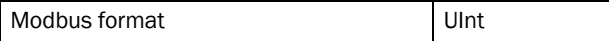

### Select Drive [[393\]](#page-174-67)

Sets the main operation of the pump system. 'Sequence' and 'Runtime' are Fixed MASTER operation. 'All' means Alternating MASTER operation.

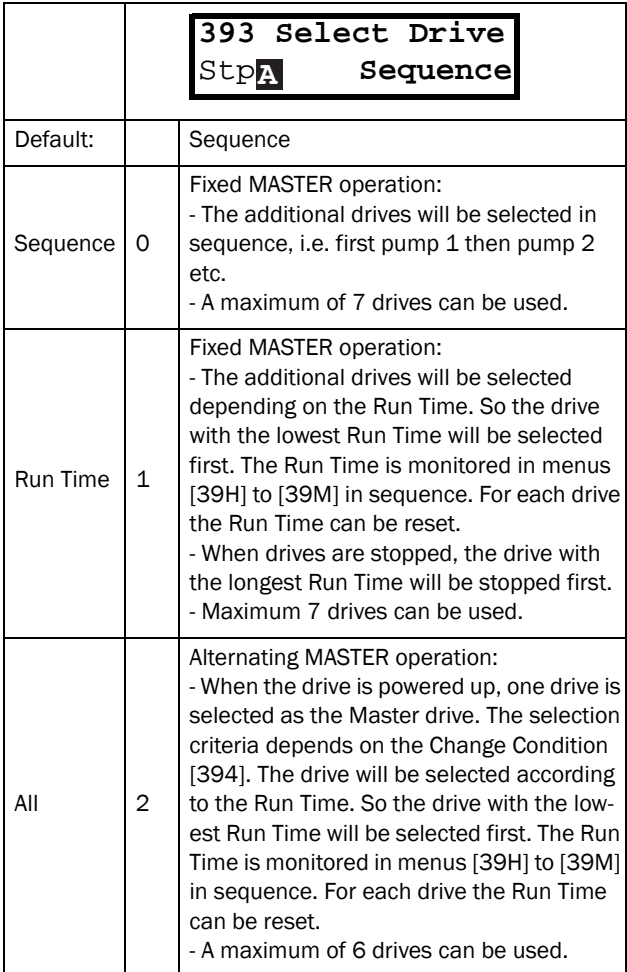

Communication information

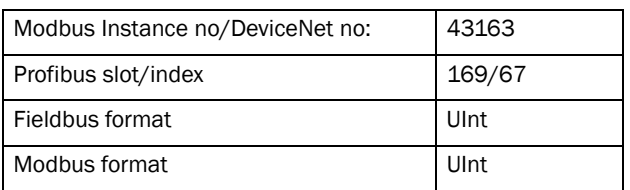

NOTE: This menu will NOT be active if less than 3 drives are selected.

## Change Condition [[394\]](#page-174-74)

This parameter determines the criteria for changing the master. This menu only appears if Alternating MASTER operation is selected. The elapsed run time of each drive is monitored. The elapsed run time always determines which drive will be the 'new' master drive.

This function is only active if the parameter Select Drive [[393](#page-174-67)]=All.

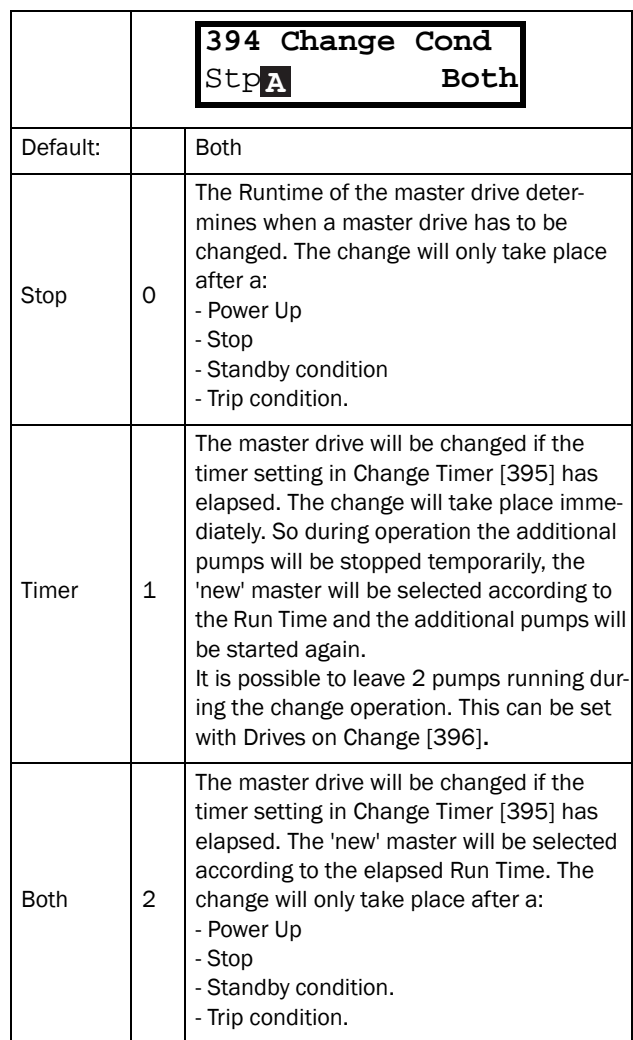

Communication information

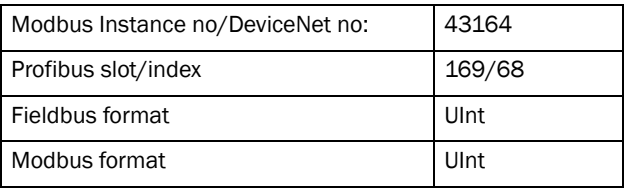

NOTE: If the Status feedback inputs (DigIn 9 to Digin 14) are used, the master drive will be changed immediately if the feedback generates an 'Error'.

## Change Timer [\[395\]](#page-174-75)

When the time set here is elapsed, the master drive will be changed. This function is only active if Select Drive [[393](#page-174-67)]=All and Change Cond [\[394\]](#page-174-74)= Timer/ Both.

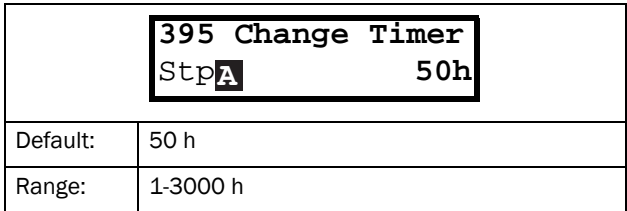

#### Communication information

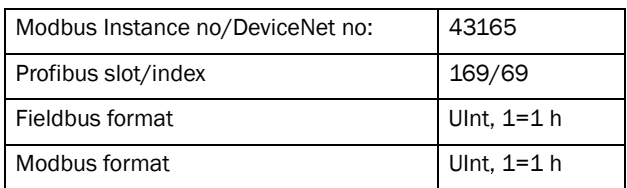

## Drives on Change [[396\]](#page-174-76)

If a master drive is changed according to the timer function (Change Condition=Timer/Both [\[394\]](#page-174-74)), it is possible to leave additional pumps running during the change operation. With this function the change operation will be as smooth as possible. The maximum number to be programmed in this menu depends on the number of additional drives.

#### Example:

If the number of drives is set to 6, the maximum value will be 4. This function is only active if Select Drive [[393](#page-174-67)]=All.

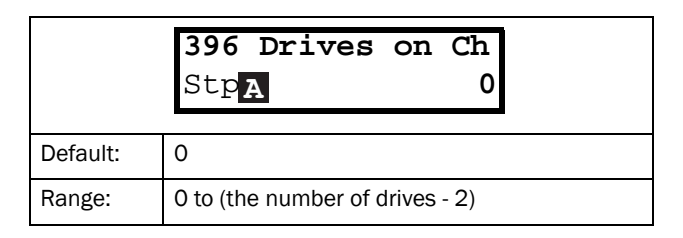

#### Communication information

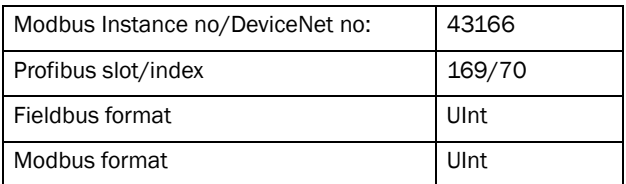

## Upper Band [\[397\]](#page-174-77)

If the speed of the master drive comes into the upper band, an additional drive will be added after a delay time that is set in start delay [\[399\]](#page-174-79).

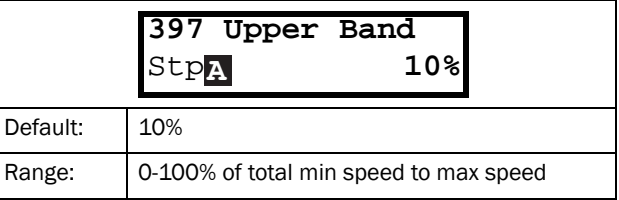

#### Communication information

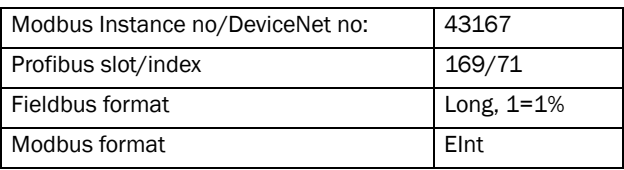

#### Example:

Max Speed = 1500 rpm Min Speed = 300 rpm Upper Band = 10%

Start delay will be activated:

Range = Max Speed to Min Speed = 1500–300 = 1200 rpm

10% of 1200 rpm = 120 rpm

Start level = 1500–120 = 1380 rpm

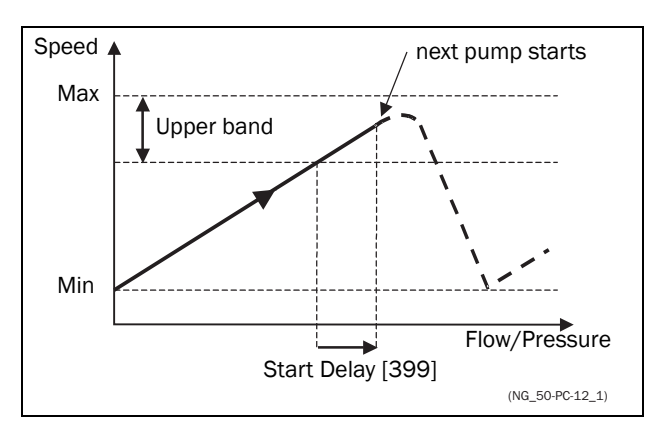

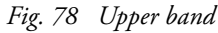

### Lower Band [[398](#page-174-78)]

If the speed of the master drive comes into the lower band an additional drive will be stopped after a delay time. This delay time is set in the parameter Stop Delay [[39A\]](#page-174-80).

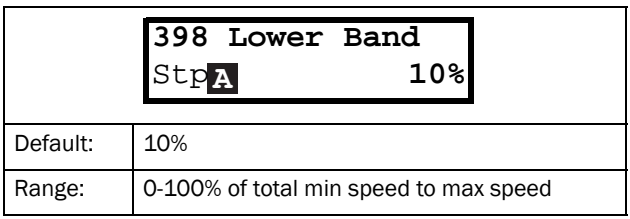

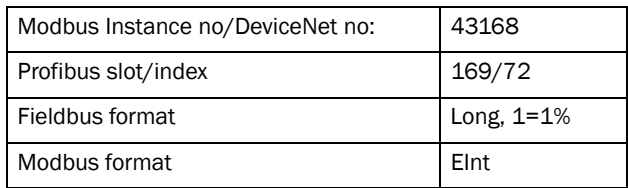

#### Example:

Max Speed = 1500 rpm Min Speed = 300 rpm Lower Band = 10%

Stop delay will be activated: Range = Max Speed - Min Speed = 1500–300 = 1200 rpm

10% of 1200 rpm = 120 rpm

Start level = 300 + 120 = 420 rpm

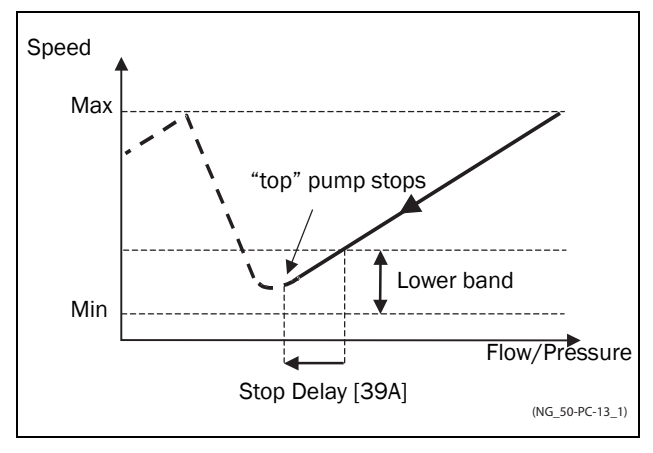

*Fig. 79 Lower band*

### Start Delay [[399](#page-174-79)]

This delay time must have elapsed before the next pump is started. A delay time prevents the nervous switching of pumps.

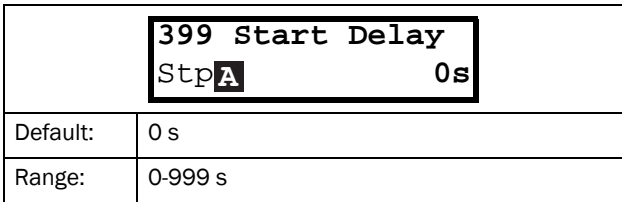

#### Communication information

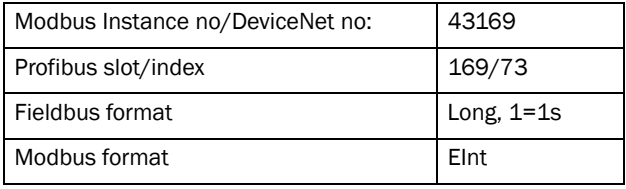

### Stop Delay [\[39A](#page-174-80)]

This delay time must have elapsed before the 'top' pump is stopped. A delay time prevents the nervous switching of pumps.

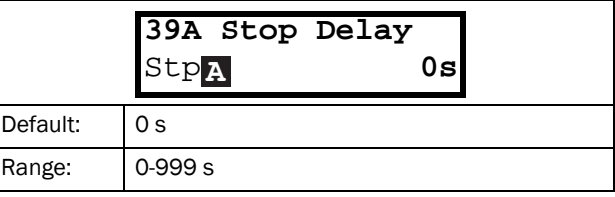

Communication information

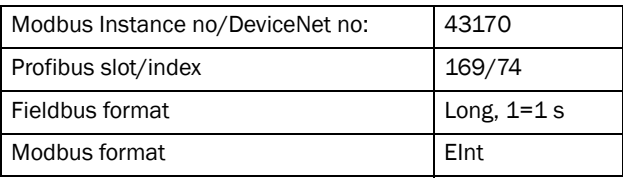

## Upper Band Limit [[39B](#page-174-81)]

If the speed of the pump reaches the upper band limit, the next pump is started immediately without delay. If a start delay is used this delay will be ignored. Range is between 0%, equalling max speed, and the set percentage for the UpperBand [\[397](#page-174-77)].

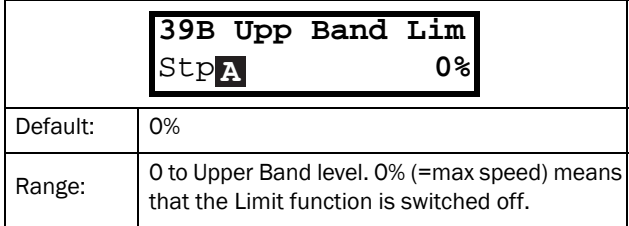

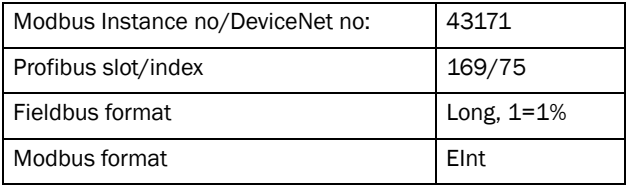

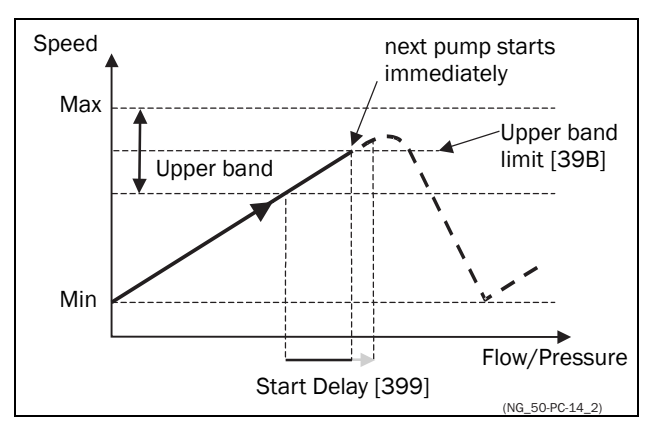

*Fig. 80 Upper band limit*

# Lower Band Limit [\[39C](#page-174-82)]

If the speed of the pump reaches the lower band limit, the 'top' pump is stopped immediately without delay. If a stop delay is used this delay will be ignored. Range is from 0%, equalling min speed, to the set percentage for the Lower Band [\[398\]](#page-174-78).

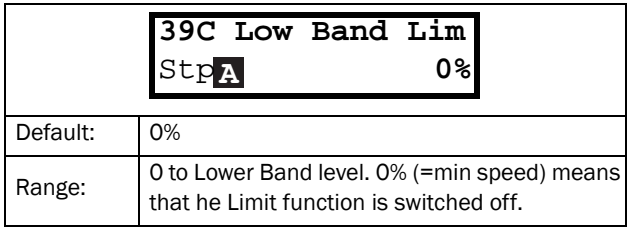

Communication information

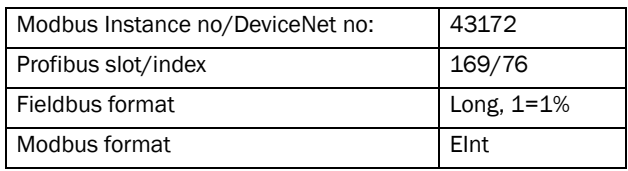

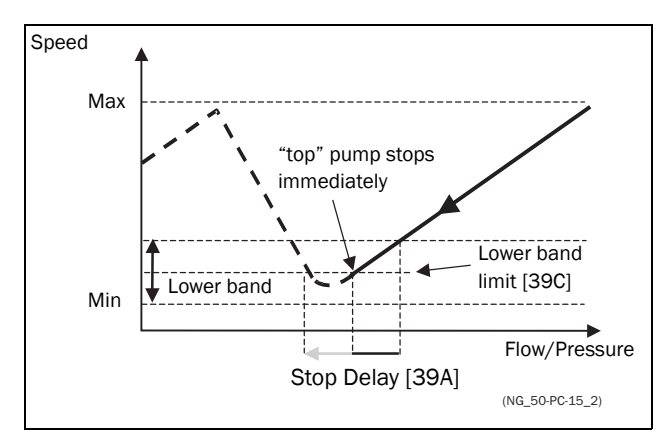

*Fig. 81 Lower band limit*

# Settle Time Start [[39D](#page-174-83)]

The settle start allows the process to settle after a pump is switched on before the pump control continues. If an additional pump is started D.O.L. (Direct On Line) or  $Y / \Delta$ , the flow or pressure can still fluctuate due to the 'rough' start/stop method. This could cause unnecessary starting and stopping of additional pumps.

### During the Settle start:

- PID controller is off.
- The speed is kept at a fixed level after adding a pump.

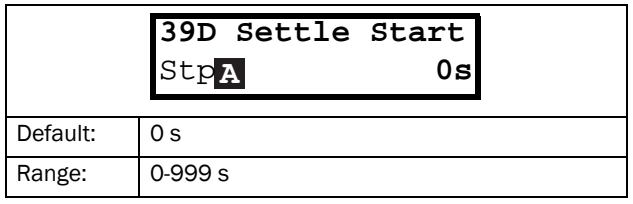

#### Communication information

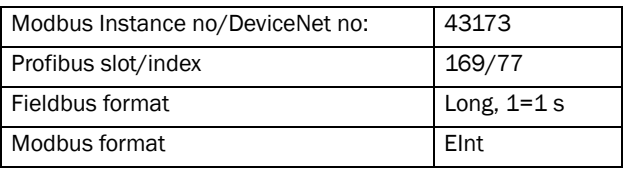

# Transition Speed Start [[39E\]](#page-174-84)

The transition speed start is used to minimize a flow/ pressure overshoot when adding another pump. When an additional pump needs to be switched on, the master pump will slow down to the set transition speed start value, before the additional pump is started. The setting depends on the dynamics of both the master drive and the additional drives.

The transition speed is best set by trial and error.

In general:

- If the additional pump has 'slow' start/stop dynamics, then a higher transition speed should be used.
- If the additional pump has 'fast' start/stop dynamics, then a lower transition speed should be used.

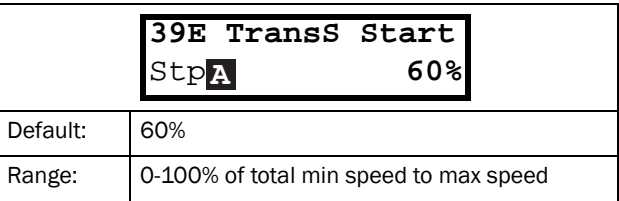

#### Communication information

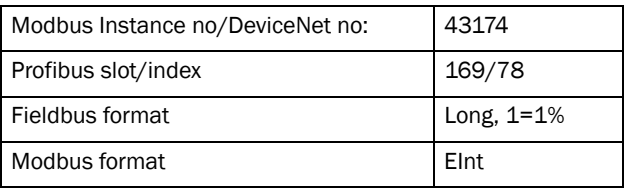

#### Example

Max Speed = 1500 rpm Min Speed = 200 rpm TransS Start = 60%

When an additional pump is needed, the speed will be controlled down to min speed + (60% x (1500 rpm - 200 rpm)) = 200 rpm + 780 rpm = 980 rpm. When this speed is reached, the additional pump with the lowest run time hours will be switched on.

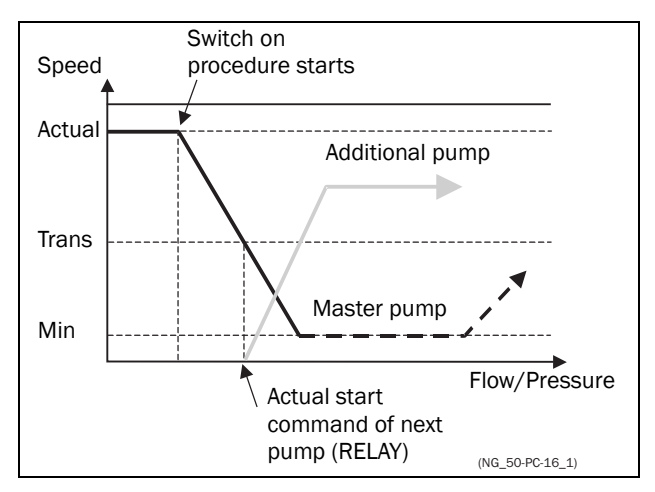

*Fig. 82 Transition speed start*

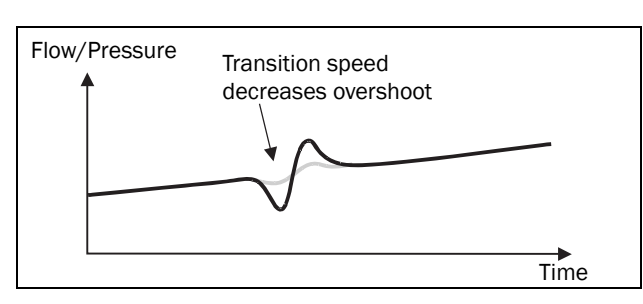

*Fig. 83 Effect of transition speed*

## Settle Time Stop [\[39F\]](#page-174-85)

The settle stop allows the process to settle after a pump is switched off before the pump control continues. If an additional pump is stopped D.O.L. (Direct On Line) or  $Y / \Delta$ , the flow or pressure can still fluctuate due to the 'rough' start/stop method. This could cause unnecessary starting and stopping of additional pumps.

### During the Settle stop:

- PID controller is off.
- the speed is kept at a fixed level after stopping a pump

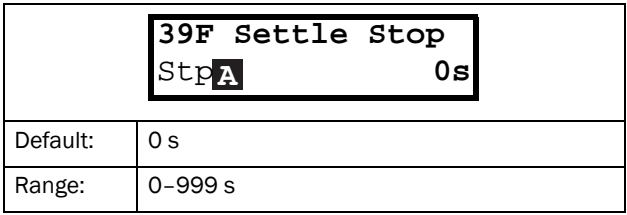

Communication information

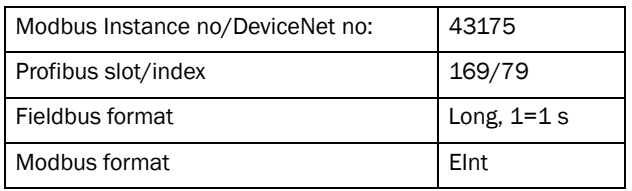

# Transition Speed Stop [\[39G\]](#page-174-69)

The transition speed stop is used to minimize a flow/ pressure overshoot when shutting down an additional pump. The setting depends on the dynamics of both the master drive and the additional drives.

#### In general:

- If the additional pump has 'slow' start/stop dynamics, then a higher transition speed should be used.
- If the additional pump has 'fast' start/stop dynamics, then a lower transition speed should be used.

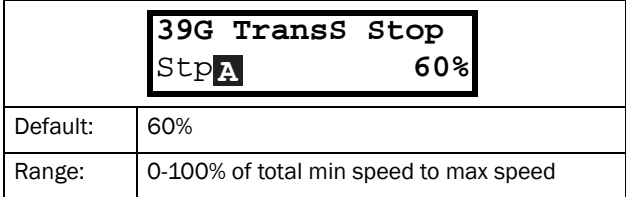

#### Communication information

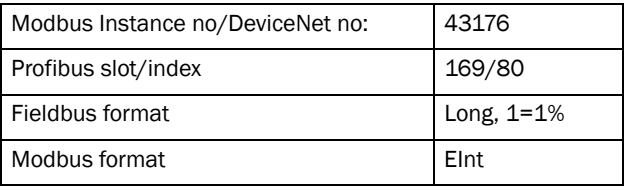

### Example

 $Max Speed = 1500$  rpm Min Speed = 200 rpm TransS Start = 60%

When less additional pumps are needed, the speed will be controlled up to min speed + (60% x (1500 rpm - 200 rpm)) =  $200$  rpm + 780 rpm =  $980$  rpm. When this speed is reached, the additional pump with the highest run time hours will be switched off.

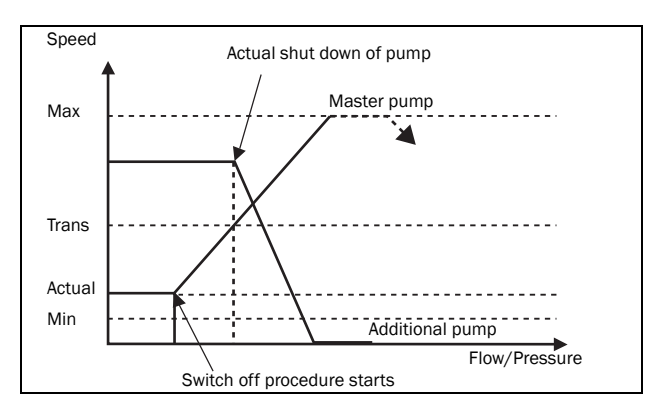

*Fig. 84 Transition speed stop*

## Run Times 1-6 [\[39H\]](#page-174-70) to [\[39M\]](#page-174-71)

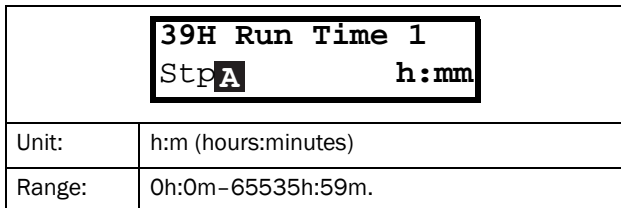

Communication information

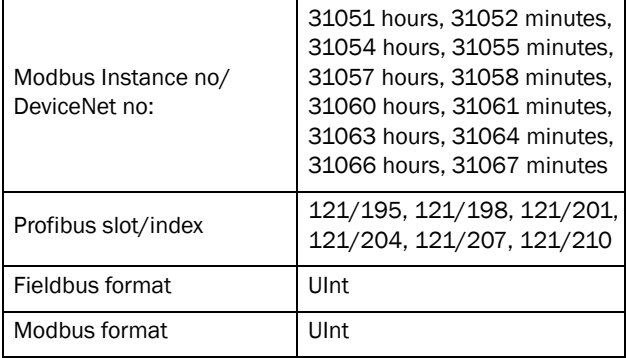

### Reset Run Times 1-6 [[39H1](#page-174-86)] to [\[39M1](#page-174-88)]

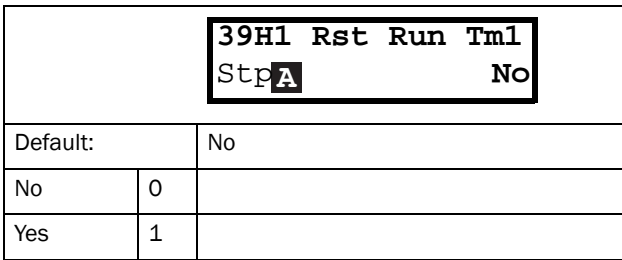

Communication information

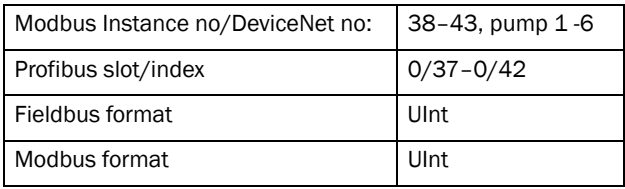

# Pump Status [\[39N\]](#page-174-87)

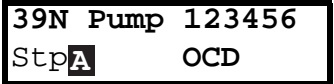

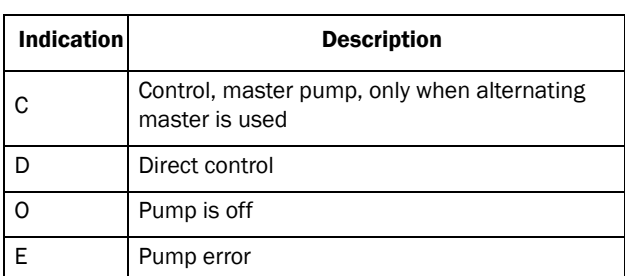

## 11.3.11 Crane Option [\[3A0](#page-174-89)]

Settings for the optional Crane board (Crane Remote Input/Output card). See also the Crane option instruction manual.

NOTE: This menu is only visible if the crane board is connected to the VSD.

### Crane enable [\[3A1\]](#page-174-90)

When the crane option board is connected, it is possible to (de)activate the crane option board inputs.

#### NOTE: Deviation function is active even if [\[3A1](#page-174-90)]=off.

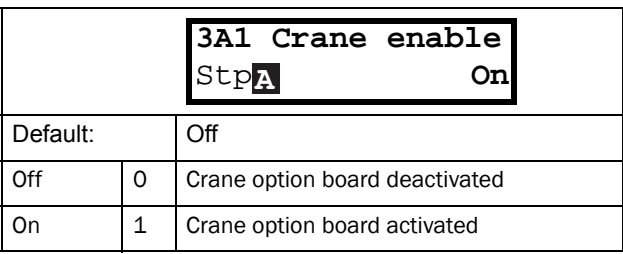

#### Communication information

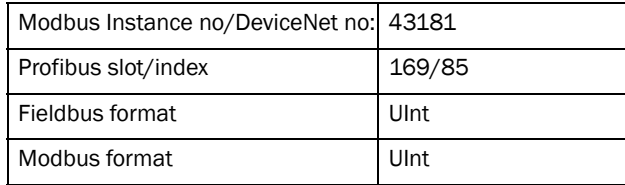

### Control [[3A2](#page-174-91)]

To select the type of crane joystick control.

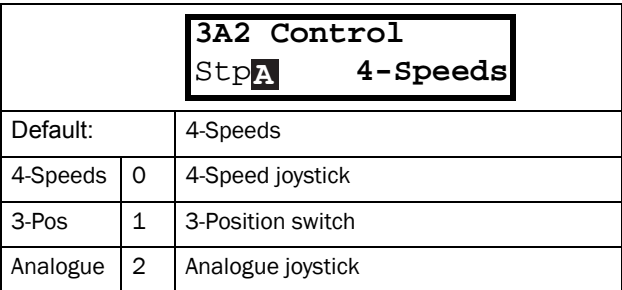

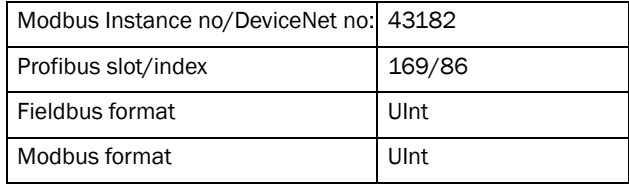

# Crane Relay CR1 [\[3A3](#page-174-92)]

Crane Relay CR1 on the Crane option board is fixed to the No Trip function.

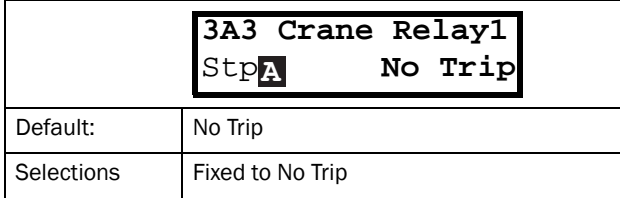

Communication information

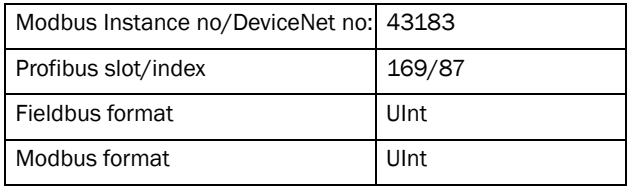

# Crane Relay CR2 [\[3A4](#page-174-93)]

To select the function of Crane Relay CR2 on the Crane option board. Same selections as for the relays on the control board.

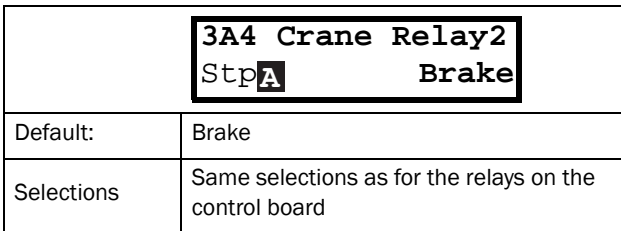

Communication information

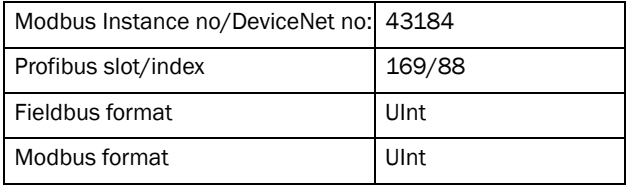

# Pre Limit Switch Speed [\[3A5](#page-175-2)]

To set the speed used when Pre-Limit Switch on the Crane option board is active.

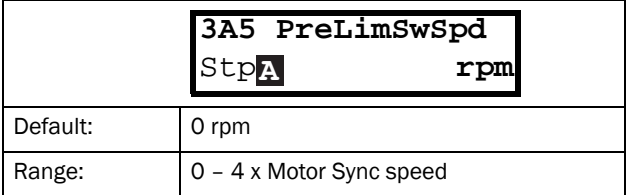

#### Communication information

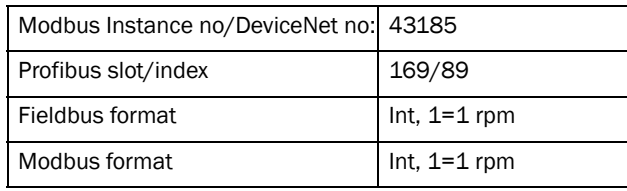

## Crawl speed H/R [[3A6\]](#page-175-3)

To set the speed used when crawling (min. speed) during a hoisting operation. Activated with input A1, Crawl H/R=Start in positive speed direction

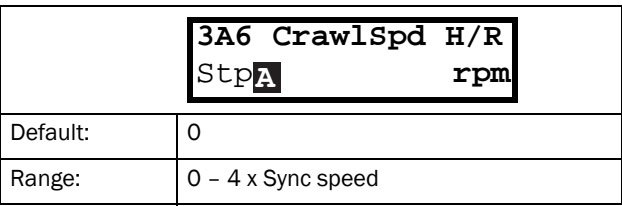

#### Communication information

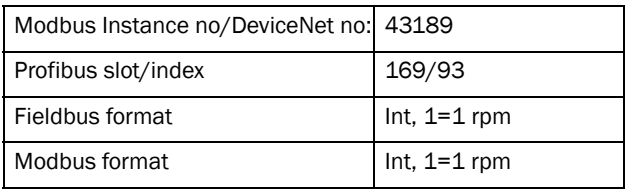

## Crawl speed L/L [[3A7\]](#page-175-4)

To set the speed used when crawling (min. speed) during lowering operation. Activated with input A2, Crawl L/ L=Start in negative speed direction.

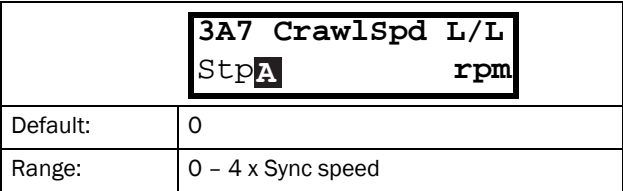

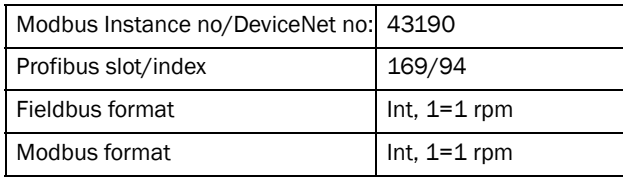

## Speed 2 [[3A8\]](#page-175-5)

To set the speed used when the input B1, Speed 2 on the Crane option board is active.

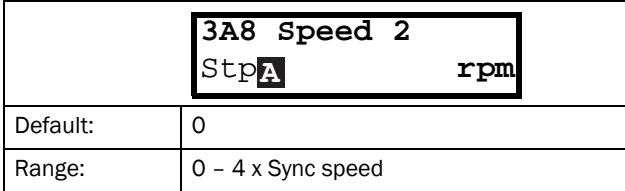

#### Communication information

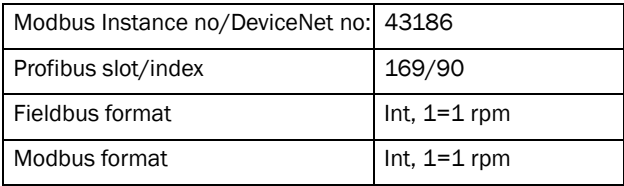

## Speed 3 [[3A9\]](#page-175-6)

To set the speed used when the input B2, Speed 3 on the Crane option board is active.

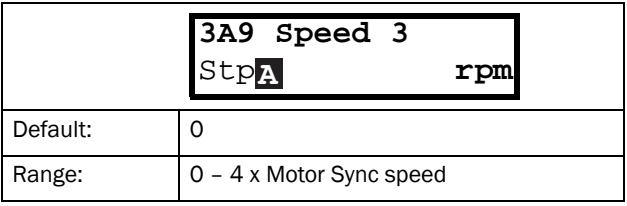

Communication information

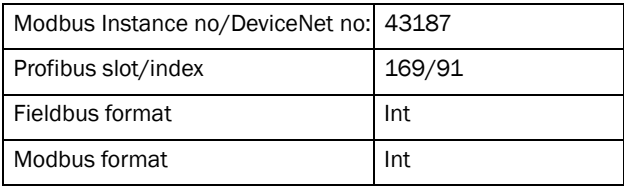

### Speed 4 [[3AA](#page-175-7)]

To set the speed used when the input B3, Speed 4 on the Crane option board is active.

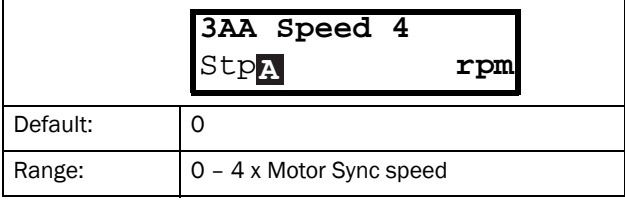

Communication information

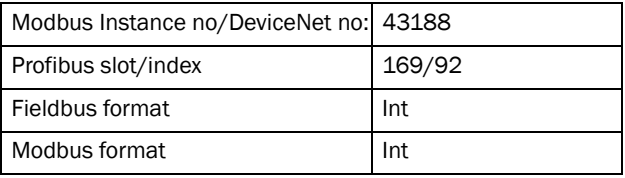

### Deviation Band width [[3AB\]](#page-175-8)

To define the speed deviation window within which the VSD is in control of the motor.

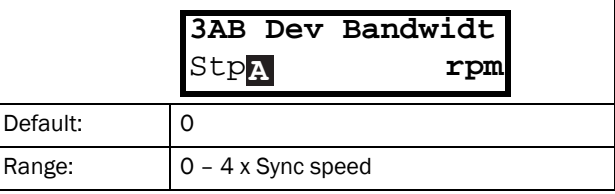

#### Communication information

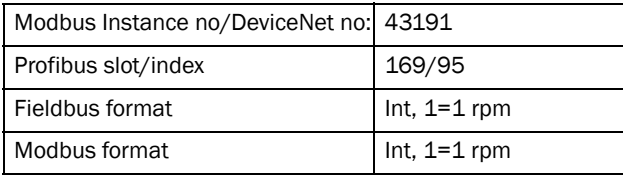

## Deviation Time [[3AC](#page-175-9)]

To set the time during which the deviation condition must be active, before the inverter trips.

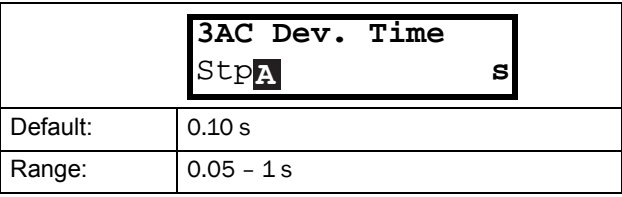

Communication information

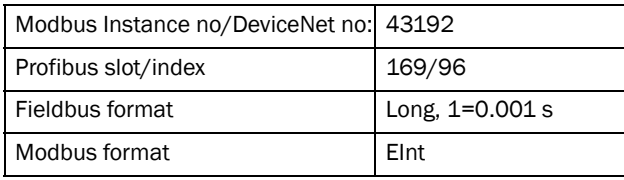

## LAFS Load [\[3AD](#page-175-10)]

To set the load below which the VFB/V33 goes into load dependent field weakening operation.

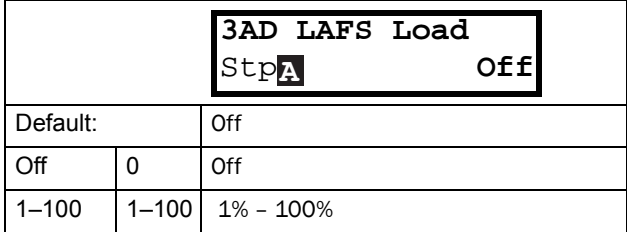

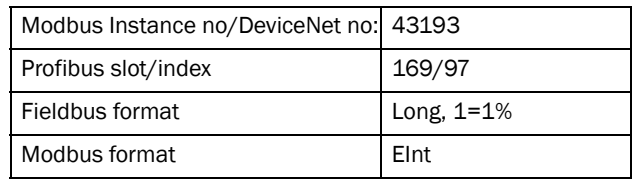

When set to OFF, the load dependent field weakening function is switched off.

# 11.4 Load Monitor and Process Protection [\[400\]](#page-175-15)

## 11.4.1 Load Monitor [[410](#page-175-16)]

The monitor functions enable the VSD to be used as a load monitor. Load monitors are used to protect machines and processes against mechanical overload and underload, e.g. a conveyer belt or screw conveyer jamming, belt failure on a fan and a pump dry running. See explanation in section 7.5, page 38.

## Alarm Select [[411](#page-175-11)]

Selects the types of alarms that are active.

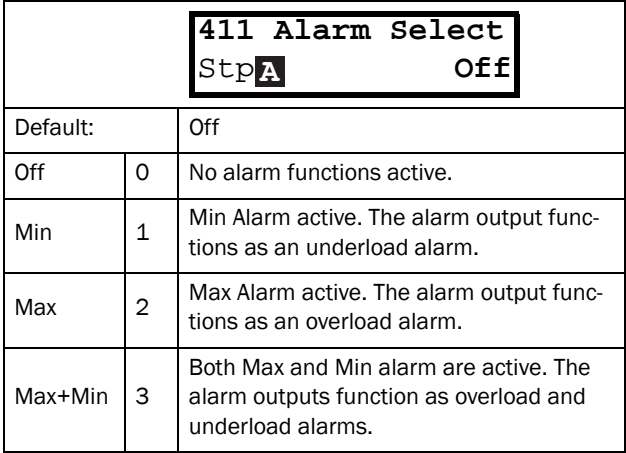

Communication information

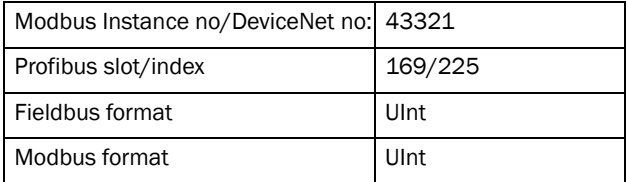

# Alarm Trip [\[412](#page-175-14)]

Selects which alarm must cause a trip to the VSD.

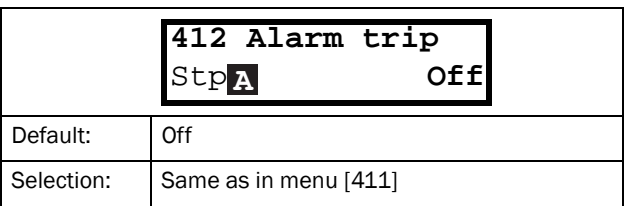

Communication information

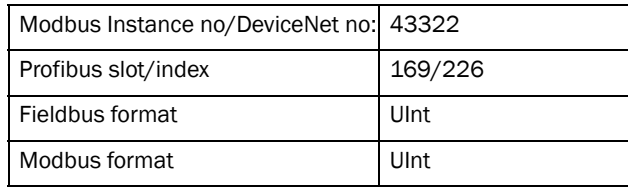

# Ramp Alarm [[413](#page-175-12)]

This function inhibits the (pre) alarm signals during acceleration/deceleration of the motor to avoid false alarms.

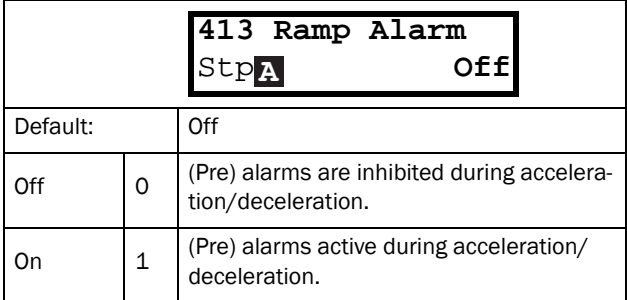

#### Communication information

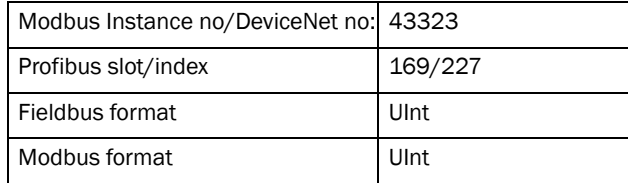

## Alarm Start Delay [\[414](#page-175-13)]

This parameter is used if, for example, you want to override an alarm during the start-up procedure.

Sets the delay time after a run command, after which the alarm may be given.

- If Ramp Alarm=On. The start delay begins after a RUN command.
- If Ramp Alarm=Off. The start delay begins after the acceleration ramp.

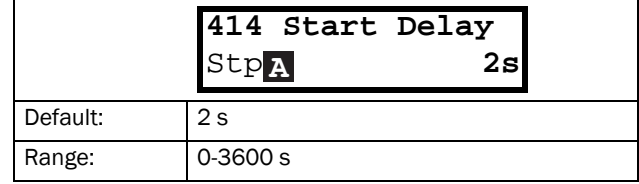

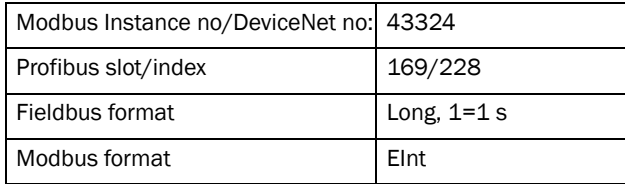

## Load Type [[415](#page-175-17)]

In this menu you select monitor type according to the load characteristic of your application. By selecting the required monitor type, the overload and underload alarm function can be optimized according to the load characteristic.

When the application has a constant load over the whole speed range, i.e. extruder or screw compressor, the load type can be set to basic. This type uses a single value as a reference for the nominal load. This value is used for the complete speed range of the VSD. The value can be set or automatically measured. See Autoset Alarm [\[41A\]](#page-175-20) and Normal Load [\[41B](#page-175-21)] about setting the nominal load reference.

The load curve mode uses an interpolated curve with 9 load values at 8 equal speed intervals. This curve is populated by a test run with a real load. This can be used with any smooth load curve including constant load.

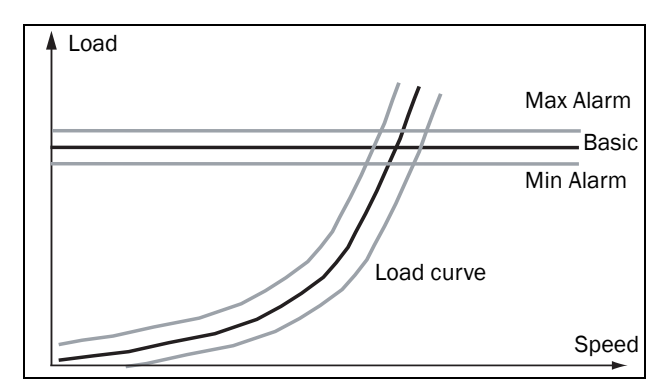

*Fig. 85*

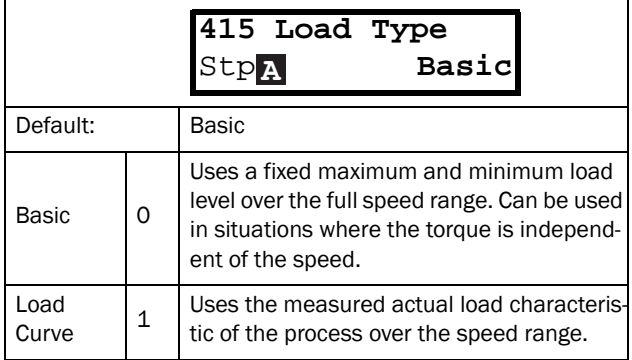

#### Communication information

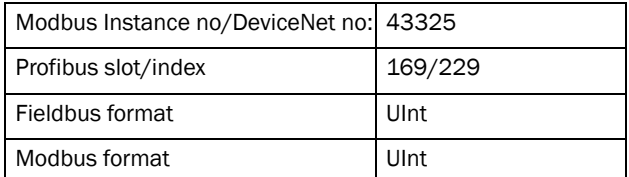

## Max Alarm [[416\]](#page-175-22)

### Max Alarm Margin [[4161](#page-175-18)]

With load type Basic, [[415](#page-175-17)], used the Max Alarm Margin sets the band above the Normal Load, [[41B\]](#page-175-21), menu that does not generate an alarm. With load type Load Curve, [[415](#page-175-17)], used the Max Alarm Margin sets the band above the Load Curve, [\[41C](#page-175-23)], that does not generate an alarm. The Max Alarm Margin is a percentage of nominal motor torque.

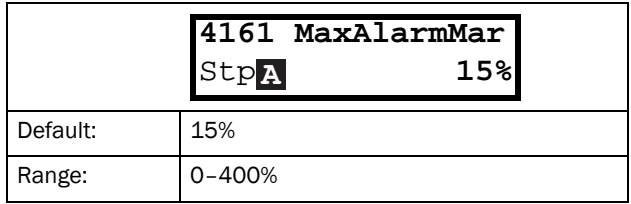

Communication information

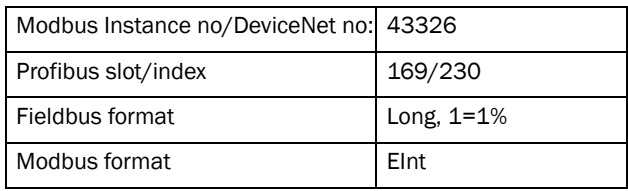

### Max Alarm delay [\[4162](#page-175-19)]

Sets the delay time between the first occurrence of max alarm condition and after when the alarm is given.

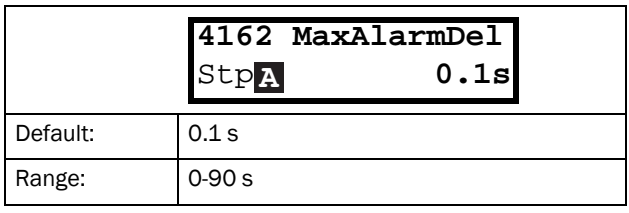

#### Communication information

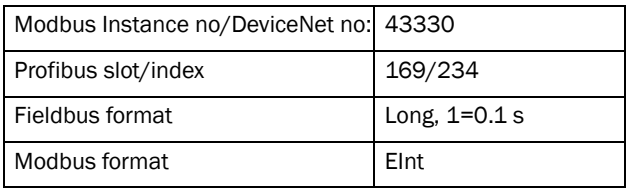

# Max Pre Alarm [[417\]](#page-175-24)

### Max Pre AlarmMargin [[4171](#page-175-25)]

With load type Basic, [[415\]](#page-175-17), used the Max Pre-Alarm Margin sets the band above the Normal Load, [[41B\]](#page-175-21), menu that does not generate a pre-alarm. With load type Load Curve, [[415](#page-175-17)], used the Max Pre-Alarm Margin sets the band above the Load Curve, [\[41C](#page-175-23)], that does not generate a pre-alarm. The Max Pre-Alarm Margin is a percentage of nominal motor torque.

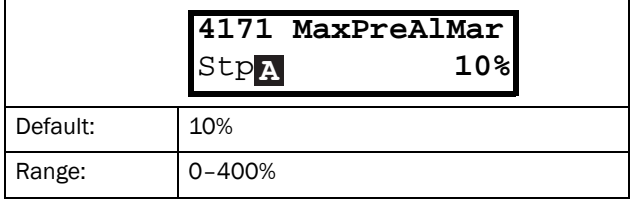

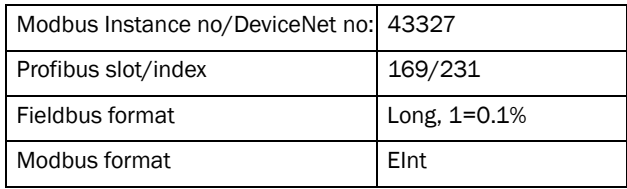

### Max Pre Alarm delay [\[4172\]](#page-175-26)

Sets the delay time between the first occurrence of max pre alarm condition and after when the alarm is given.

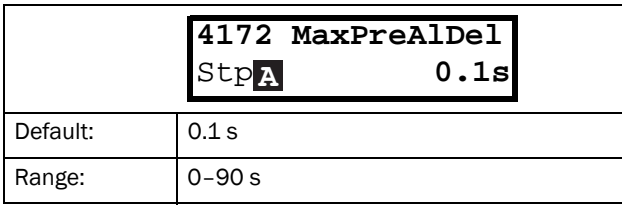

Communication information

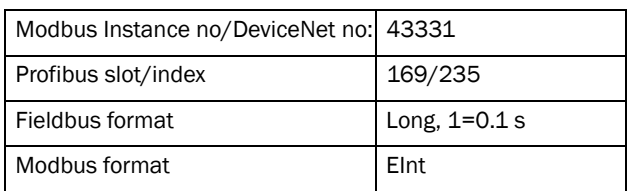

# Min Pre Alarm [[418](#page-175-30)]

### Min Pre Alarm Margin [[4181\]](#page-175-27)

With load type Basic, [\[415](#page-175-17)], used the Min Pre-Alarm Margin sets the band under the Normal Load, [\[41B](#page-175-21)], menu that does not generate a pre-alarm. With load type Load Curve, [\[415](#page-175-17)], used the Min Pre-Alarm Margin sets the band under the Load Curve, [\[41C\]](#page-175-23), that does not generate a pre-alarm. The Min Pre-Alarm Margin is a percentage of nominal motor torque.

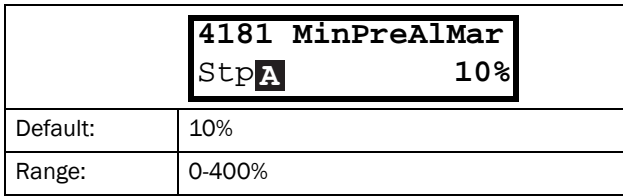

#### Communication information

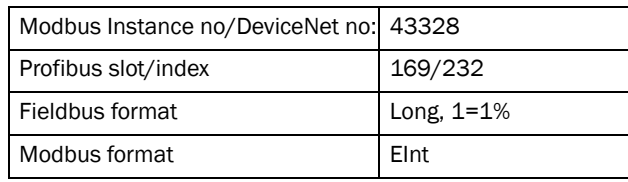

### Min Pre Alarm Response delay [[4182](#page-175-28)]

Sets the delay time between the first occurrence of min pre alarm condition and after when the alarm is given.

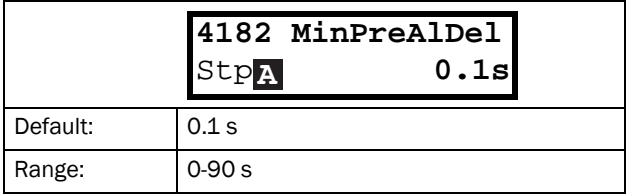

Communication information

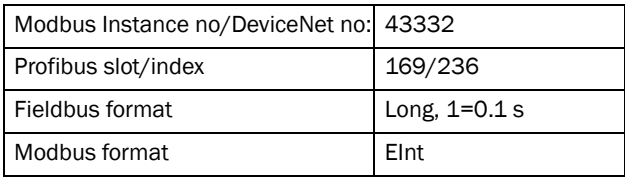

# Min Alarm [\[419\]](#page-175-31)

### Min Alarm Margin [[4191](#page-175-29)]

With load type Basic, [\[415\]](#page-175-17), used the Min Alarm Margin sets the band under the Normal Load, [\[41B\]](#page-175-21), menu that does not generate an alarm. With load type Load Curve, [[415](#page-175-17)], used the Min Alarm Margin sets the band under the Load Curve, [\[41C](#page-175-23)], that does not generate an alarm. The Max Alarm Margin is a percentage of nominal motor torque.

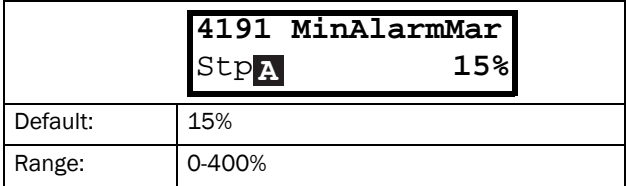

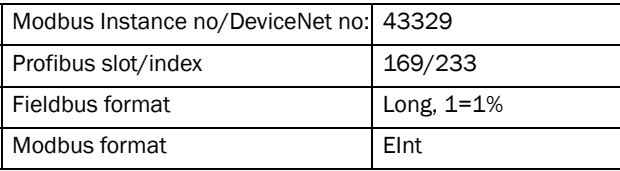
### Min Alarm Response delay [\[4192](#page-175-6)]

Sets the delay time between the first occurrence of min alarm condition and after when the alarm is given.

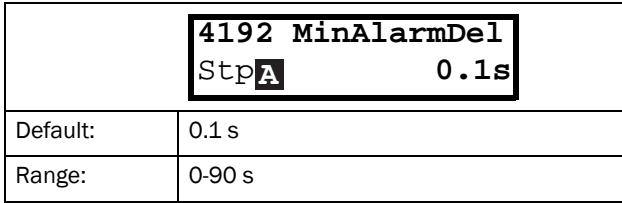

#### Communication information

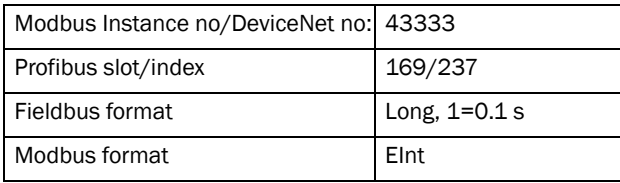

## Autoset Alarm [\[41A](#page-175-7)]

The Autoset Alarm function can measure the nominal load that is used as reference for the alarm levels. If the selected Load Type [\[415](#page-175-8)] is Basic it copies the load the motor is running with to the menu Normal Load [\[41B](#page-175-1)]. The motor must run on the speed that generates the load that needs to be recorded. If the selected Load Type [\[415\]](#page-175-8) is Load Curve it performs a test-run and populates the Load Curve [\[41C](#page-175-9)] with the found load values.

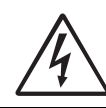

WARNING: When autoset does a test run the motor and application/machine will ramp up to maximum speed.

NOTE: The motor must be running for the Autoset Alarm function to succeed. A not running motor generates a "Failed!" message.

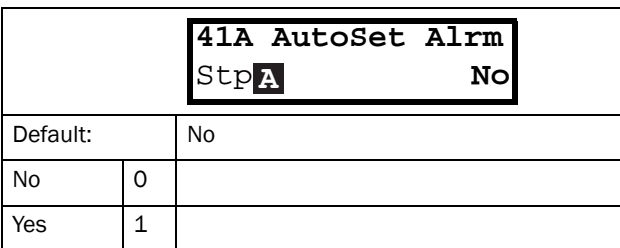

Communication information

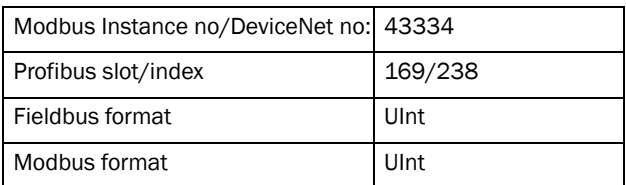

The default set levels for the (pre)alarms are:

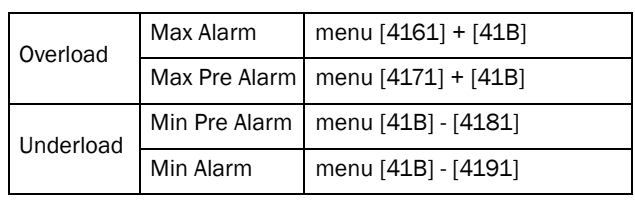

These default set levels can be manually changed in menus [[416\]](#page-175-10) to [[419](#page-175-11)]. After execution the message "Autoset OK!" is displayed for 1s and the selection reverts to "No".

# Normal Load [[41B\]](#page-175-1)

Set the level of the normal load. The alarm or pre alarm will be activated when the load is above/under normal load ± margin.

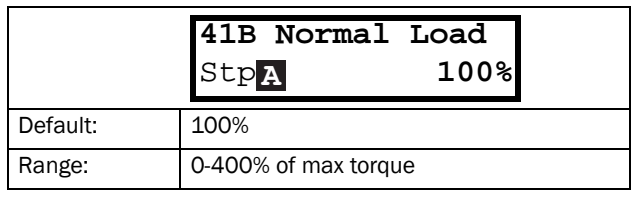

NOTE: 100% Torque means:  $I_{NOM}$ =  $I_{MOT}$ . The maximum depends on the motor current and VSD max current settings, but the absolute maximum adjustment is 400%.

Communication information

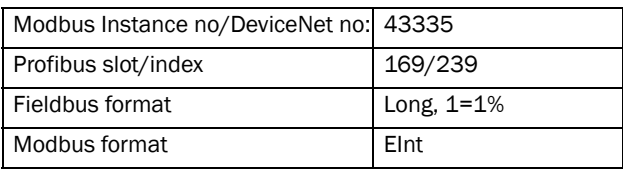

# Load Curve [[41C\]](#page-175-9)

The load curve function can be used with any smooth load curve. The curve can be populated with a test-run or the values can be entered or changed manually.

### Load Curve 1-9 [\[41C1\]](#page-175-5)-[[41C9\]](#page-175-12)

The measured load curve is based on 9 stored samples. The curve starts at minimum speed and ends at maximum speed, the range in between is divided into 8 equal steps. The measured values of each sample are displayed in [[41C1\]](#page-175-5) to [\[41C9](#page-175-12)] and can be adapted manually. The value of the 1st sampled value on the load curve is displayed.

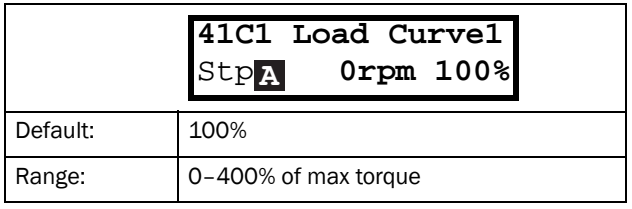

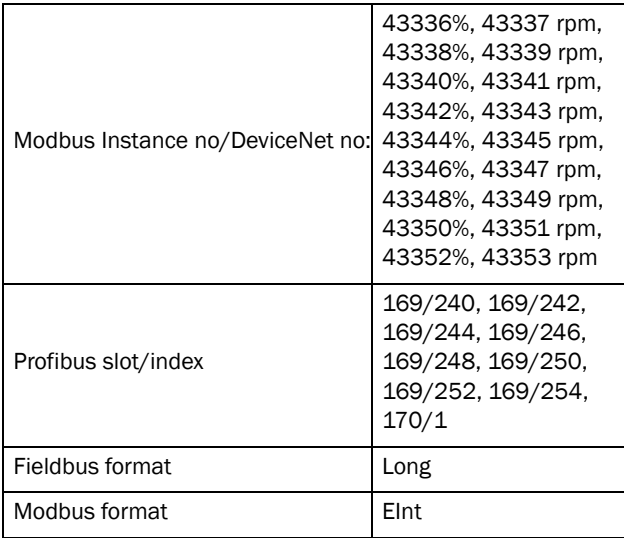

NOTE: The speed values depend on the Min- and Max Speed values. they are read only and cannot be changed.

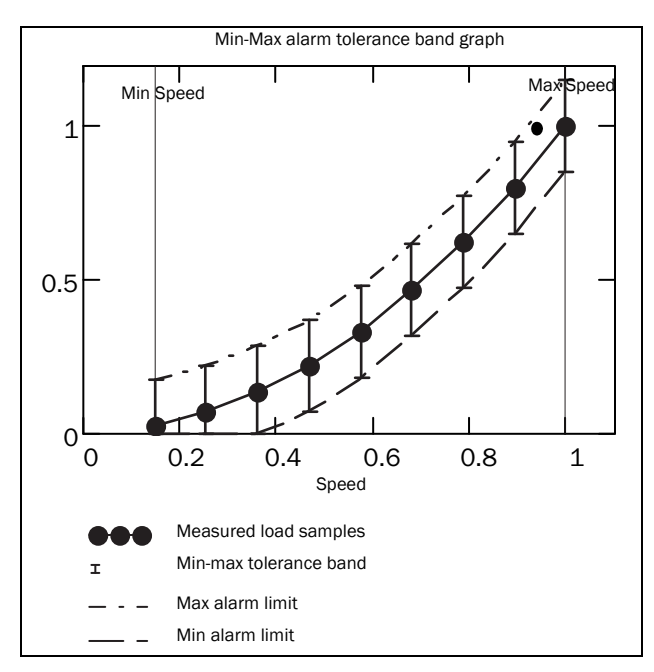

*Fig. 86*

### 11.4.2 Process Protection [[420](#page-175-14)]

Submenu with settings regarding protection functions for the VSD and the motor.

### Low Voltage Override [\[421\]](#page-175-13)

If a dip in the mains supply occurs and the low voltage override function is enabled, the VSD will automatically decrease the motor speed to keep control of the application and prevent an under voltage trip until the input voltage rises again. Therefore the rotating energy in the motor/load is used to keep the DC link voltage level at the override level, for as long as possible or until the motor comes to a standstill. This is dependent on the inertia of the motor/load combination and the load of the motor at the time the dip occurs, see [Fig. 87](#page-109-0).

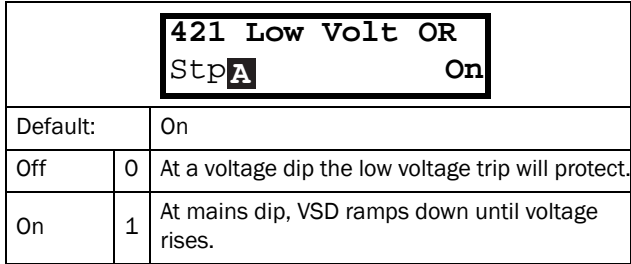

#### Communication information

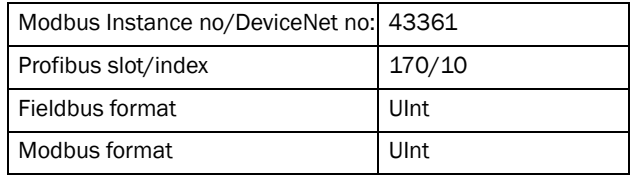

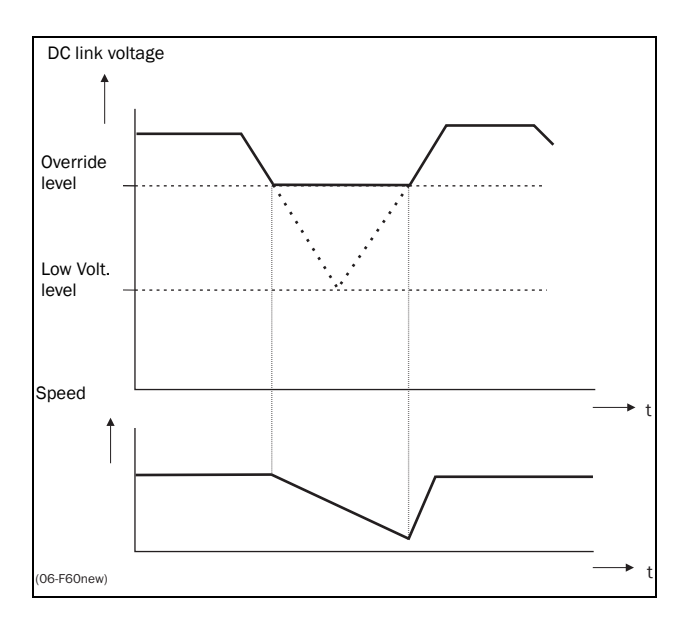

<span id="page-109-0"></span>*Fig. 87 Low voltage override*

NOTE: During the low voltage override the LED trip/limit blinks.

## Rotor locked [\[422\]](#page-175-15)

With the rotor locked function enabled, the VSD will protect the motor and application when this is stalled whilst increasing the motor speed from standstill. This protection will coast the motor to stop and indicate a fault when the Torque Limit has been active at very low speed for more than 5 seconds.

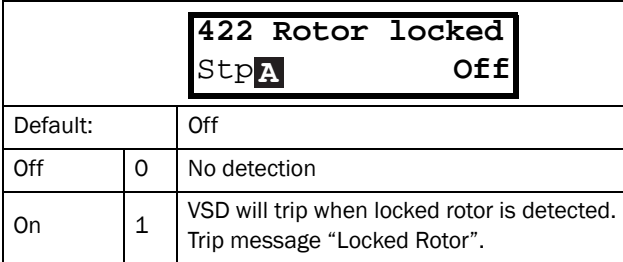

Communication information

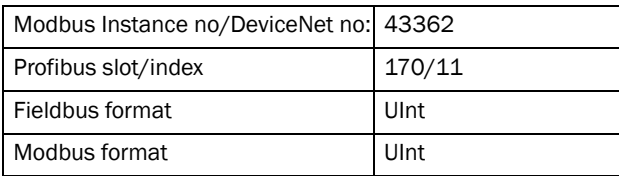

### Motor lost [[423](#page-175-16)]

With the motor lost function enabled, the VSD is able to detect a fault in the motor circuit: motor, motor cable, thermal relay or output filter. Motor lost will cause a trip, and the motor will coast to standstill, when a missing motor phase is detected during a period of 5 s.

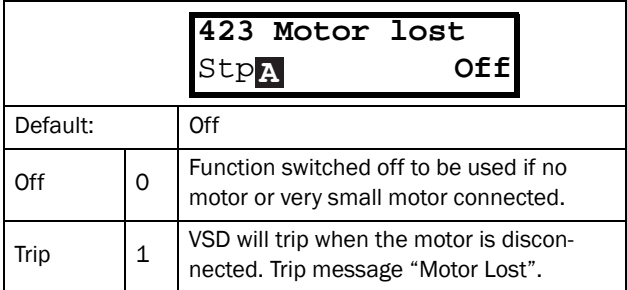

Communication information

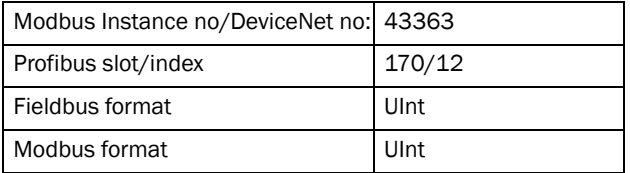

### Overvolt control [[424](#page-175-17)]

Used to switch off the overvoltage control function when only braking by brake chopper and resistor is required. The overvoltage control function, limits the braking torque so that the DC link voltage level is controlled at a high, but safe, level. This is achieved by limiting the actual deceleration rate during stopping. In case of a defect at the brake chopper or the brake resistor the VSD will trip for "Overvoltage" to avoid a fall of the load e.g. in crane applications.

NOTE: Overvoltage control should not be activated if brake chopper is used.

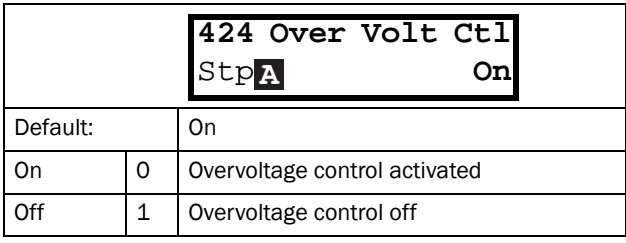

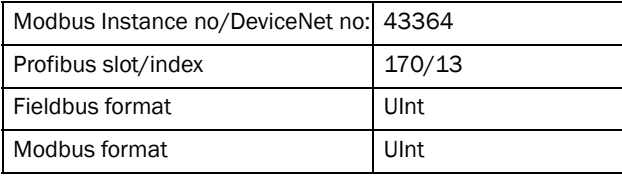

# 11.5 I/Os and Virtual Connections [[500\]](#page-175-19)

Main menu with all the settings of the standard inputs and outputs of the VSD.

## 11.5.1 Analogue Inputs [\[510\]](#page-175-20)

Submenu with all settings for the analogue inputs.

## AnIn1 Function [\[511\]](#page-175-18)

Sets the function for Analogue input 1. Scale and range are defined by AnIn1 Advanced settings [[513\]](#page-175-21).

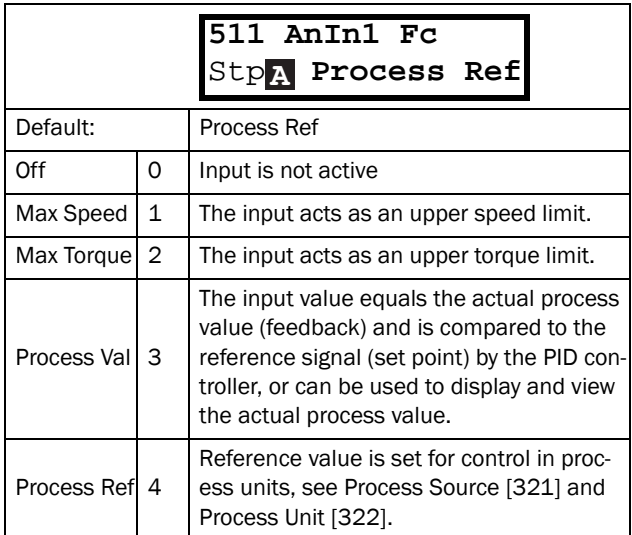

Communication information

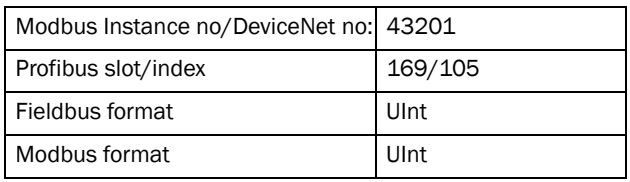

NOTE: When AnInX Func=Off, the connected signal will still be available for Comparators [\[610\]](#page-176-0).

### Adding analogue inputs

If more then one analogue input is set to the same function, the values of the inputs can be added together. In the following examples we assume that Process Source [[321](#page-174-0)] is set to Speed.

Example 1: Add signals with different weight (fine tuning).

Signal on  $AnIn1 = 10$  mA Signal on AnIn2 = 5 mA

[[511\]](#page-175-18) AnIn1 Function = Process Ref. [[512\]](#page-175-22) AnIn1 Setup = 4-20 mA [[5134](#page-175-23)] AnIn1 Function Min = Min (0 rpm)  $[5136]$  $[5136]$  $[5136]$  AnIn1 Function Max = Max (1500 rpm) [[5138](#page-175-25)] AnIn1 Operation = Add+ [[514](#page-175-26)] AnIn2 Function = Process Ref. [[515\]](#page-175-27) AnIn2 Setup = 4-20 mA [5164] AnIn2 Function Min = Min (0 rpm) [5166] AnIn2 Function Max = User defined [5167] AnIn2 Value Max = 300 rpm [5168] AnIn2 Operation = Add+

Calculation:

AnIn1 =  $(10-4)$  /  $(20-4)$  x  $(1500-0)$  + 0 = 562.5 rpm

AnIn2 =  $(5-4)$  /  $(20-4)$  x  $(300-0)$  + 0 = 18.75 rpm

The actual process reference will be:  $+562.5 + 18.75 = 581$  rpm

### Analogue Input Selection via Digital Inputs:

When two different external Reference signals are used, e.g. 4-20mA signal from control centre and a 0- 10 V locally mounted potentiometer, it is possible to switch between these two different analogue input signals via a Digital Input set to "AnIn Select".

AnIn1 is 4-20 mA AnIn2 is 0-10 V

DigIn3 is controlling the AnIn selection; HIGH is 4-20 mA, LOW is 0-10 V

[[511\]](#page-175-18) AnIn1 Fc = Process Ref; set AnIn1 as reference signal input

[[512\]](#page-175-22) AnIn1 Setup = 4-20mA; set AnIn1 for a current reference signal

[[513A\]](#page-175-28) AnIn1 Enable = DigIn: set AnIn1 to be active when DigIn3 is HIGH

[[514](#page-175-26)] AnIn2 Fc = Process Ref; set AnIn2 as reference signal input

[[515\]](#page-175-27) AnIn2 Setup = 0-10V; set AnIn2 for a voltage reference signal

[[516A\]](#page-175-29) AnIn2 Enabl = !DigIn; set AnIn2 to be active when DigIn3 is LOW

[[523](#page-175-30)] DigIn3=AnIn; set DIgIn3 as input fot selection of AI reference

#### Subtracting analogue inputs Example 2: Subtract two signals

Signal on AnIn $1 = 8$  V Signal on AnIn2 = 4 V

[[511\]](#page-175-18) AnIn1 Function = Process Ref. [[512\]](#page-175-22) AnIn1 Setup = 0-10 V [[5134\]](#page-175-23) AnIn1 Function Min = Min (0 rpm)  $[5136]$  $[5136]$  Anln1 Function Max = Max (1500 rpm) [[5138\]](#page-175-25) AnIn1 Operation = Add+ [[514\]](#page-175-26) AnIn2 Function = Process Ref. [[515\]](#page-175-27) AnIn2 Setup = 0-10 V  $[5164]$  $[5164]$  $[5164]$  Anln2 Function Min = Min (0 rpm) [[5166](#page-175-32)] AnIn2 Function Max = Max (1500 rpm) [[5168](#page-175-33)] AnIn2 Operation = Sub-

Calculation:

AnIn1 =  $(8-0) / (10-0)$  x  $(1500-0) + 0 = 1200$  rpm

AnIn2 =  $(4-0)$  /  $(10-0)$  x  $(1500-0)$  + 0 = 600 rpm

The actual process reference will be:  $+1200 - 600 = 600$  rpm

## AnIn1 Setup [\[512\]](#page-175-22)

The analogue input setup is used to configure the analogue input in accordance with the signal used that will be connected to the analogue input. With this selection the input can be determined as current (4-20 mA) or voltage

(0-10 V) controlled input. Other selections are available for using a threshold (live zero), a bipolar input function, or a user defined input range. With a bipolar input reference signal, it is possible to control the motor in two directions. See [Fig. 88](#page-112-0).

NOTE: The selection of voltage or current input is done with S1. When the switch is in voltage mode only the voltage menu items are selectable. With the switch in current mode only the current menu items are selectable.

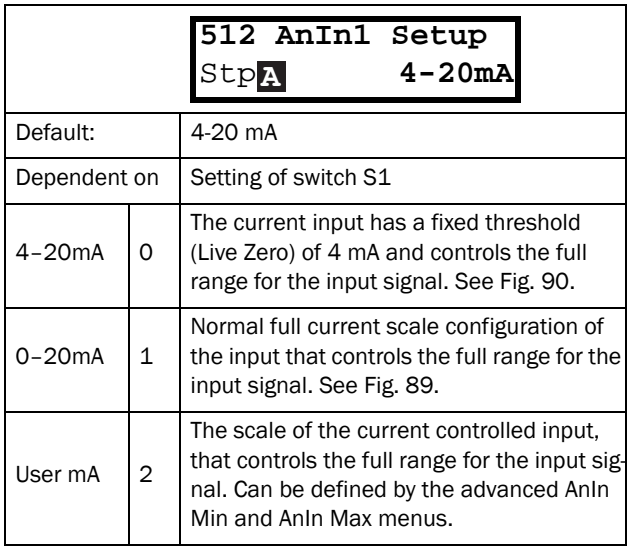

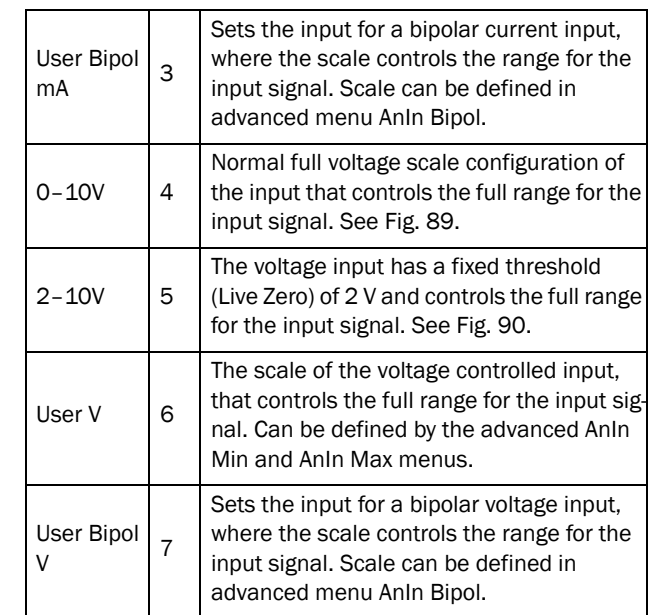

NOTE: For bipol function, input RunR and RunL needs to be active and Rotation, [219] must be set to "R+L".

NOTE: Always check the needed set up when the setting of S1 is changed; selection will not adapt automatically.

Communication information

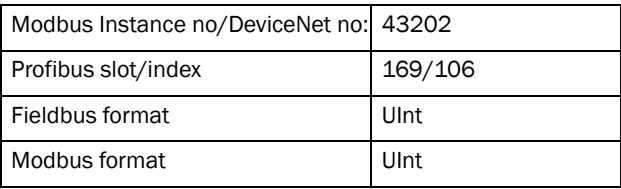

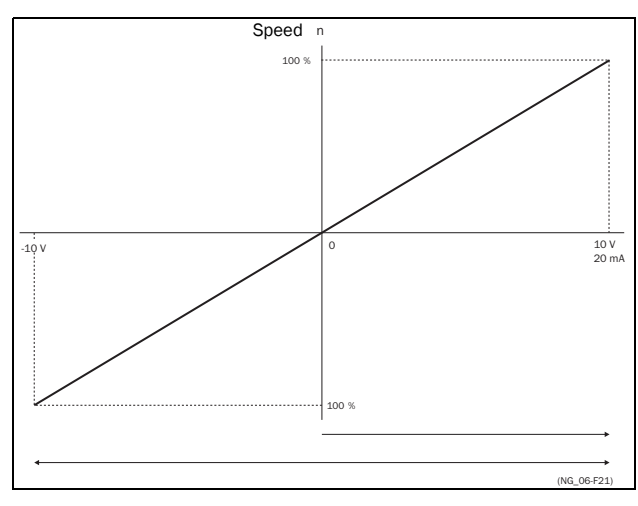

<span id="page-112-0"></span>*Fig. 88*

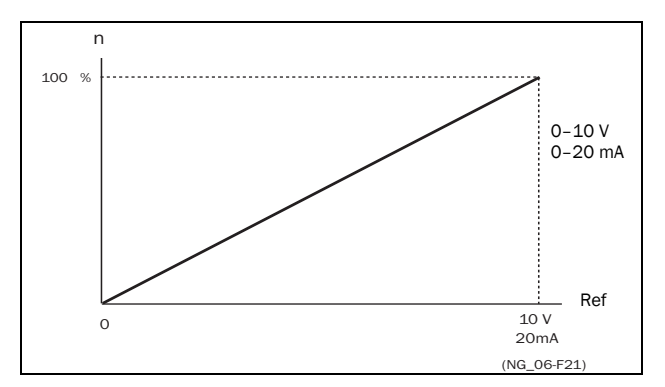

<span id="page-113-1"></span>*Fig. 89 Normal full-scale configuration*

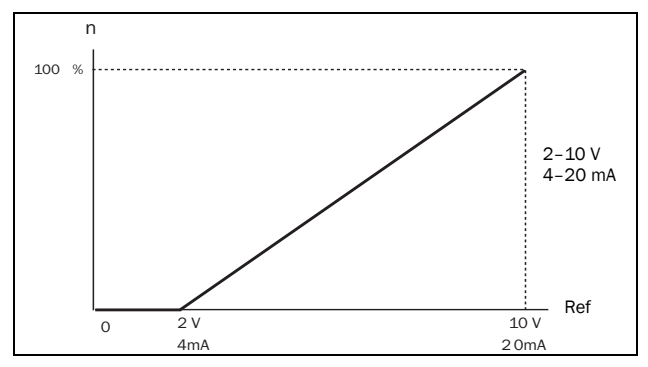

<span id="page-113-0"></span>*Fig. 90 2–10 V/4–20 mA (Live Zero)*

# AnIn1 Advanced [[513](#page-175-21)]

NOTE: The different menus will automatically be set to either "mA" or "V", based on the selection in AnIn 1 Setup [[512\]](#page-175-22).

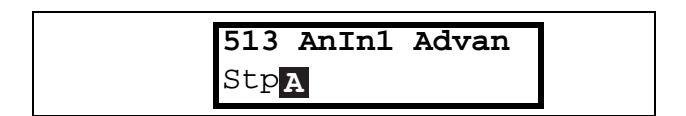

### AnIn1 Min [[5131\]](#page-175-35)

Parameter to set the minimum value of the external reference signal. Only visible if [[512\]](#page-175-22) = User mA/V.

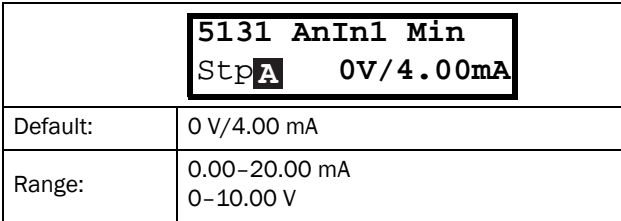

#### Communication information

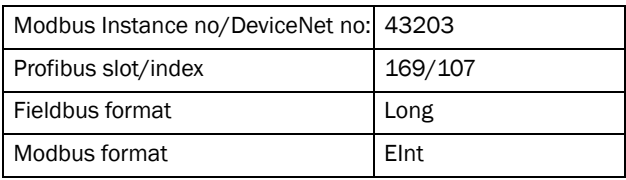

### AnIn1 Max [[5132](#page-175-36)]

Parameter to set the maximum value of the external reference signal. Only visible if [[512\]](#page-175-22) = User mA/V.

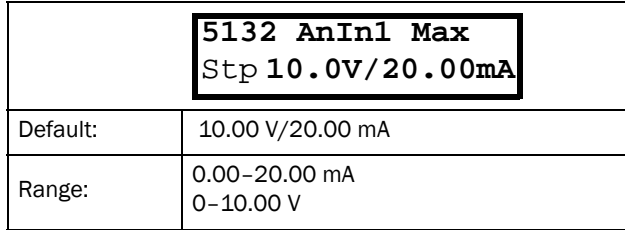

#### Communication information

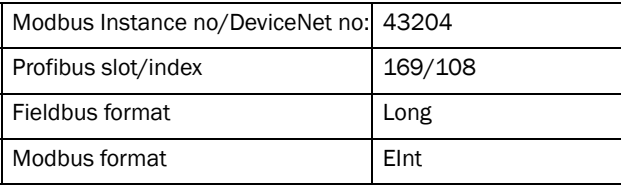

#### Special function: Inverted reference signal If the AnIn minimum value is higher than the AnIn maximum value, the input will act as an inverted reference input, see [Fig. 91](#page-113-2).

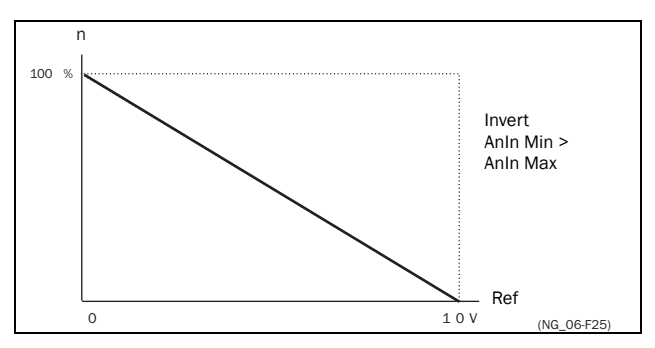

<span id="page-113-2"></span>*Fig. 91 Inverted reference*

### AnIn1 Bipol [\[5133](#page-175-34)]

This menu is automatically displayed if AnIn1 Setup is set to User Bipol mA or User Bipol V. The window will automatically show mA or V range according to selected function. The range is set by changing the positive maximum value; the negative value is automatically adapted accordingly. Only visible if [[512](#page-175-22)] = User Bipol mA/V. The inputs RunR and RunL input need to be active, and Rotation, [219], must be set to "R+L", to operate the bipolar function on the analogue input.

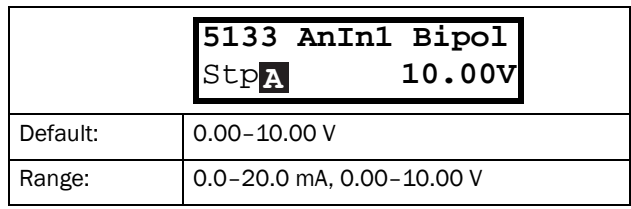

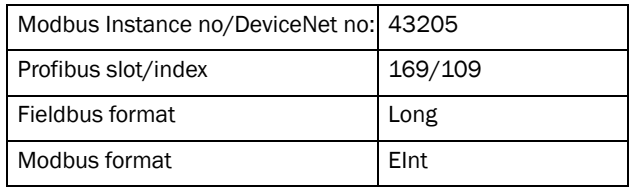

### AnIn1 Function Min [\[5134\]](#page-175-23)

With AnIn1 Function Min the physical minimum value is scaled to selected process unit. The default scaling is dependent of the selected function of AnIn1 [[511](#page-175-18)].

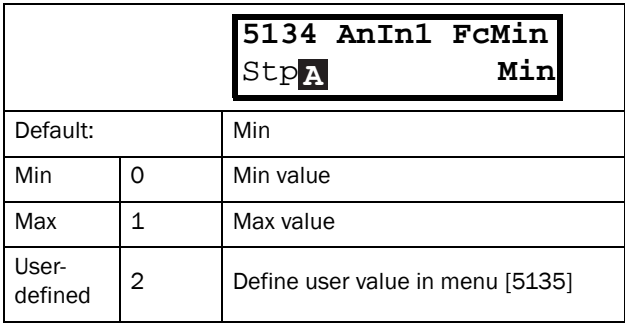

[Table 25](#page-114-0) shows corresponding values for the min and max selections depending on the function of the ana-logue input [\[511](#page-175-18)].

<span id="page-114-0"></span>*Table 25*

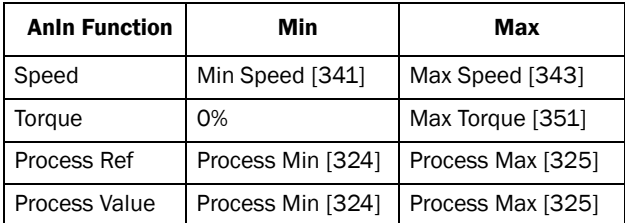

Communication information

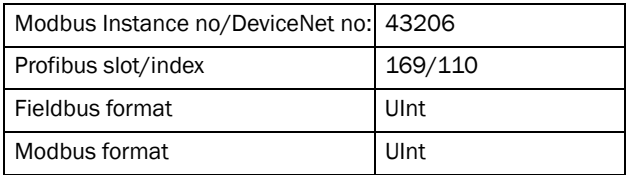

#### AnIn1 Function Value Min [\[5135\]](#page-175-37)

With AnIn1 Function ValMin you define a user-defined value for the signal. Only visible when user-defined is selected in menu [[5134\]](#page-175-23).

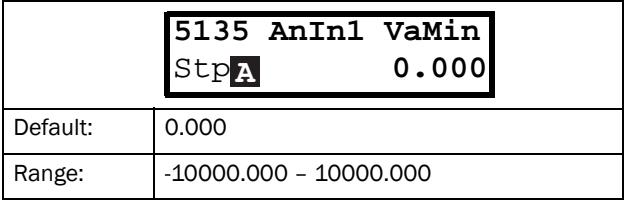

#### Communication information

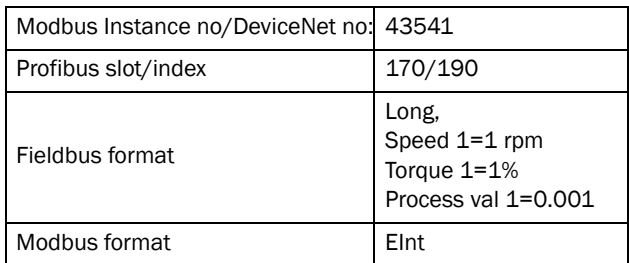

### AnIn1 Function Max [\[5136\]](#page-175-24)

With AnIn1 Function Max the physical maximum value is scaled to selected process unit. The default scaling is dependent of the selected function of AnIn1 [\[511](#page-175-18)]. See [Table 25](#page-114-0).

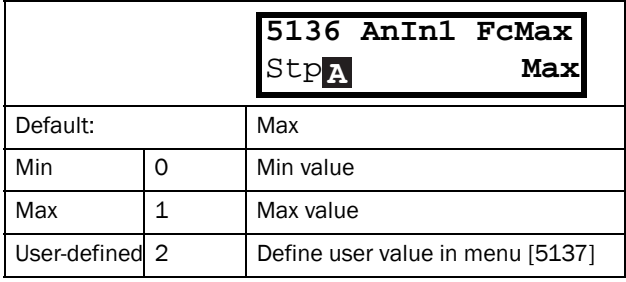

#### Communication information

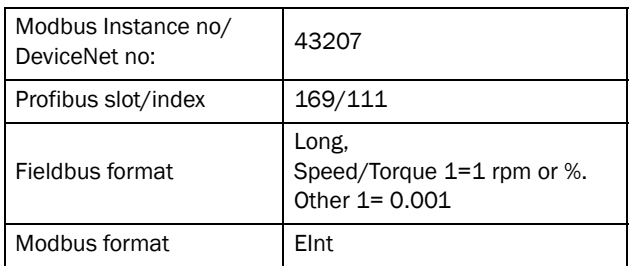

### AnIn1 Function Value Max [\[5137\]](#page-175-38)

With AnIn1 Function VaMax you define a user-defined value for the signal. Only visible when user-defined is selected in menu [[5136](#page-175-24)].

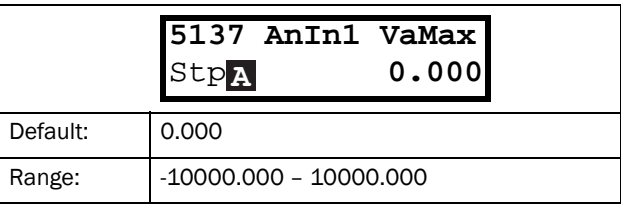

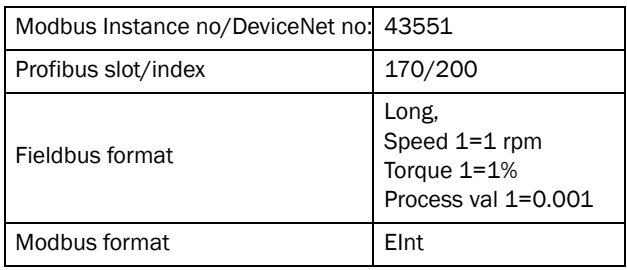

NOTE: With AnIn Min, AnIn Max, AnIn Function Min and AnIn Function Max settings, loss of feedback signals (e.g. voltage drop due to long sensor wiring) can be compensated to ensure an accurate process control.

#### Example:

Process sensor is a sensor with the following specification:

Range: 0–3 bar Output: 2–10 mA

Analogue input should be set up according to:

[[512\]](#page-175-22) AnIn1 Setup = User mA [[5131](#page-175-35)] AnIn1 Min = 2 mA [[5132\]](#page-175-36) AnIn1 Max = 10 mA [[5134\]](#page-175-23) AnIn1 Function Min = User-defined [[5135\]](#page-175-37) AnIn1 VaMin = 0.000 bar [[5136\]](#page-175-24) AnIn 1 Function Max = User-defined [[5137](#page-175-38)] AnIn1 VaMax = 3.000 bar

#### AnIn1 Operation [[5138\]](#page-175-25)

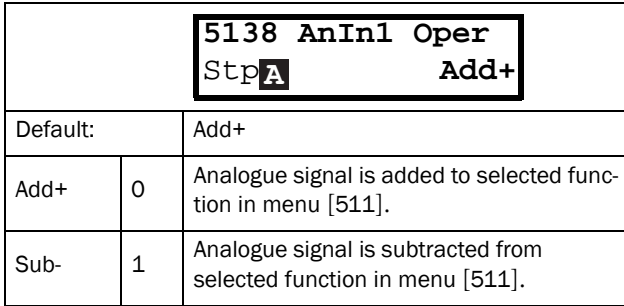

#### Communication information

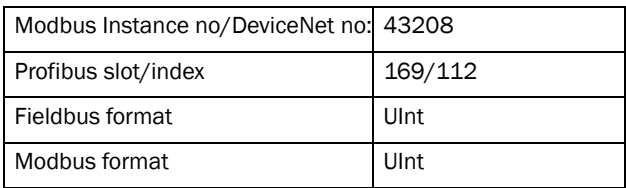

#### AnIn1 Filter [\[5139\]](#page-175-39)

If the input signal is unstable (e.g. fluctuation reference value), the filter can be used to stabilize the signal. A change of the input signal will reach 63% on AnIn1 within the set AnIn1 Filter time. After 5 times the set time, AnIn1 will have reached 100% of the input change. See [Fig. 92](#page-115-0).

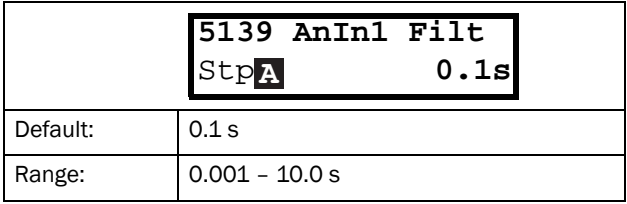

#### Communication information

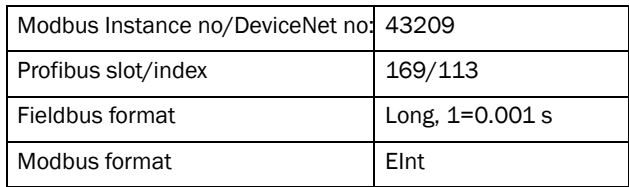

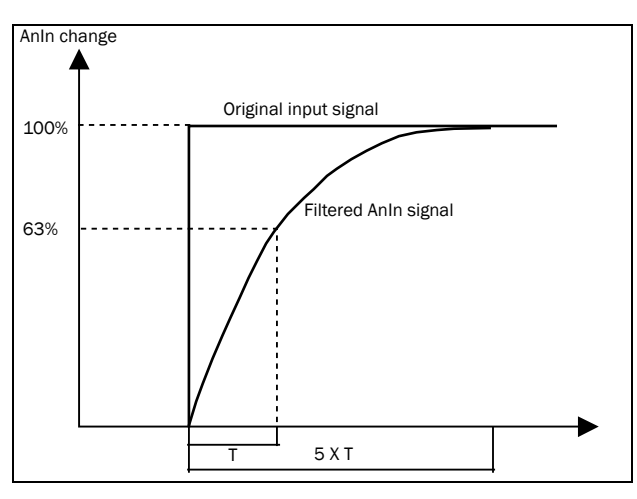

<span id="page-115-0"></span>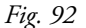

### AnIn1 Enable [[513A](#page-175-28)]

Parameter for enable/disable analogue input selection via digital inputs (DigIn set to function AnIn Select).

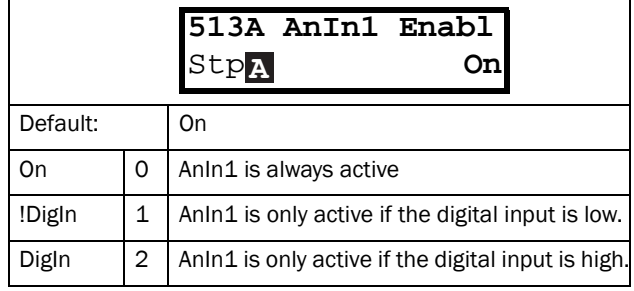

#### Communication information

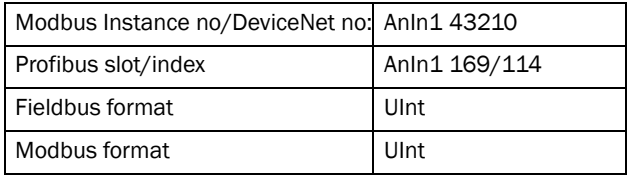

### AnIn2 Function [[514](#page-175-26)]

Parameter for setting the function of Analogue Input 2.

Same function as AnIn1 Func [[511\]](#page-175-18).

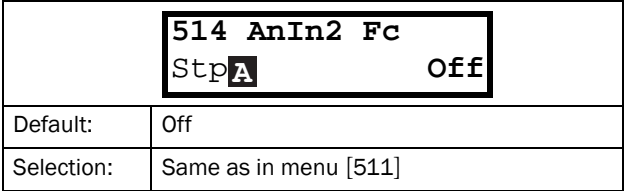

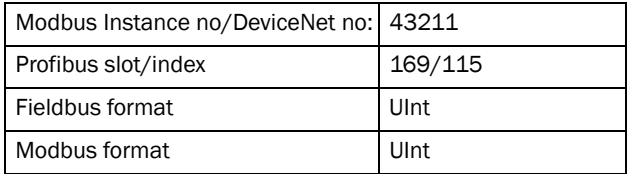

## AnIn2 Setup [\[515\]](#page-175-27)

Parameter for setting the function of Analogue Input 2.

Same functions as AnIn1 Setup [\[512](#page-175-22)].

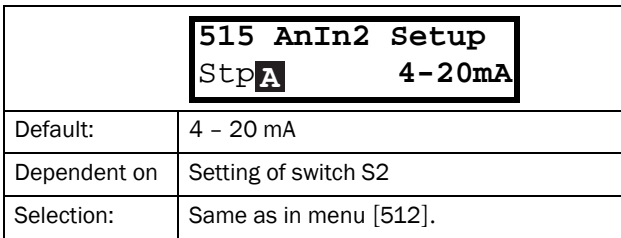

Communication information

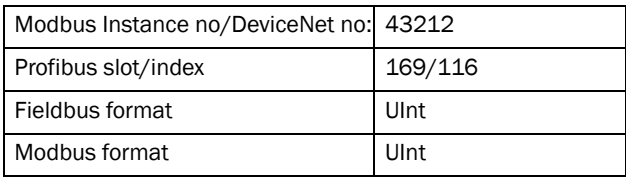

## AnIn2 Advanced [[516](#page-175-41)]

Same functions and submenus as under AnIn1 Advanced [\[513](#page-175-21)].

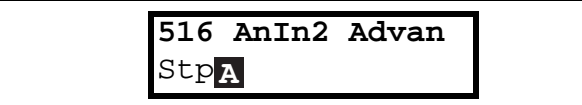

Communication information

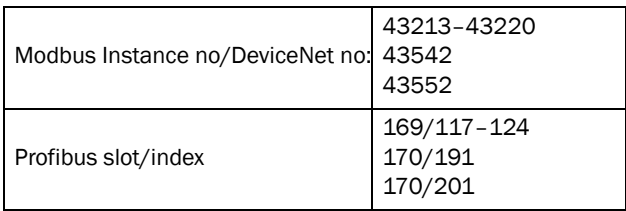

## AnIn3 Function [\[517\]](#page-175-40)

Parameter for setting the function of Analogue Input 3. Same function as AnIn1 Func [[511\]](#page-175-18).

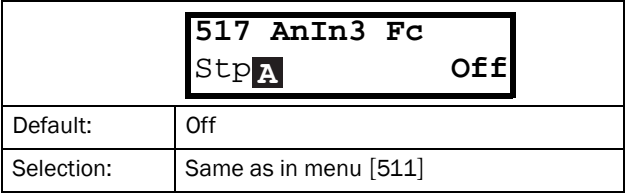

#### Communication information

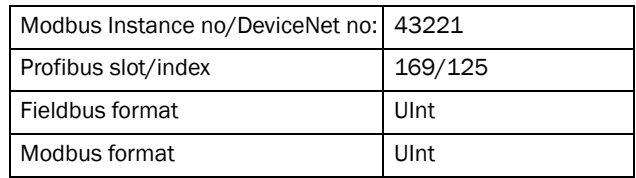

## AnIn3 Setup [[518\]](#page-175-42)

Same functions as AnIn1 Setup [[512\]](#page-175-22).

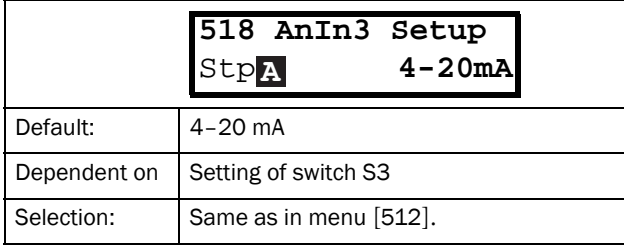

Communication information

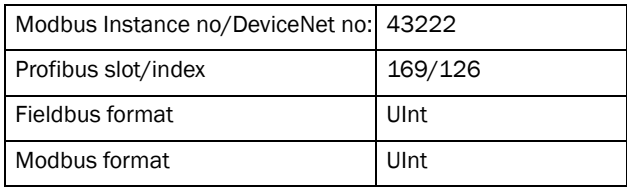

### AnIn3 Advanced [[519](#page-175-43)]

Same functions and submenus as under AnIn1 Advanced [\[513](#page-175-21)].

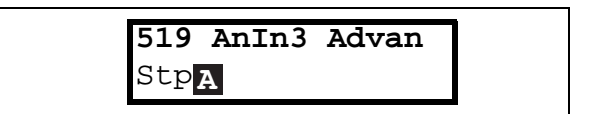

Communication information

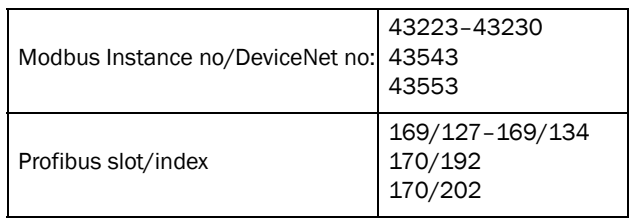

## AnIn4 Function [[51A\]](#page-175-44)

Parameter for setting the function of Analogue Input 4. Same function as AnIn1 Func [[511\]](#page-175-18).

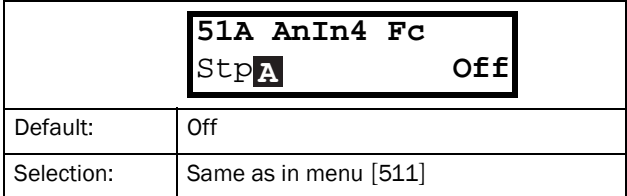

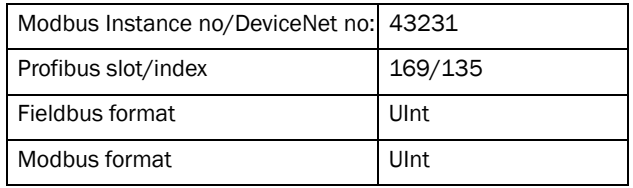

### AnIn4 Set-up [\[51B\]](#page-175-46)

Same functions as AnIn1 Setup [\[512](#page-175-22)].

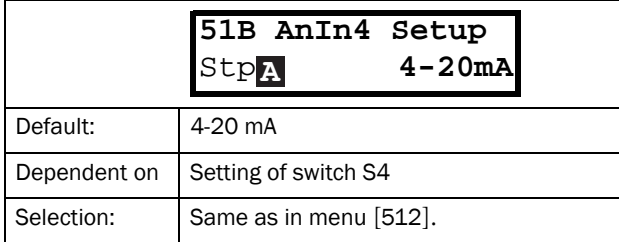

Communication information

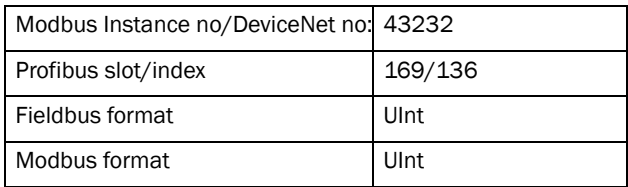

## AnIn4 Advanced [[51C\]](#page-175-47)

Same functions and submenus as under AnIn1 Advanced [\[513](#page-175-21)].

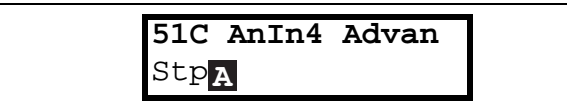

Communication information

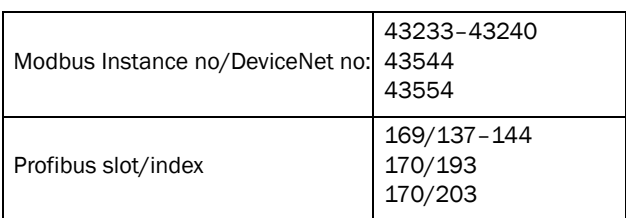

## 11.5.2 Digital Inputs [[520\]](#page-175-48)

Submenu with all the settings for the digital inputs.

NOTE: Additional inputs will become available when the I/O option boards are connected.

## Digital Input 1 [\[521](#page-175-45)]

To select the function of the digital input.

On the standard control board there are eight digital inputs.

If the same function is programmed for more than one input that function will be activated according to "OR" logic if nothing else is stated.

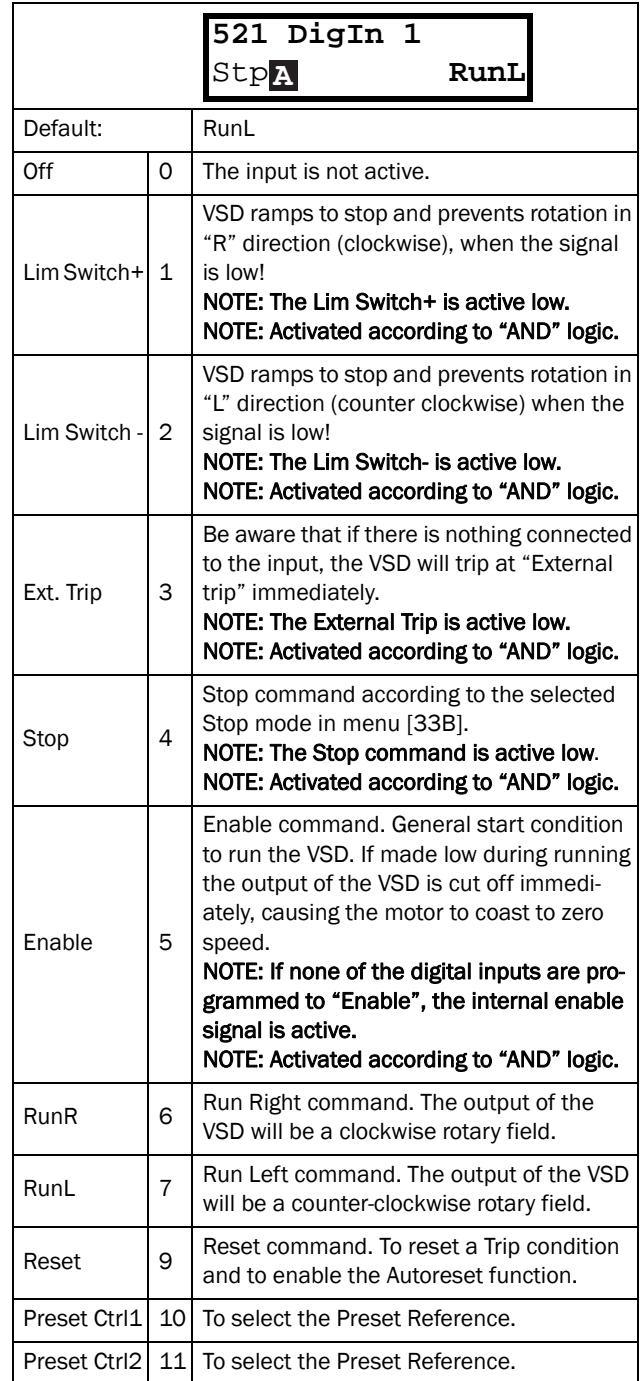

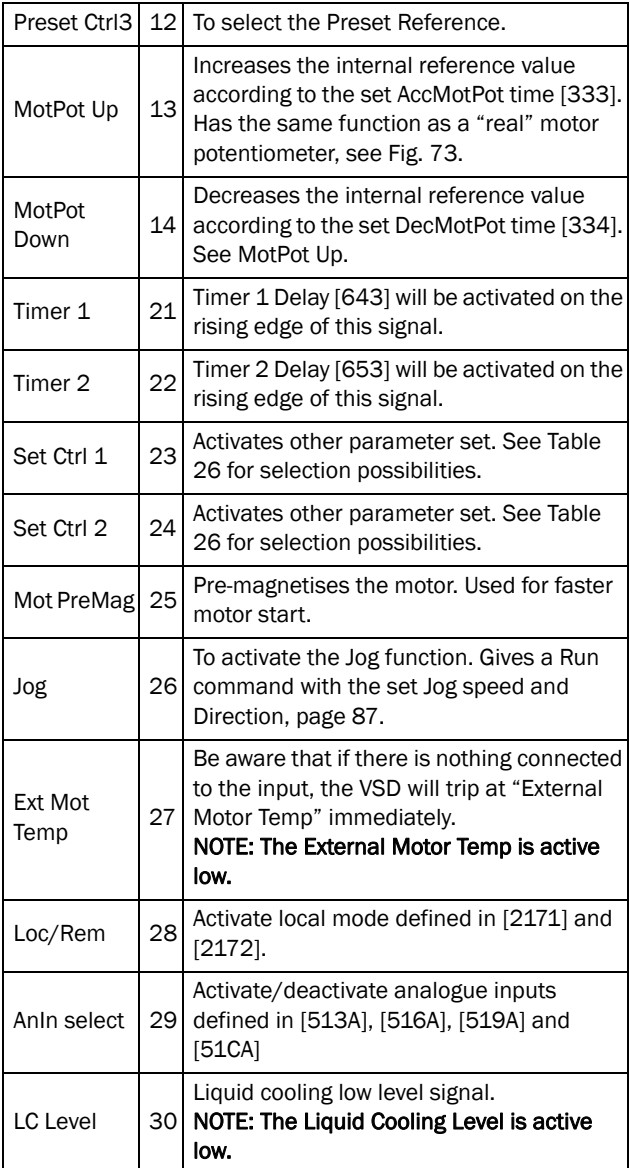

NOTE: For bipol function, input RunR and RunL needs to be active and Rotation, [219] must be set to "R+L".

Communication information

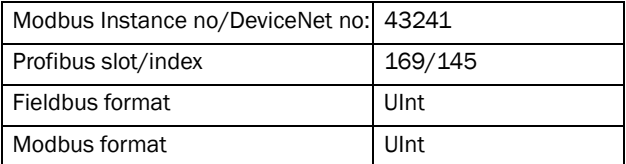

<span id="page-118-0"></span>*Table 26*

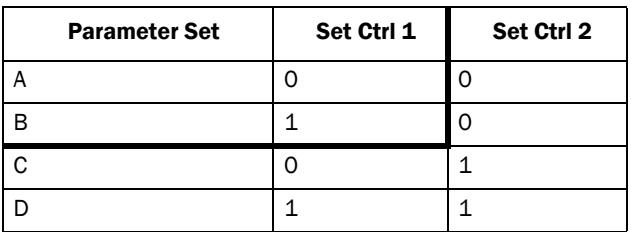

NOTE: To activate the parameter set selection, menu 241 must be set to DigIn.

## Digital Input 2 [\[522\]](#page-175-51) to Digital Input 8 [[528](#page-176-2)]

Same function as DigIn 1 [\[521\]](#page-175-45). Default function for DigIn 8 is Reset. For DigIn 3 to 7 the default function is Off.

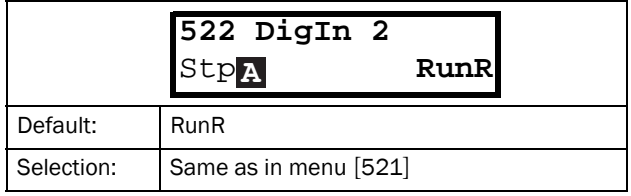

#### Communication information

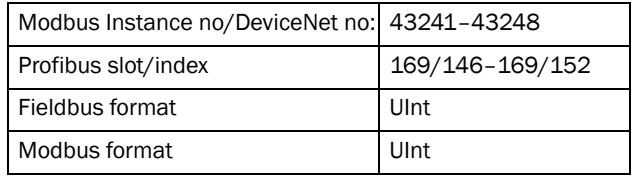

## Additional digital inputs [\[529\]](#page-176-3) to [\[52H\]](#page-176-4)

Additional digital inputs with I/O option board installed, B1 DigIn 1 [\[529\]](#page-176-3) - B3 DigIn 3 [[52H\]](#page-176-4). B stands for board and 1 to 3 is the number of the board which is related to the position of the I/O option board on the option mounting plate. The functions and selections are the same as Digln 1 [\[521\]](#page-175-45).

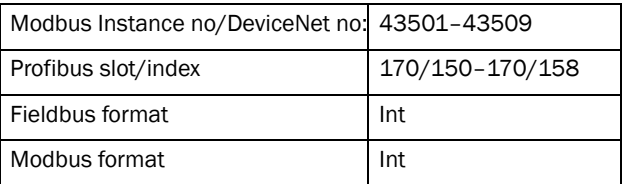

## 11.5.3 Analogue Outputs [\[530\]](#page-176-7)

Submenu with all settings for the analogue outputs. Selections can be made from application and VSD values, in order to visualize actual status. Analogue outputs can also be used as a mirror of the analogue input. Such a signal can be used as:

- a reference signal for the next VSD in a Master/ Slave configuration (see [Fig. 93\)](#page-119-0).
- a feedback acknowledgement of the received analogue reference value.

### AnOut1 Function [[531\]](#page-176-5)

Sets the function for the Analogue Output 1. Scale and range are defined by AnOut1 Advanced settings [\[533\]](#page-176-8).

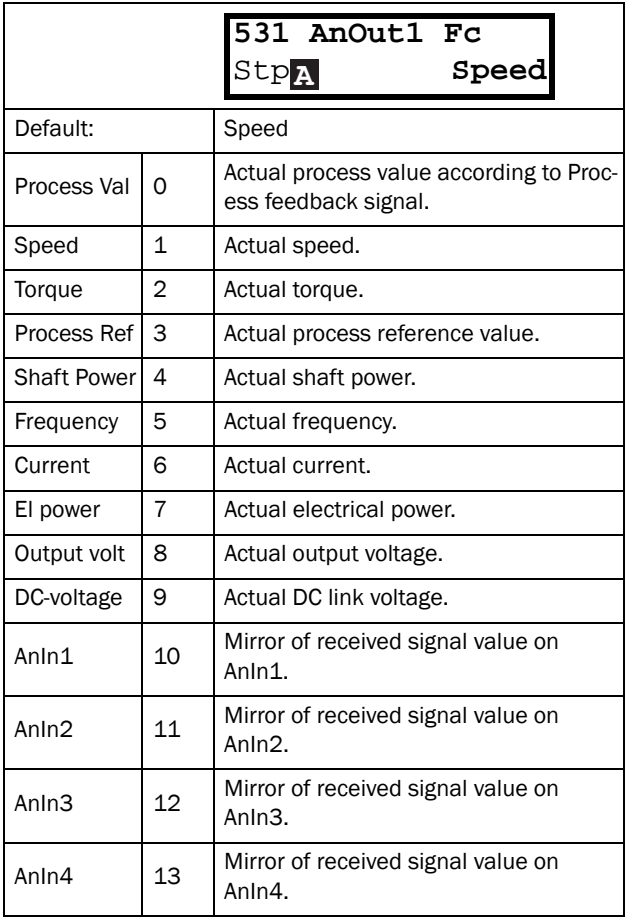

NOTE: When selections AnIn1, AnIn2 .... AnIn4 is selected, the setup of the AnOut (menu [\[532](#page-176-6)] or [\[535\]](#page-176-9)) has to be set to 0-10V or 0-20mA. When the AnOut Setup is set to e.g. 4-20mA, the mirroring is not working correct.

Communication information

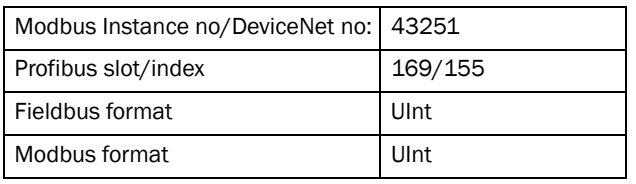

## AnOut 1 Setup [[532\]](#page-176-6)

Preset scaling and offset of the output configuration.

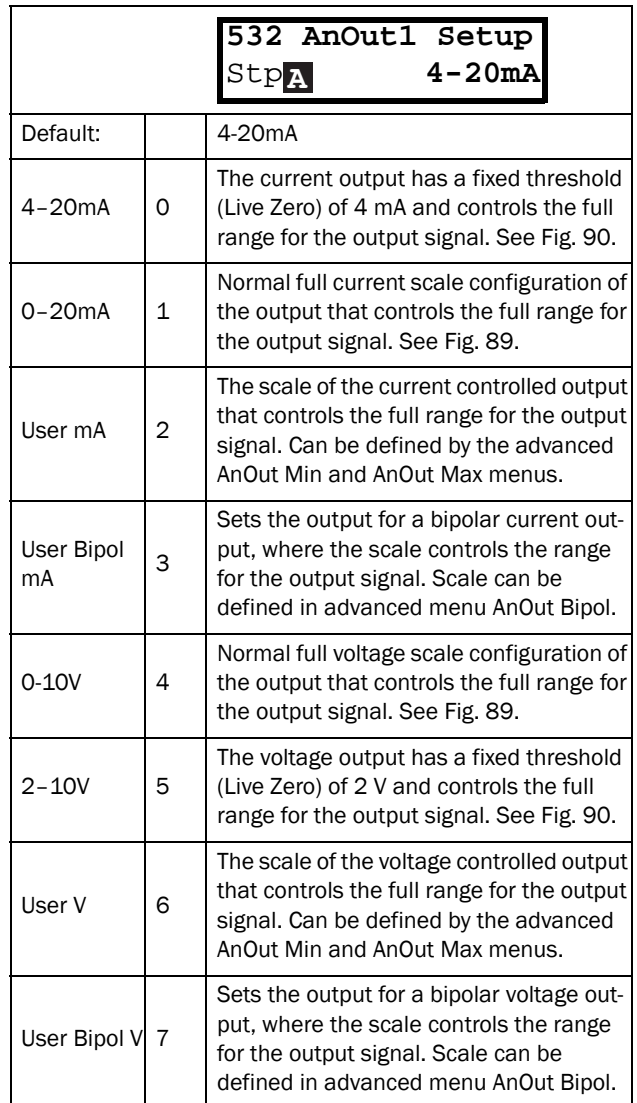

#### Communication information

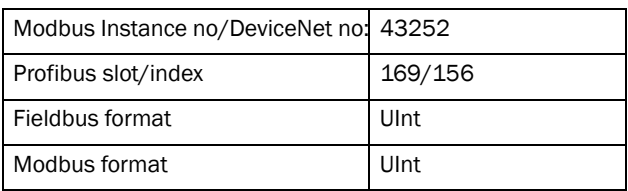

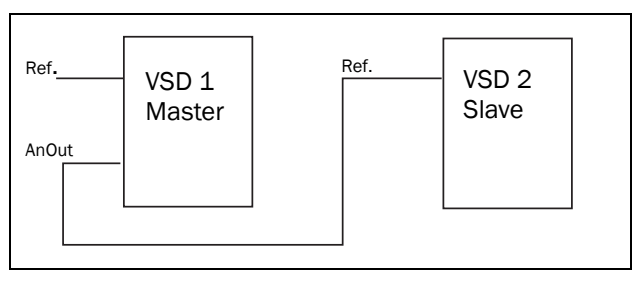

<span id="page-119-0"></span>*Fig. 93*

## AnOut1 Advanced [[533](#page-176-8)]

With the functions in the AnOut1 Advanced menu, the output can be completely defined according to the application needs. The menus will automatically be adapted to "mA" or "V", according to the selection in AnOut1 Setup [\[532\]](#page-176-6).

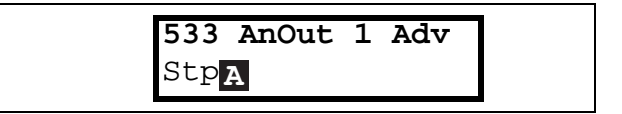

#### AnOut1 Min [\[5331\]](#page-176-11)

This parameter is automatically displayed if User mA or User V is selected in menu AnOut 1 Setup [\[532](#page-176-6)]. The menu will automatically adapt to current or voltage setting according to the selected setup. Only visible if  $[532]$  $[532]$  $[532]$  = User mA/V.

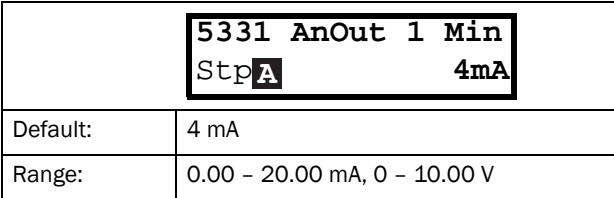

Communication information

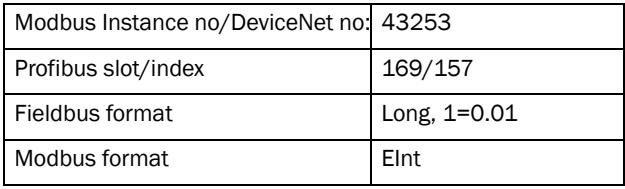

### AnOut1 Max [\[5332](#page-176-12)]

This parameter is automatically displayed if User mA or User V is selected in menu AnOut1 Setup [\[532](#page-176-6)]. The menu will automatically adapt to current or voltage setting according to the selected setup. Only visible if  $[532]$  $[532]$  $[532]$  = User mA/V.

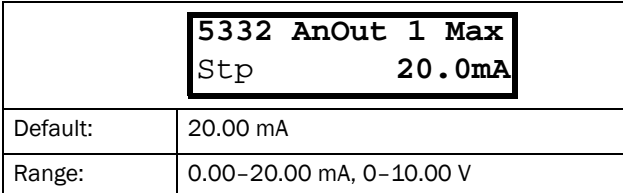

Communication information

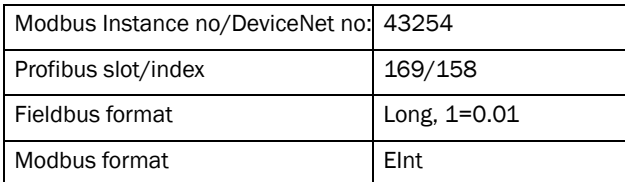

### AnOut1 Bipol [\[5333](#page-176-14)]

Automatically displayed if User Bipol mA or User Bipol V is selected in menu AnOut1 Setup. The menu will automatically show mA or V range according to the selected function. The range is set by changing the positive maximum value; the negative value is automatically adapted accordingly. Only visible if [[512](#page-175-22)] = User Bipol mA/V.

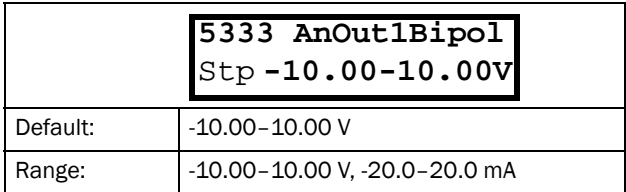

#### Communication information

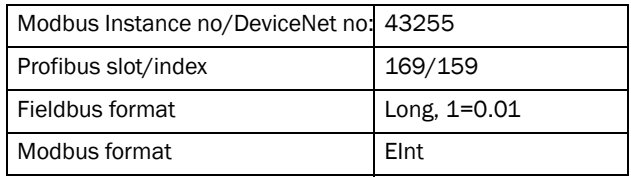

### AnOut1 Function Min [\[5334\]](#page-176-13)

With AnOut1 Function Min the physical minimum value is scaled to selected presentation. The default scaling is dependent of the selected function of AnOut1 [[531](#page-176-5)].

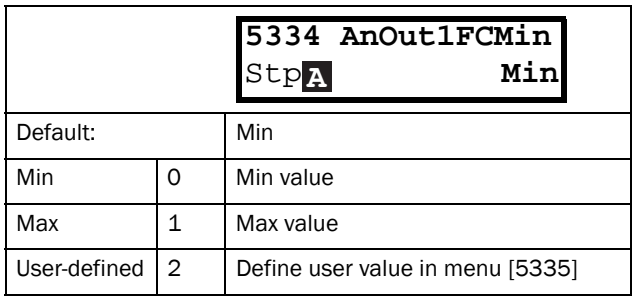

[Table 27](#page-120-0) shows corresponding values for the min and max selections depending on the function of the analogue output [\[531](#page-176-5)].

#### <span id="page-120-0"></span>*Table 27*

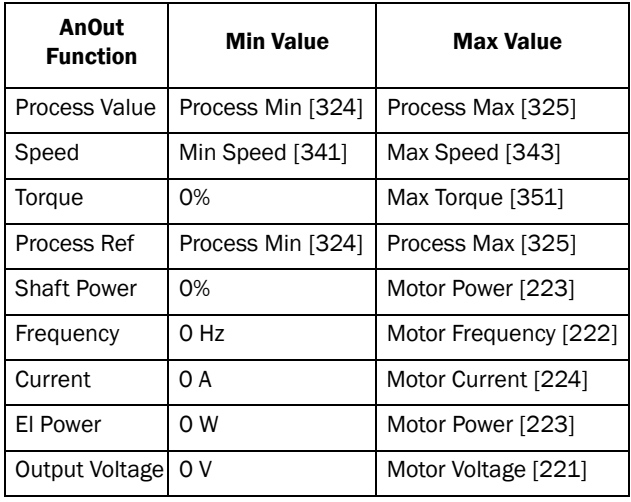

*Table 27*

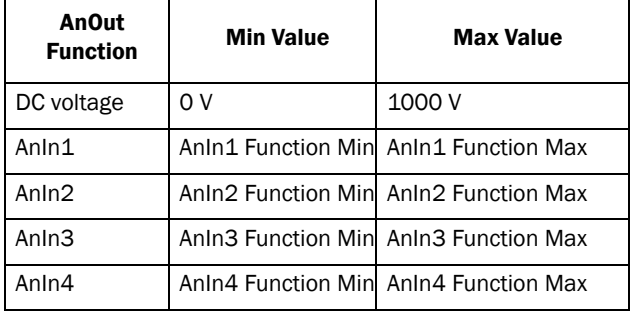

Communication information

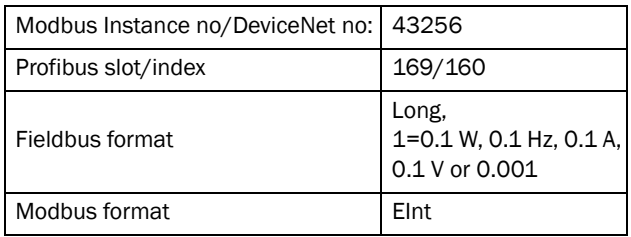

### AnIn1 Function Value Min [\[5335](#page-176-10)]

With AnOut1 Function VaMin you define a user-defined value for the signal. Only visible when user-defined is selected in menu [[5334](#page-176-13)].

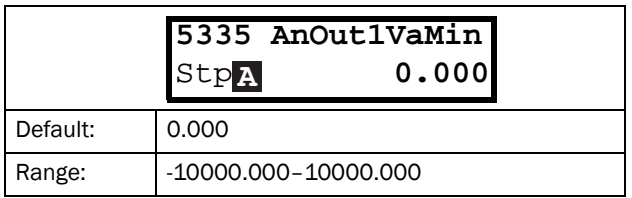

Communication information

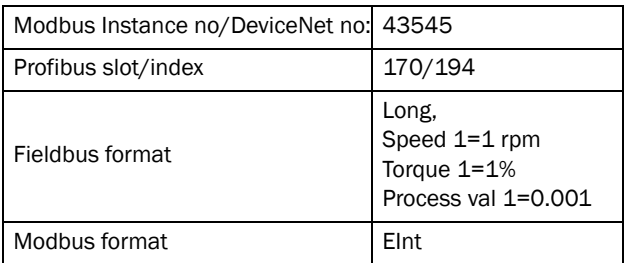

### AnOut1 Function Max [[5336\]](#page-176-16)

With AnOut1 Function Min the physical minimum value is scaled to selected presentation. The default scaling is dependent on the selected function of AnOut1 [[531\]](#page-176-5). See [Table 27.](#page-120-0)

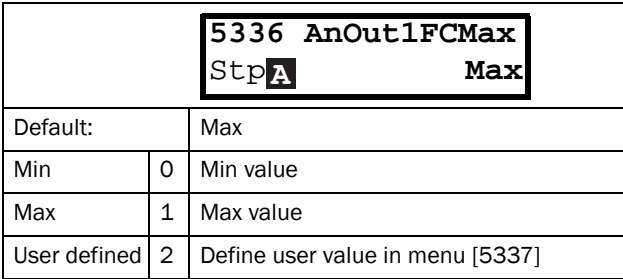

#### Communication information

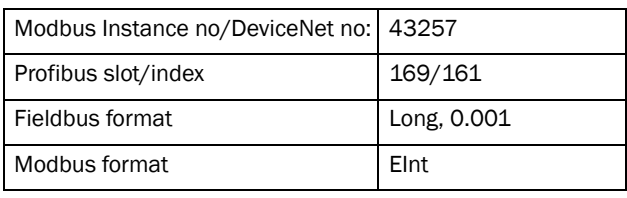

NOTE: It is possible to set AnOut1 up as an inverted output signal by setting AnOut1 Min > AnOut1 Max. See [Fig. 91.](#page-113-2)

### AnOut1 Function Value Max [[5337\]](#page-176-15)

With AnOut1 Function VaMax you define a user-defined value for the signal. Only visible when user-defined is selected in menu [[5334\]](#page-176-13).

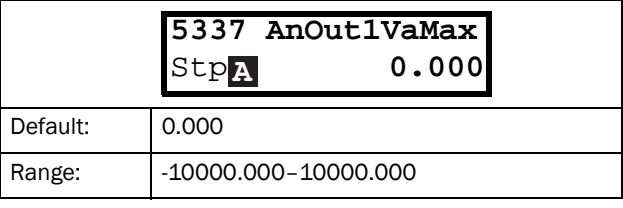

Communication information

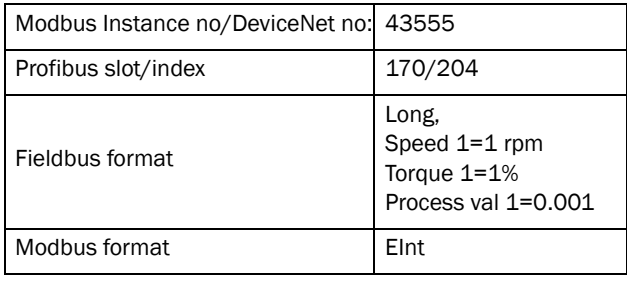

# AnOut2 Function [[534](#page-176-17)]

Sets the function for the Analogue Output 2.

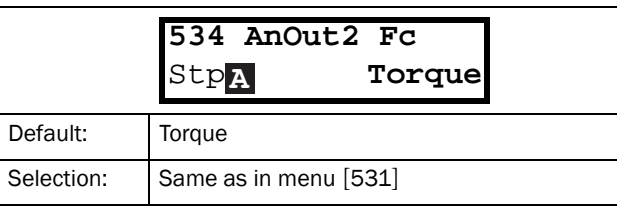

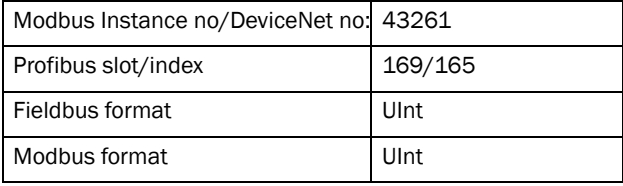

# AnOut2 Setup [[535](#page-176-9)]

Preset scaling and offset of the output configuration for analogue output 2.

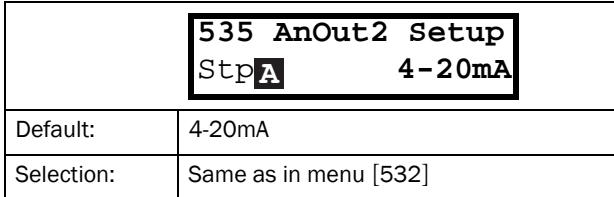

Communication information

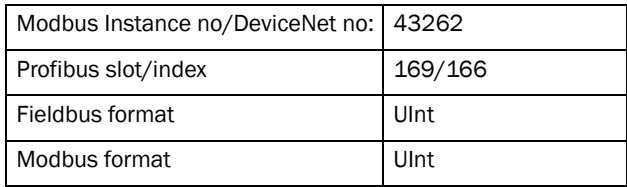

## AnOut2 Advanced [[536](#page-176-19)]

Same functions and submenus as under AnOut1 Advanced [\[533](#page-176-8)].

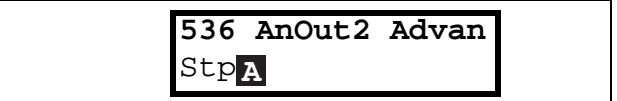

Communication information

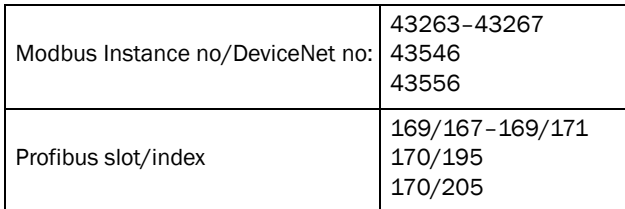

## 11.5.4 Digital Outputs [[540](#page-176-20)]

Submenu with all the settings for the digital outputs.

## Digital Out 1 [[541](#page-176-18)]

Sets the function for the digital output 1.

#### NOTE: The definitions described here are valid for the active output condition.

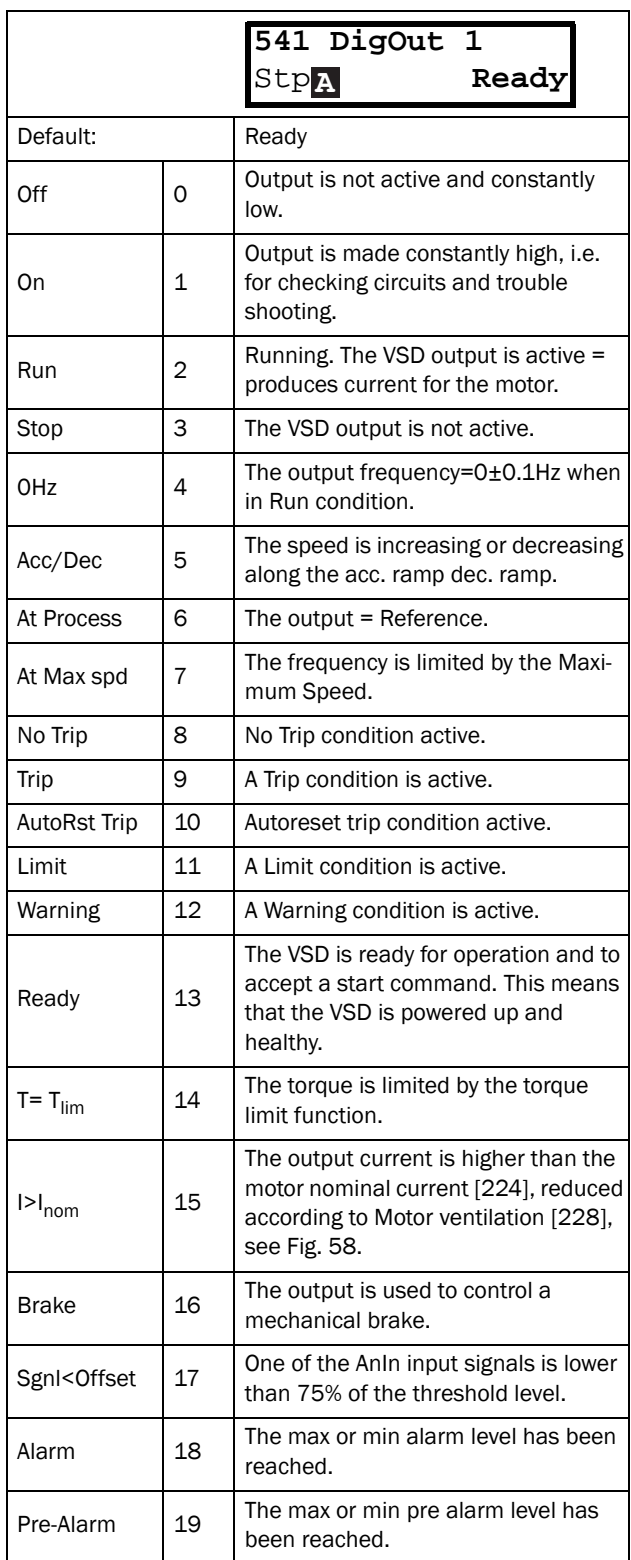

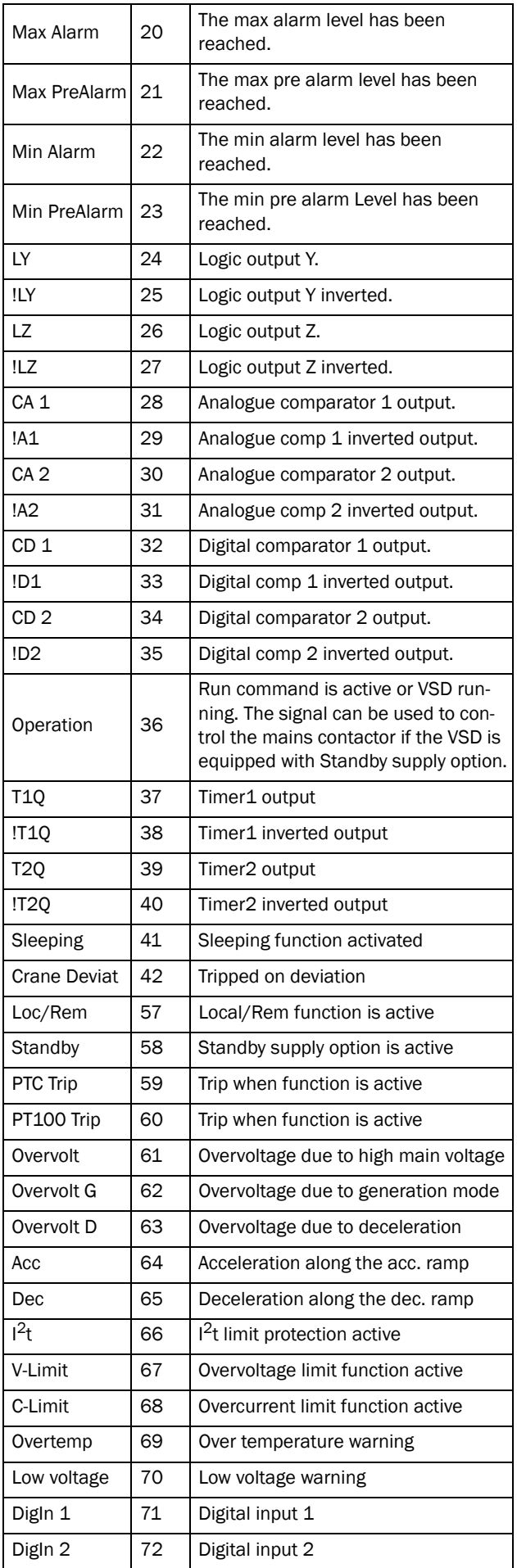

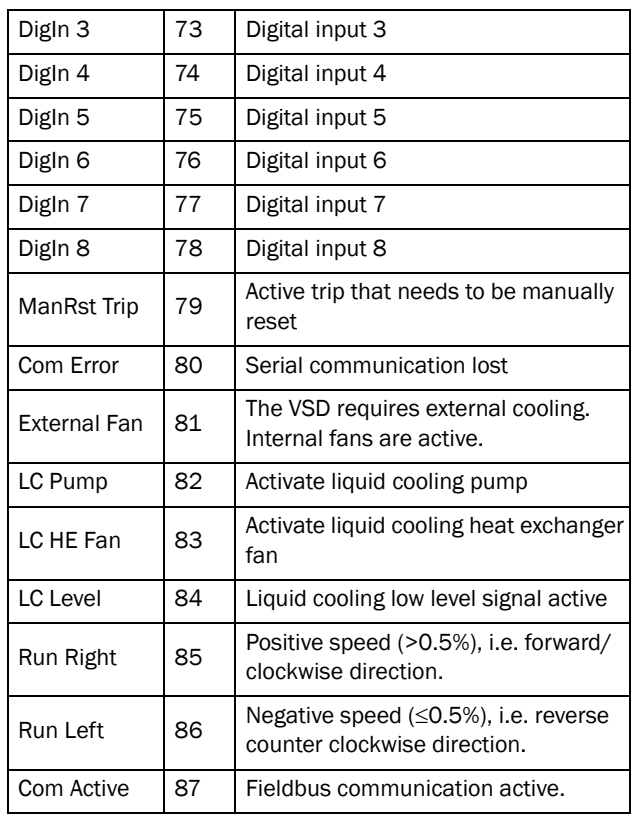

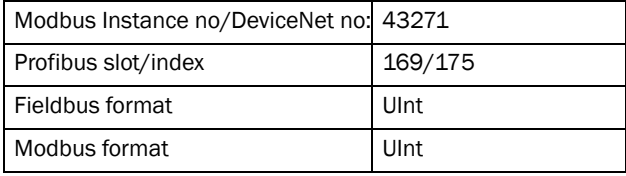

# Digital Out 2 [[542](#page-176-21)]

NOTE: The definitions described here are valid for the active output condition.

Sets the function for the digital output 2.

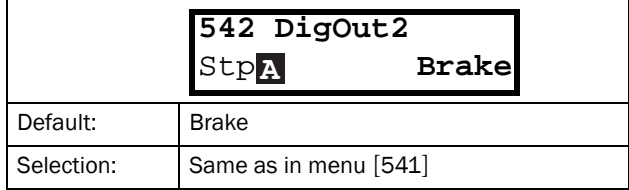

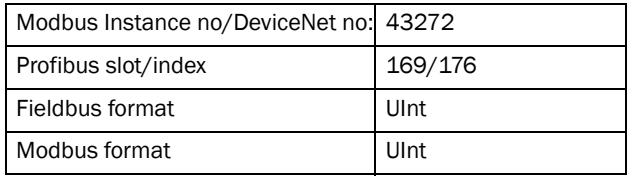

## 11.5.5 Relays [\[550\]](#page-176-25)

Submenu with all the settings for the relay outputs. The relay mode selection makes it possible to establish a "fail safe" relay operation by using the normal closed contact to function as the normal open contact.

#### NOTE: Additional relays will become available when I/O option boards are connected. Maximum 3 boards with 3 relays each.

### Relay 1 [\[551\]](#page-176-22)

Sets the function for the relay output 1. Same function as digital output 1 [[541\]](#page-176-18) can be selected.

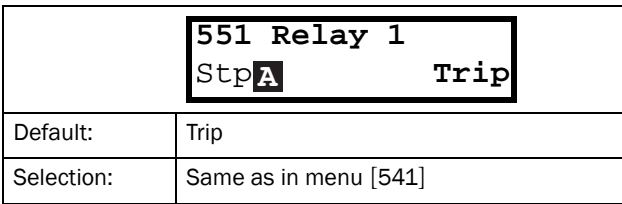

Communication information

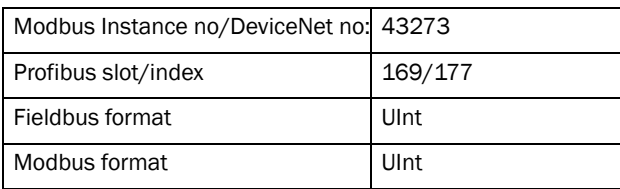

## Relay 2 [\[552\]](#page-176-23)

NOTE: The definitions described here are valid for the active output condition.

Sets the function for the relay output 2.

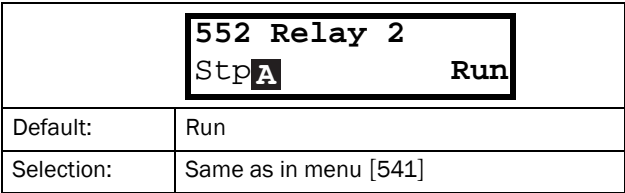

Communication information

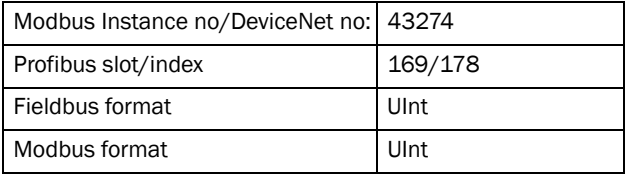

## Relay 3 [[553](#page-176-24)]

Sets the function for the relay output 3.

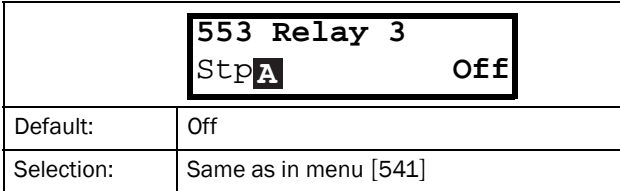

#### Communication information

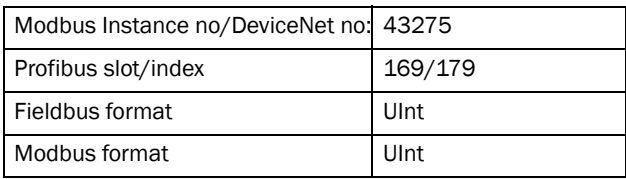

## Board Relay [[554](#page-176-26)] to [[55C](#page-176-27)]

These additional relays are only visible if an I/O option board is fitted in slot 1, 2, or 3. The outputs are named B1 Relay 1–3, B2 Relay 1–3 and B3 Relay 1–3. B stands for board and 1–3 is the number of the board which is related to the position of the I/O option board on the option mounting plate.

NOTE: Visible only if optional board is detected or if any input/output is activated.

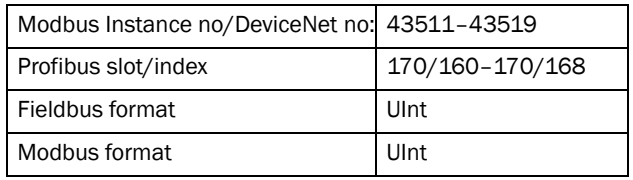

### Relay Advanced [\[55D\]](#page-176-32)

This function makes it possible to ensure that the relay will also be closed when the VSD is malfunctioning or powered down.

#### Example

A process always requires a certain minimum flow. To control the required number of pumps by the relay mode NC, the e.g. the pumps can be controlled normally by the pump control, but are also activated when the variable speed drive is tripped or powered down.

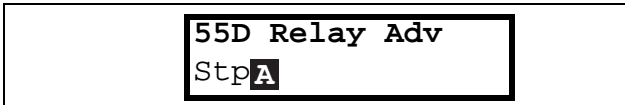

### Relay 1 Mode [\[55D1](#page-176-33)]

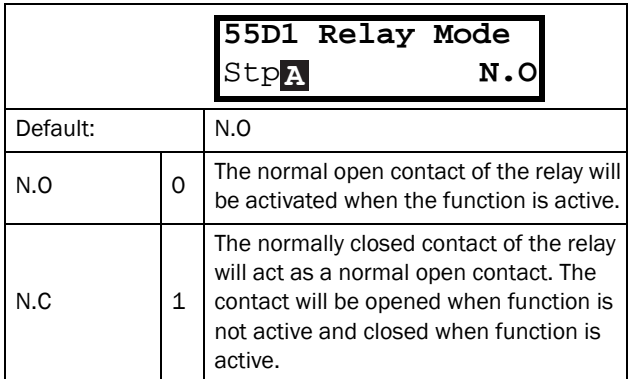

Communication information

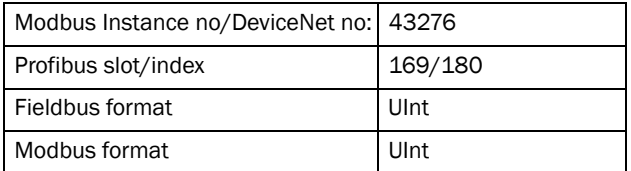

#### Relay Modes [[55D2\]](#page-176-34) to [[55DC](#page-176-35)] Same function as for relay 1 mode [\[55D1](#page-176-33)].

Communication information

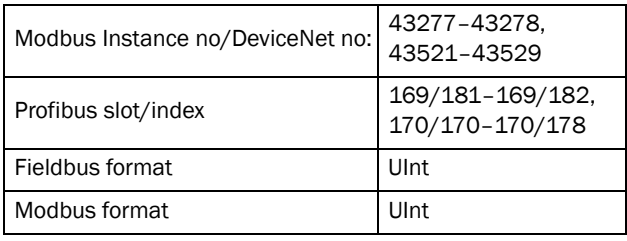

## 11.5.6 Virtual Connections [\[560\]](#page-176-36)

Functions to enable eight internal connections of comparator, timer and digital signals, without occupying physical digital in/outputs. Virtual connections are used to wireless connection of a digital output function to a digital input function. Available signals and control functions can be used to create your own specific functions.

#### Example of start delay

The motor will start in RunR 10 seconds after DigIn1 gets high. DigIn1 has a time delay of 10 s.

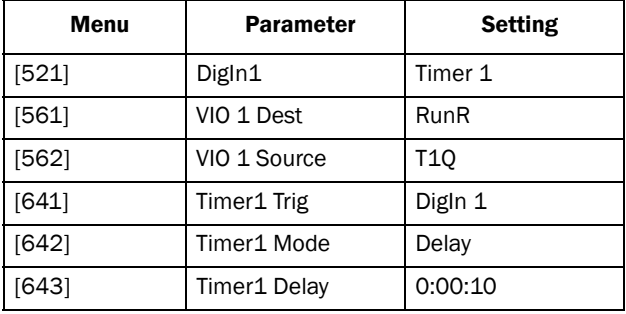

NOTE: When a digital input and a virtual destination are set to the same function, this function will act as an OR logic function.

## Virtual Connection 1 Destination [[561\]](#page-176-28)

With this function the destination of the virtual connection is established. When a function can be controlled by several sources, e.g. VC destination or Digital Input, the function will be controlled in conformity with "OR logic". See DigIn for descriptions of the different selections.

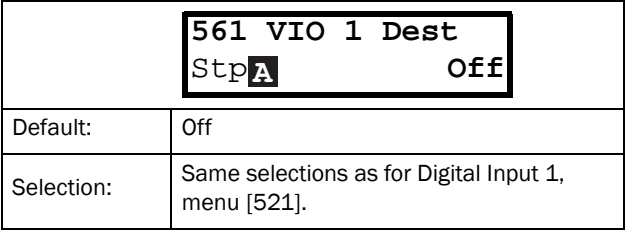

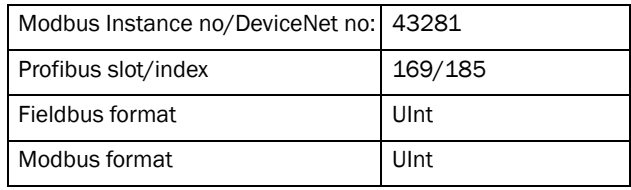

## Virtual Connection 1 Source [\[562](#page-176-29)]

With this function the source of the virtual connection is defined. See DigOut 1 for description of the different selections.

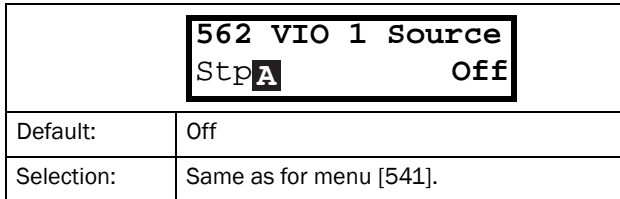

Communication information

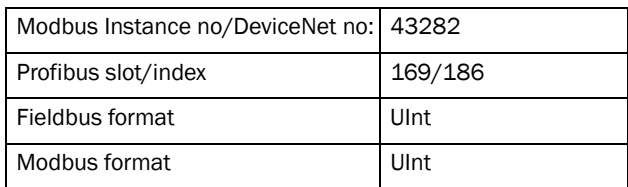

## Virtual Connections 2-8 [\[563\]](#page-176-37) to [\[56G\]](#page-176-38)

Same function as virtual connection 1 [\[561\]](#page-176-28) and [\[562\]](#page-176-29).

Communication information for virtual connections 2-8 Destination.

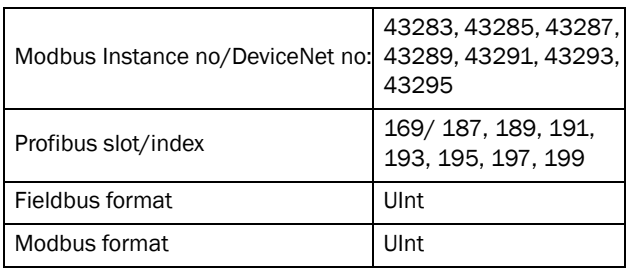

Communication information for virtual connections 2-8 Source.

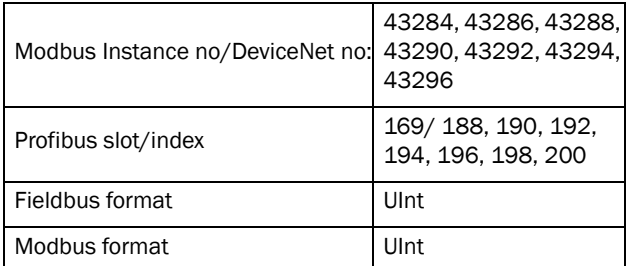

# 11.6 Logical Functions and Timers [[600](#page-176-39)]

With the Comparators, Logic Functions and Timers, conditional signals can be programmed for control or signalling features. This gives you the ability to compare different signals and values in order to generate monitoring/controlling features.

# 11.6.1 Comparators [[610](#page-176-0)]

The comparators available make it possible to monitor different internal signals and values, and visualize via digital output or a contact, when a specific value or status is reached or established.

There are 2 analogue comparators that compare any available analogue value (including the analogue reference inputs) with two adjustable constants.

For the two analogue comparators two different constants are available, Level HI and Level LO. With these two levels, it is possible to create a clear hysteresis for the analogue comparator between setting and resetting the comparator output. This function gives a clear difference in switching levels, which lets the process adapt until a certain action is started. With such a hysteresis, even an instable analogue signal can be monitored without getting a nervous comparator signal. Another function is to get a clear indication that a certain situation has occurred; the comparator can latch by set Level LO to a higher value than Level HI.

There are 2 digital comparators that compare any available digital signal.

The output signals of these comparators can be logically tied together to yield a logical output signal.

All the output signals can be programmed to the digital or relay outputs or used as a source for the virtual connections [\[560\]](#page-176-36).

## Analogue Comparator 1 Value [[611\]](#page-176-40)

Selection of the analogue value for Analogue Comparator 1 (CA1).

Analogue comparator 1 compares the selectable analogue value in menu [[611\]](#page-176-40) with the constant Level HI in menu [\[612\]](#page-176-41) and constant Level LO in menu [\[613](#page-176-42)]. When the value exceeds the upper limit level high, the output signal CA1 becomes high and !A1 low, see [Fig.](#page-127-0)  [94](#page-127-0). When the value then decreases below the lower limit, the output signal CA1 becomes low and !A1 high.

The output signal can be programmed as a virtual connection source and to the digital or relay outputs.

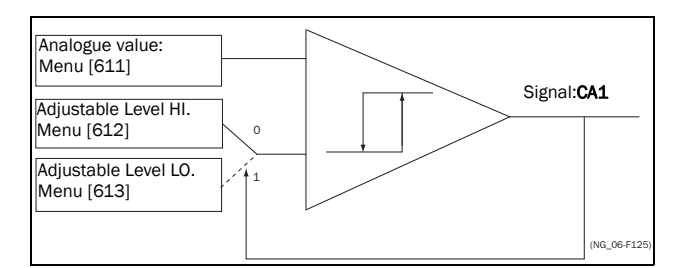

<span id="page-127-0"></span>*Fig. 94 Analogue Comparator*

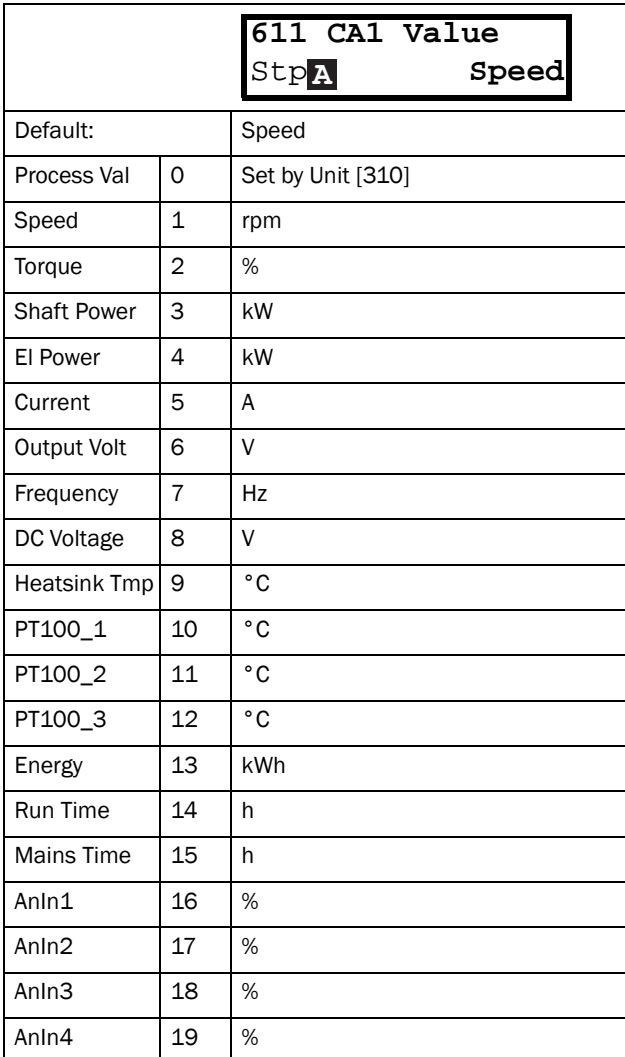

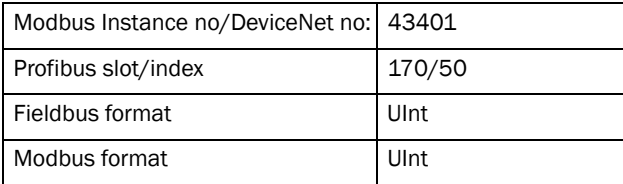

#### Example

Create automatic RUN/STOP signal via the analogue reference signal. Analogue current reference signal, 4- 20 mA, is connected to Analogue Input 1. AnIn1 Setup, menu [\[512](#page-175-22)] = 4-20 mA and the threshold is 4 mA. Full scale (100%) input signal on AnIn  $1 = 20$  mA. When the reference signal on AnIn1 increases 80% of the threshold (4 mA x  $0.8 = 3.2$  mA), the VSD will be set in RUN mode. When the signal on AnIn1 goes below 60% of the threshold  $(4 \text{ mA} \times 0.6 = 2.4 \text{ mA})$  the VSD is set to STOP mode. The output of CA1 is used as a virtual connection source that controls the virtual connection destination RUN.

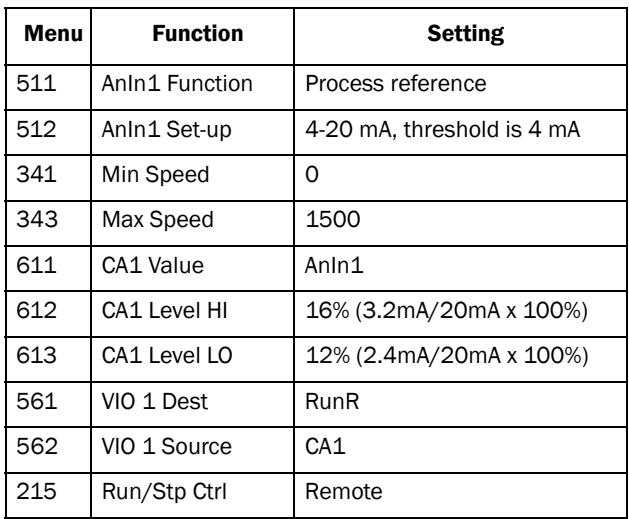

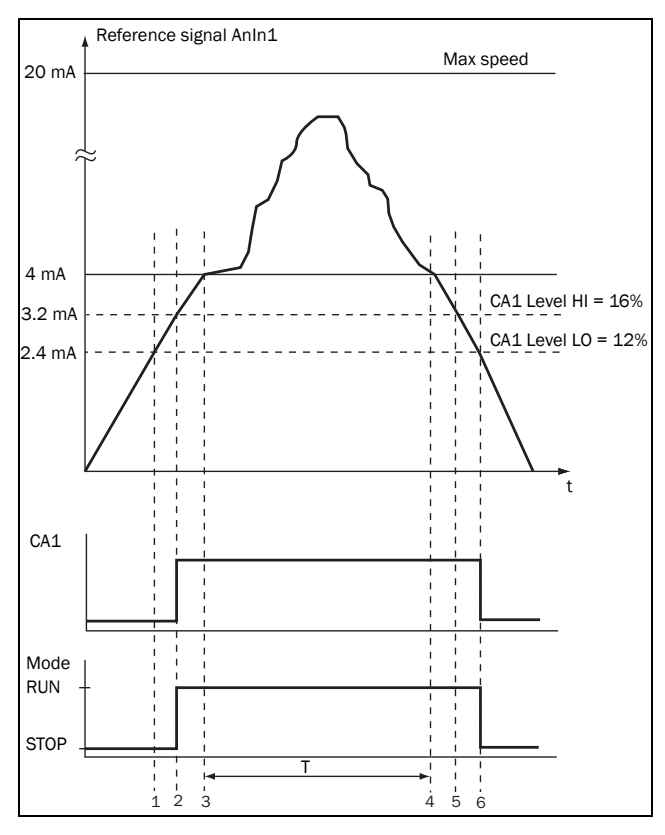

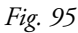

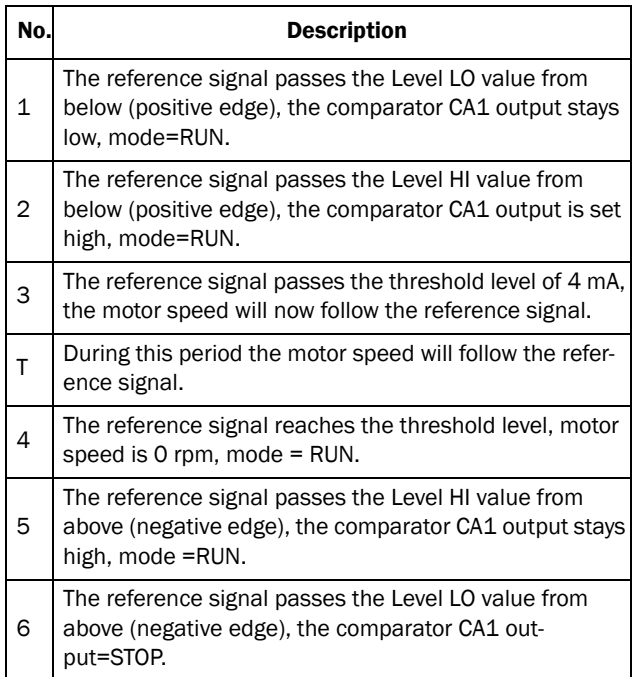

# Analogue Comparator 1 Level High [\[612](#page-176-41)]

Selects the analogue comparator constant high level according to the selected value in menu [\[611](#page-176-40)].

The default value is 300.

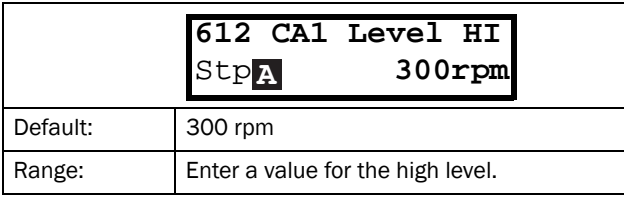

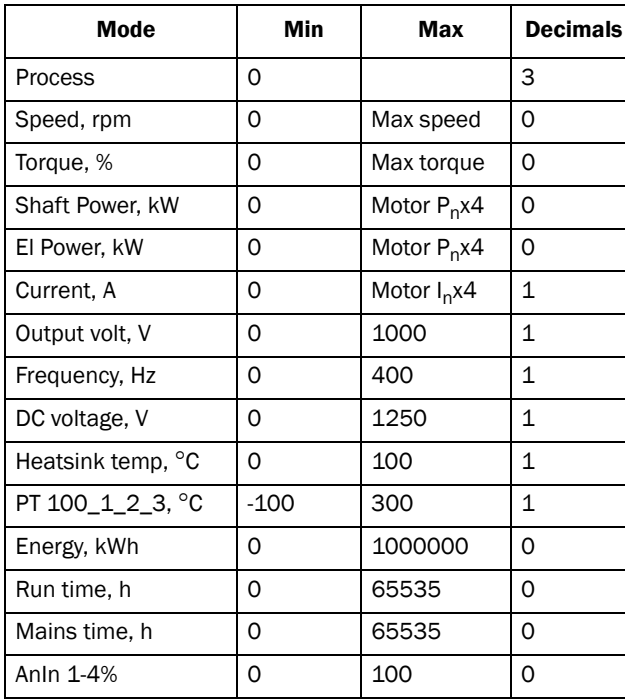

#### Communication information

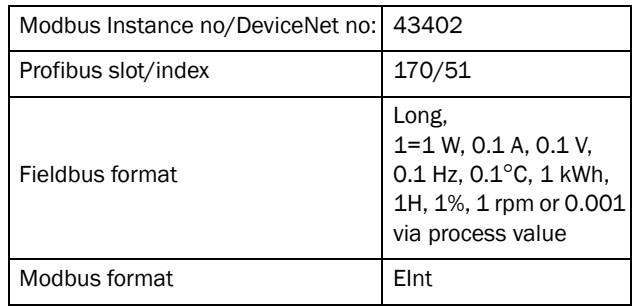

### Example

This example describes the normal use of the constant level high and low.

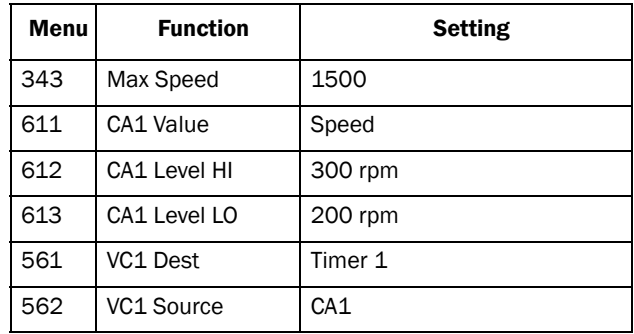

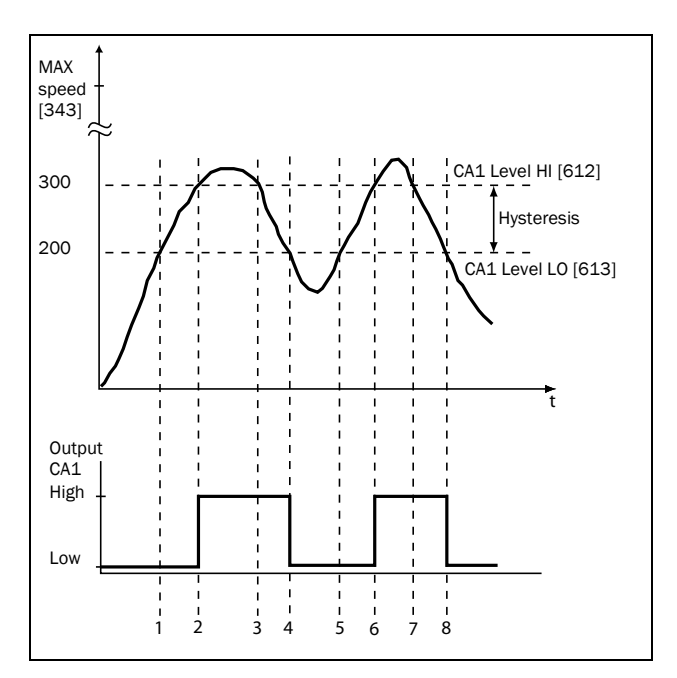

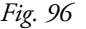

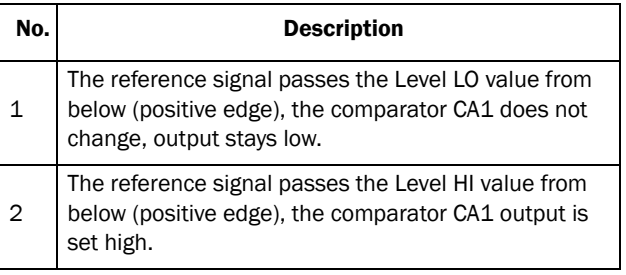

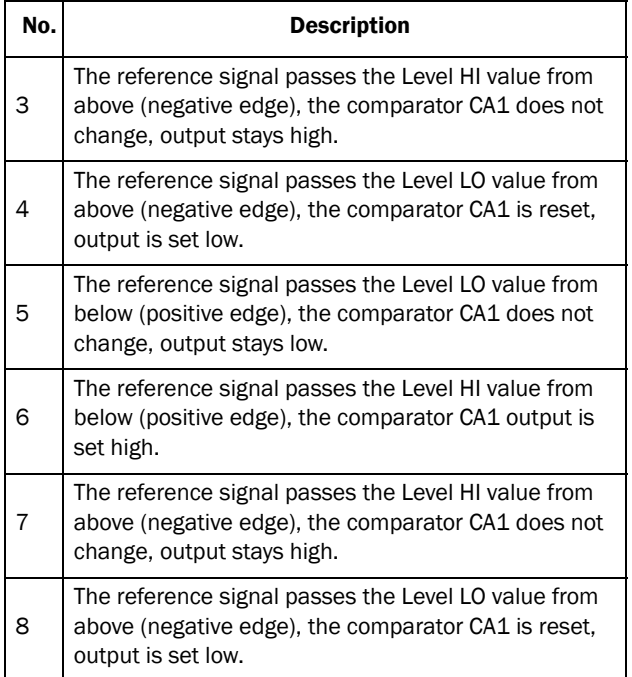

## Analogue Comparator 1 Level Low [\[613\]](#page-176-42)

Selects the analogue comparator constant low level according to the selected value in menu [\[611](#page-176-40)].

For default value see selection table for menu [612].

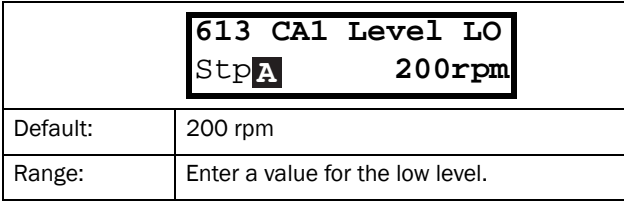

Communication information

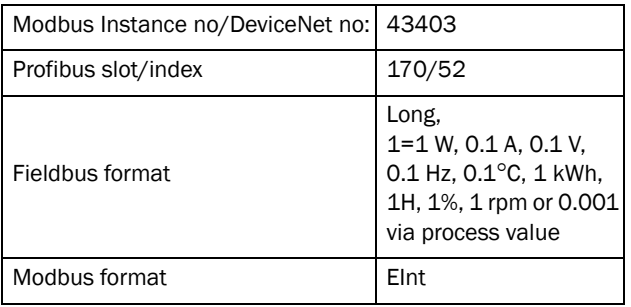

# Analogue Comparator 2 Value [[614](#page-176-44)]

Function is identical to analogue comparator 1 value.

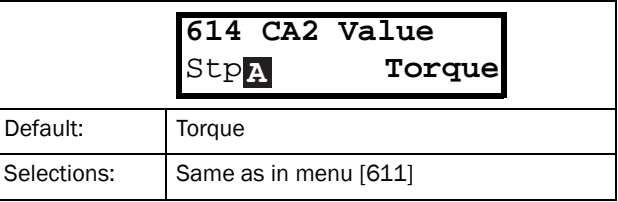

#### Communication information

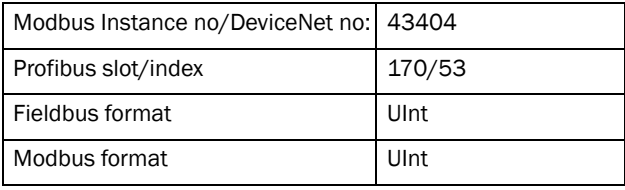

## Analogue Comparator 2 Level High [[615\]](#page-176-45)

Function is identical to analogue comparator 1 level high.

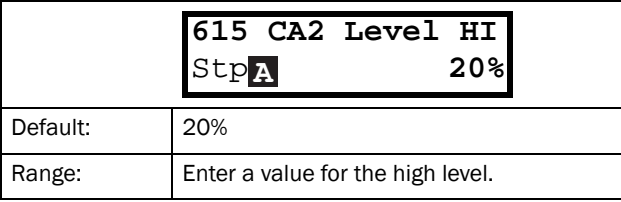

Communication information

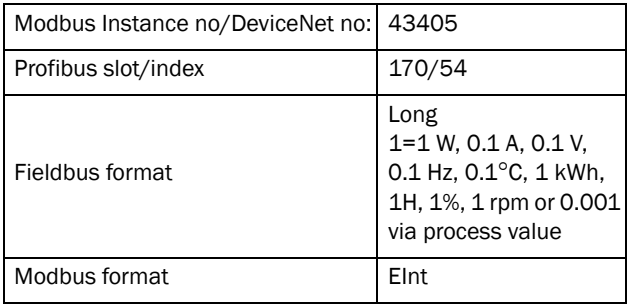

### Analogue Comparator 2 Level Low [[616](#page-176-43)]

Function is identical to analogue comparator 1 level low.

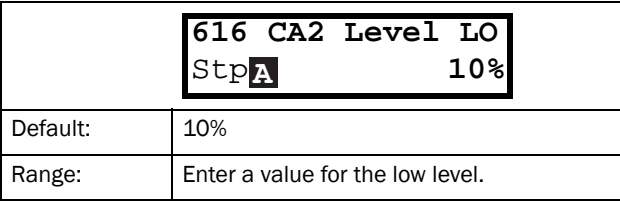

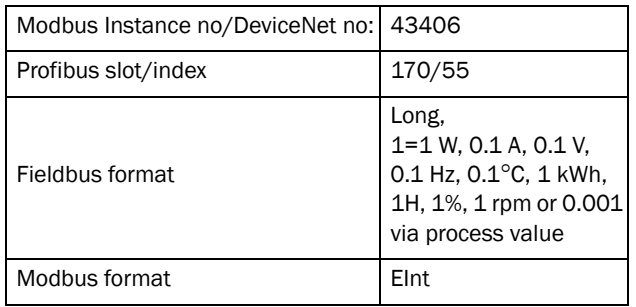

## Digital Comparator 1 [[617\]](#page-176-46)

Selection of the input signal for digital comparator 1 (CD1).

The output signal CD1 becomes high if the selected input signal is active. See [Fig. 97.](#page-130-0)

The output signal can be programmed to the digital or relay outputs or used as a source for the virtual connections [\[560\]](#page-176-36).

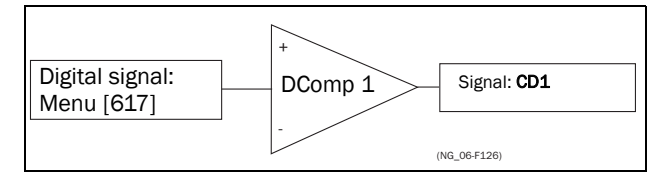

<span id="page-130-0"></span>*Fig. 97 Digital comparator*

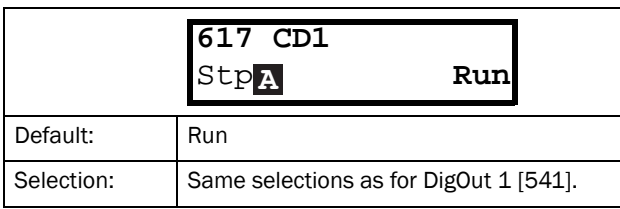

Communication information

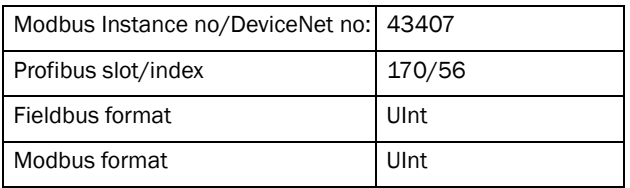

# Digital Comparator 2 [[618\]](#page-176-47)

Function is identical to digital comparator 1.

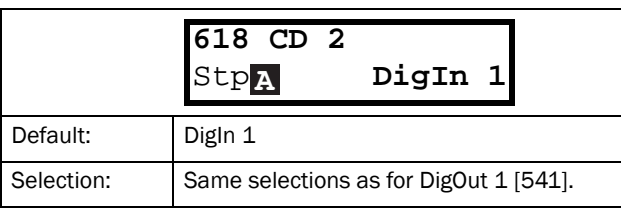

#### Communication information

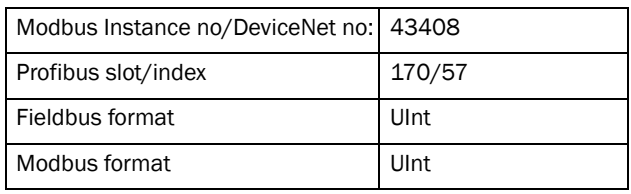

# 11.6.2 Logic Output Y [[620](#page-176-48)]

By means of an expression editor, the comparator signals can be logically combined into the Logic Y function.

The expression editor has the following features:

- The following signals can be used: CA1, CA2, CD1, CD2 or LZ (or LY)
- The following signals can be inverted: !A1, !A2, !D1, !D2, or !LZ (or !LY)
- The following logical operators are available: "+" : OR operator
	- "&" : AND operator "^" : EXOR operator

Expressions according to the following truth table can be made:

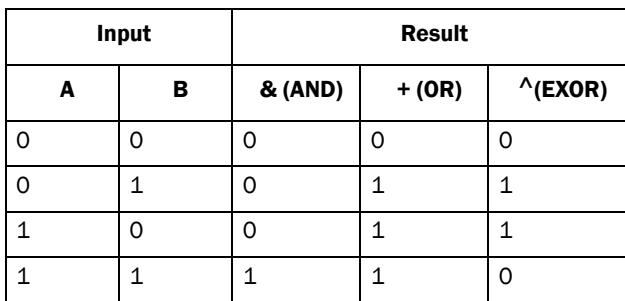

The output signal can be programmed to the digital or relay outputs or used as a Virtual Connection Source [560].

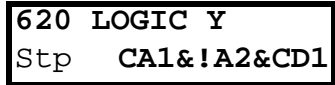

#### Communication information

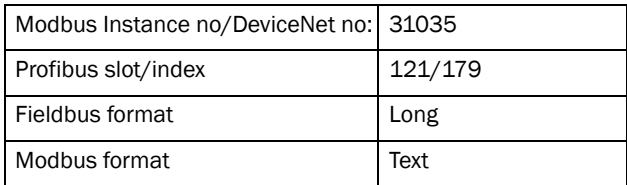

The expression must be programmed by means of the menus [[621](#page-176-49)] to [\[625\]](#page-176-50).

### Example:

Broken belt detection for Logic Y

This example describes the programming for a socalled "broken belt detection" for fan applications.

The comparator CA1 is set for frequency>10Hz.

The comparator !A2 is set for load < 20%.

The comparator CD1 is set for Run.

The 3 comparators are all AND-ed, given the "broken belt detection".

In menus [[621\]](#page-176-49)-[\[625\]](#page-176-50) expression entered for Logic Y is visible.

Set menu [[621](#page-176-49)] to CA1 Set menu [\[622\]](#page-176-52) to & Set menu [\[623\]](#page-176-53) to !A2 Set menu [[624](#page-176-51)] to & Set menu [\[625\]](#page-176-50) to CD1

Menu [[620](#page-176-48)] now holds the expression for Logic Y:

#### CA1&!A2&CD1

which is to be read as:

#### (CA1&!A2)&CD1

NOTE: Set menu [[624\]](#page-176-51) to "." to finish the expression when only two comparators are required for Logic Y.

### Y Comp 1 [[621](#page-176-49)]

Selects the first comparator for the logic Y function.

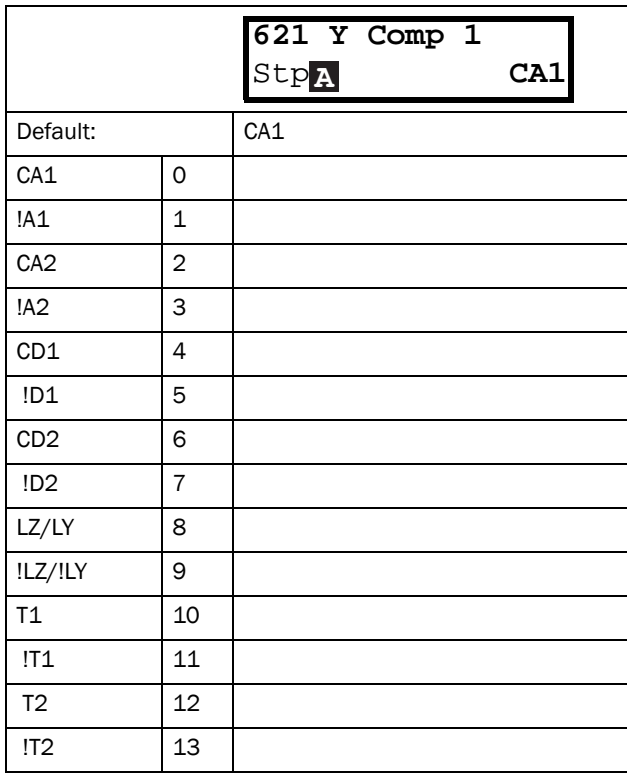

#### Communication information

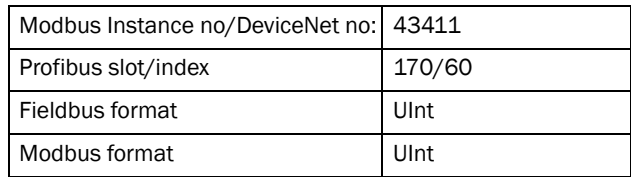

### Y Operator 1 [\[622\]](#page-176-52)

Selects the first operator for the logic Y function.

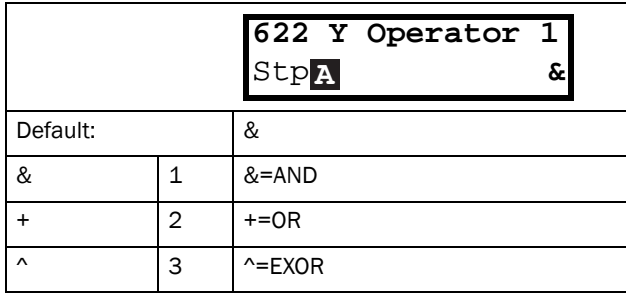

#### Communication information

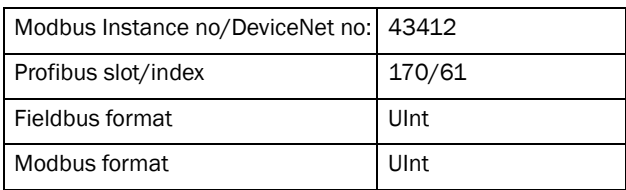

## Y Comp 2 [[623](#page-176-53)]

Selects the second comparator for the logic Y function.

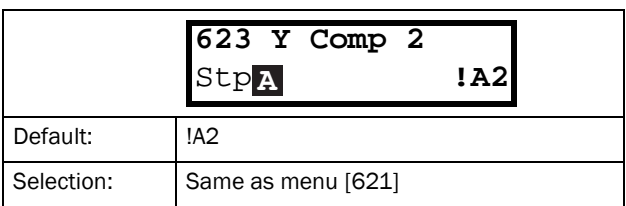

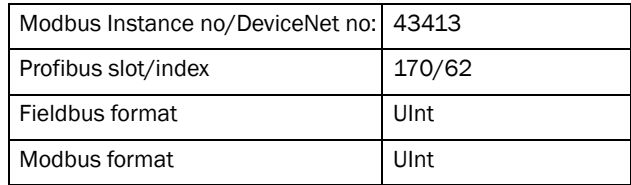

# Y Operator 2 [[624](#page-176-51)]

Selects the second operator for the logic Y function.

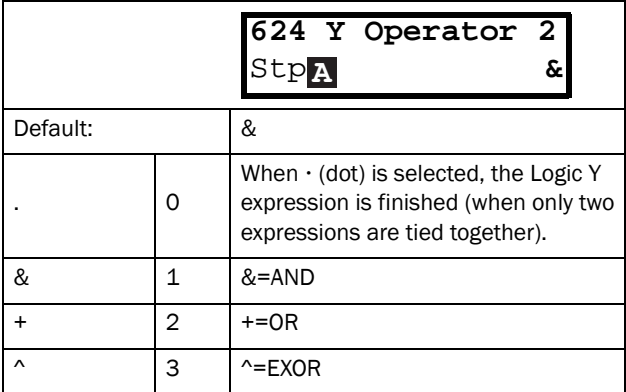

#### Communication information

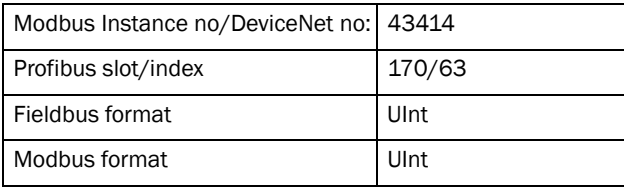

# Y Comp 3 [[625\]](#page-176-50)

Selects the third comparator for the logic Y function.

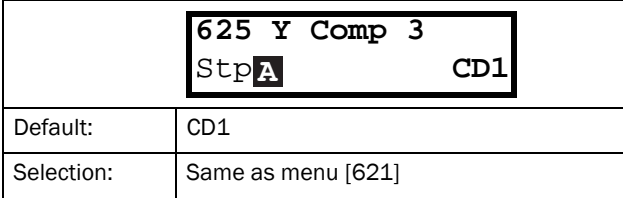

Communication information

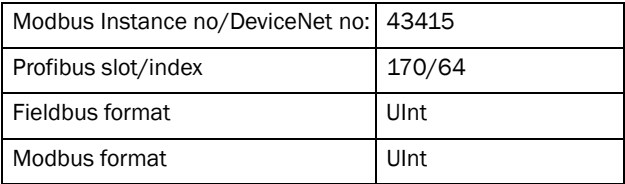

# 11.6.3 Logic Output Z [\[630\]](#page-176-57)

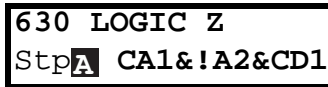

The expression must be programmed by means of the menus [[631](#page-176-54)] to [\[635\]](#page-176-58).

### Z Comp 1 [[631\]](#page-176-54)

Selects the first comparator for the logic Z function.

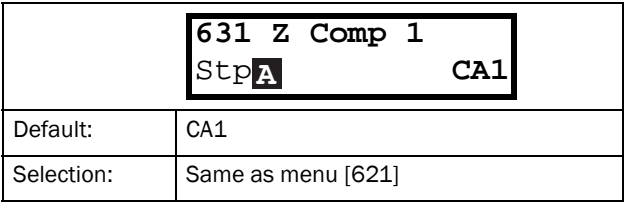

Communication information

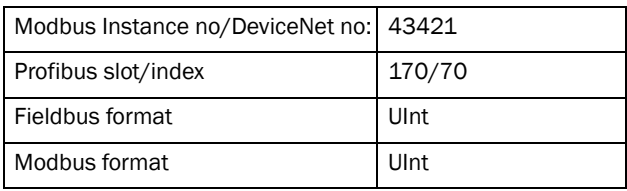

### Z Operator 1 [\[632\]](#page-176-55)

Selects the first operator for the logic Z function.

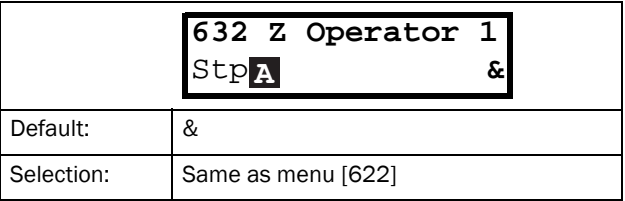

Communication information

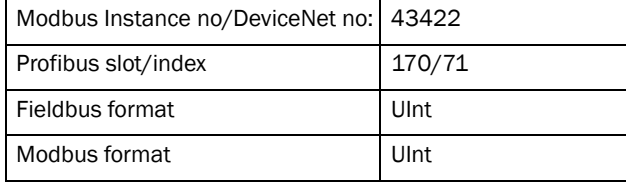

## Z Comp 2 [[633\]](#page-176-56)

Selects the second comparator for the logic Z function.

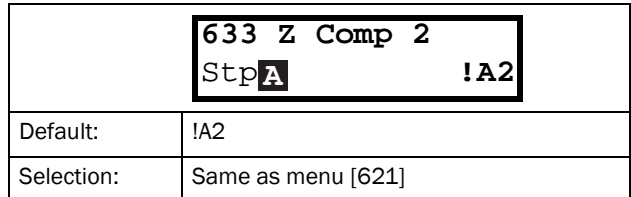

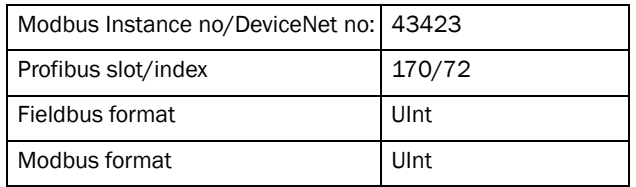

### Z Operator 2 [[634](#page-176-60)]

Selects the second operator for the logic Z function.

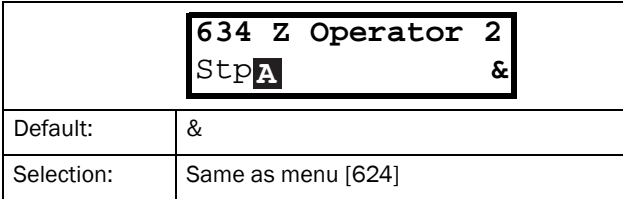

Communication information

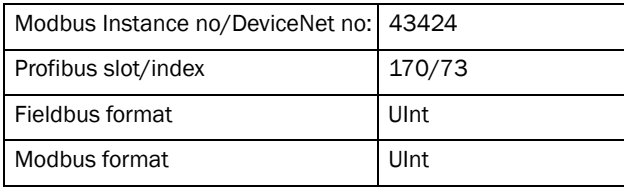

### Z Comp 3 [\[635\]](#page-176-58)

Selects the third comparator for the logic Z function.

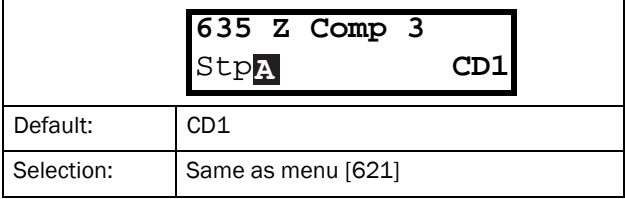

Communication information

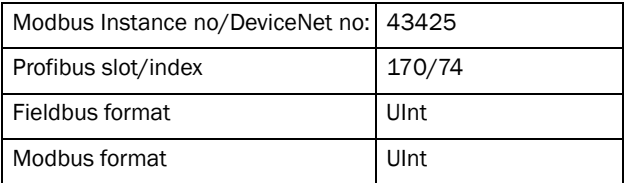

### 11.6.4 Timer1 [\[640\]](#page-176-61)

The Timer functions can be used as a delay timer or as an interval with separate On and Off times (alternate mode). In delay mode, the output signal T1Q becomes high if the set delay time is expired. See [Fig. 98](#page-133-0).

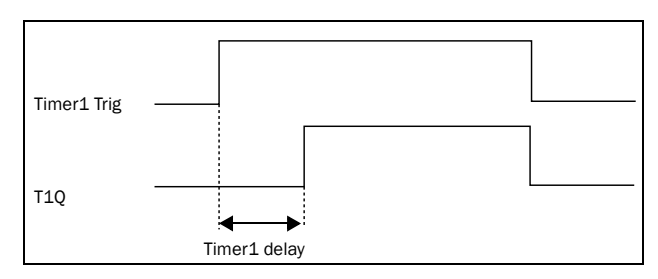

<span id="page-133-0"></span>*Fig. 98*

In alternate mode, the output signal T1Q will switch automatically from high to low etc. according to the set interval times. See [Fig. 99.](#page-133-1)

The output signal can be programmed to the digital or relay outputs used in logic functions [[620](#page-176-48)] and [\[630\]](#page-176-57), or as a virtual connection source [[560](#page-176-36)].

NOTE: The actual timers are common for all parameter sets. If the actual set is changed, the timer functionality [\[641](#page-176-30)] to [\[645](#page-176-59)] will change according set settings but the timer value will stay unchanged. So initialization of the timer might differ for a set change compared to normal triggering of a timer.

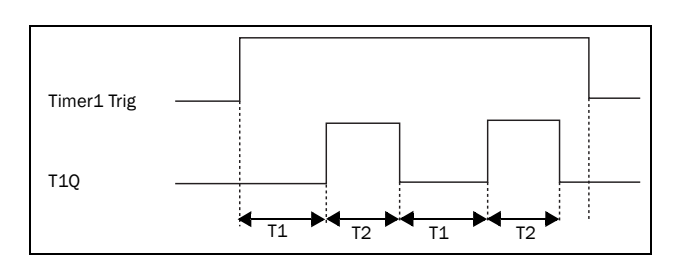

<span id="page-133-1"></span>*Fig. 99*

## Timer 1 Trig [\[641](#page-176-30)]

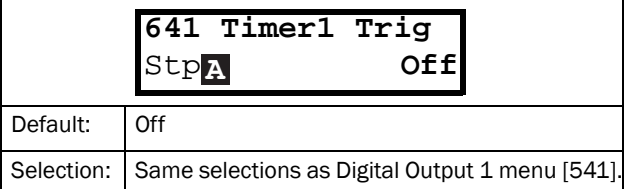

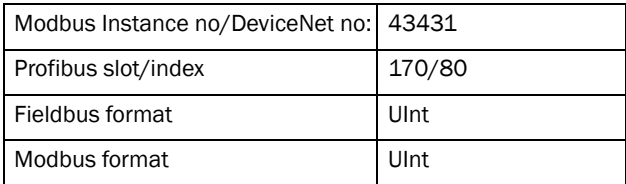

## Timer 1 Mode [[642](#page-176-31)]

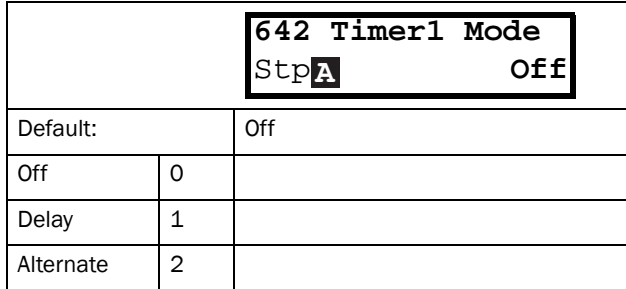

Communication information

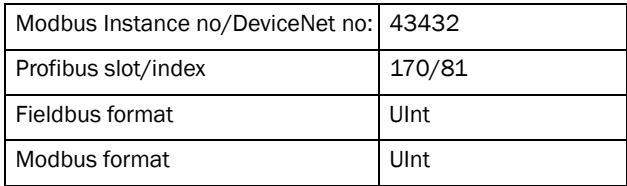

## Timer 1 Delay [[643](#page-176-1)]

This menu is only visible when timer mode is set to delay.

This menu can only be edited as in alternative 2, see [section 9.5, page 44](#page-46-0).

Timer 1 delay sets the time that will be used by the first timer after it is activated. Timer 1 can be activated by a high signal on a DigIn that is set to Timer 1 or via a virtual destination [\[560\]](#page-176-36).

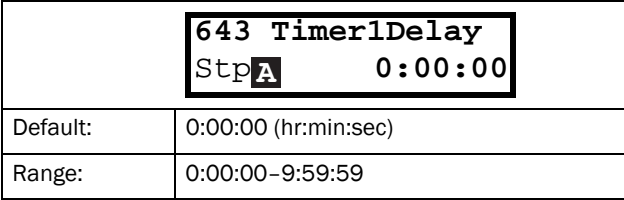

Communication information

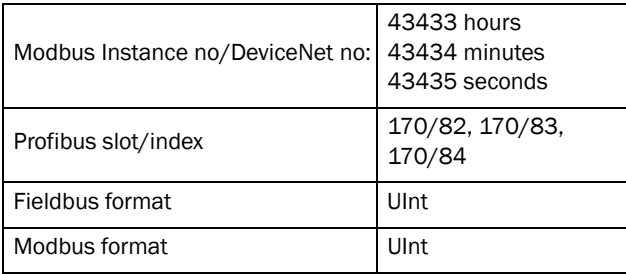

## Timer 1 T1 [[644\]](#page-176-62)

When timer mode is set to Alternate and Timer 1 is enabled, this timer will automatically keep on switching according to the independently programmable up and down times. The Timer 1 in Alternate mode can be enabled by a digital input or via a virtual connection. See [Fig. 99.](#page-133-1) Timer 1 T1 sets the up time in the alternate mode.

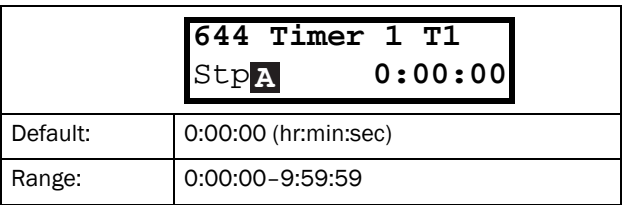

Communication information

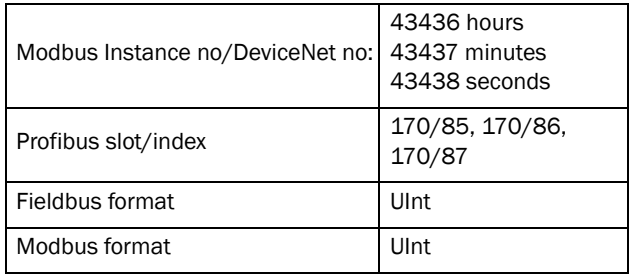

# Timer 1 T2 [[645\]](#page-176-59)

Timer 1 T2 sets the down time in the alternate mode.

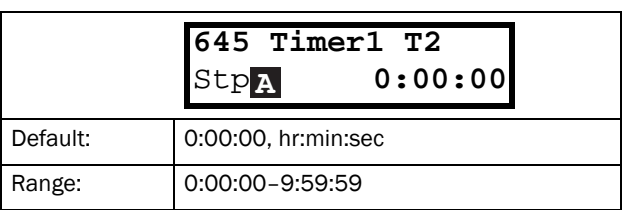

Communication information

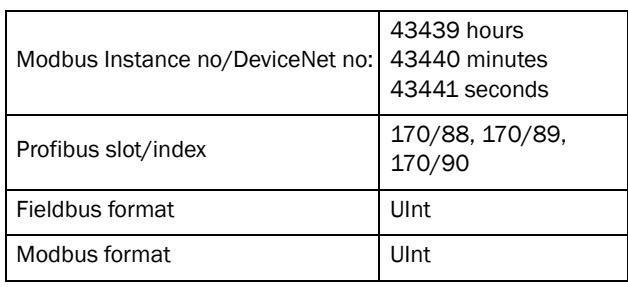

NOTE: Timer 1 T1 [[644\]](#page-176-62) and Timer 2 T1 [[654\]](#page-177-1) are only visible when Timer Mode is set to Alternate.

# Timer 1 Value [[649](#page-176-63)]

Timer 1 Value shows actual value of the timer.

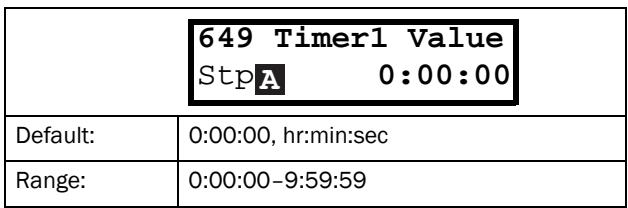

Communication information

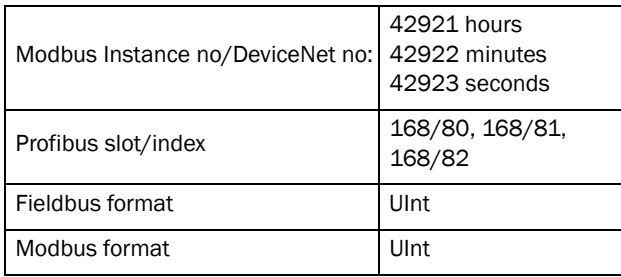

## 11.6.5 Timer2 [\[650\]](#page-176-64)

Refer to the descriptions for Timer1.

## Timer 2 Trig [[651](#page-177-3)]

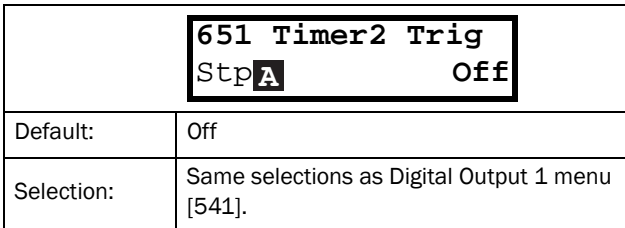

#### Communication information

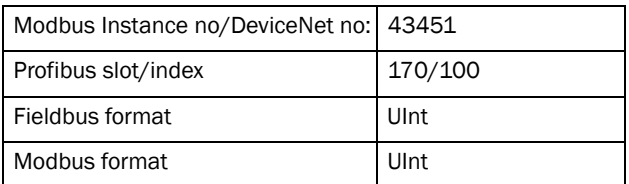

# Timer 2 Mode [[652](#page-177-2)]

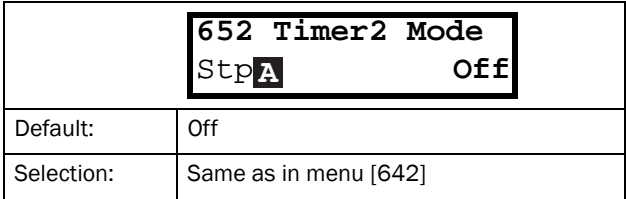

#### Communication information

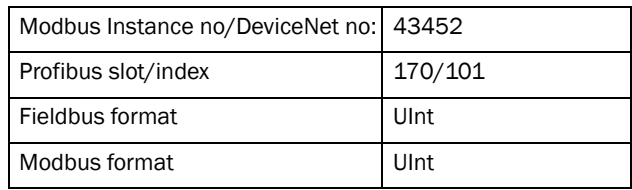

# Timer 2 Delay [\[653\]](#page-177-0)

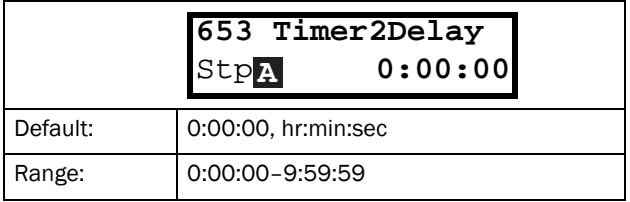

#### Communication information

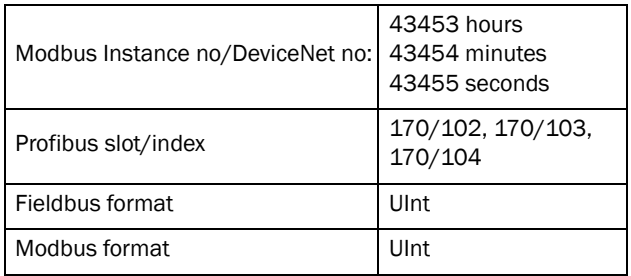

## Timer 2 T1 [[654](#page-177-1)]

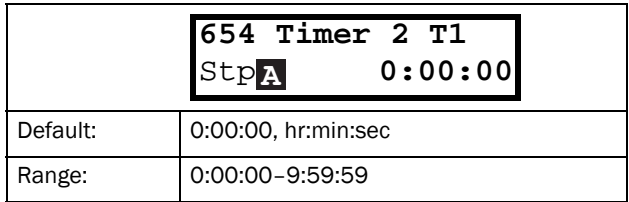

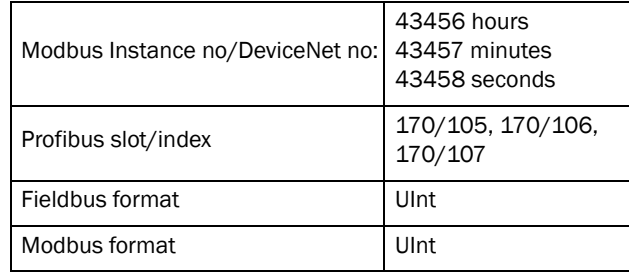

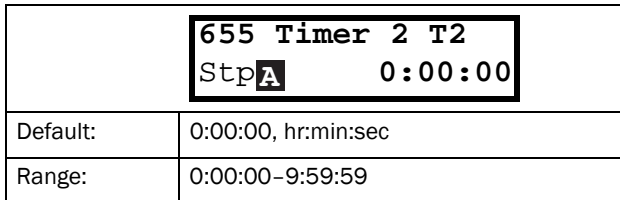

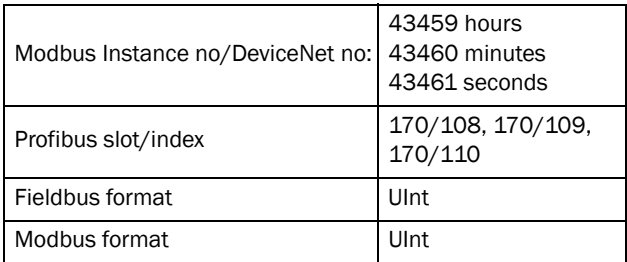

## Timer 2 Value [[659](#page-177-7)]

Timer 2 Value shows actual value of the timer.

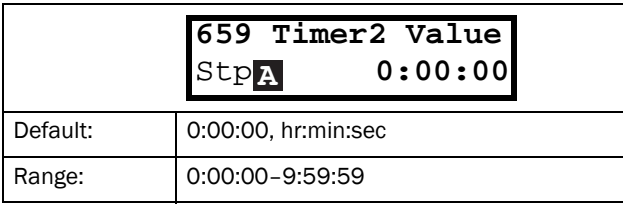

Communication information

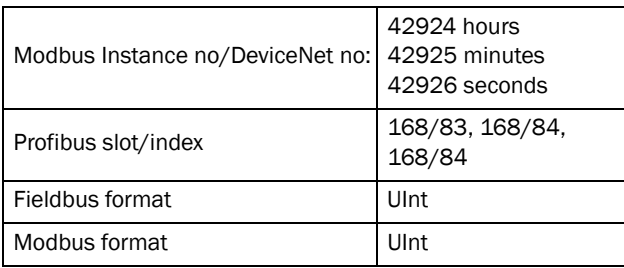

# 11.7 View Operation/Status [[700](#page-177-8)]

Menu with parameters for viewing all actual operational data, such as speed, torque, power, etc.

## 11.7.1 Operation [[710\]](#page-177-9)

## Process Value [[711\]](#page-177-5)

The process value is a display function which can be programmed according to several quantities and units related to the reference value.

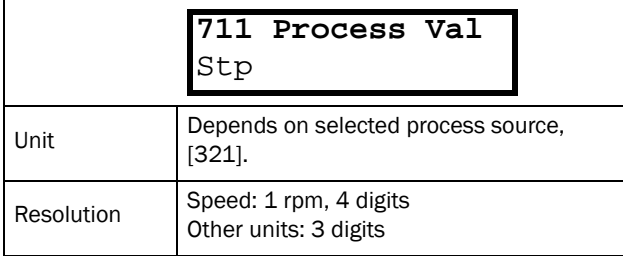

#### Communication information

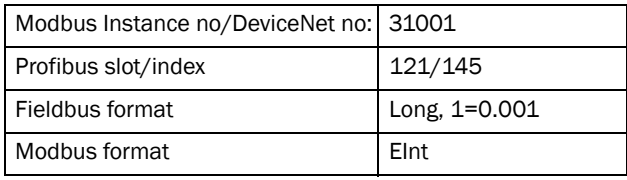

## Speed [[712](#page-177-4)]

Displays the actual shaft speed.

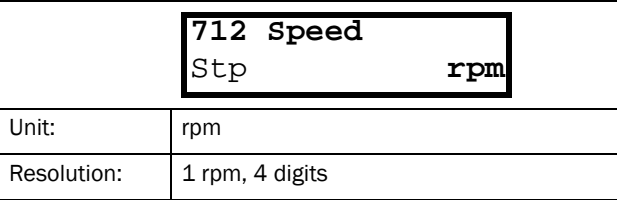

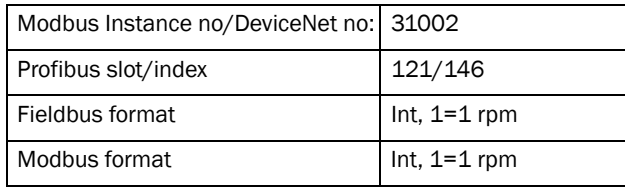

## Torque [\[713\]](#page-177-10)

Displays the actual shaft torque.

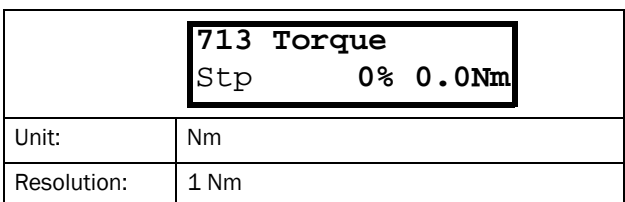

Communication information

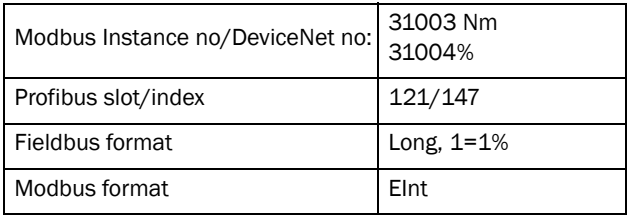

# Shaft power [\[714](#page-177-14)]

Displays the actual shaft power.

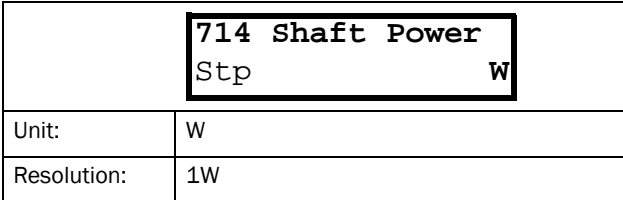

Communication information

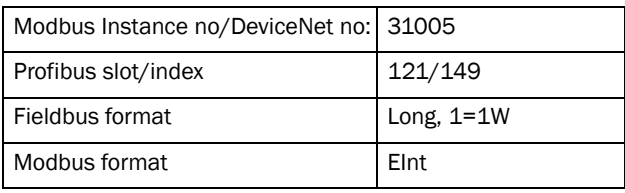

## Electrical Power [[715](#page-177-11)]

Displays the actual electrical output power.

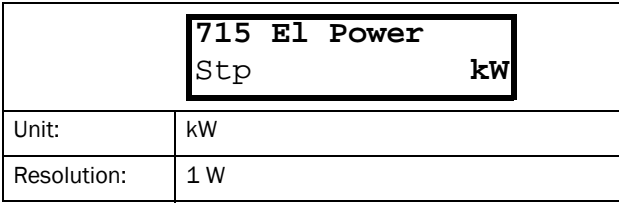

Communication information

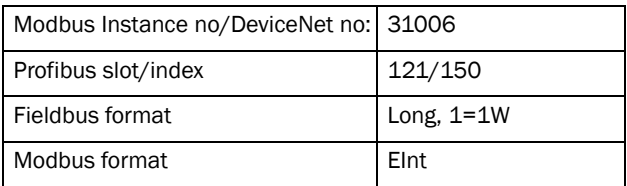

## Current [\[716](#page-177-12)]

Displays the actual output current.

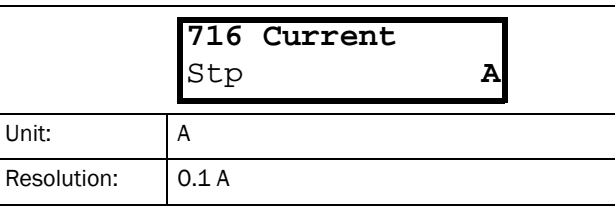

#### Communication information

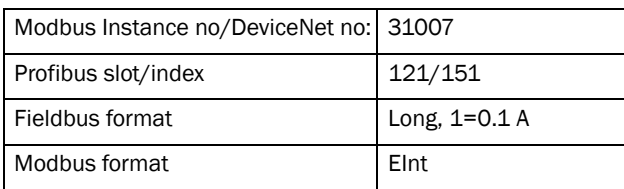

## Output Voltage [\[717\]](#page-177-13)

Displays the actual output voltage.

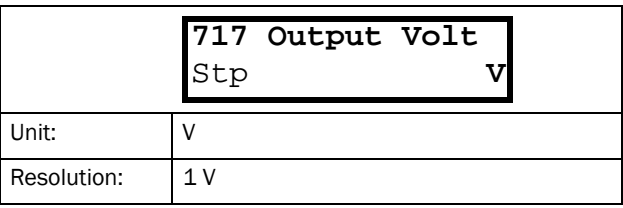

Communication information

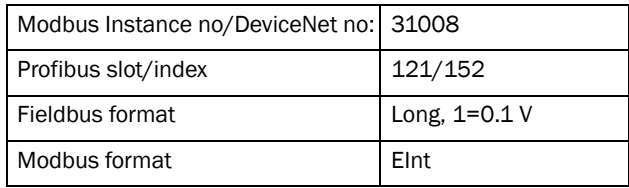

## Frequency [\[718](#page-177-15)]

Displays the actual output frequency.

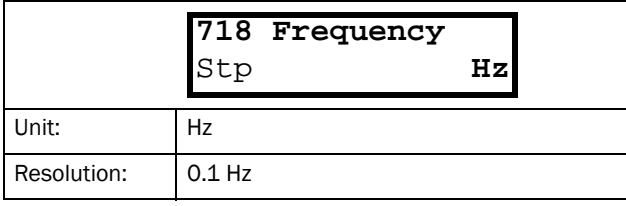

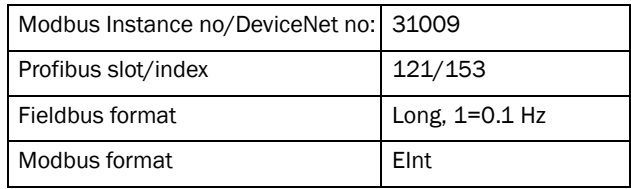

# DC Link Voltage [[719](#page-177-16)]

Displays the actual DC link voltage.

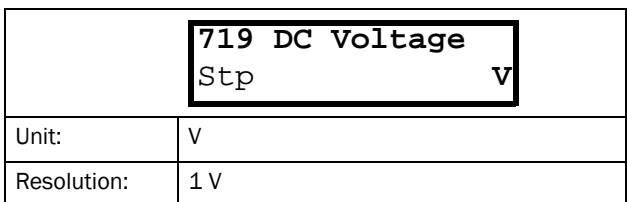

Communication information

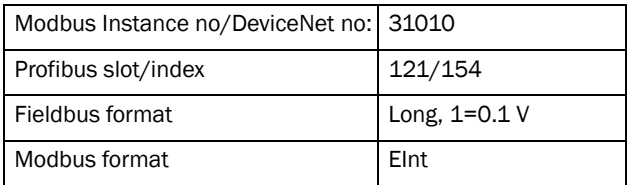

## Heatsink Temperature [\[71A](#page-177-17)]

Displays the actual heatsink temperature.

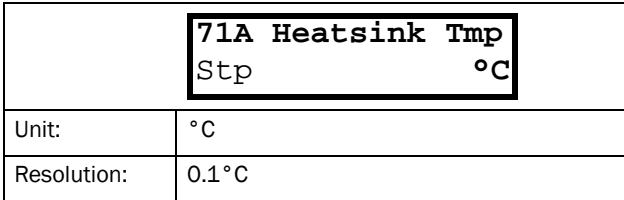

#### Communication information

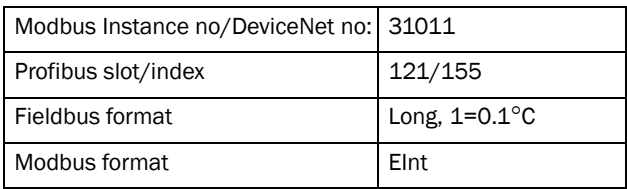

# PT100\_1\_2\_3 Temp [\[71B](#page-177-20)]

Displays the actual PT100 temperature.

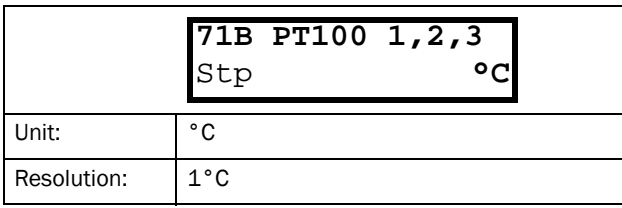

#### Communication information

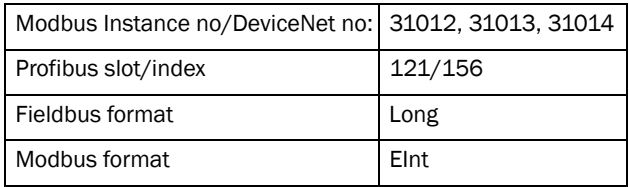

## 11.7.2 Status [\[720\]](#page-177-21)

## VSD Status [\[721\]](#page-177-18)

Indicates the overall status of the variable speed drive.

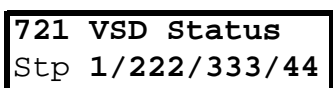

#### *Fig. 100VSD status*

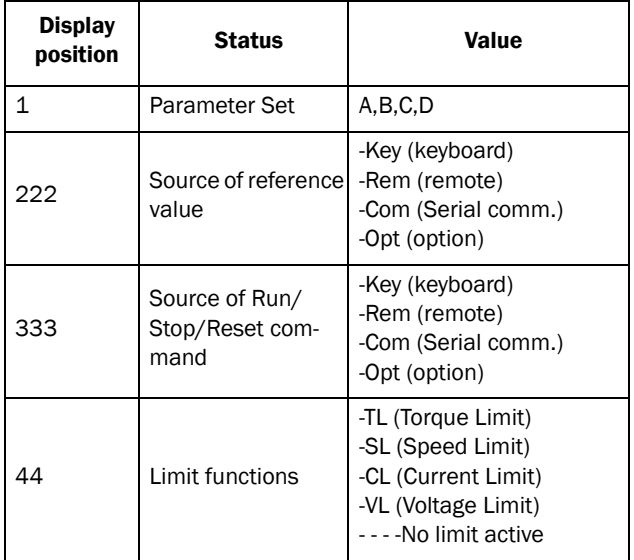

#### Example: "A/Key/Rem/TL"

This means:

- A: Parameter Set A is active.
- Key: Reference value comes from the keyboard (CP).
- Rem: Run/Stop commands come from terminals 1- 22.
- TL: Torque Limit active.

## Warning [[722](#page-177-19)]

Display the actual or last warning condition. A warning occurs if the VSD is close to a trip condition but still in operation. During a warning condition the red trip LED will start to blink as long as the warning is active.

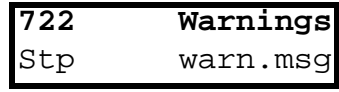

The active warning message is displayed in menu [[722](#page-177-19)].

If no warning is active the message "No Warning" is displayed.

#### The following warnings are possible:

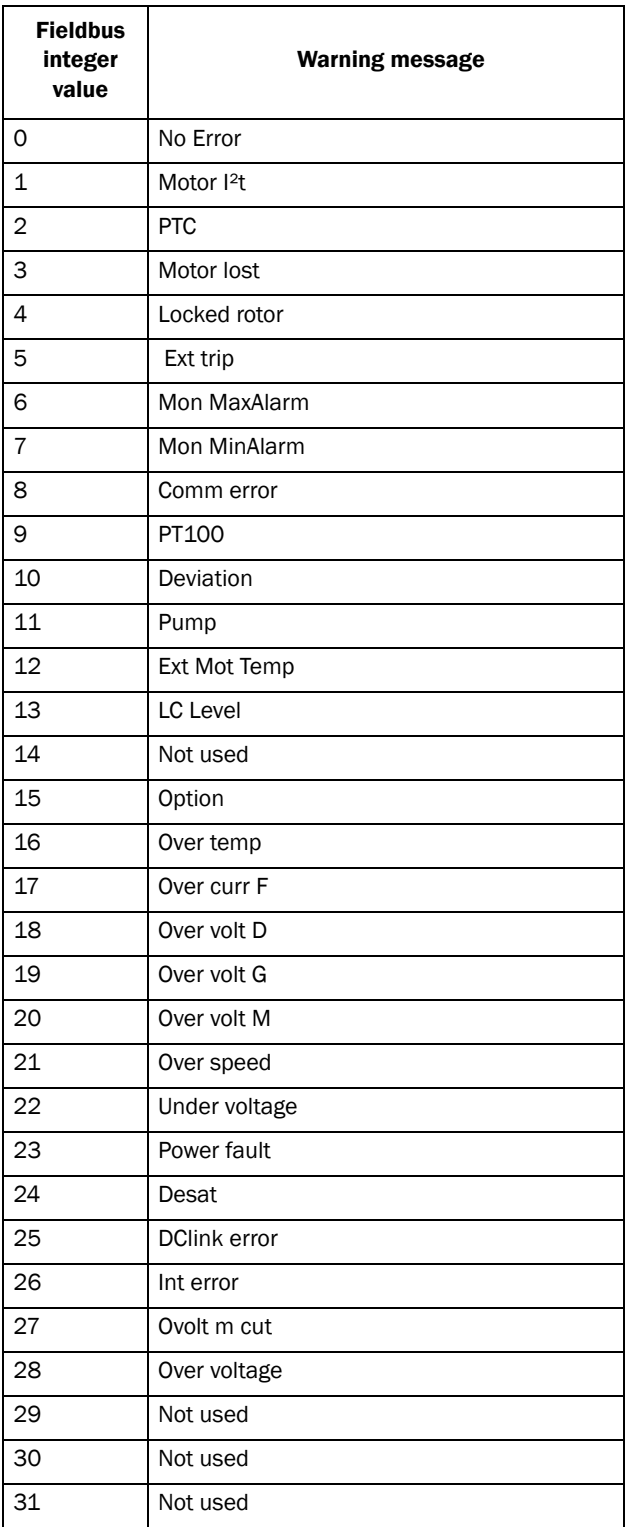

Communication information

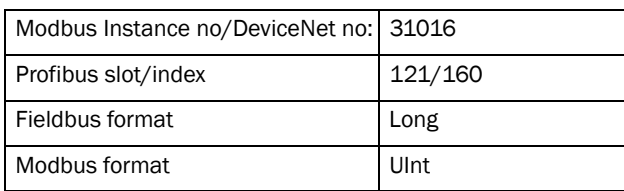

See also the [Chapter 12. page 145.](#page-147-0)

### Digital Input Status [\[723\]](#page-177-22)

Indicates the status of the digital inputs. See [Fig. 101](#page-139-0).

- 1 Digln 1<br>2 Digln 2
- 2 DigIn 2
- 3 DigIn 3
- 4 DigIn 4
- 5 DigIn 5
- 6 DigIn 6
- 7 DigIn 7
- 8 DigIn 8

The positions one to eight (read from left to right) indicate the status of the associated input:

- 1 High
- 0 Low

The example in [Fig. 101](#page-139-0) indicates that DigIn 1, DigIn 3 and DigIn 6 are active at this moment.

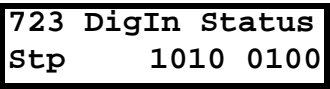

<span id="page-139-0"></span>*Fig. 101 Digital input status example*

Communication information

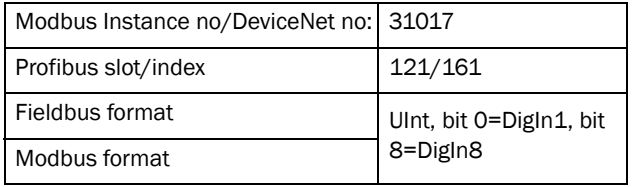

## Digital Output Status [[724\]](#page-177-23)

Indicates the status of the digital outputs and relays. See [Fig. 102.](#page-140-0)

RE indicate the status of the relays on position:

- 1 Relay1
- 2 Relay2
- 3 Relay3

DO indicate the status of the digital outputs on position:

- 1 DigOut1
- 2 DigOut2

The status of the associated output is shown.

- 1 High
- 0 Low

The example in [Fig. 102](#page-140-0) indicates that DigOut1 is active and Digital Out 2 is not active. Relay 1 is active, relay 2 and 3 are not active.

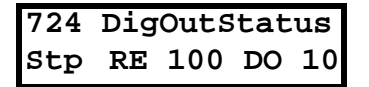

<span id="page-140-0"></span>*Fig. 102Digital output status example*

Communication information

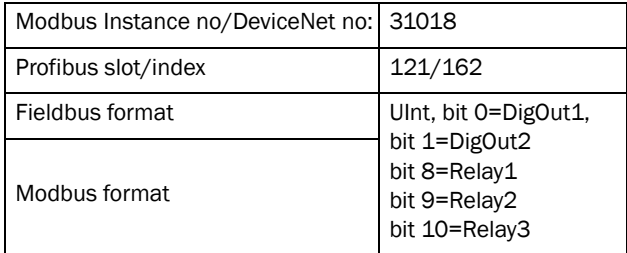

## Analogue Input Status [[725](#page-177-25)]

Indicates the status of the analogue inputs 1 and 2.

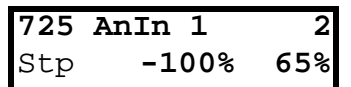

<span id="page-140-1"></span>*Fig. 103 Analogue input status*

Communication information

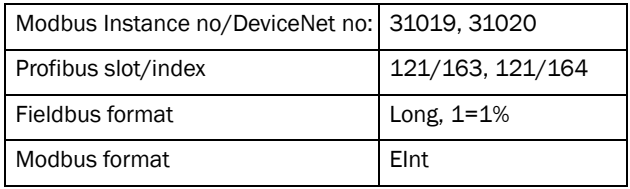

The first row indicates the analogue inputs.

- 1 AnIn 1
- 2 AnIn 2

Reading downwards from the first row to the second row the status of the belonging input is shown in %:

-100% AnIn1 has a negative 100% input value 65% AnIn2 has a 65% input value

So the example in [Fig. 103](#page-140-1) indicates that both the Analogue inputs are active.

NOTE: The shown percentages are absolute values based on the full range/scale of the in- our output; so related to either 0–10 V or 0–20 mA.

### Analogue Input Status [\[726](#page-177-24)]

Indicates the status of the analogue inputs 3 and 4.

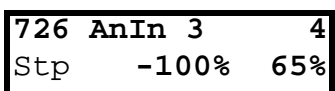

#### *Fig. 104Analogue input status*

Communication information

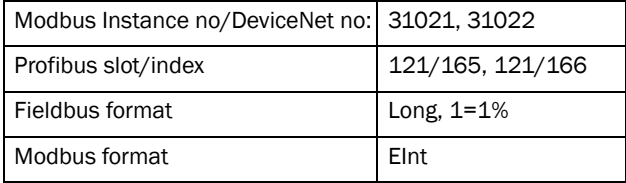

### Analogue Output Status [\[727](#page-177-26)]

Indicates the status of the analogue outputs. [Fig. 105](#page-140-2). E.g. if 4-20 mA output is used, the value 20% equals to 4 mA.

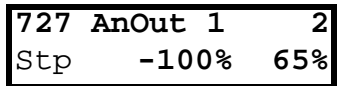

<span id="page-140-2"></span>*Fig. 105Analogue output status*

Communication information

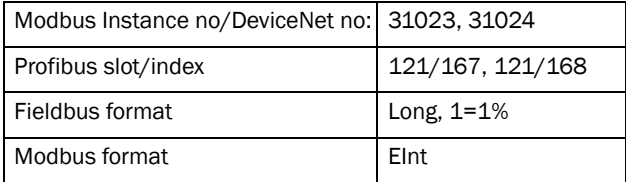

The first row indicates the Analogue outputs.

- 1 AnOut 1
- 2 AnOut 2

Reading downwards from the first row to the second row the status of the belonging output is shown in %:

-100%AnOut1 has a negative 100% output value 65%AnOut2 has a 65% output value

The example in [Fig. 105](#page-140-2) indicates that both the Analogue outputs are active.

NOTE: The shown percentages are absolute values based on the full range/scale of the in- our output; so related to either 0–10 V or 0–20 mA.

## I/O board Status [\[728](#page-177-30)] - [[72A\]](#page-177-31)

Indicates the status for the additional I/O on option boards 1 (B1), 2 (B2) and 3 (B3).

**[728](#page-177-30) IO B1**  Stp **RE000 DI10**

Communication information

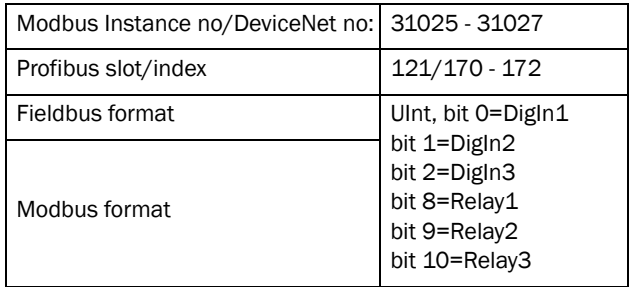

## 11.7.3 Stored values [\[730\]](#page-177-32)

The shown values are the actual values built up over time. Values are stored at power down and updated again at power up.

## Run Time [\[731](#page-177-27)]

Displays the total time that the VSD has been in the Run Mode.

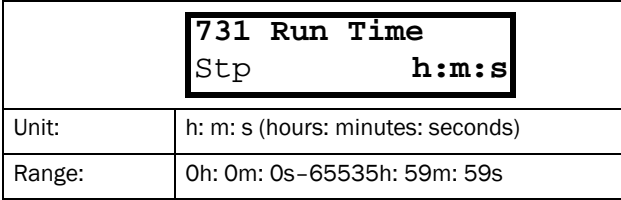

Communication information

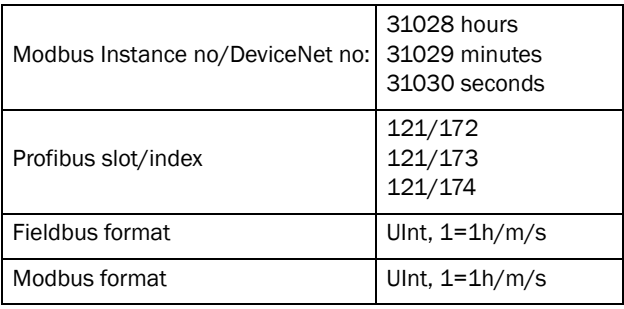

### Reset Run Time [[7311](#page-177-28)]

Reset the run time counter. The stored information will be erased and a new registration period will start.

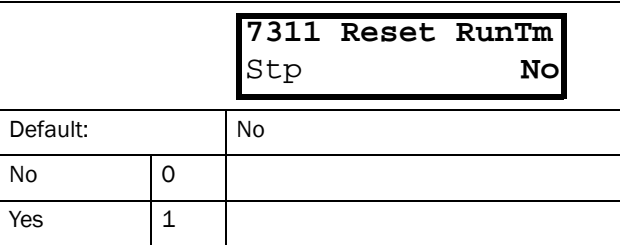

Communication information

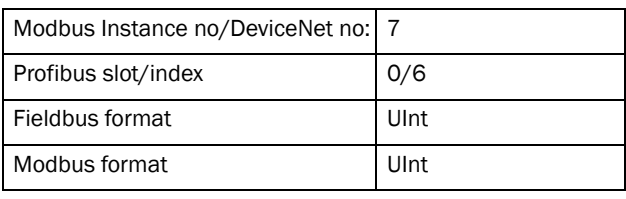

NOTE: After reset the setting automatically reverts to "No".

## Mains time [\[732\]](#page-177-29)

Displays the total time that the VSD has been connected to the mains supply. This timer cannot be reset.

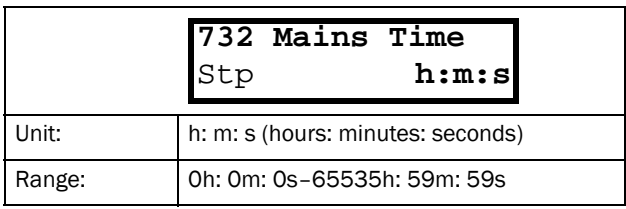

Communication information

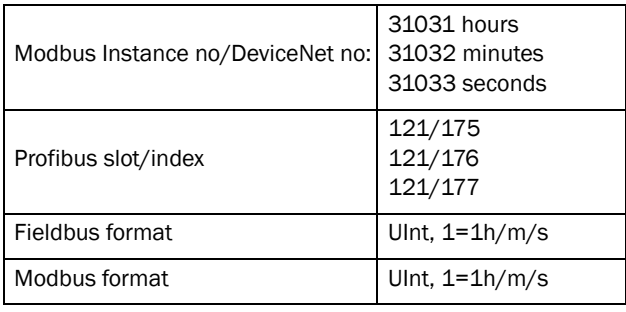

NOTE: At 65535 h: 59 m the counter stops. It will not revert to 0h: 0m.

## Energy [\[733](#page-177-39)]

Displays the total energy consumption since the last energy reset [\[7331](#page-177-40)] took place.

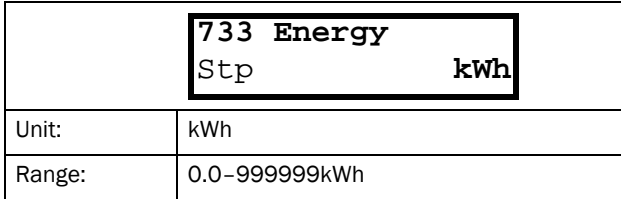

Communication information

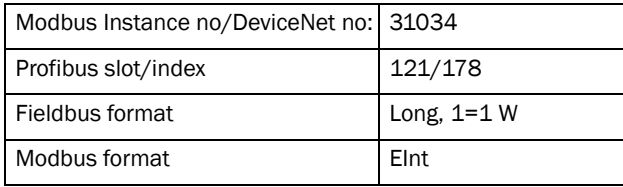

### Reset Energy [\[7331](#page-177-40)]

Resets the kWh counter. The stored information will be erased and a new registration period will start.

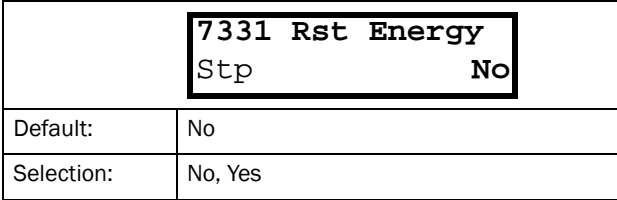

Communication information

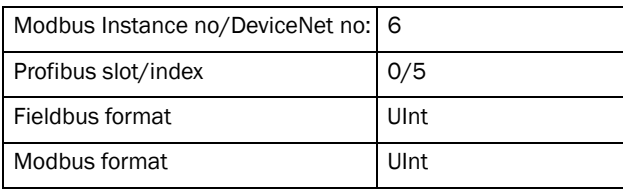

NOTE: After reset the setting automatically goes back to "No".

# 11.8 View Trip Log [[800](#page-177-42)]

Main menu with parameters for viewing all the logged trip data. In total the VSD saves the last 10 trips in the trip memory. The trip memory refreshes on the FIFO principle (First In, First Out). Every trip in the memory is logged on the time of the Run Time [[731\]](#page-177-27) counter. At every trip, the actual values of several parameter are stored and available for troubleshooting.

# 11.8.1 Trip Message log [\[810\]](#page-177-41)

Display the cause of the trip and what time that it occurred. When a trip occurs the status menus are copied to the trip message log. There are nine trip message logs [[810\]](#page-177-41)–[[890](#page-179-0)]. When the tenth trip occurs the oldest trip will disappear.

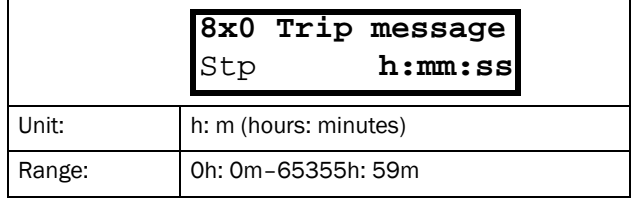

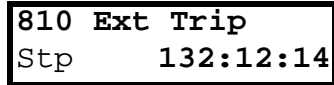

For fieldbus integer value of trip message, see message table for warnings, [[722\]](#page-177-19).

#### NOTE: Bits 0–5 used for trip message value. Bits 6–15 for internal use.

#### Communication information

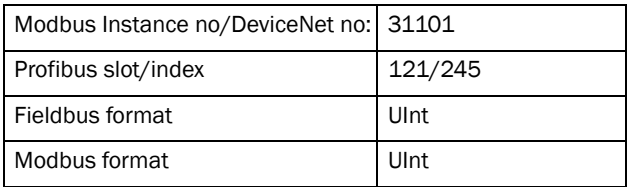

## Trip message [\[811\]](#page-177-33)-[[81N\]](#page-177-43)

The information from the status menus are copied to the trip message log when a trip occurs.

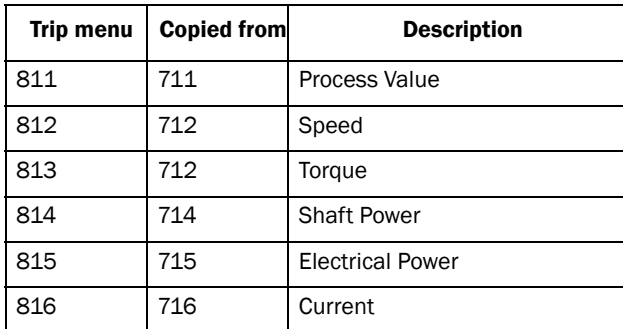

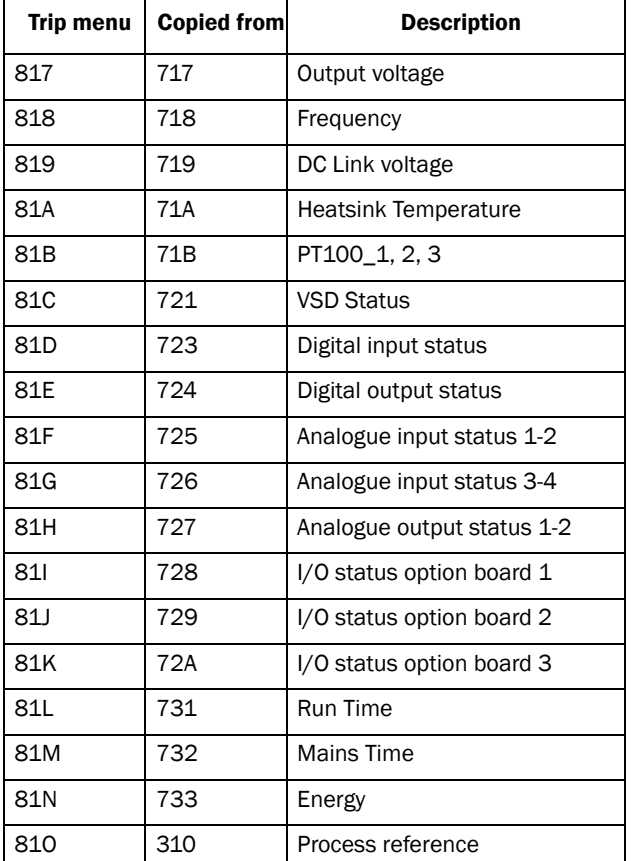

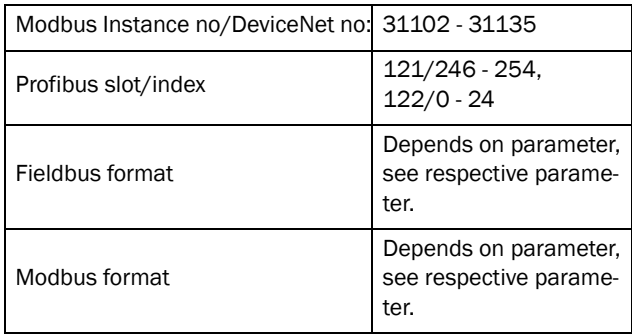

#### Example:

[Fig. 106](#page-143-0) shows the third trip memory menu [[830](#page-177-61)]: Over temperature trip occurred after 1396 hours and 13 minutes in Run time.

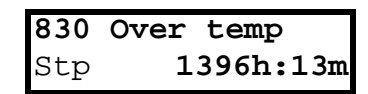

<span id="page-143-0"></span>*Fig. 106 Trip 3*

# 11.8.2 Trip Messages [820] - [890]

Same information as for menu [\[810](#page-177-41)].

Communication information

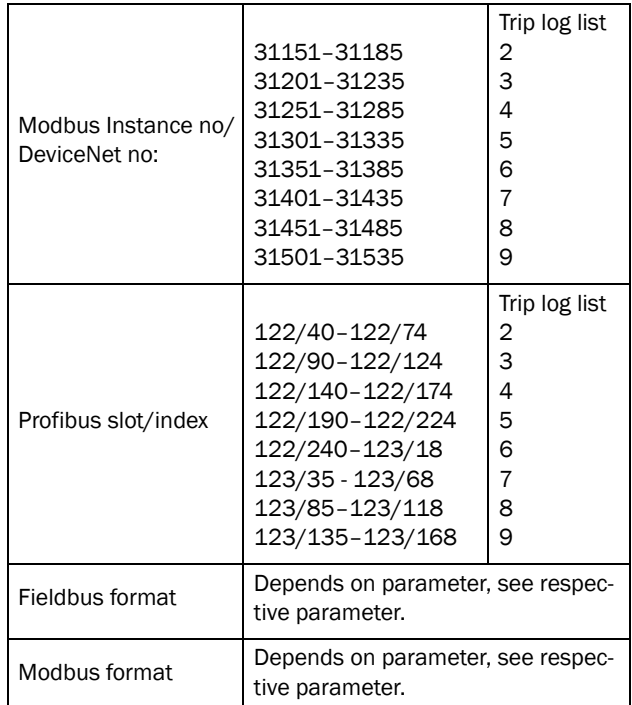

All nine alarm lists contain the same type of data. For example DeviceNet parameter 31101 in alarm list 1 contains the same data information as 31151 in alarm list 2. It is possible to read all parameters in alarm lists 2–9 by recalculating the DeviceNet instance number into a Profibus slot/index number. This is done in the following way:

slot no = abs((dev instance no-1)/255) index no = (dev instance no-1) modulo 255 dev instance no = slot nox255+index no+1

Example: We want to read out the process value out from alarm list 9. In alarm list 1 process value has the DeviceNet instance number 31102. In alarm list 9 it has DeviceNet instance no 31502 (see table 2 above). The corresponding slot/index no is then:

slot no = abs((31502-1)/255)=123 index no (modulo)= the remainder of the division above = 136, calculated as: (31502-1)-123x255=136

## 11.8.3 Reset Trip Log [8A0]

Resets the content of the 10 trip memories.

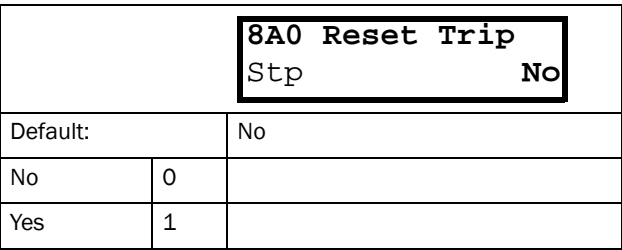
#### Communication information

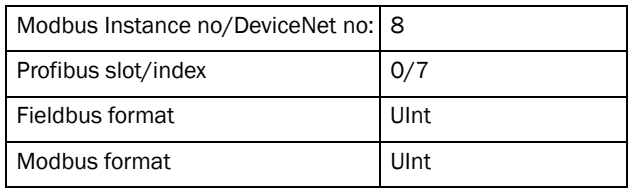

NOTE: After the reset the setting goes automatically back to "NO". The message "OK" is displayed for 2 sec.

### 11.9 System Data [[900\]](#page-179-3)

Main menu for viewing all the VSD system data.

### 11.9.1 VSD Data [[920](#page-179-0)]

#### VSD Type [\[921](#page-179-1)]

Shows the VSD type according to the type number.

The options are indicated on the type plate of the VSD.

#### NOTE: If the control board is not configured, then type type shown is JNVX40-XXX.

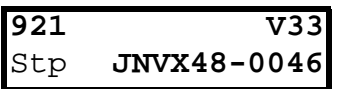

Example of type

Communication information

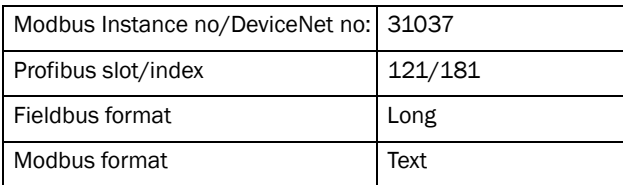

#### Examples:

JNVX48-0046VSD-series suited for 380-480 volt mains supply, and a rated output current of 46 A.

#### Software [\[922\]](#page-179-2)

Shows the software version number of the VSD.

[Fig. 107](#page-144-0) gives an example of the version number.

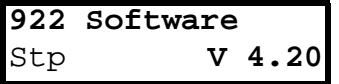

<span id="page-144-0"></span>*Fig. 107 Example of software version*

#### Communication information

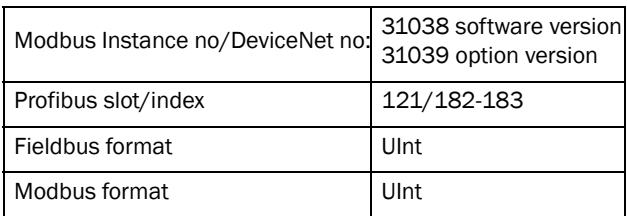

*Table 28 Information for Modbus and Profibus number, software version*

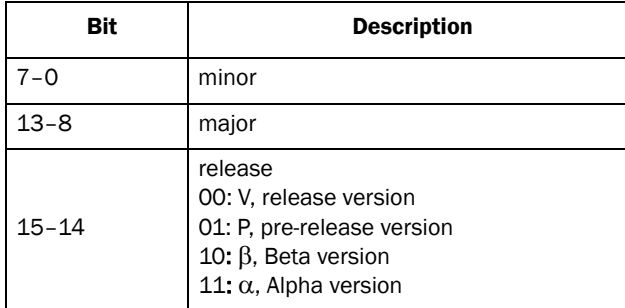

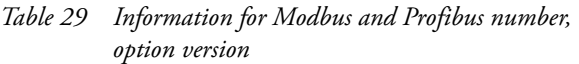

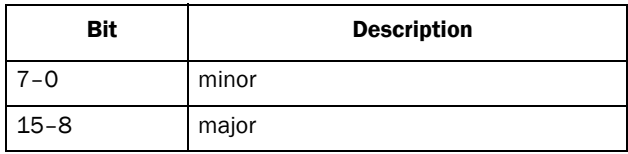

#### V 4.20 = Version of the Software

NOTE: It is important that the software version displayed in menu [\[920](#page-179-0)] is the same software version number as the software version number written on the title page of this instruction manual. If not, the functionality as described in this manual may differ from the functionality of the VSD.

### Unit name [923]

Option to enter a name of the unit for service use or customer identity. The function enables the user to define a name with 12 symbols. Use the Prev and Next key to move the cursor to the required position. Then use the + and - keys to scroll in the character list. Confirm the character by moving the cursor to the next position by pressing the Next key. See section [User-defined](#page-79-0)  [Unit \[323\].](#page-79-0)

#### Example

Create user name USER 15.

- 1. When in the menu [\[923\]](#page-179-4) press Next to move the cursor to the right most position.
- 2. Press the + key until the character U is displayed.
- 3. Press Next.
- 4. Then press the + key until S is displayed and confirm with Next.
- 5. Repeat until you have entered USER15.

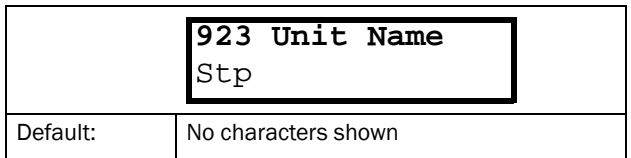

Communication information

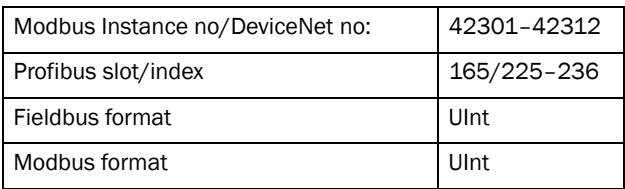

When sending a unit name you send one character at a time starting at the right most position.

# 12. Troubleshooting, Diagnoses and Maintenance

## 12.1 Trips, warnings and limits

In order to protect the variable speed drive the principal operating variables are continuously monitored by the system. If one of these variables exceeds the safety limit an error/warning message is displayed. In order to avoid any possibly dangerous situations, the inverter sets itself into a stop Mode called Trip and the cause of the trip is shown in the display.

Trips will always stop the VSD. Trips can be divided into normal and soft trips, depending on the setup Trip Type, see menu [\[250\]](#page-173-0) Autoreset. Normal trips are default. For normal trips the VSD stops immediately, i.e. the motor coasts naturally to a standstill. For soft trips the VSD stops by ramping down the speed, i.e. the motor decelerates to a standstill.

#### "Normal Trip"

- The VSD stops immediately, the motor coasts to naturally to a standstill.
- The Trip relay or output is active (if selected).
- The Trip LED is on.
- The accompanying trip message is displayed.
- The "TRP" status indication is displayed (area D of the display).

#### "Soft Trip"

• the VSD stops by decelerating to a standstill.

#### During the deceleration.

- The accompanying trip message is displayed, including an additional soft trip indicator "S" before the trip time.
- The Trip LED is blinking.
- The Warning relay or output is active (if selected).

#### After standstill is reached.

- The Trip LED is on.
- The Trip relay or output is active (if selected).
- The "TRP" status indication is displayed (area D of the display).

Apart from the TRIP indicators there are two more indicators to show that the inverter is in an "abnormal" situation.

#### "Warning"

- The inverter is close to a trip limit.
- The Warning relay or output is active (if selected).
- The Trip LED is blinking.
- The accompanying warning message is displayed in window [\[722\]](#page-177-0) Warning.
- One of the warning indications is displayed (area F of the display).

"Limits"

- The inverter is limiting torque and/or frequency to avoid a trip.
- The Limit relay or output is active (if selected).
- The Trip LED is blinking.
- One of the Limit status indications is displayed (area D of the display).

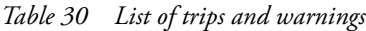

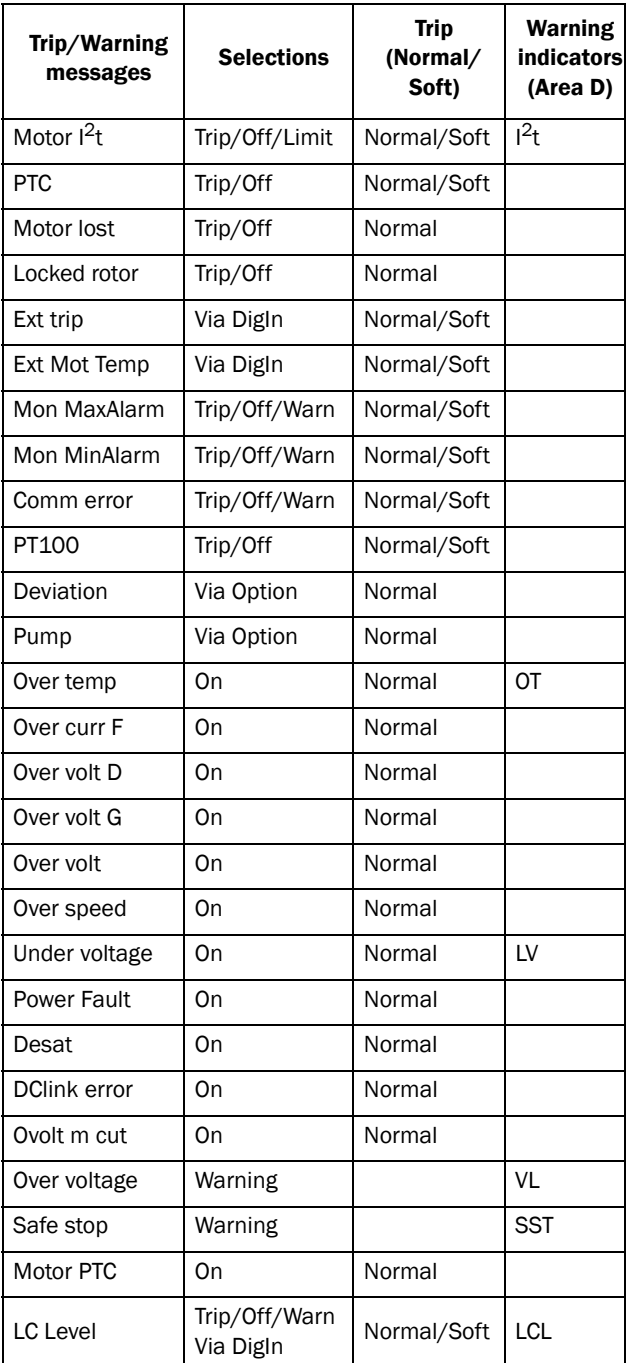

### 12.2 Trip conditions, causes and remedial action

The table later on in this section must be seen as a basic aid to find the cause of a system failure and to how to solve any problems that arise. A variable speed drive is mostly just a small part of a complete VSD system. Sometimes it is difficult to determine the cause of the failure, although the variable speed drive gives a certain trip message it is not always easy to find the right cause of the failure. Good knowledge of the complete drive system is therefore necessary. Contact your supplier if you have any questions.

The VSD is designed in such a way that it tries to avoid trips by limiting torque, overvolt etc.

Failures occurring during commissioning or shortly after commissioning are most likely to be caused by incorrect settings or even bad connections.

Failures or problems occurring after a reasonable period of failure-free operation can be caused by changes in the system or in its environment (e.g. wear).

Failures that occur regularly for no obvious reasons are generally caused by Electro Magnetic Interference. Be sure that the installation fulfils the demands for installation stipulated in the EMC directives. See [chapter 8.](#page-41-0)  [page 39.](#page-41-0)

Sometimes the so-called "Trial and error" method is a quicker way to determine the cause of the failure. This can be done at any level, from changing settings and functions to disconnecting single control cables or replacing entire drives.

The Trip Log can be useful for determining whether certain trips occur at certain moments. The Trip Log also records the time of the trip in relation to the run time counter.

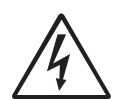

WARNING: If it is necessary to open the VSD or any part of the system (motor cable housing, conduits, electrical panels, cabinets, etc.) to inspect or take measure-

ments as suggested in this instruction manual, it is absolutely necessary to read and follow the safety instructions in the manual.

### 12.2.1 Technically qualified personnel

Installation, commissioning, demounting, making measurements, etc., of or at the variable speed drive may only be carried out by personnel technically qualified for the task.

### 12.2.2 Opening the variable speed drive

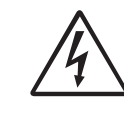

WARNING: Always switch the mains voltage off if it is necessary to open the VSD and wait at least 5 minutes to allow the capacitors to discharge.

WARNING: In case of malfunctioning always check the DC-link voltage, or wait one hour after the mains voltage has been switched off, before dismantling the VSD for repair.

The connections for the control signals and the switches are isolated from the mains voltage. Always take adequate precautions before opening the variable speed drive.

### 12.2.3 Precautions to take with a connected motor

If work must be carried out on a connected motor or on the driven machine, the mains voltage must always first be disconnected from the variable speed drive. Wait at least 5 minutes before continuing.

### 12.2.4 Autoreset Trip

If the maximum number of Trips during Autoreset has been reached, the trip message hour counter is marked with an "A".

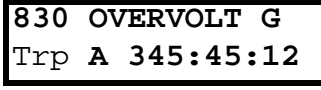

<span id="page-148-0"></span>*Fig. 108 Autoreset trip* 

[Fig. 108](#page-148-0) shows the 3rd trip memory menu [830]: Overvoltage G trip after the maximum Autoreset attempts took place after 345 hours, 45 minutes and 12 seconds of run time.

| <b>Trip condition</b>     | <b>Possible Cause</b>                                                                                       | <b>Remedy</b>                                                                                                    |  |  |
|---------------------------|----------------------------------------------------------------------------------------------------|----------------------------------------------------------------------------------------------------|--|--|
| Motor $1^2t$<br>" $12t$ " | $I2t$ value is exceeded.<br>Overload on the motor according to the<br>programmed l <sup>2</sup> t settings. | Check on mechanical overload on the<br>motor or the machinery (bearings,<br>gearboxes, chains, belts, etc.)<br>Change the Motor I <sup>2</sup> t Current setting<br>$\overline{a}$                                                                                                    |  |  |
| <b>PTC</b>                | Motor thermistor (PTC) exceeds maximum<br>level.<br>NOTE: Only valid if option board PTC/PT100<br>is used.  | Check on mechanical overload on the<br>ä,<br>motor or the machinery (bearings,<br>gearboxes, chains, belts, etc.)<br>Check the motor cooling system.<br>Self-cooled motor at low speed, too high<br>load.<br>Set PTC, menu [234] to OFF<br>$\overline{a}$                             |  |  |
| <b>Motor PTC</b>          | Motor thermistor (PTC) exceeds maximum<br>level.<br>NOTE: Only valid if [237] is enabled.                   | Check on mechanical overload on the<br>$\blacksquare$<br>motor or the machinery (bearings,<br>gearboxes, chains, belts, etc.)<br>Check the motor cooling system.<br>$\overline{\phantom{a}}$<br>Self-cooled motor at low speed, too high<br>÷,<br>load.<br>Set PTC, menu [237] to OFF |  |  |
| Motor lost                | Phase loss or too great imbalance on the<br>motor phases                                                    | Check the motor voltage on all phases.<br>$\Box$<br>Check for loose or poor motor cable<br>$\blacksquare$<br>connections<br>If all connections are OK, contact your<br>supplier<br>Set motor lost alarm to OFF.                                                                       |  |  |
| Locked rotor              | Torque limit at motor standstill:<br>Mechanical blocking of the rotor.                                      | Check for mechanical problems at the<br>ä,<br>motor or the machinery connected to the<br>motor<br>Set locked rotor alarm to OFF.                                                                                                    |  |  |
| <b>Ext trip</b>           | External input (DigIn 1-8) active:<br>active low function on the input.                                     | Check the equipment that initiates the<br>$\blacksquare$<br>external input<br>Check the programming of the digital<br>$\overline{a}$<br>inputs DigIn 1-8                                                                                                    |  |  |
| <b>Ext Mot Temp</b>       | External input (DigIn 1-8) active:<br>active low function on the input.                                     | Check the equipment that initiates the<br>external input<br>Check the programming of the digital<br>inputs DigIn 1-8                                                                                                    |  |  |
| Mon MaxAlarm              | Max alarm level (overload) has been<br>reached.                                                             | Check the load condition of the machine<br>÷,<br>Check the monitor setting in section 11.6, page 124.<br>$\overline{\phantom{a}}$                                                                                                    |  |  |
| <b>Mon MinAlarm</b>       | Min alarm level (underload) has been<br>reached.                                                            | Check the load condition of the machine<br>$\blacksquare$<br>Check the monitor setting in section 11.6, page 124.<br>÷,                                                                                                    |  |  |
| Comm error                | Error on serial communication (option)                                                                      | Check cables and connection of the<br>÷,<br>serial communication.<br>Check all settings with regard to the<br>serial communication<br>Restart the equipment including the<br><b>VSD</b>                                                                                               |  |  |
| PT100                     | Motor PT100 elements exceeds maximum<br>level.<br>NOTE: Only valid if option board PTC/PT100<br>is used.    | Check on mechanical overload on the<br>ä,<br>motor or the machinery (bearings,<br>gearboxes, chains, belts, etc.)<br>Check the motor cooling system.<br>Self-cooled motor at low speed, too high<br>load.<br>Set PT100 to OFF<br>÷,                                                   |  |  |

*Table 31 Trip condition, their possible causes and remedial action*

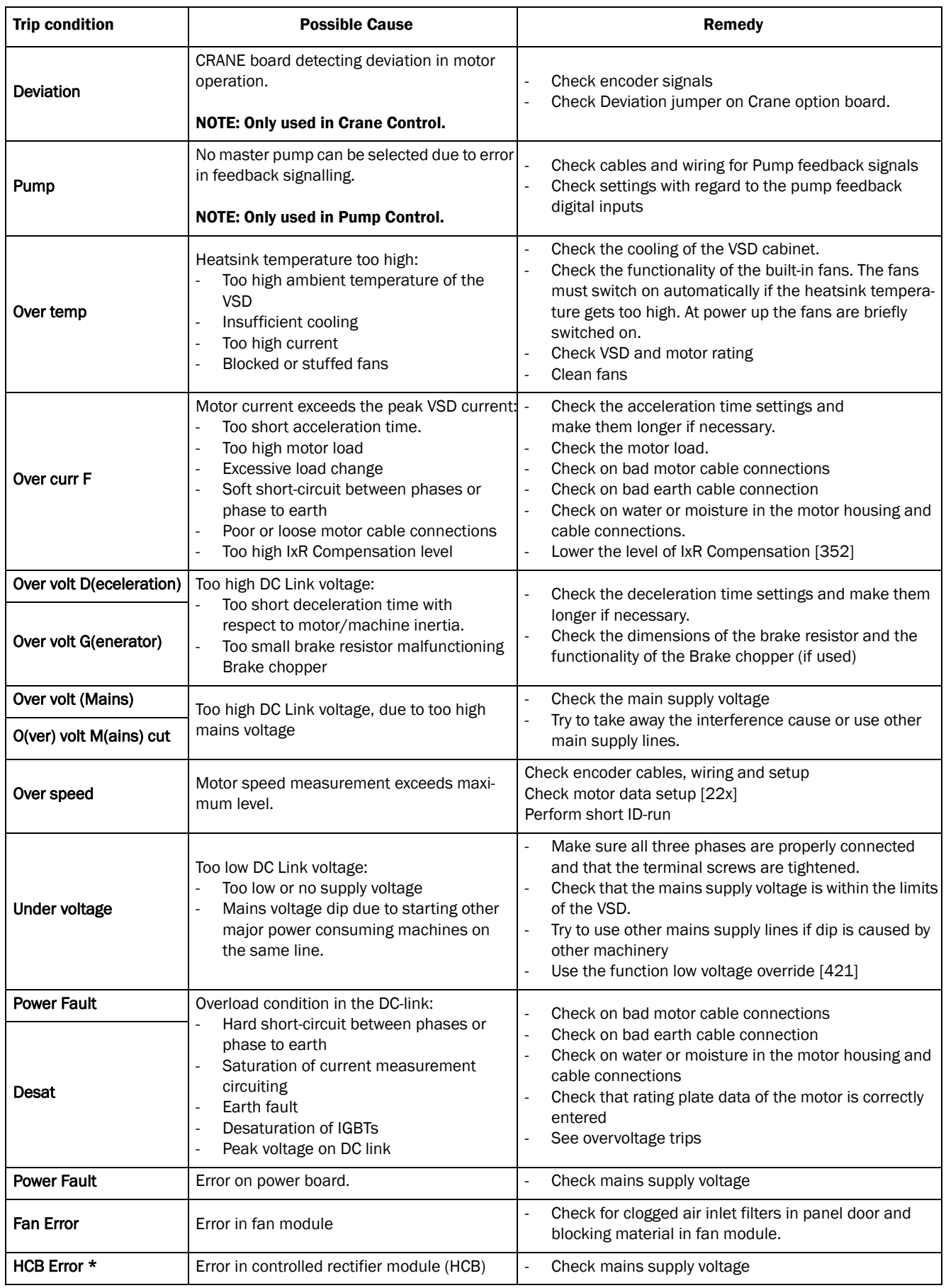

#### *Table 31 Trip condition, their possible causes and remedial action*

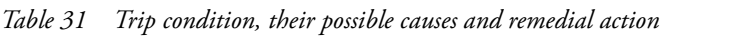

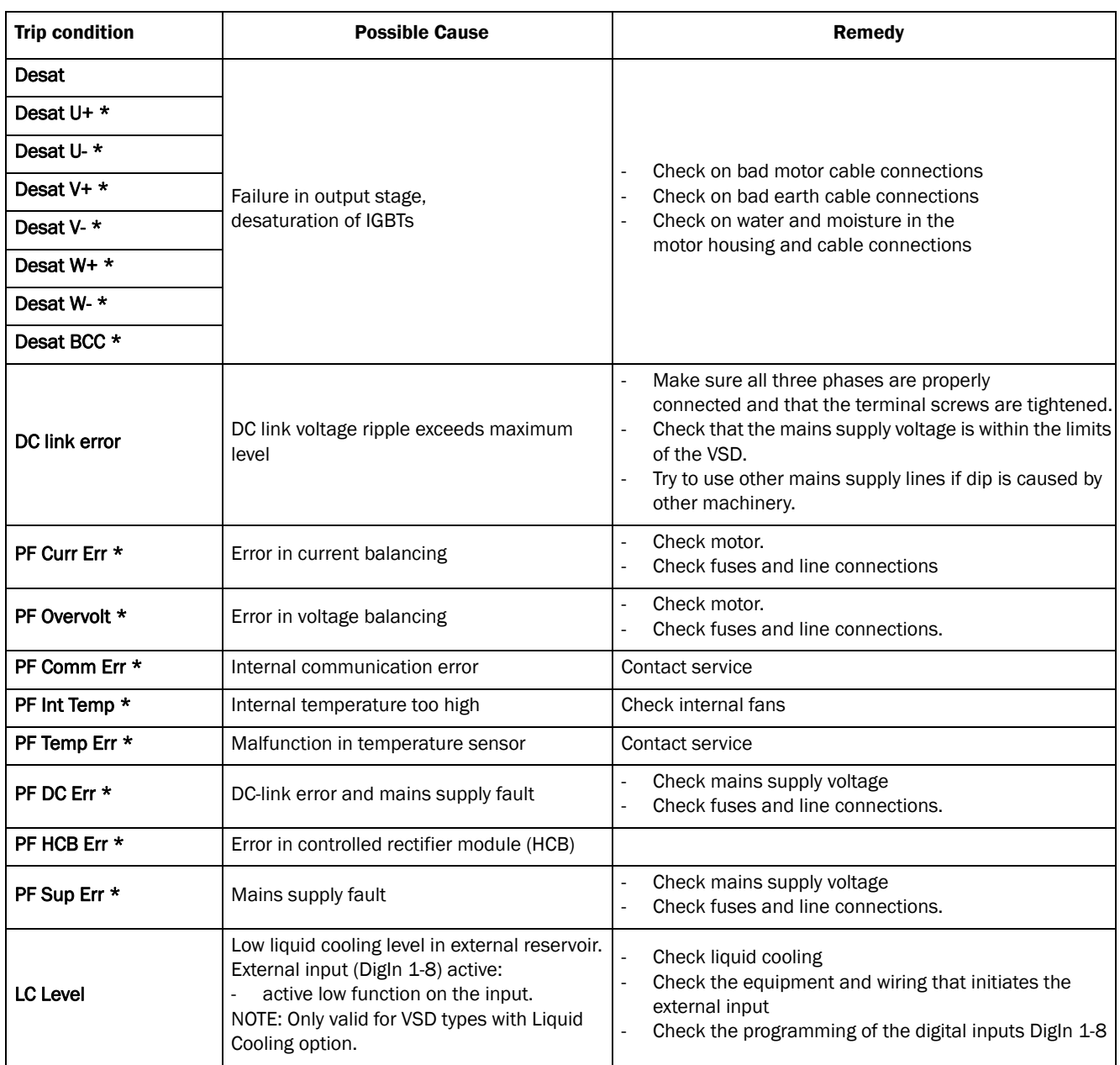

 $* = 2...6$  Module number if parallel power units (size 300–1500 A)

## 12.3 Maintenance

The variable speed drive is designed not to require any servicing or maintenance. There are however some things which must be checked regularly.

All variable speed drives have built-in fan which is speed controlled using heatsink temperature feedback. This means that the fans are only running if the VSD is running and loaded. The design of the heatsinks is such that the fan does not blow the cooling air through the interior of the VSD, but only across the outer surface of the heatsink. However, running fans will always attract dust. Depending on the environment the fan and the heatsink will collect dust. Check this and clean the heatsink and the fans when necessary.

If variable speed drives are built into cabinets, also check and clean the dust filters of the cabinets regularly.

Check external wiring, connections and control signals. Tighten terminal screws if necessary.

# 13. Options

The standard options available are described here briefly. Some of the options have their own instruction or installation manual. For more information please contact your supplier.

### 13.1 Options for the control panel

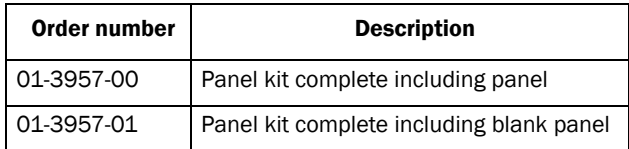

Mounting cassette, blank panel and straight RS232 cable are available as options for the control panel. These options may be useful, for example after mounting a control panel in a cabinet door.

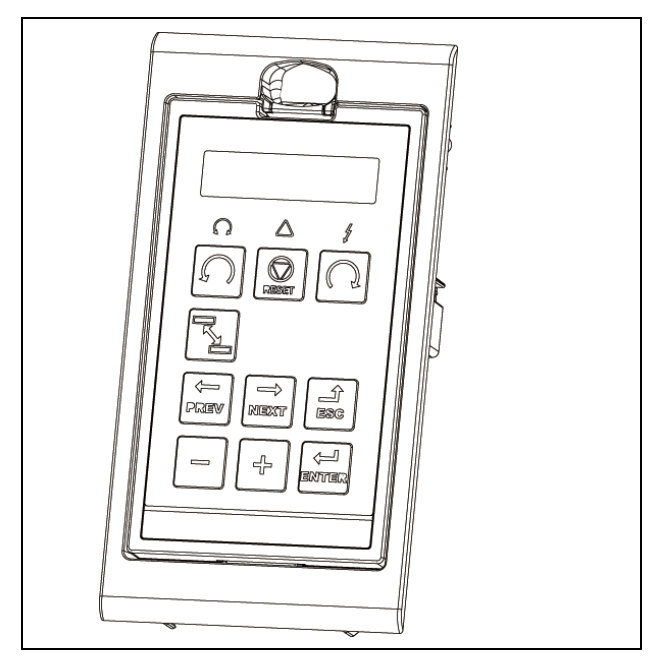

*Fig. 109 Control panel in mounting cassette*

## 13.2 EmoSoftCom

EmoSoftCom is an optional software that runs on a personal computer. It can also be used to load parameter settings from the VSD to the PC for backup and printing. Recording can be made in oscilloscope mode. Please contact TECO sales for further information.

## 13.3 Brake chopper

All VSD sizes can be fitted with an optional built-in brake chopper. The brake resistor must be mounted outside the VSD. The choice of the resistor depends on the application switch-on duration and duty-cycle. This option can not be after mounted.

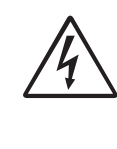

WARNING: The table gives the minimum values of the brake resistors. Do not use resistors lower than this value. The VSD can trip or even be damaged due to high braking currents.

The following formula can be used to define the power of the connected brake resistor:

$$
P_{\text{resistor}} = \frac{(Brake level V_{DC})^2}{R_{\text{min}}} \times ED\%
$$

$$
\mathbf{r} = \mathbf{r}
$$

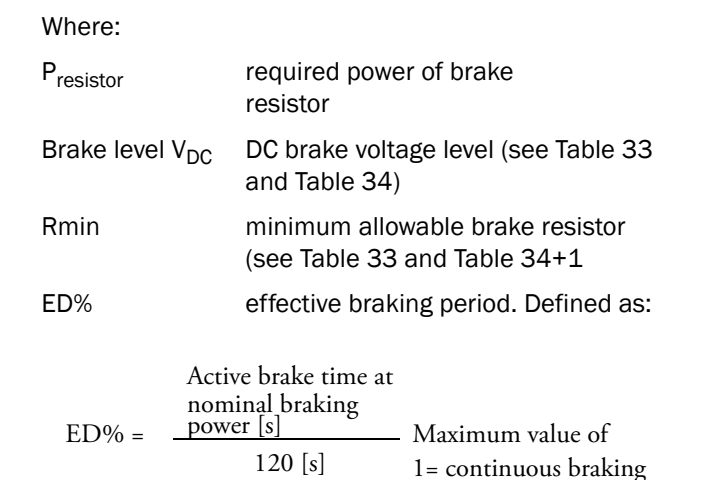

#### *Table 32*

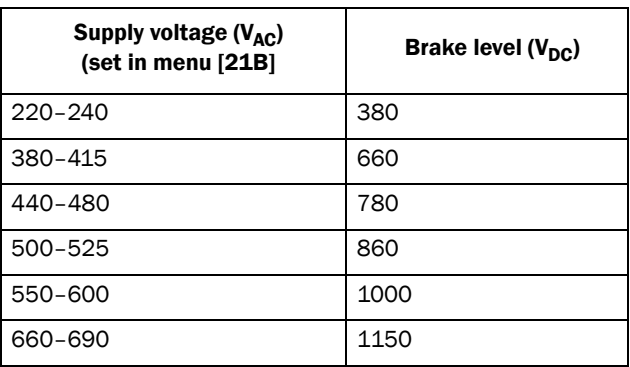

<span id="page-154-0"></span>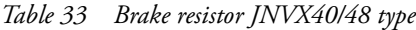

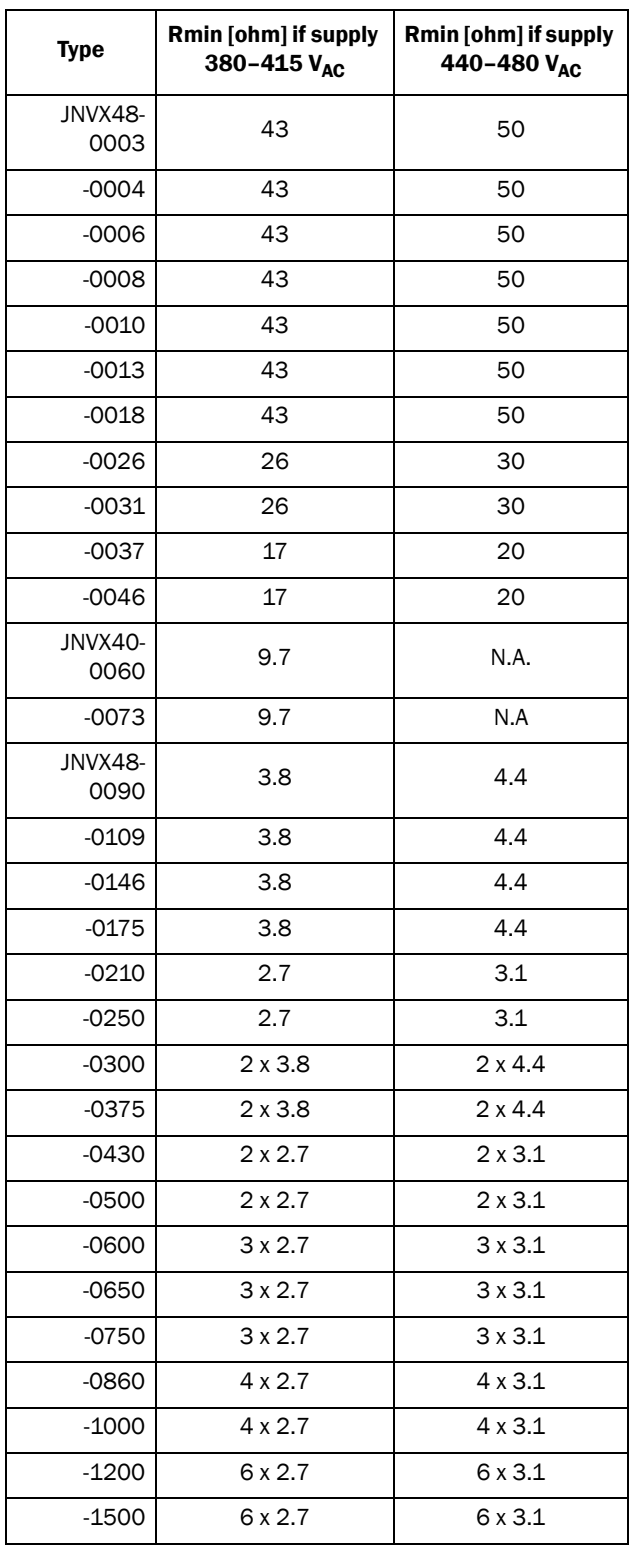

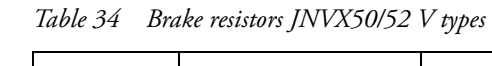

| <b>Type</b>     | Rmin [ohm] if supply<br>440-480 VAC | Rmin [ohm] if supply<br>500-525 VAC |  |  |
|-----------------|-------------------------------------|-------------------------------------|--|--|
| $-0010$         | 50                                  | 55                                  |  |  |
| $-0013$         | 50                                  | 55                                  |  |  |
| $-0018$         | 50                                  | 55                                  |  |  |
| $-0026$         | 30                                  | 32                                  |  |  |
| $-0031$         | 30                                  | 32                                  |  |  |
| $-0037$         | 20                                  | 22                                  |  |  |
| $-0046$         | 20                                  | 22                                  |  |  |
| JNVX50-<br>0060 | 12                                  | 13                                  |  |  |

*Table 35 Brake resistors JNVX69 V types*

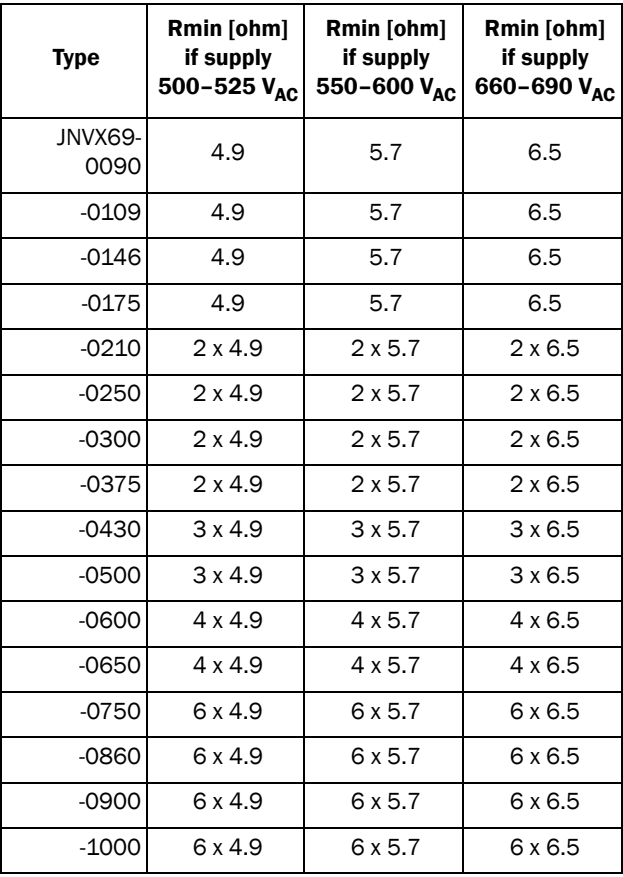

<span id="page-154-1"></span>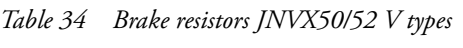

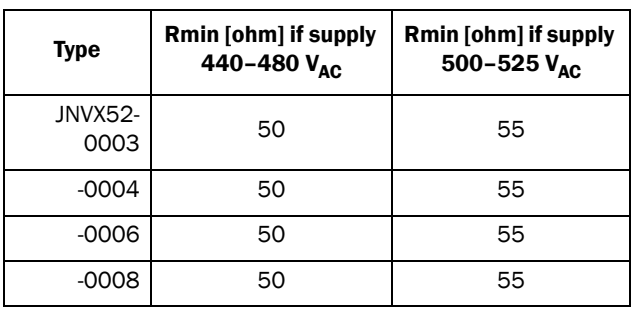

NOTE: Although the VSD will detect a failure in the brake electronics, the use of resistors with a thermal overload which will cut off the power at overload is strongly recommended.

The brake chopper option is built-in by the manufacturer and must be specified when the VSD is ordered.

## 13.4 I/O Board

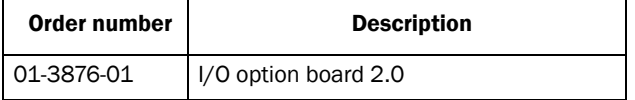

The I/O option board 2.0 provides three extra relay outputs and three extra digital inputs. The I/O Board works in combination with the Pump/Fan Control, but can also be used as a separate option. This option is described in a separate manual.

## 13.5 Output coils

Output coils, which are supplied separately, are recommended for lengths of screened motor cable longer than 100 m. Because of the fast switching of the motor voltage and the capacitance of the motor cable both line to line and line to earth screen, large switching currents can be generated with long lengths of motor cable. Output coils prevent the VSD from tripping and should be installed as closely as possible to the VSD.

## 13.6 Serial communication and fieldbus

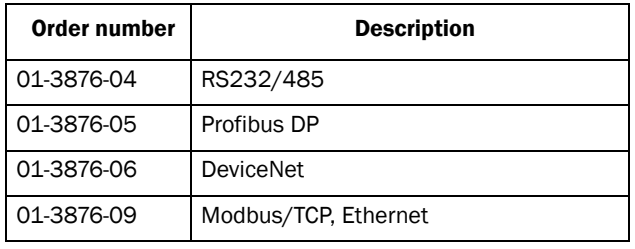

For communication with the VSD there are several option boards for communication. There are different options for Fieldbus communication and one serial communication option with RS232 or RS485 interface which has galvanic isolation.

### 13.7 Standby supply board option

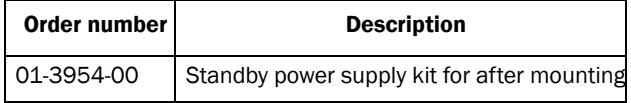

The standby supply board option provides the possibility of keeping the communication system up and running without having the 3-phase mains connected. One advantage is that the system can be set up without mains power. The option will also give backup for communication failure if main power is lost.

The standby supply board option is supplied with external

 $\pm 10\%$  24 V<sub>DC</sub> or 24 V<sub>AC</sub> protected by a 2 A slow acting

fuse, from a double isolated transformer. The terminals X1:1 and X1:2 are voltage polarity independent.

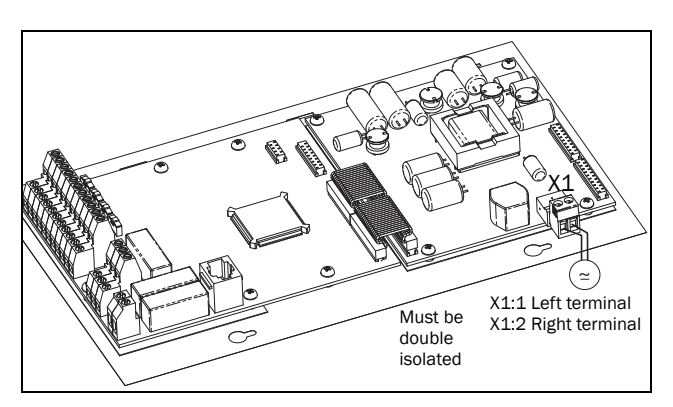

*Fig. 110 Connection of standby supply option*

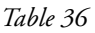

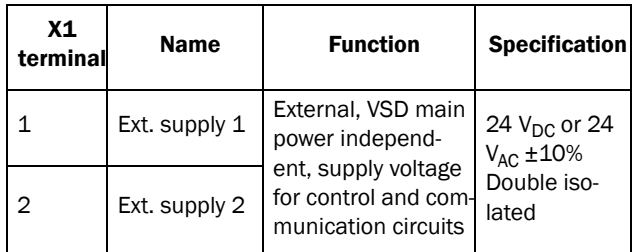

## 13.8 Safe Stop option

To realize a Safe Stop configuration in accordance with EN954-1 Category 3, the following three parts need to be attended to:

- 1. Inhibit trigger signals with safety relay K1 (via Safe Stop option board).
- 2. Enable input and control of VSD (via normal I/O control signals of VSD).
- 3. Power conductor stage (checking status and feedback of driver circuits and IGBT's).

To enable the VSD to operate and run the motor, the following signals should be active:

- "Inhibit" input, terminals 1 (DC+) and 2 (DC-) on the Safe Stop option board should be made active by connecting 24  $V_{DC}$  to secure the supply voltage for the driver circuits of the power conductors via safety relay K1. See also [Fig. 113.](#page-157-0)
- High signal on the digital input, e.g. terminal 9 in [Fig. 113](#page-157-0), which is set to "Enable". For setting the digital input please refer to [section 11.5.2, page 115](#page-117-0).

These two signals need to be combined and used to enable the output of the VSD and make it possible to activate a Safe Stop condition.

NOTE: The "Safe Stop" condition according to EN 954-1 Category 3 can only be realized by de-activating both the "Inhibit" and "Enable" inputs.

When the "Safe Stop" condition is achieved by using these two different methods, which are independently controlled, this safety circuit ensures that the motor will not start running because:

The  $24V_{DC}$  signal is taken away from the "Inhibit" input, terminals 1 and 2, the safety relay K1 is switched off.

The supply voltage to the driver circuits of the power conductors is switched off. This will inhibit the trigger pulses to the power conductors.

The trigger pulses from the control board are shut down.

The Enable signal is monitored by the controller circuit which will forward the information to the PWM part on the Control board.

To make sure that the safety relay K1 has been switched off, this should be guarded externally to ensure that this relay did not refuse to act. The Safe Stop option board offers a feedback signal for this via a second forced switched safety relay K2 which is switched on when a detection circuit has confirmed that the supply voltage to the driver circuits is shut down. See [Table 37](#page-156-0) for the contacts connections.

To monitor the "Enable" function, the selection "RUN" on a digital output can be used. For setting a digital output, e.g. terminal 20 in the example [Fig. 113,](#page-157-0) please refer to [section 11.5.4, page 120](#page-122-0) [\[540\]](#page-176-0).

When the "Inhibit" input is de-activated, the VSD display will show a blinking "SST" indication in section D (bottom left corner) and the red Trip LED on the Control panel will blink.

To resume normal operation, the following steps have to be taken:

- Release "Inhibit" input;  $24V_{DC}$  (High) to terminal 1 and 2.
- Give a STOP signal to the VSD, according to the set Run/Stop Control in menu [[215\]](#page-173-5).
- Give a new Run command, according to the set Run/Stop Control in menu [[215\]](#page-173-5).

NOTE: The method of generating a STOP command is dependent on the selections made in Start Signal Level/ Edge [\[21A](#page-173-4)] and the use of a separate Stop input via digital input.

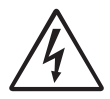

WARNING: The safe stop function can never be used for electrical maintenance. For electrical maintenance the VSD should always be disconnected from the supply voltage.

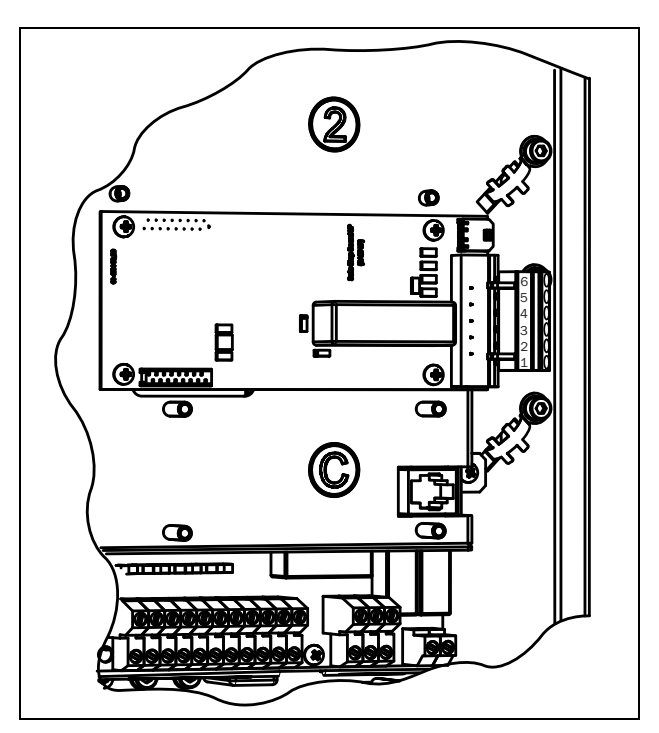

*Fig. 111 Connection of safe stop option in size B and C.*

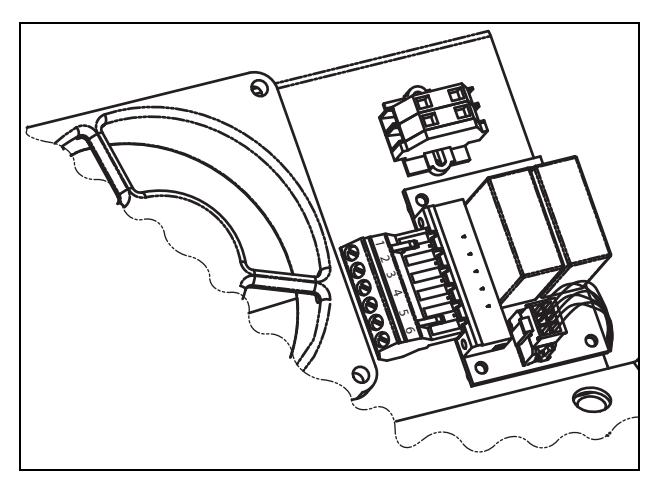

*Fig. 112 Connection of safe stop option in size E and up.*

<span id="page-156-0"></span>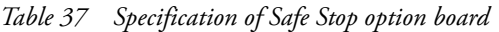

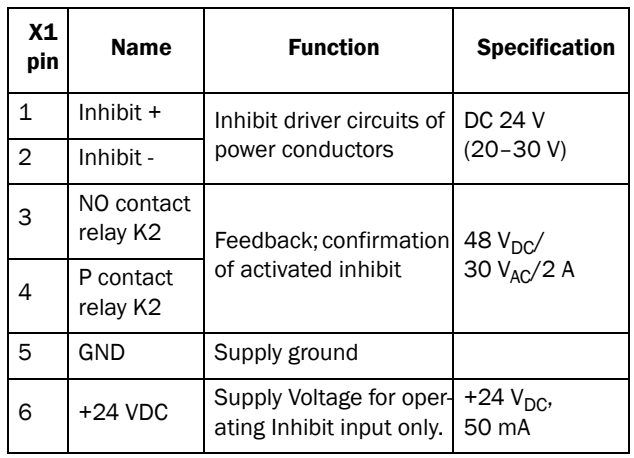

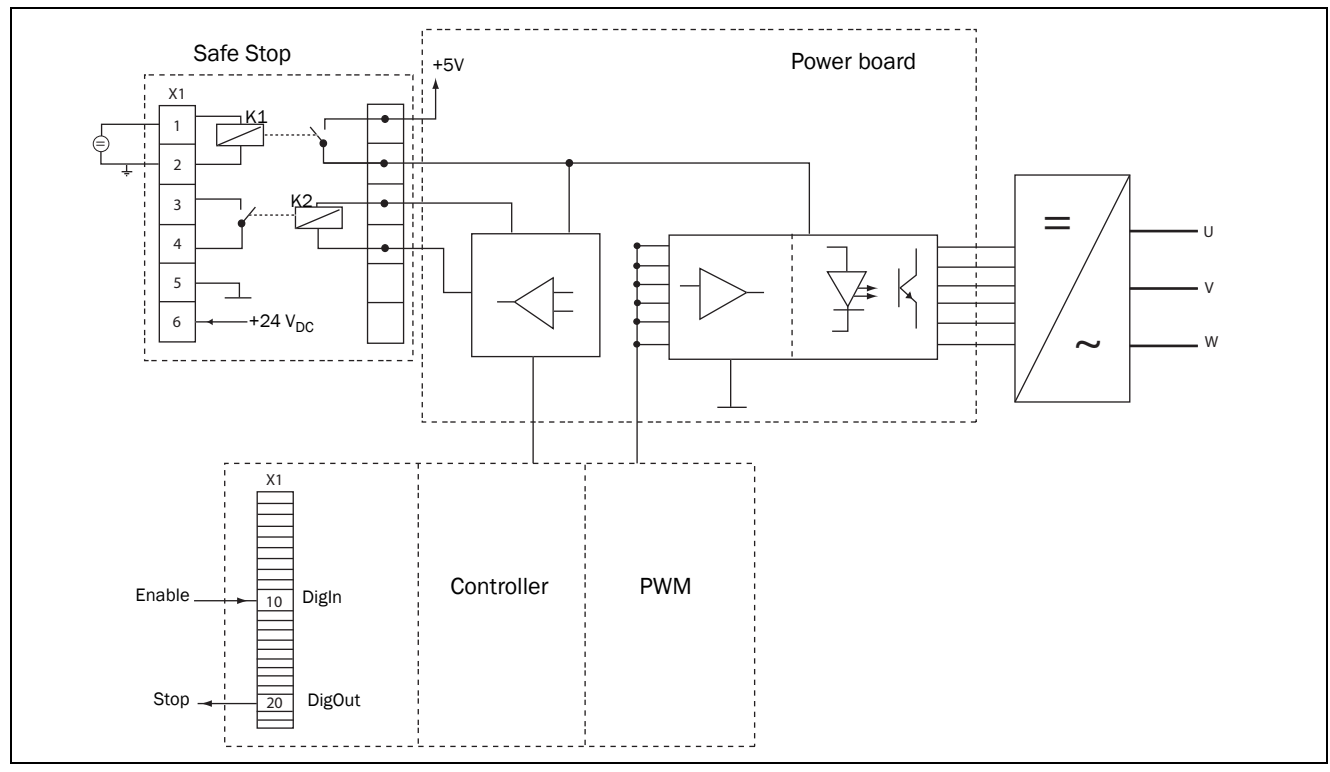

<span id="page-157-0"></span>*Fig. 113*

## 13.9 Crane option board

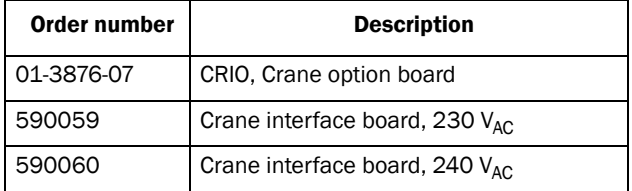

This option is used in crane applications. The crane option board 2.0 is described in a separate manual.

## 13.10 Encoder

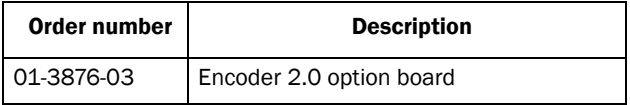

The Encoder 2.0 option board, used for connection of feedback signal of the actual motor speed via an incremental encoder is described in a separate manual.

## 13.11 PTC/PT100

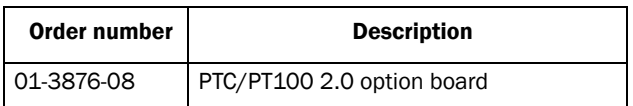

The PTC/PT100 2.0 option board for connecting motor thermistors to the VSD is described in a separate manual.

# 14. Technical Data

## 14.1 Electrical specifications related to model

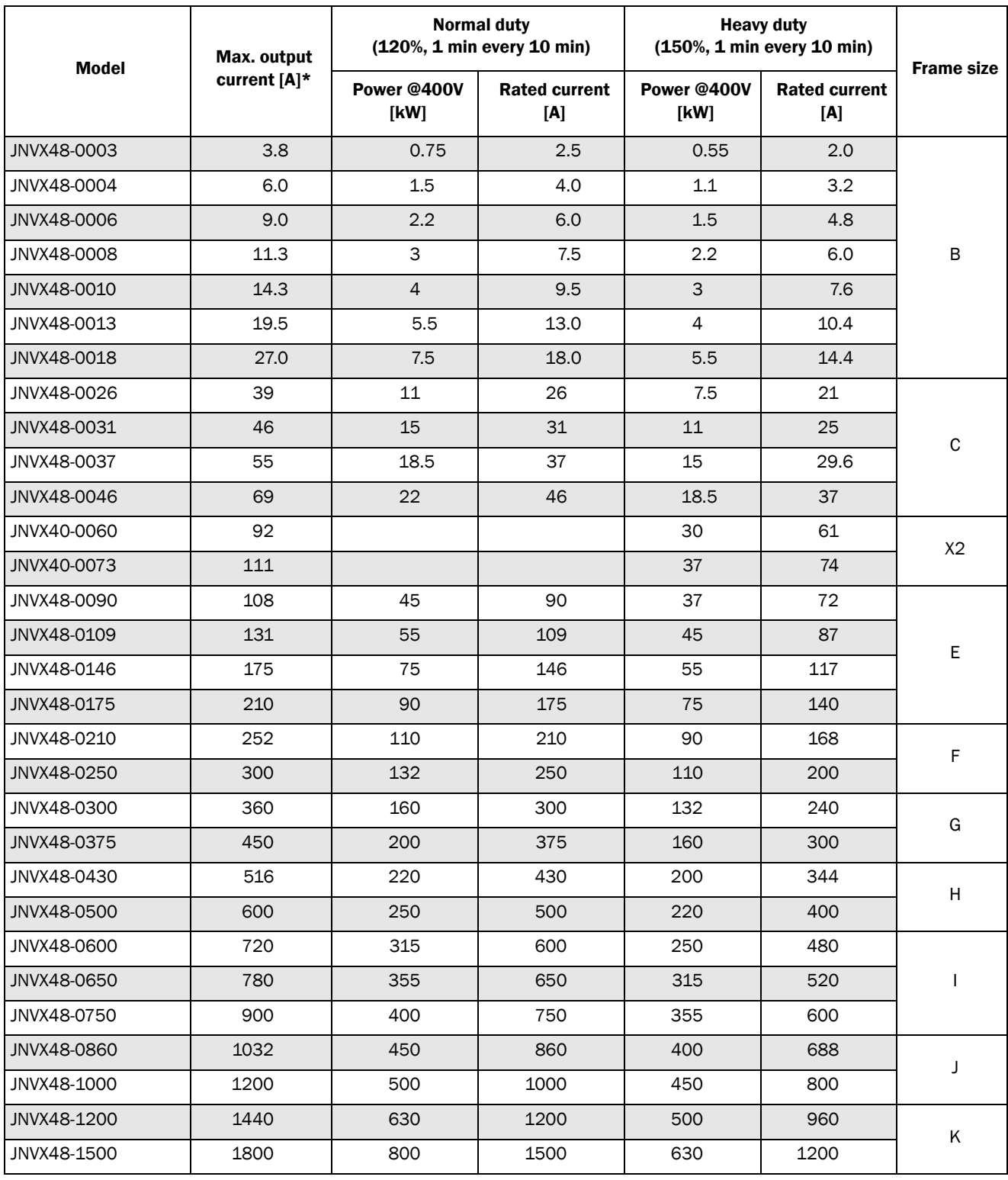

*Table 38 Typical motor power at mains voltage 400 V*

#### *Table 39 Typical motor power at mains voltage 460 V*

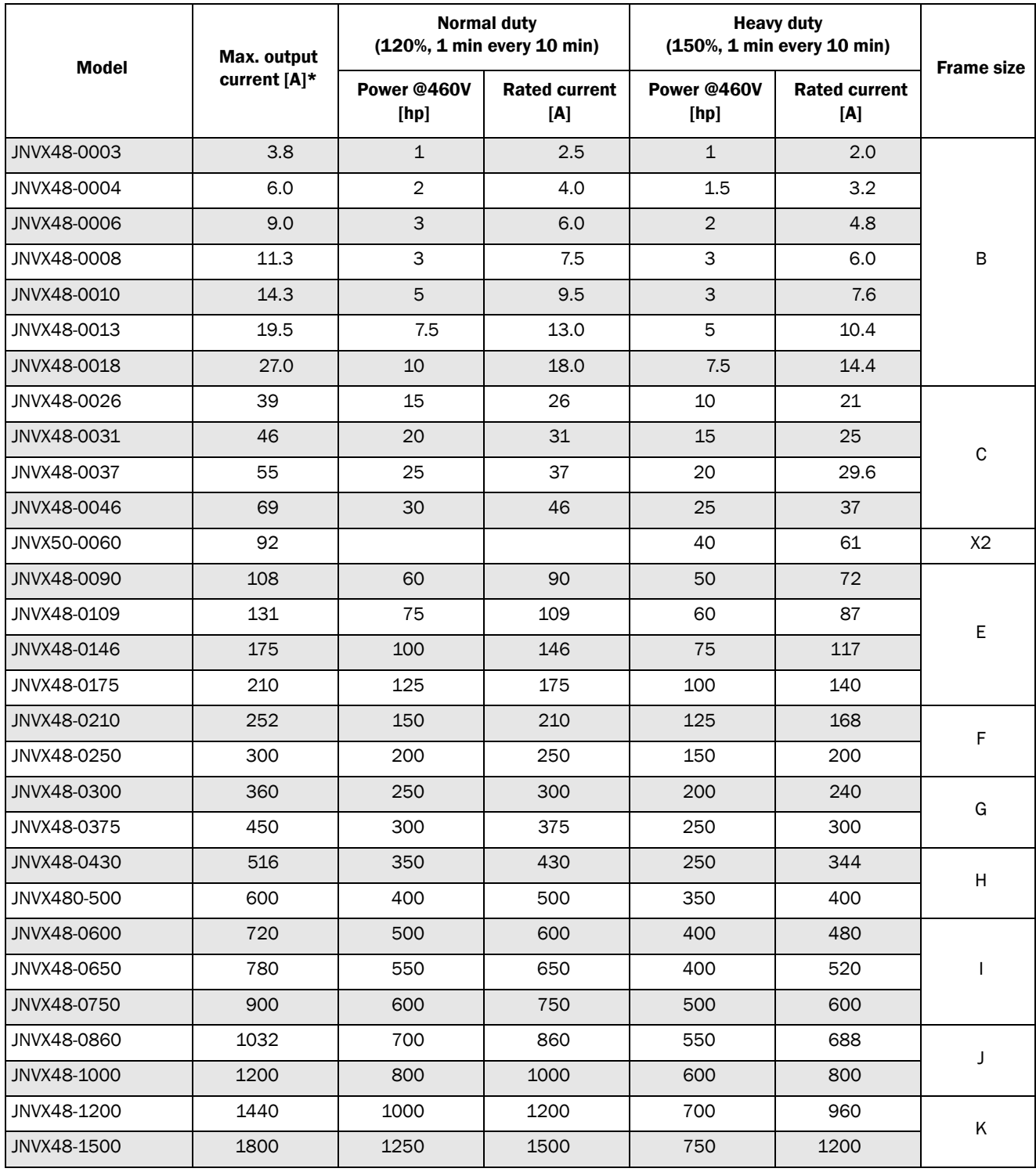

### *Table 40 Typical motor power at mains voltage 525 V*

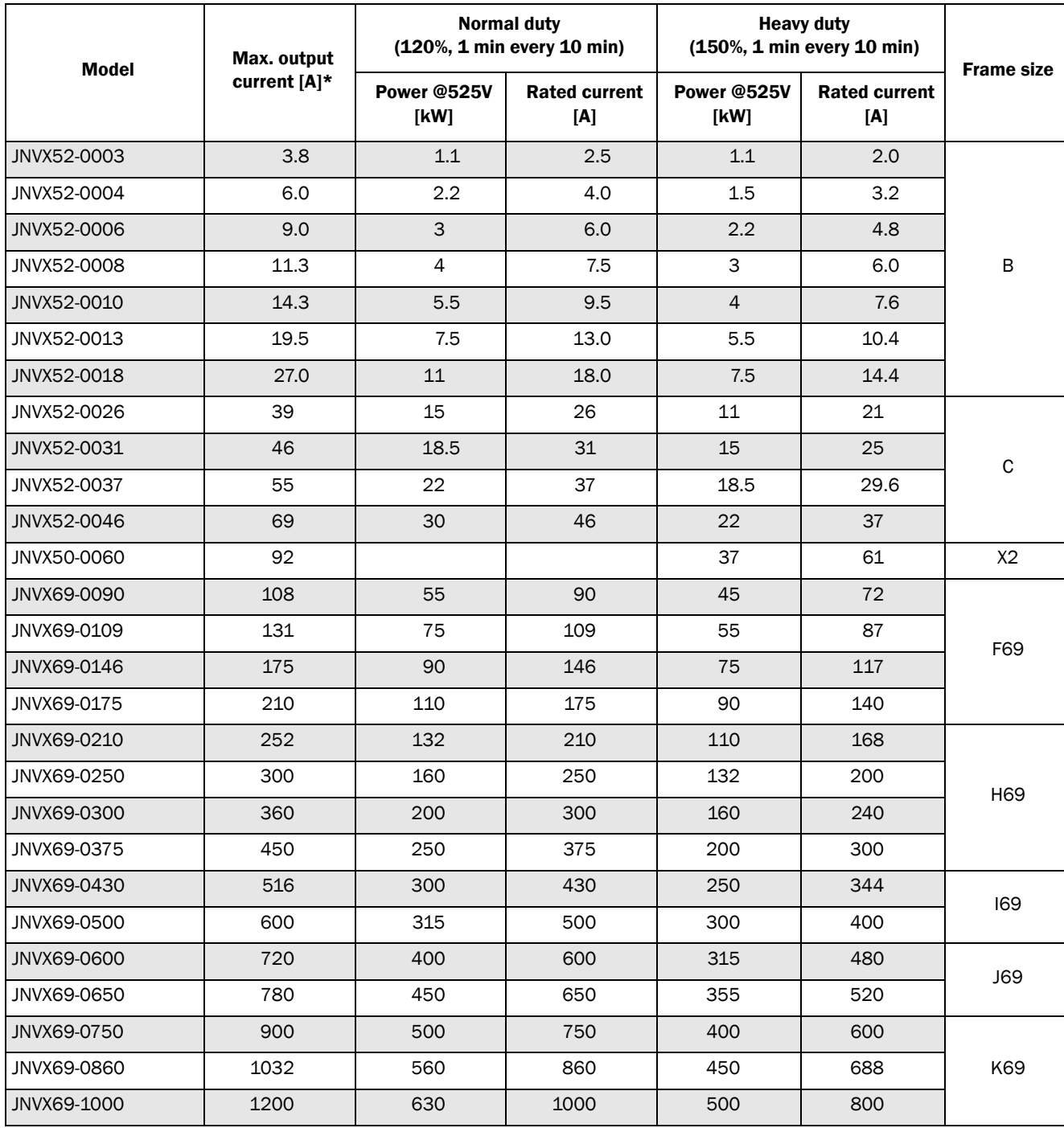

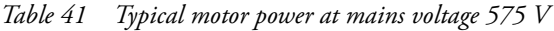

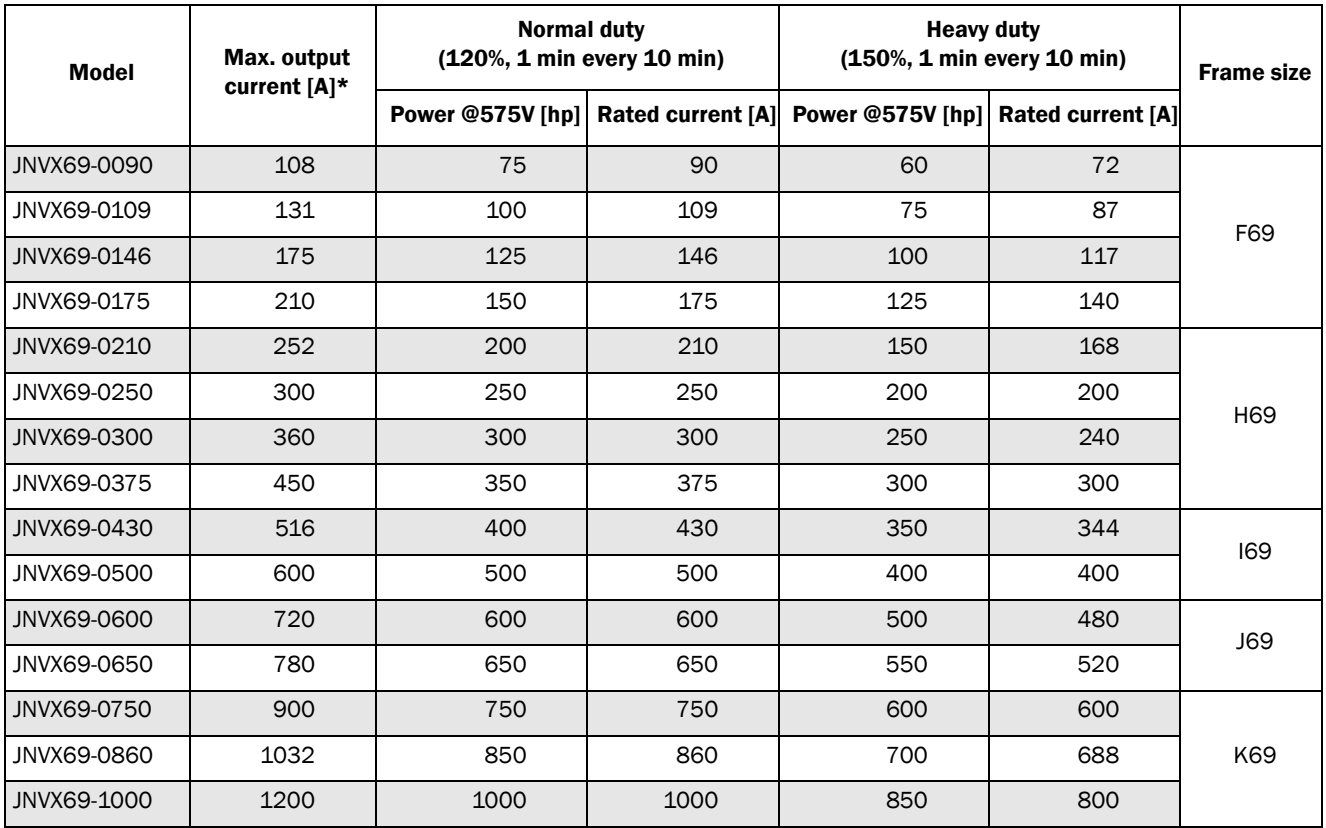

\* Available during limited time and as long as allowed by drive temperature.

*Table 42 Typical motor power at mains voltage 690 V*

| <b>Model</b> | Max. output<br>current [A]* | <b>Normal duty</b><br>(120%, 1 min every 10 min) |      | <b>Heavy duty</b><br>(150%, 1 min every 10 min)                       |     | <b>Frame size</b> |
|--------------|-----------------------------|--------------------------------------------------|------|-----------------------------------------------------------------------|-----|-------------------|
|              |                             |                                                  |      | Power @690V [kW] Rated current [A] Power @690V [kW] Rated current [A] |     |                   |
| JNVX69-0090  | 108                         | 90                                               | 90   | 75                                                                    | 72  |                   |
| JNVX69-0109  | 131                         | 110                                              | 109  | 90                                                                    | 87  | F69               |
| JNVX69-0146  | 175                         | 132                                              | 146  | 110                                                                   | 117 |                   |
| JNVX69-0175  | 210                         | 160                                              | 175  | 132                                                                   | 140 |                   |
| JNVX69-0210  | 252                         | 200                                              | 210  | 160                                                                   | 168 |                   |
| JNVX69-0250  | 300                         | 250                                              | 250  | 200                                                                   | 200 | H69               |
| JNVX69-0300  | 360                         | 315                                              | 300  | 250                                                                   | 240 |                   |
| JNVX69-0375  | 450                         | 355                                              | 375  | 315                                                                   | 300 |                   |
| JNVX69-0430  | 516                         | 450                                              | 430  | 315                                                                   | 344 | 169               |
| JNVX69-0500  | 600                         | 500                                              | 500  | 355                                                                   | 400 |                   |
| JNVX69-0600  | 720                         | 600                                              | 600  | 450                                                                   | 480 | <b>J69</b>        |
| JNVX69-0650  | 780                         | 630                                              | 650  | 500                                                                   | 520 |                   |
| JNVX69-0750  | 900                         | 710                                              | 750  | 600                                                                   | 600 |                   |
| JNVX69-0860  | 1032                        | 800                                              | 860  | 650                                                                   | 688 | K69               |
| JNVX69-0900  | 1080                        | 900                                              | 900  | 710                                                                   | 720 |                   |
| JNVX69-1000  | 1200                        | 1000                                             | 1000 | 800                                                                   | 800 |                   |

# 14.2 General electrical specifications

*Table 43 General electrical specifications*

#### General

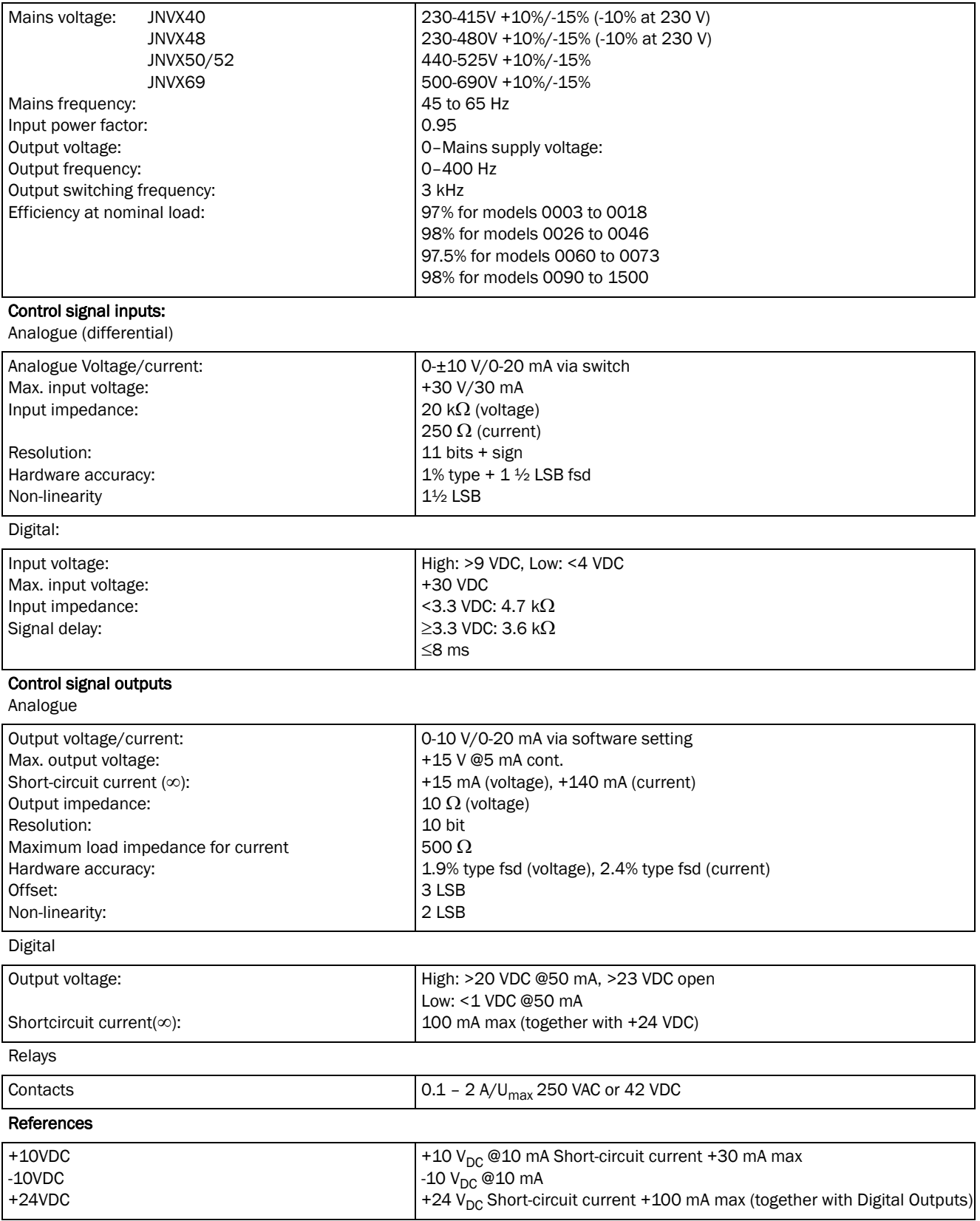

## 14.3 Operation at higher temperatures

Most TECO variable speed drives are made for operation at maximum of 40°C ambient temperature. However, for most models, it is possible to use the VSD at higher temperatures with little loss in performance. [Table 44](#page-164-0) shows ambient temperatures as well as derating for higher temperatures.

<span id="page-164-0"></span>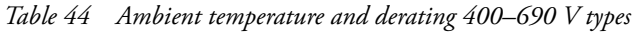

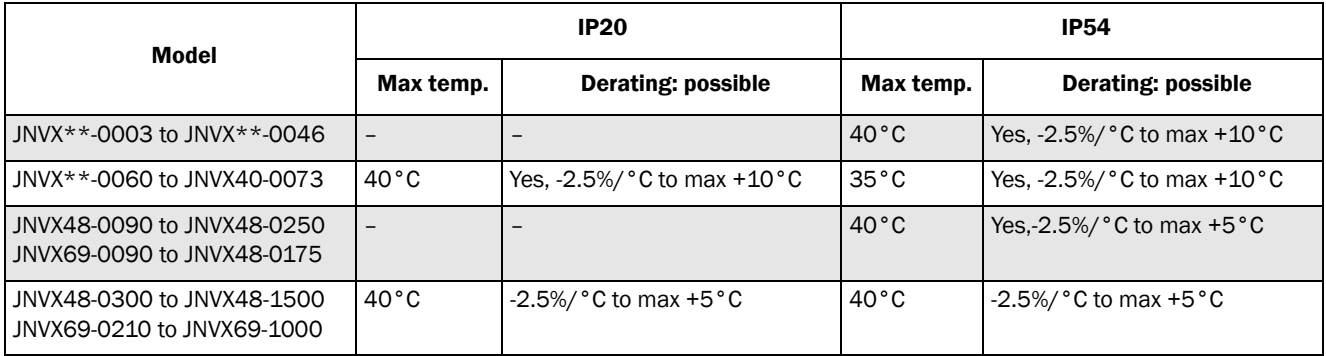

#### Example

In this example we have a motor with the following data that we want to run at the ambient temperature of 45°C:

Voltage 400 V Current 68 A Power 37 kW

#### Select variable speed drive

The ambient temperature is 5 °C higher than the maximum ambient temperature. The following calculation is made to select the correct VSD model.

Derating is possible with loss in performance of 2.5%/  $^{\circ}$ C.

Derating will be: 5 X 2.5% = 12.5%

Calculation for model JNVX40-0073 73 A - (12.5% X 73) = 63.875A; this is not enough.

Calculation for model JNVX48-0090 90 A - (12.5% X 90) = 78.75 A

In this example we select the JNVX48-0090.

## 14.4 Dimensions and Weights

The table below gives an overview of the dimensions and weights. The models 0003 to 0250 is available in IP54 as wall mounted modules. The models 0300 to 1500 consist of 2, 3, 4 or 6 paralleled power electonic building block (PEBB) available in IP20 as wall mounted modules and in IP54 mounted standard cabinet

Protection class IP54 is according to the EN 60529 standard.

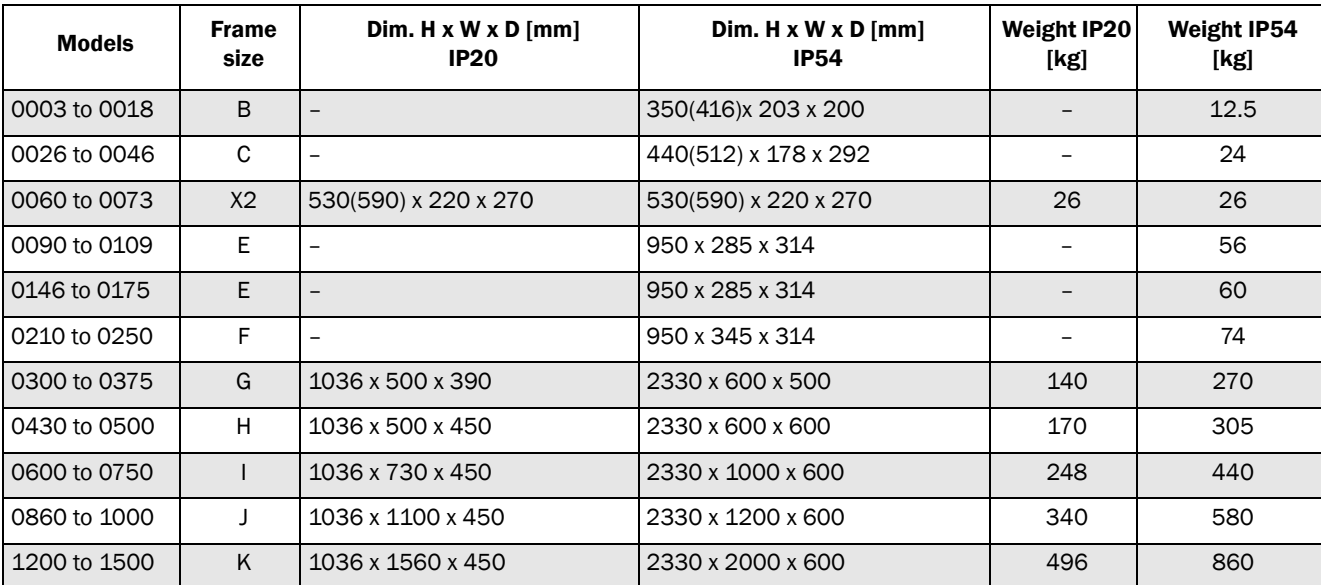

*Table 45 Mechanical specifications, JNVX40, JNVX48, JNVX50, JNVX52*

*Table 46 Mechanical specifications, JNVX69*

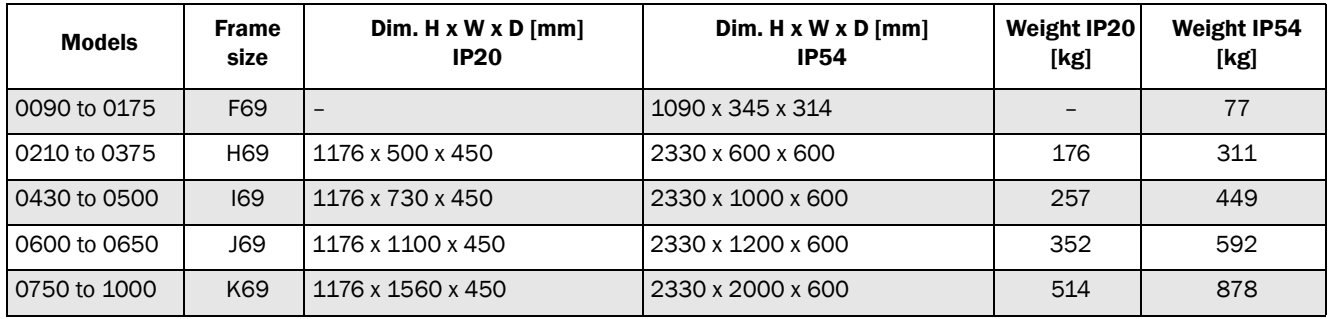

## 14.5 Environmental conditions

#### *Table 47 Operation*

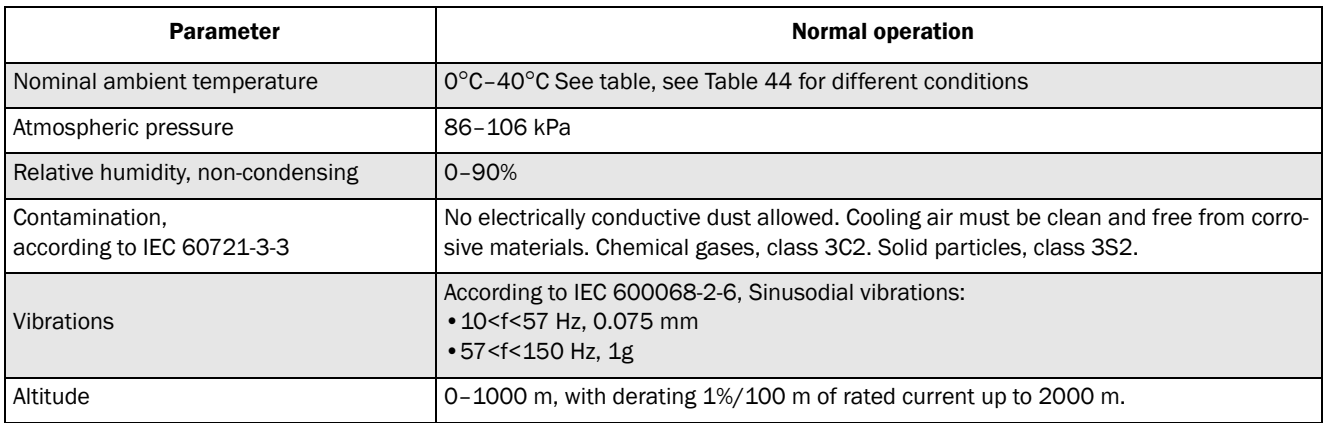

### *Table 48 Storage*

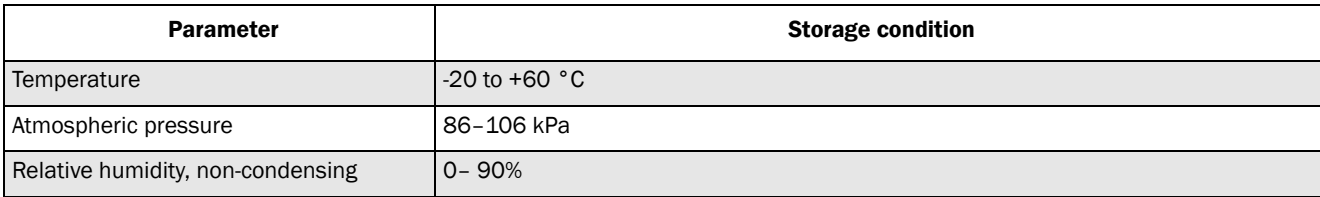

## 14.6 Fuses, cable crosssections and glands

### 14.6.1 According IEC ratings

Use mains fuses of the type gL/gG conforming to IEC 269 or installation cut-outs with similar characteristics. Check the equipment first before installing the glands.

Max. Fuse = maximum fuse value that still protects the VSD and upholds warranty.

NOTE: The dimensions of fuse and cable cross-section are dependent on the application and must be determined in accordance with local regulations.

NOTE: The dimensions of the power terminals used in the models 0300 to 1500 can differ depending on customer specification.

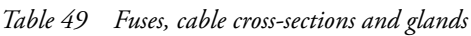

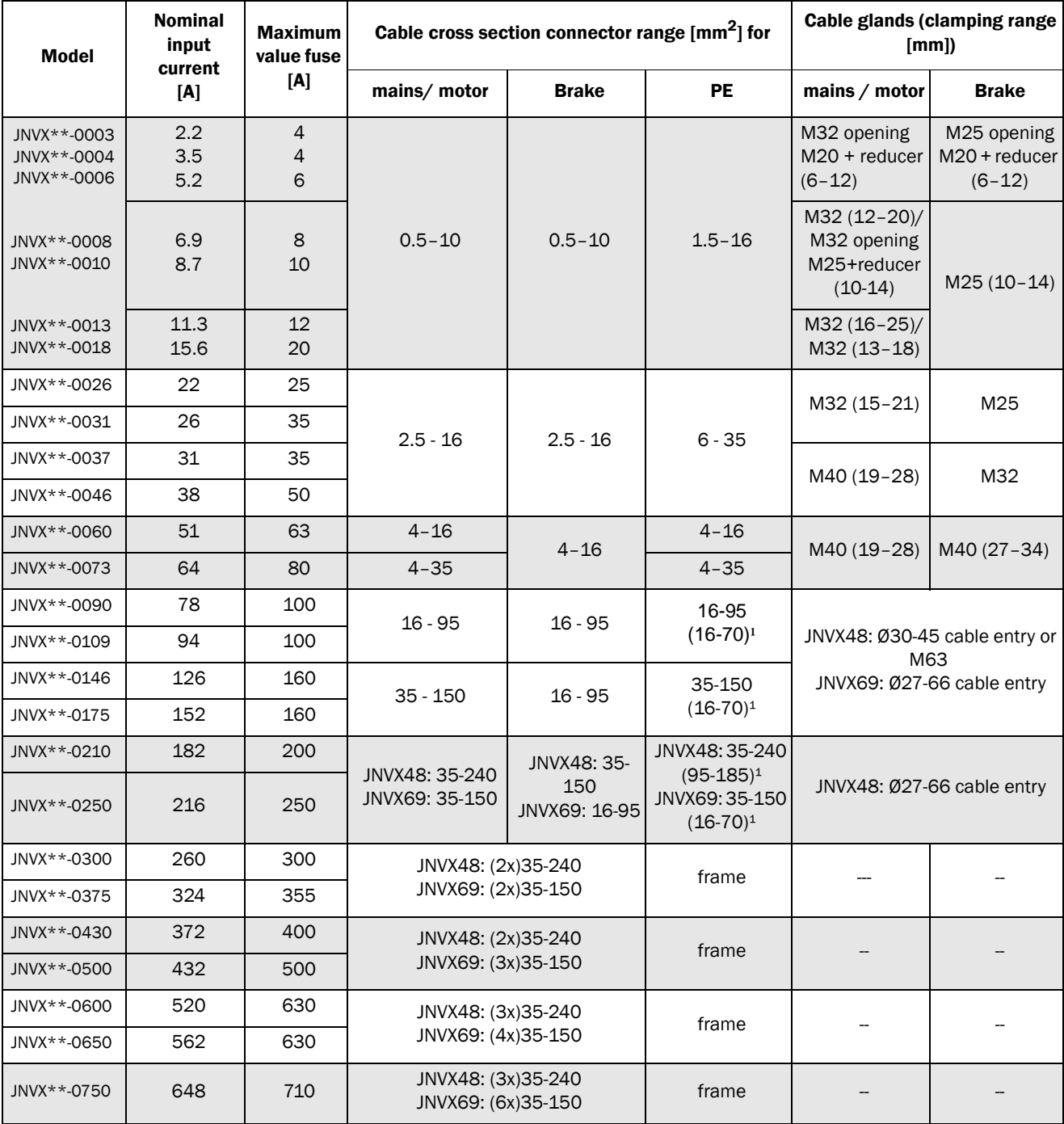

*Table 49 Fuses, cable cross-sections and glands*

| Model           | <b>Nominal</b><br>input<br>current<br>[A] | <b>Maximum</b><br>value fuse<br>[A] | Cable cross section connector range [mm <sup>2</sup> ] for |              |           | Cable glands (clamping range<br>[mm] |              |
|-----------------|-------------------------------------------|-------------------------------------|------------------------------------------------------------|--------------|-----------|--------------------------------------|--------------|
|                 |                                           |                                     | mains/motor                                                | <b>Brake</b> | <b>PE</b> | mains / motor                        | <b>Brake</b> |
| JNVX**-0860     | 744                                       | 800                                 | JNVX48: (4x)35-240<br>frame<br>JNVX69: (6x)35-150          |              |           | --                                   |              |
| JNVX**-0900     | 795                                       | 900                                 |                                                            |              |           |                                      |              |
| JNVX**-1000     | 864                                       | 1000                                |                                                            |              |           |                                      |              |
| $JN VX**-1200$  | 1037                                      | 1250                                | JNVX48: (6x)35-240                                         |              | frame     | $-$                                  |              |
| $JN VX$ **-1500 | 1296                                      | 1500                                |                                                            |              |           |                                      |              |

Note: For models 0003 to 0046 cable glands are optional.

1. Values are valid when brake chopper electronics are built in.

### 14.6.2 Fuses and cable dimensions according NEMA ratings

*Table 50 Types and fuses*

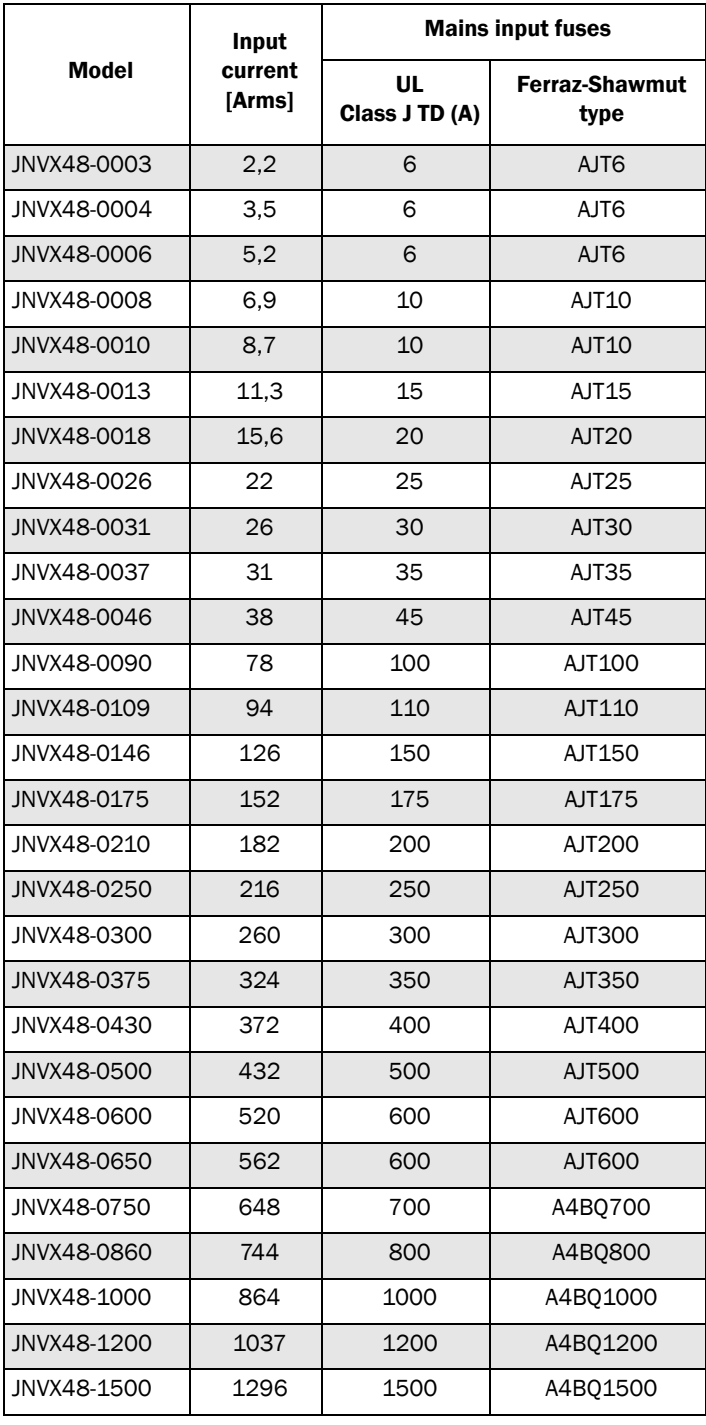

#### *Table 51 Type cables cross-sections and glands*

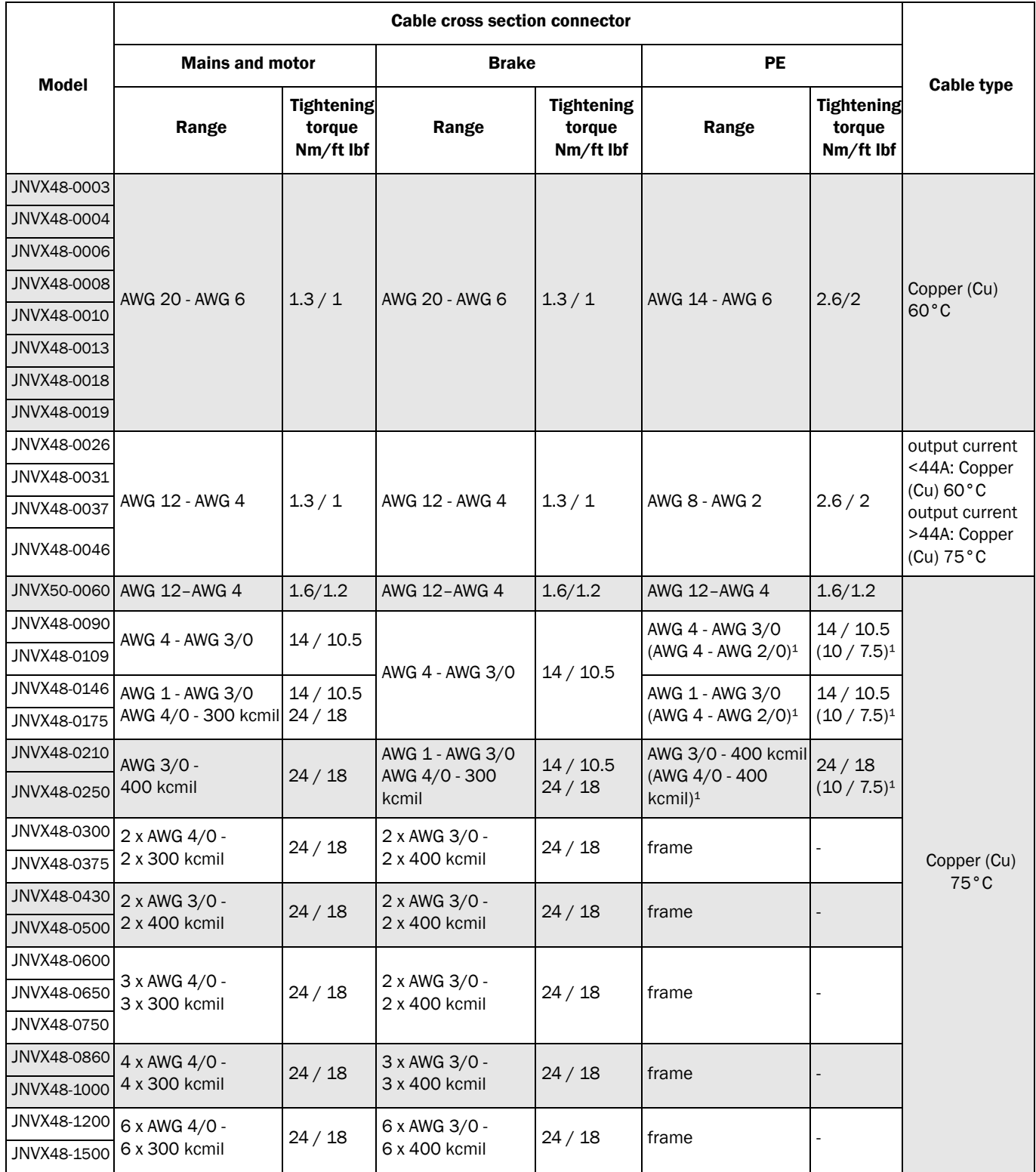

# 14.7 Control signals

*Table 52*

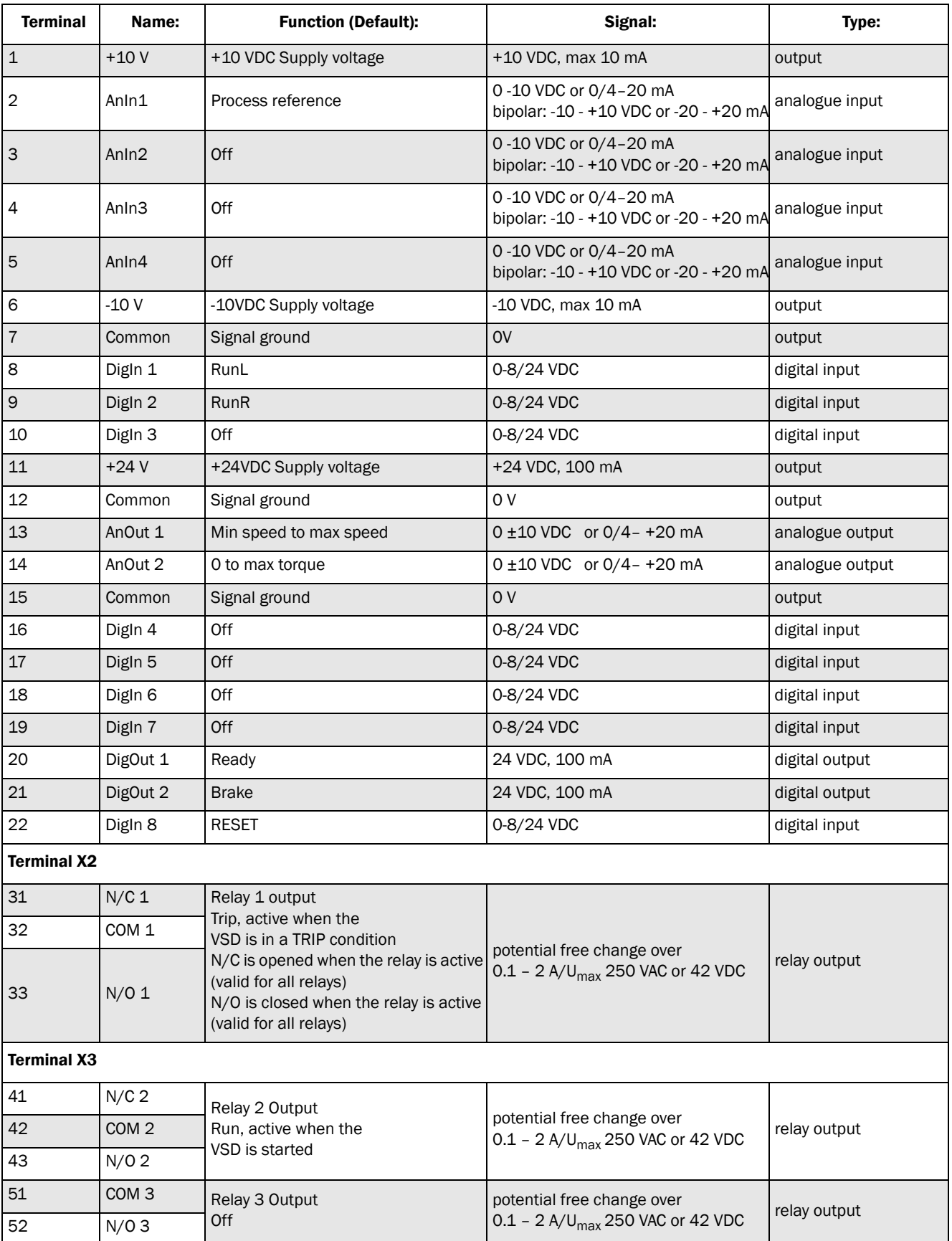

# 15. Menu List

<span id="page-173-5"></span><span id="page-173-4"></span><span id="page-173-3"></span><span id="page-173-2"></span><span id="page-173-1"></span><span id="page-173-0"></span>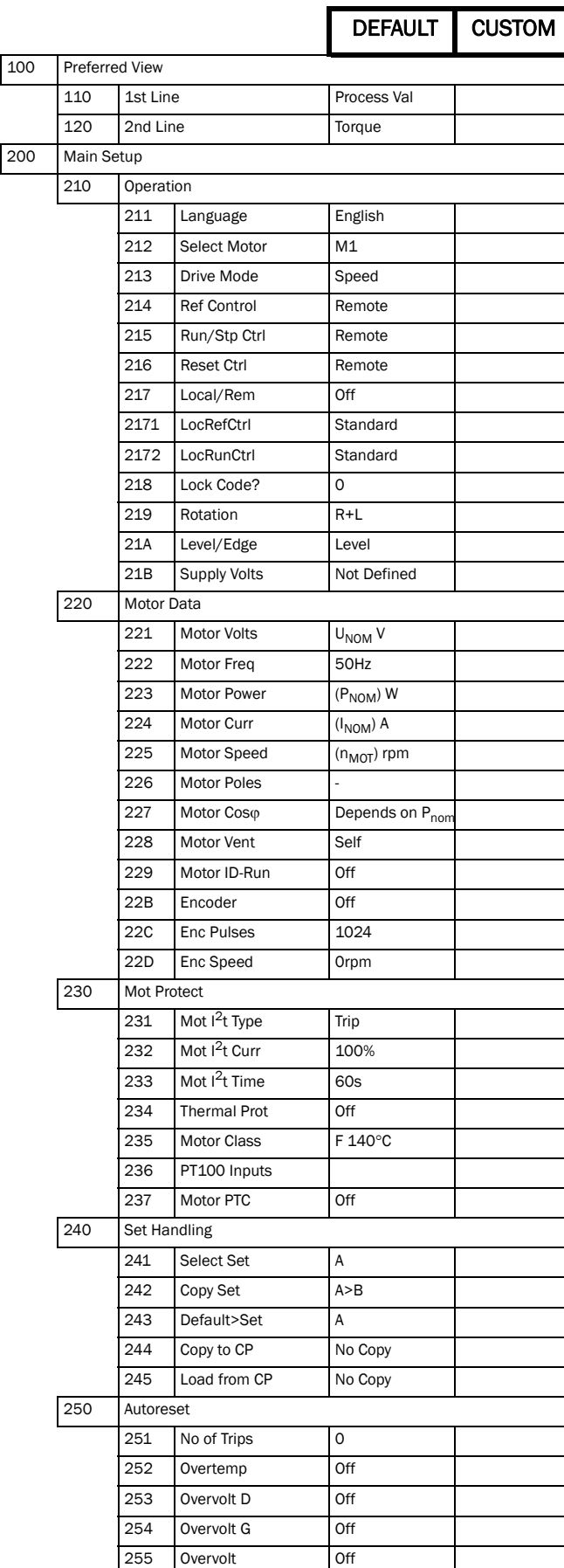

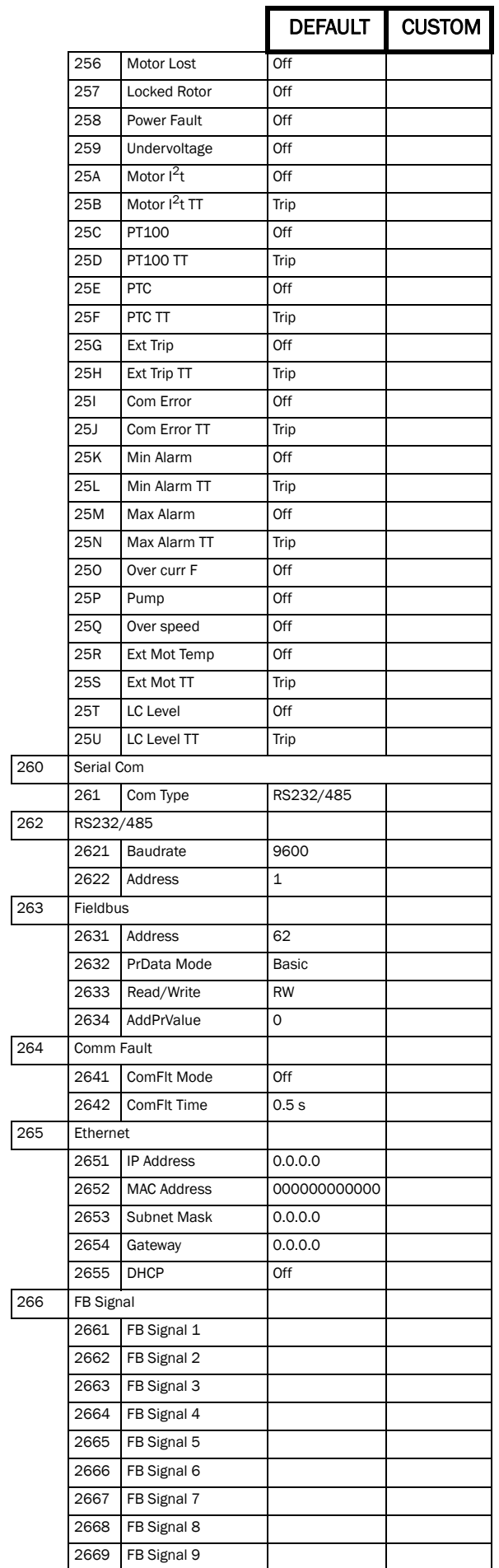

<span id="page-174-0"></span>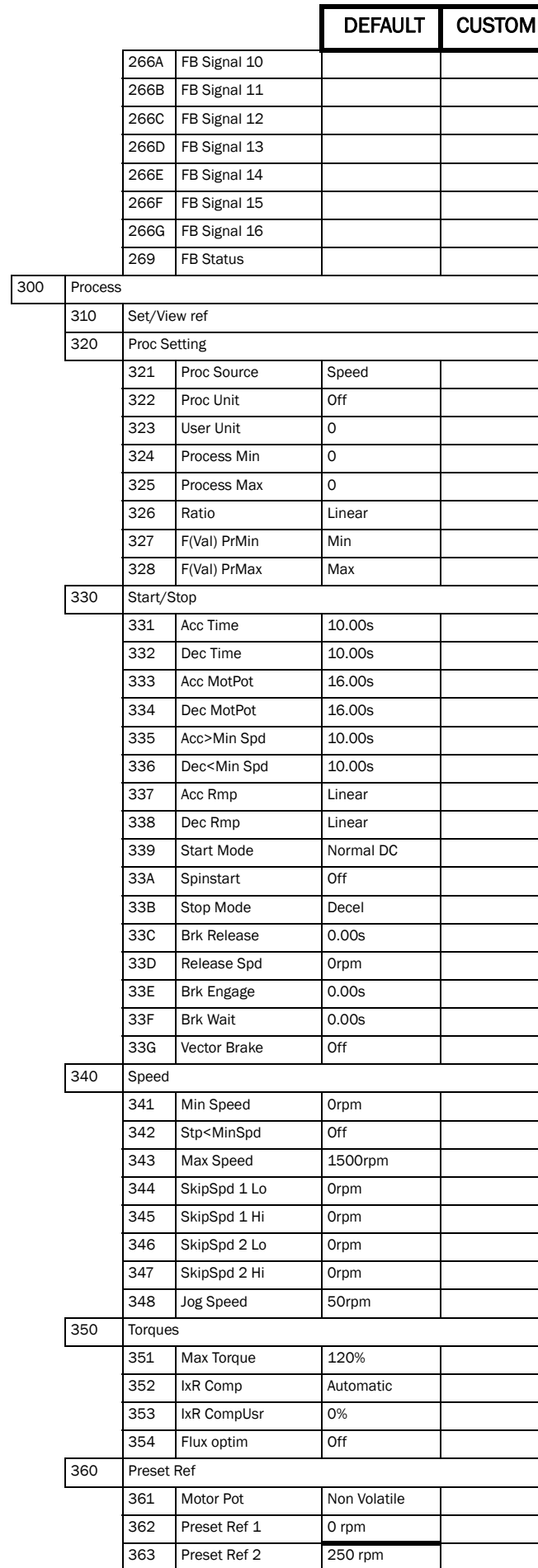

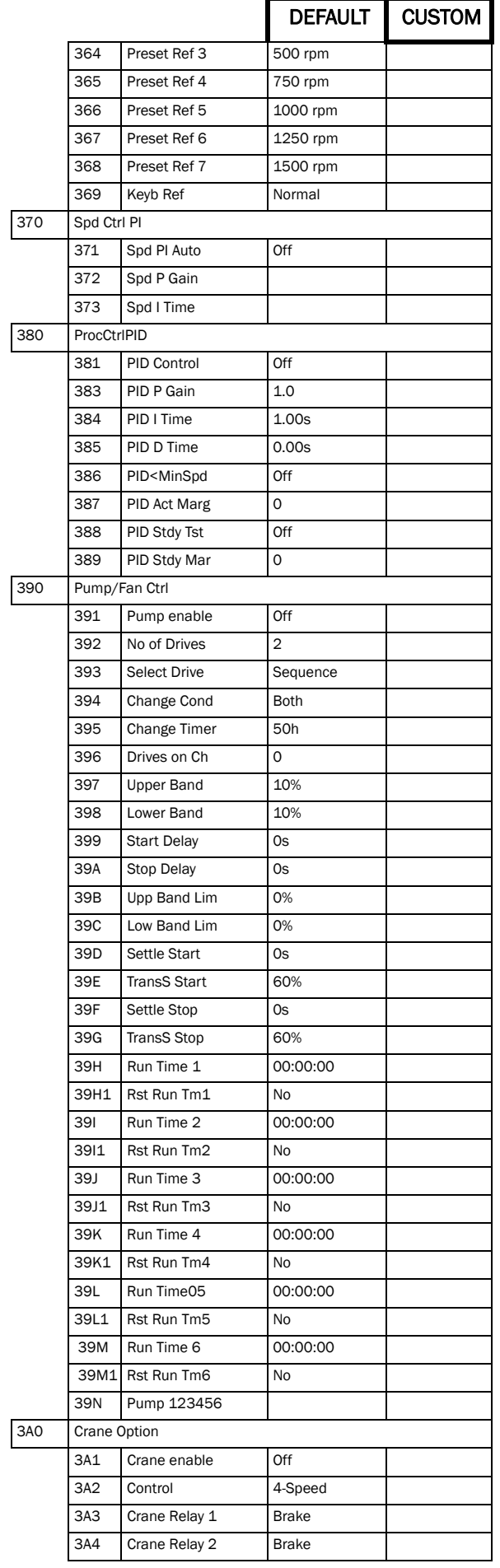

<span id="page-175-0"></span>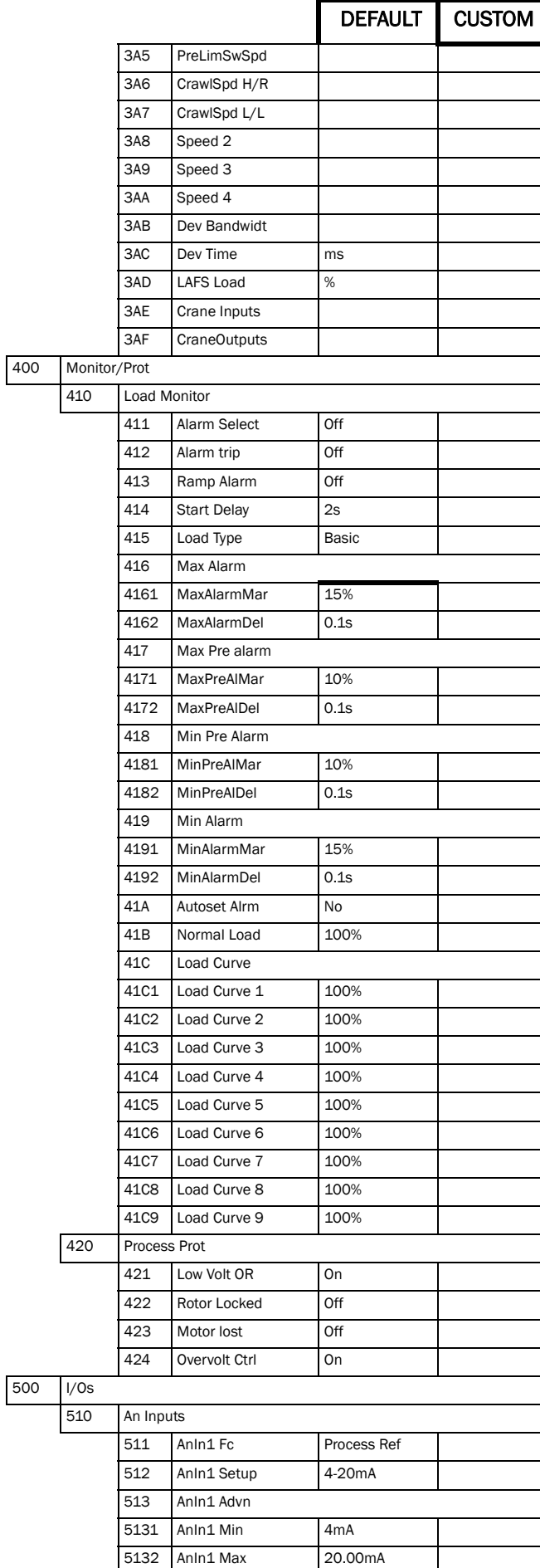

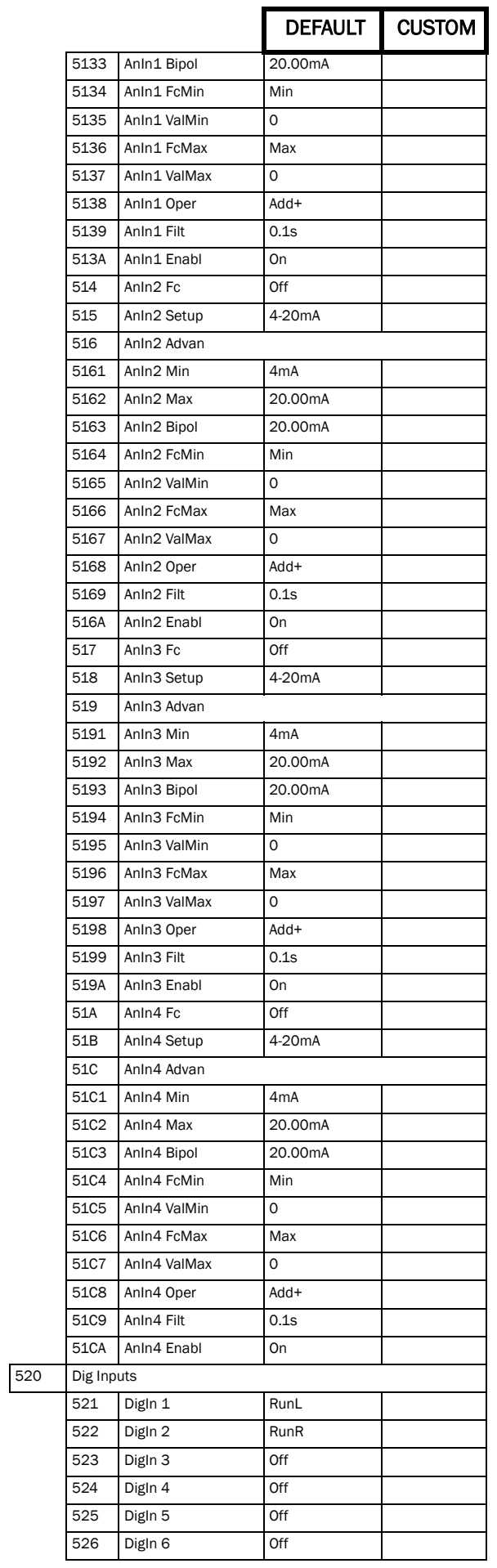

<span id="page-176-0"></span>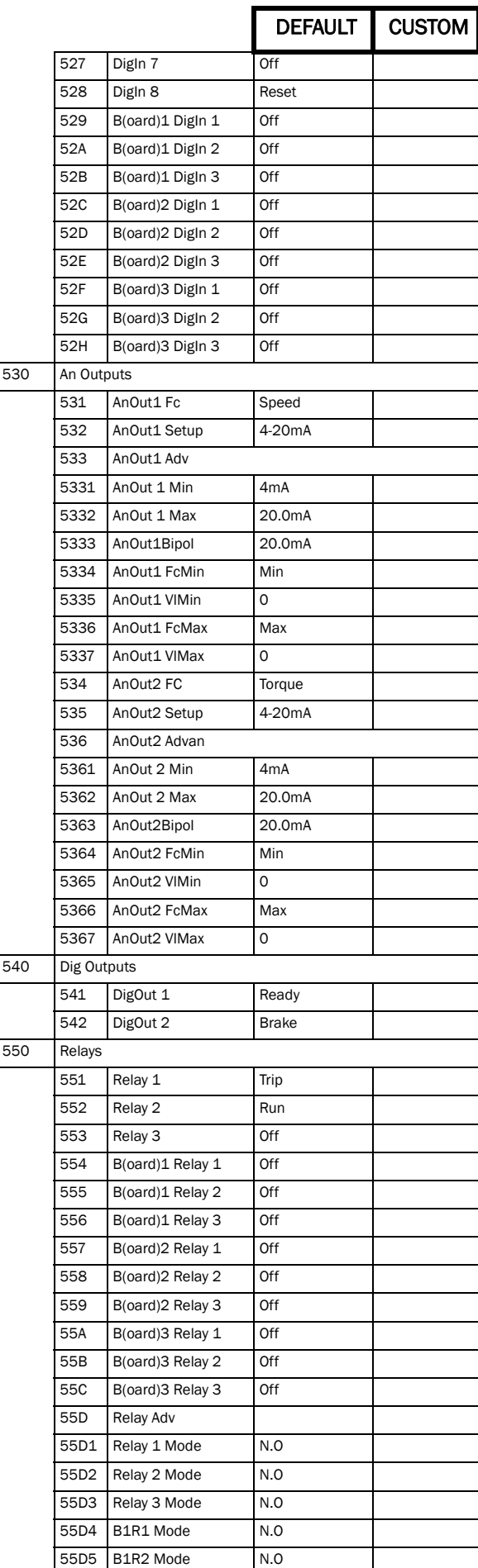

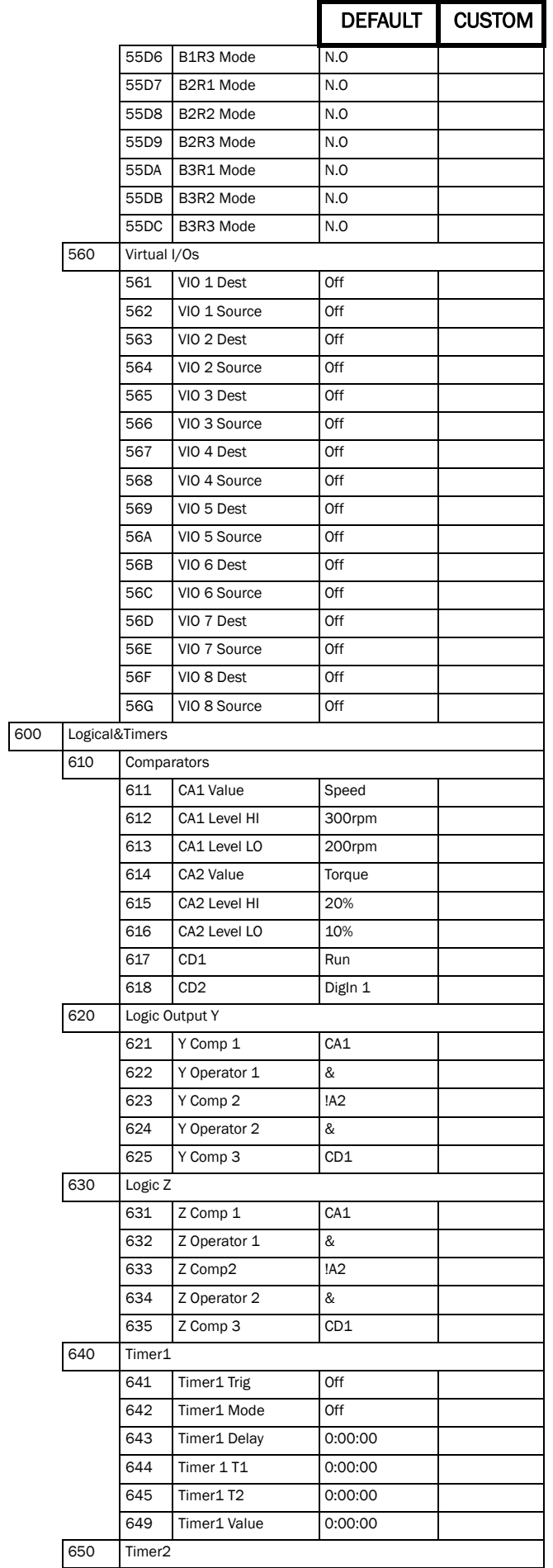

<span id="page-177-0"></span>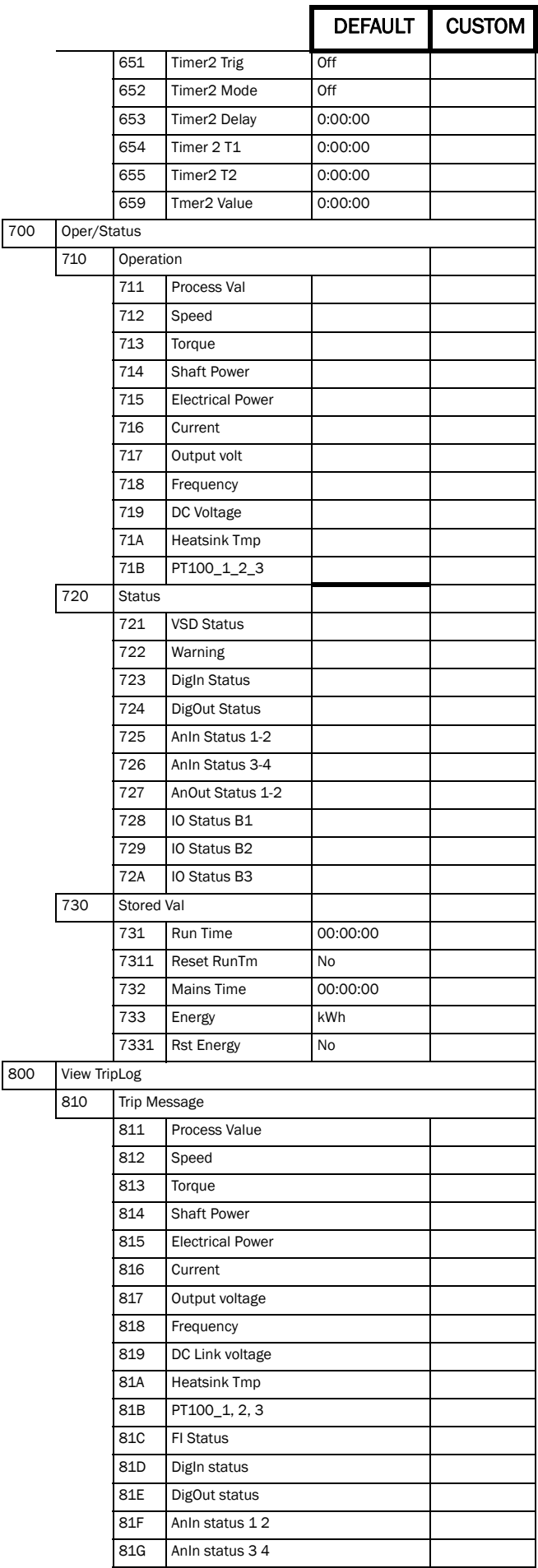

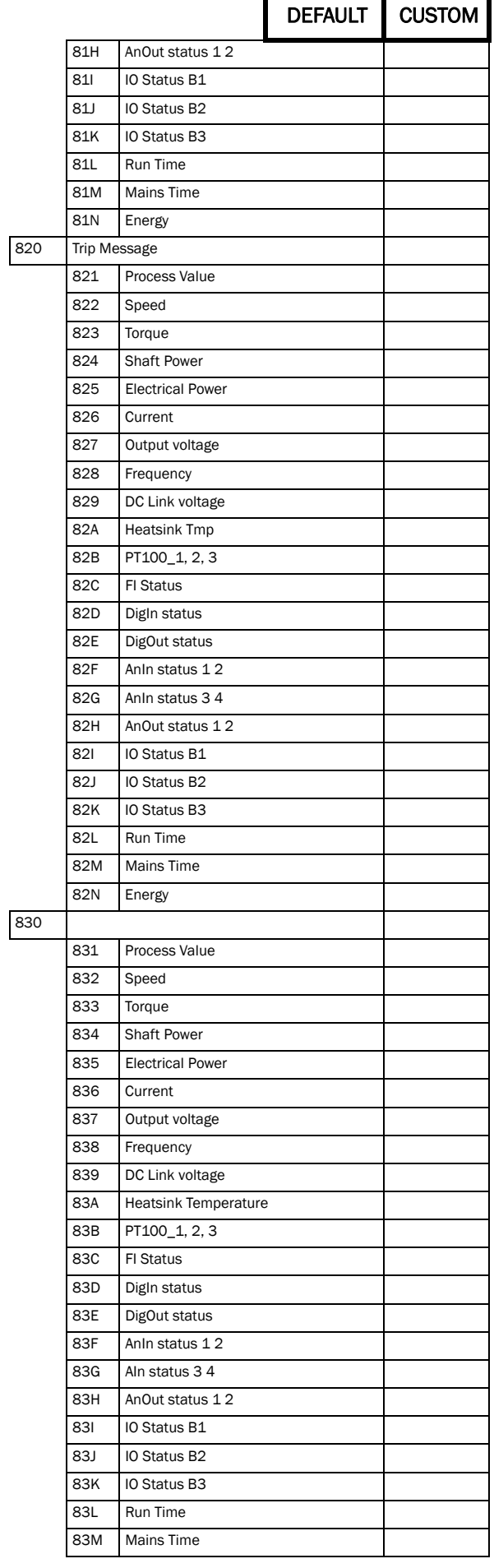

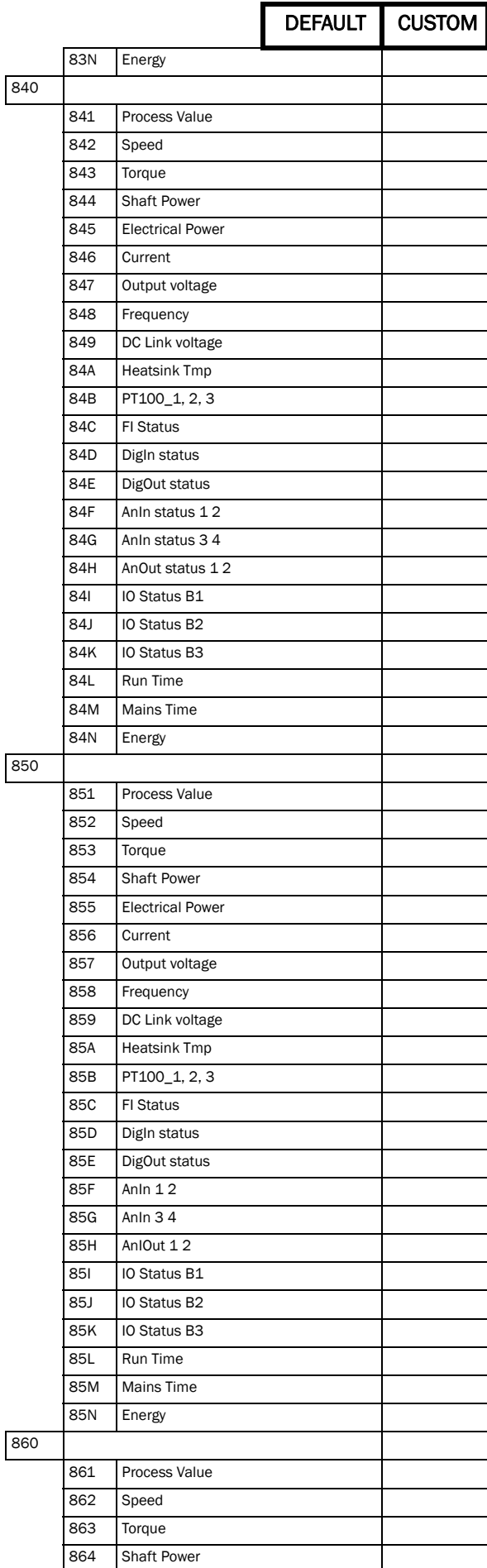

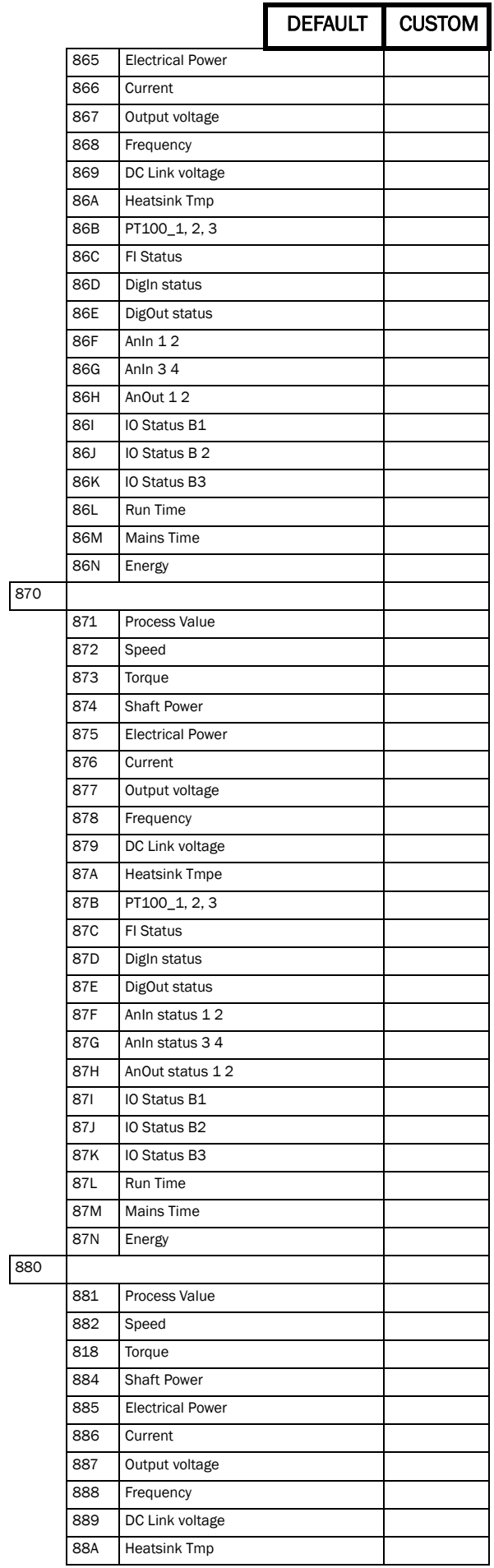

<span id="page-179-4"></span><span id="page-179-3"></span><span id="page-179-2"></span><span id="page-179-1"></span><span id="page-179-0"></span>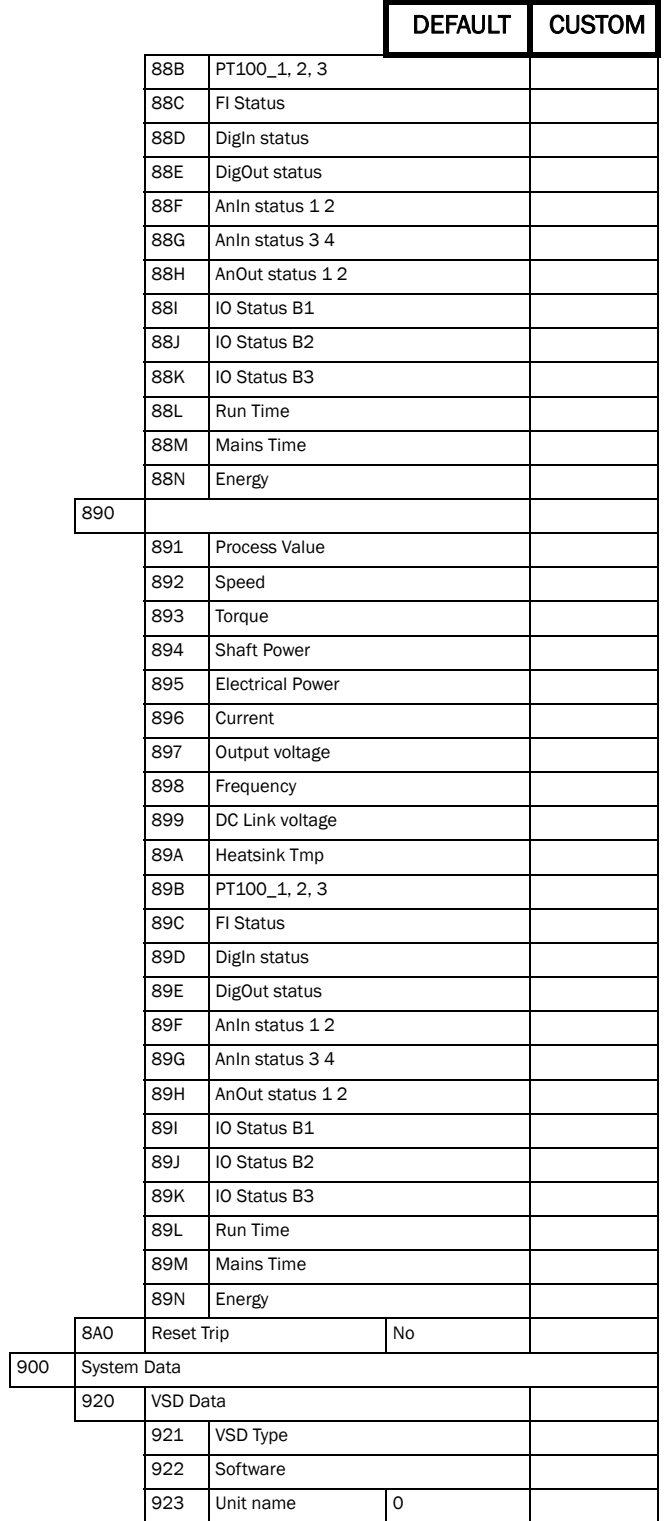
## Index

#### Symbols

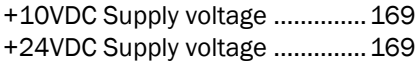

#### Numerics

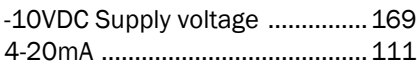

## A

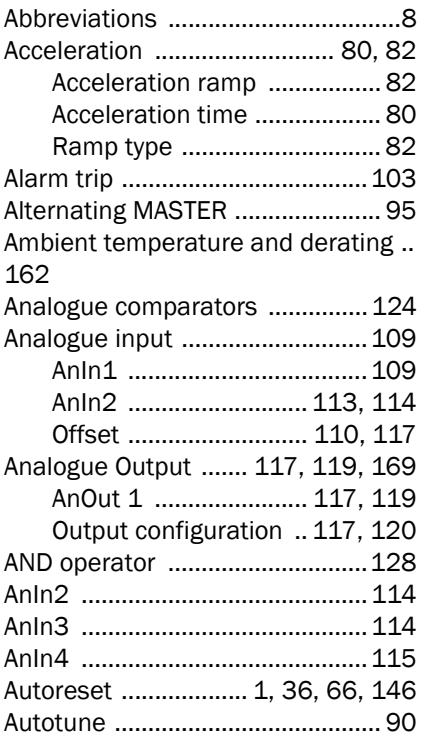

## B

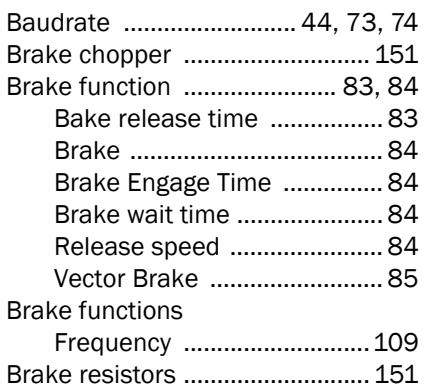

#### C

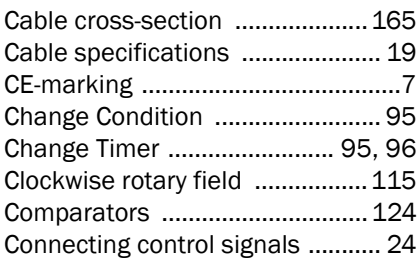

#### Connections

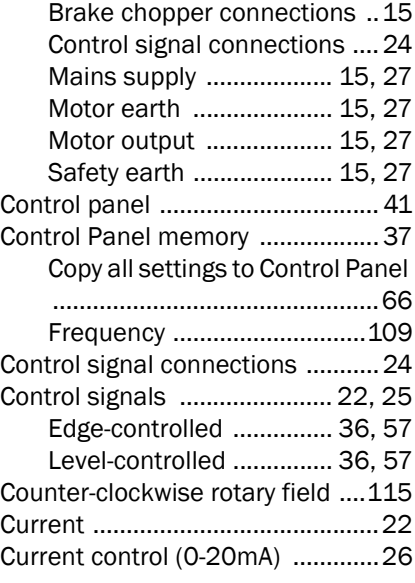

## D

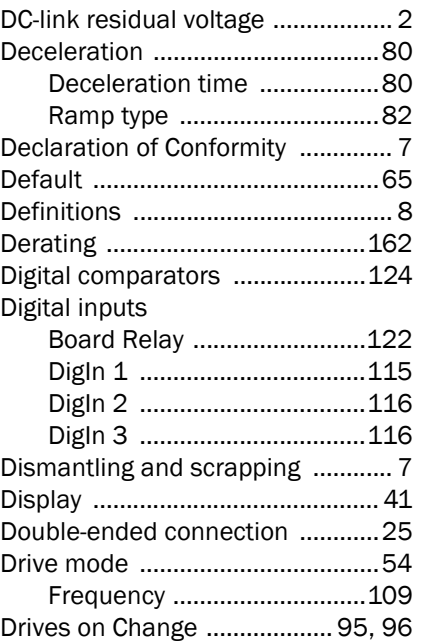

#### E

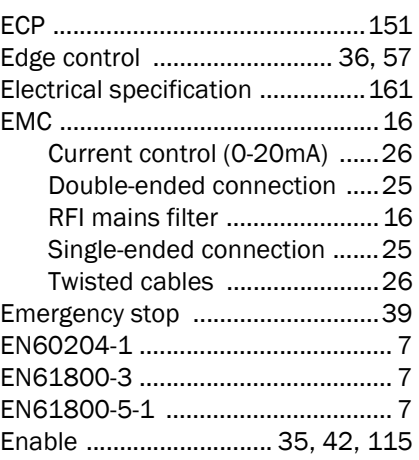

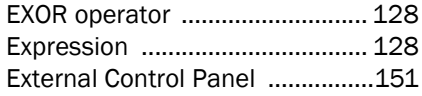

## F

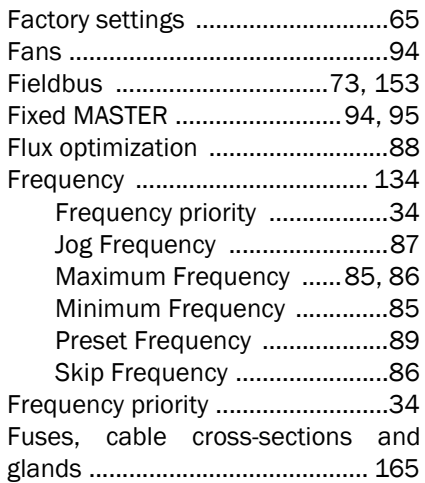

#### G

[General electrical specifications 161](#page-163-1)

## I

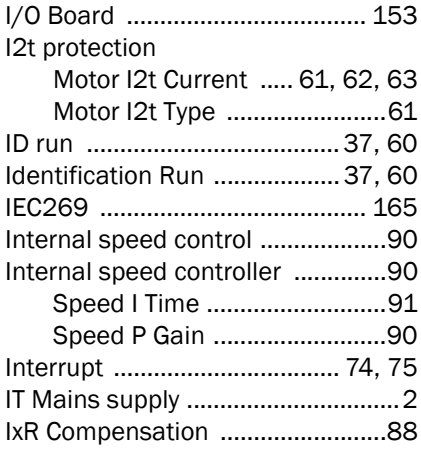

## J

[Jog Frequency ................................87](#page-89-0)

## K

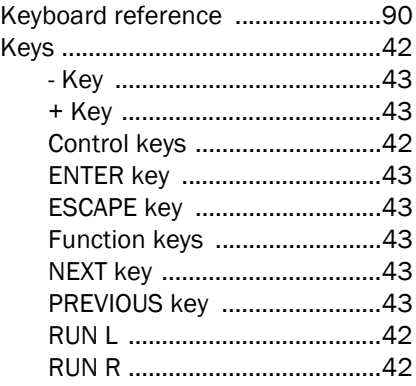

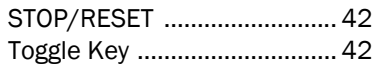

## $\bar{\mathbf{L}}$

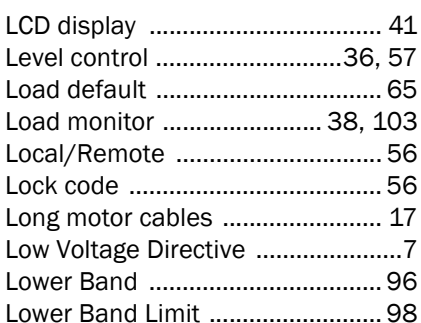

## $\mathsf{M}$

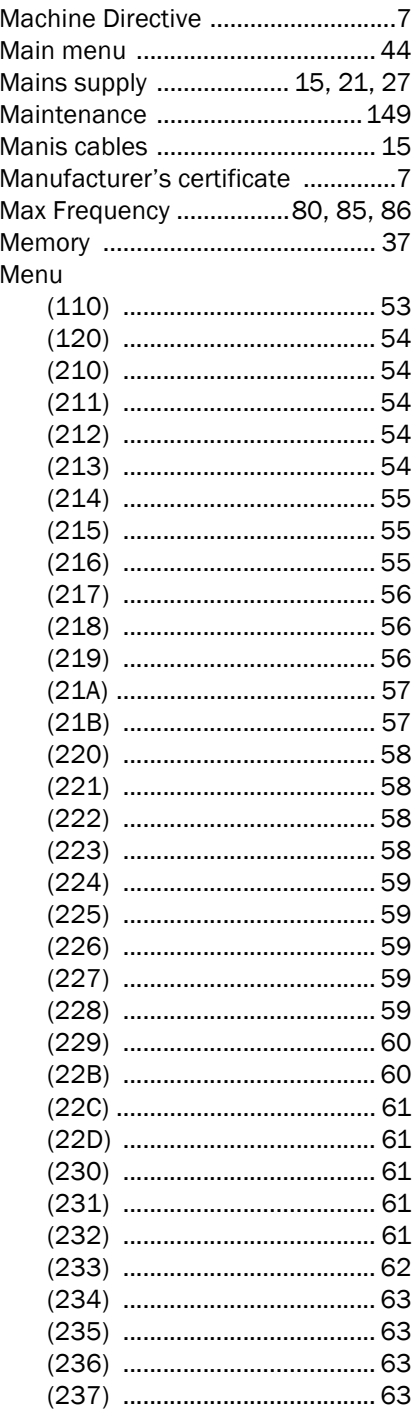

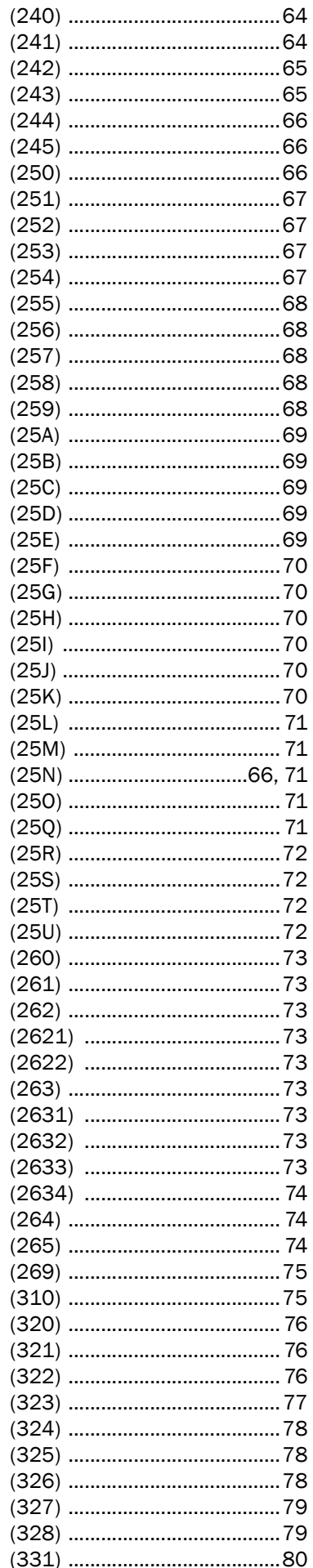

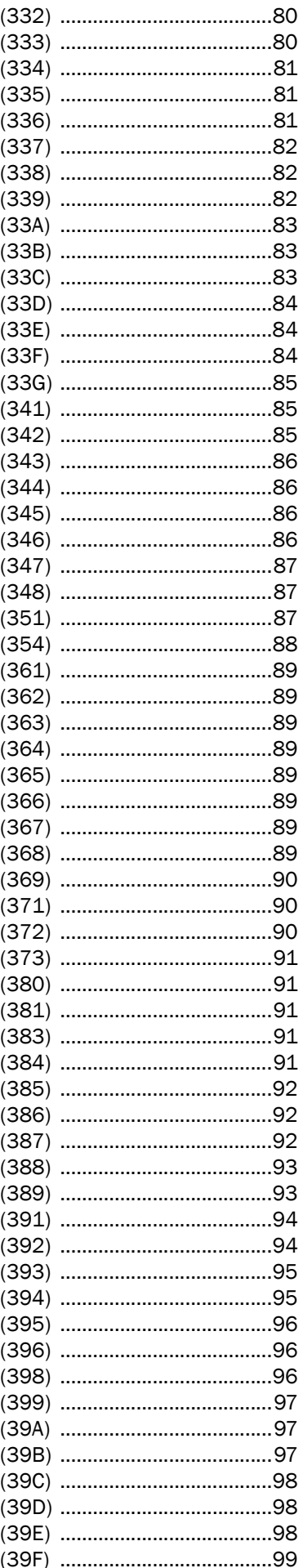

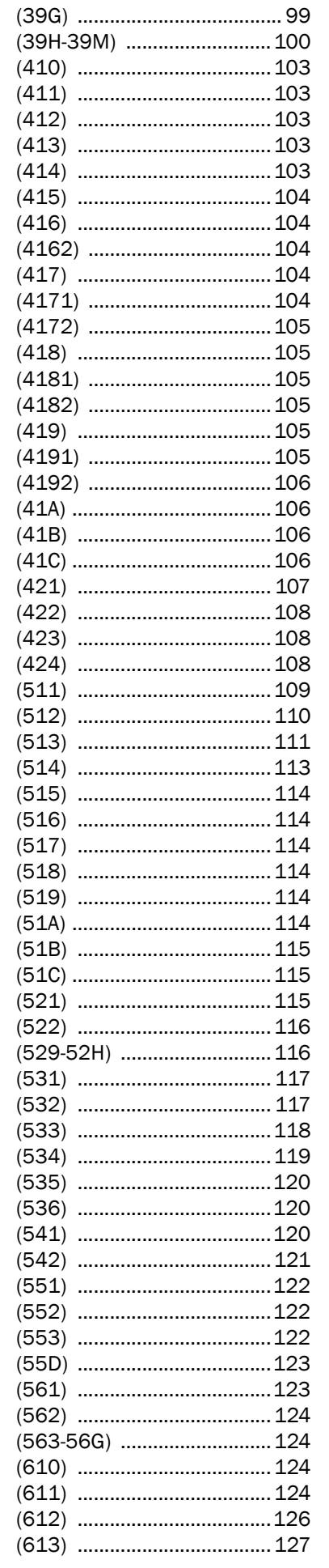

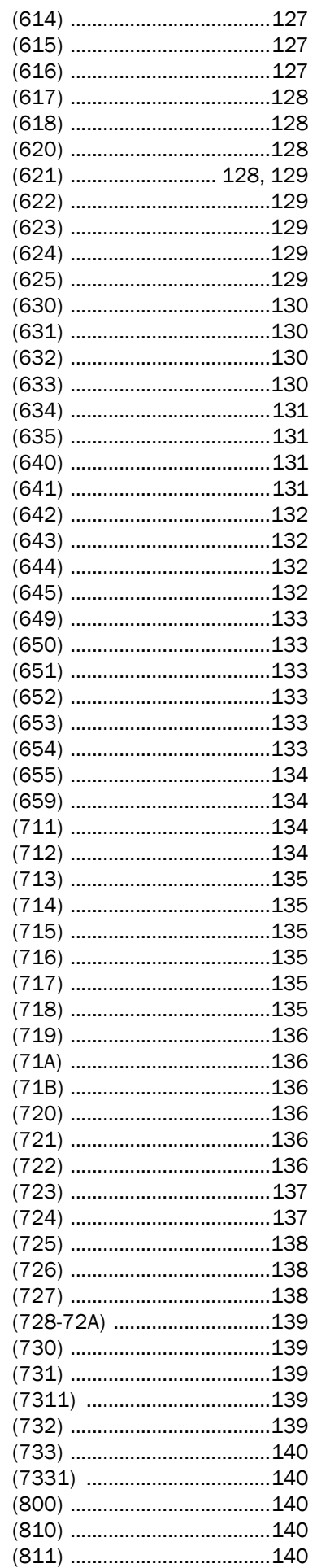

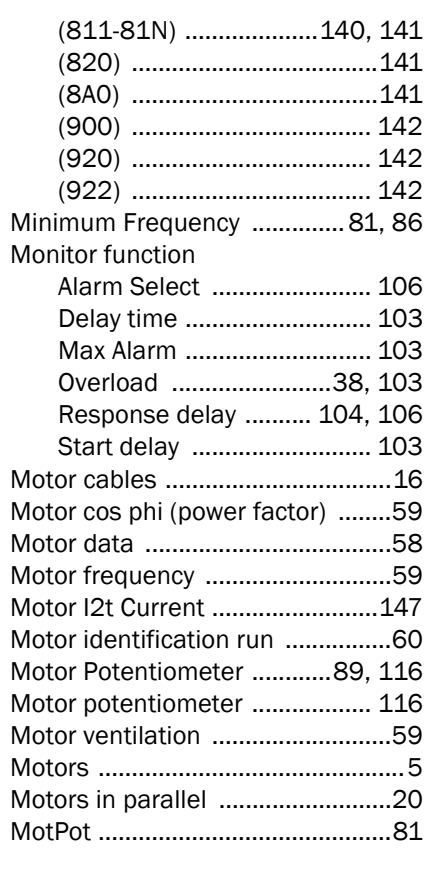

## $\overline{\mathsf{N}}$

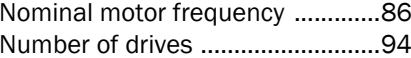

## $\mathbf{o}$

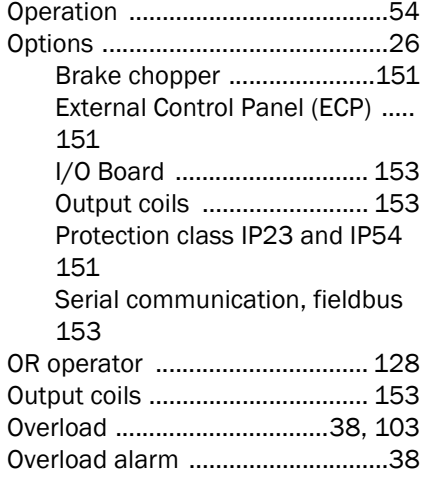

## $\bar{\mathsf{P}}$

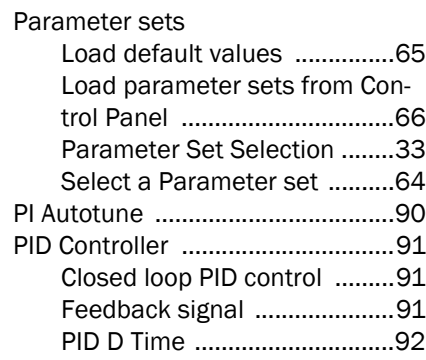

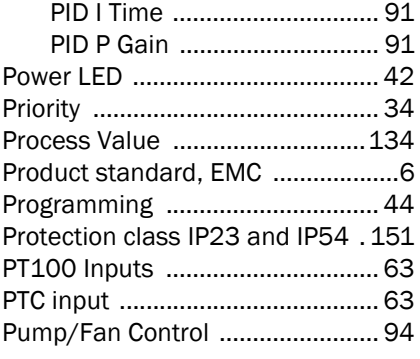

## Q

[Quick Setup Card .............................5](#page-7-1)

## R

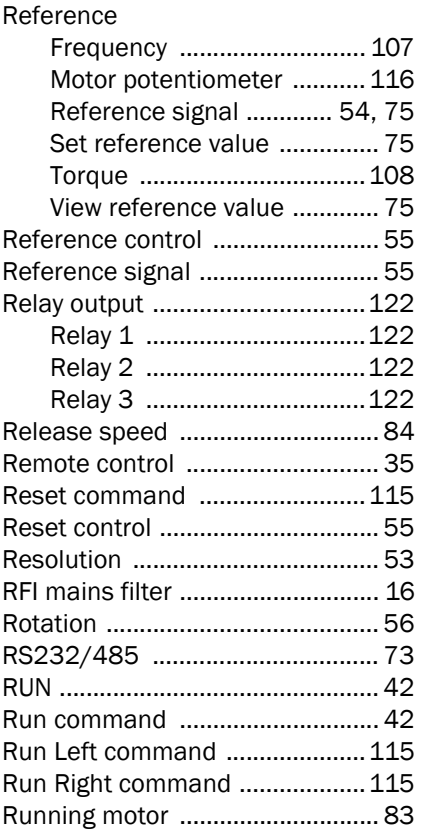

## S

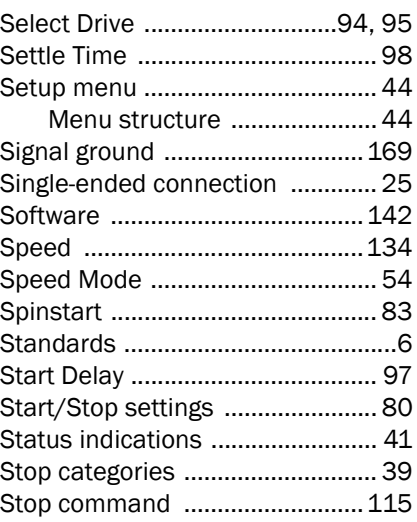

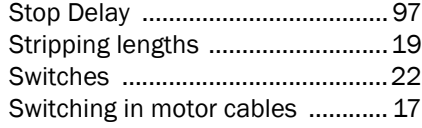

# $\frac{1}{T}$

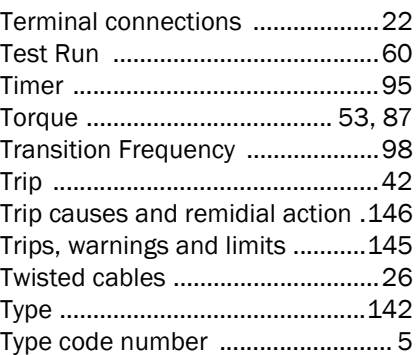

## U

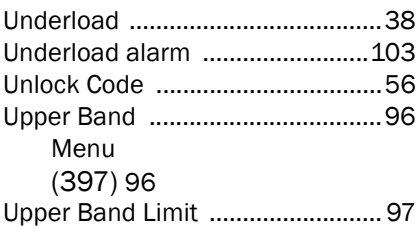

#### V

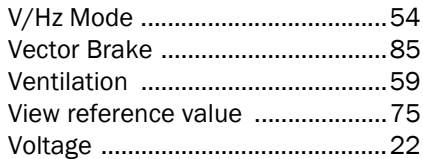

## W

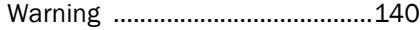

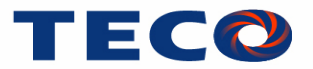

TECO Electric & Machinery Co.,Ltd. 10F, No.3-1,Yuancyu St., Nangang District, Taipei City 115, Taiwan Tel: +886-2-6615-9111, Fax: +886-2-6615-0933

Internet: www.teco.com.tw